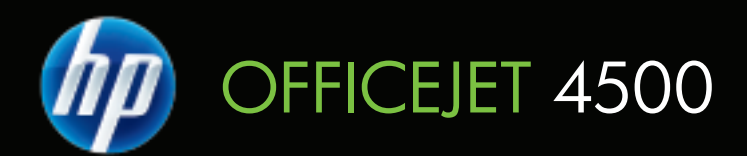

用户指南

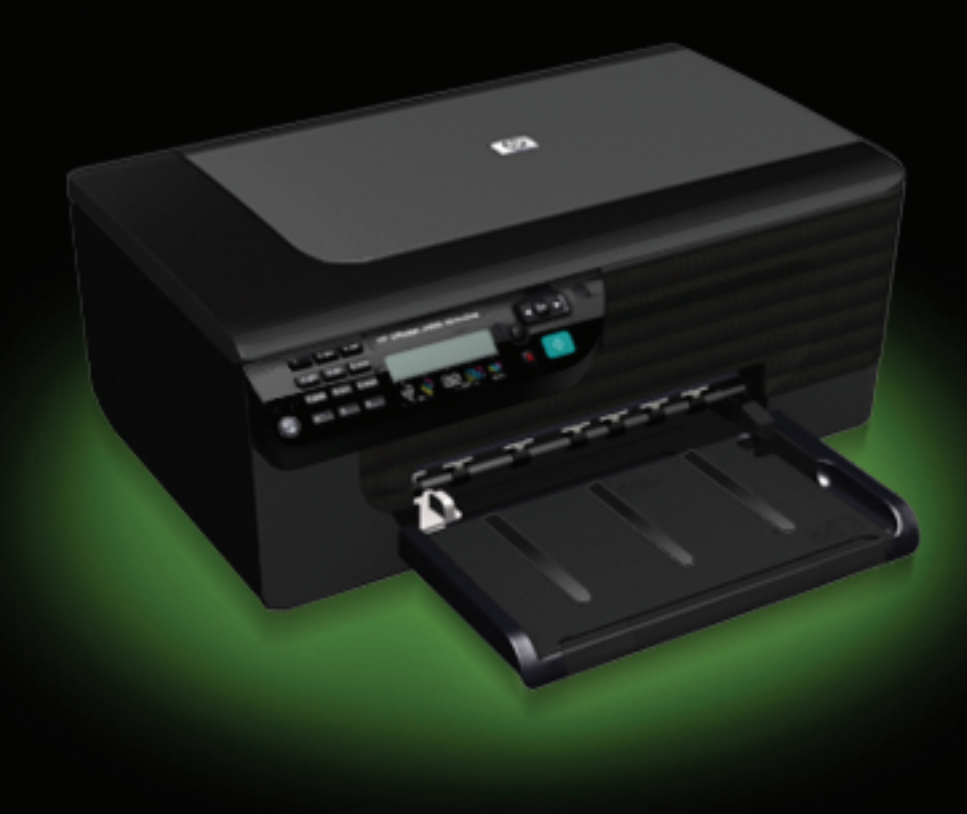

# 用户指南 HP Officejet 4500 (G510) All-in-One 系列

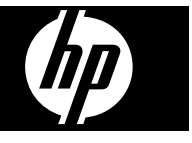

## 版权信息

© 2009 版权所有 Hewlett-Packard Development Company, L.P.

#### **Hewlett-Packard** 公司声明

本文档包含的信息如有更改,恕不另行 通知。

保留所有权利。除版权法允许之外,未 经 Hewlett-Packard 事先书面许可, 不 得对本手册进行复制、改编或翻译。

HP 产品和服务的担保仅限于此类产品和 服务附带的明示担保声明中规定的担 保。本文中没有任何内容可以构成其他 担保。HP 对于本文中包含的技术性或编 辑性错误或遗漏不承担任何责任。

#### 知识产权说明

Windows、Windows XP 和 Windows Vista 是 Microsoft Corporation 在美国的 注册商标。

ENERGY STAR 和 ENERGY STAR 标 记是美国政府的注册商标。

#### 安全信息

# Æ

使用本产品时,请始终遵守基本的安全 防范措施,以降低导致火灾或电击伤害 的危险。

1. 请阅读并理解此打印机随附文档中的 所有说明。

2. 将本产品与电源连接时,只能使用接 地的电源插座。如果不知道插座是否接 地,请向合格的电工咨询。

3. 请遵守产品上标注的所有警告及说明。 4. 在清理本产品前,请从壁装插座拔下 插头。

5. 切勿在近水处或身体潮湿时安装或使 用本产品。

6. 请将本产品稳当地安装在平稳的表面 上。

7. 请将本产品安装在受保护的场所,以 免有人踩到线路或被线路绊倒,这样电 源线就不会受到损坏。

8. 如果该产品无法正常工作,请参阅[解](#page-73-0) [决问题](#page-73-0)。

9. 产品内部没有可供用户维修的部件。 请将维修任务交给合格的维修人员。

#### 辅助功能

该设备提供了许多便于残障人士使用的 功能。

#### 视觉辅助功能

通过使用操作系统的辅助选项和功能, 设备软件为有视觉缺陷或视力不佳者提 供了使用上的便利。它还支持大多数的 辅助功能技术,如屏幕阅读器、盲文阅 读器和语音文本转换程序。对于患有色 盲症的用户,在软件中和设备控制面板 上的颜色按钮和标签上都有简短的文字 或图标,表示了相应的操作。

#### 移动辅助功能

对于有行动障碍的用户,设备软件功能 可以通过键盘命令执行。软件也支持

Windows 辅助功能选项,例如粘滞键、 切换键、过滤键和鼠标键。对于一些力 一<br>量和活动范围受到限制的用户,也可以 方便地操作设备盖板、按钮、纸盒和纸 张导板。

#### 支持

有关该产品辅助功能和 HP 对产品辅助 功能所作承诺的详细信息,请访问 HP 网站: [www.hp.com/accessibility](http://www.hp.com/accessibility)。

有关 Mac OS 的辅助功能信息,请访问 Apple 网站: [www.apple.com/](http://www.apple.com/accessibility/) [accessibility](http://www.apple.com/accessibility/)。

目录

# 1 使用入门

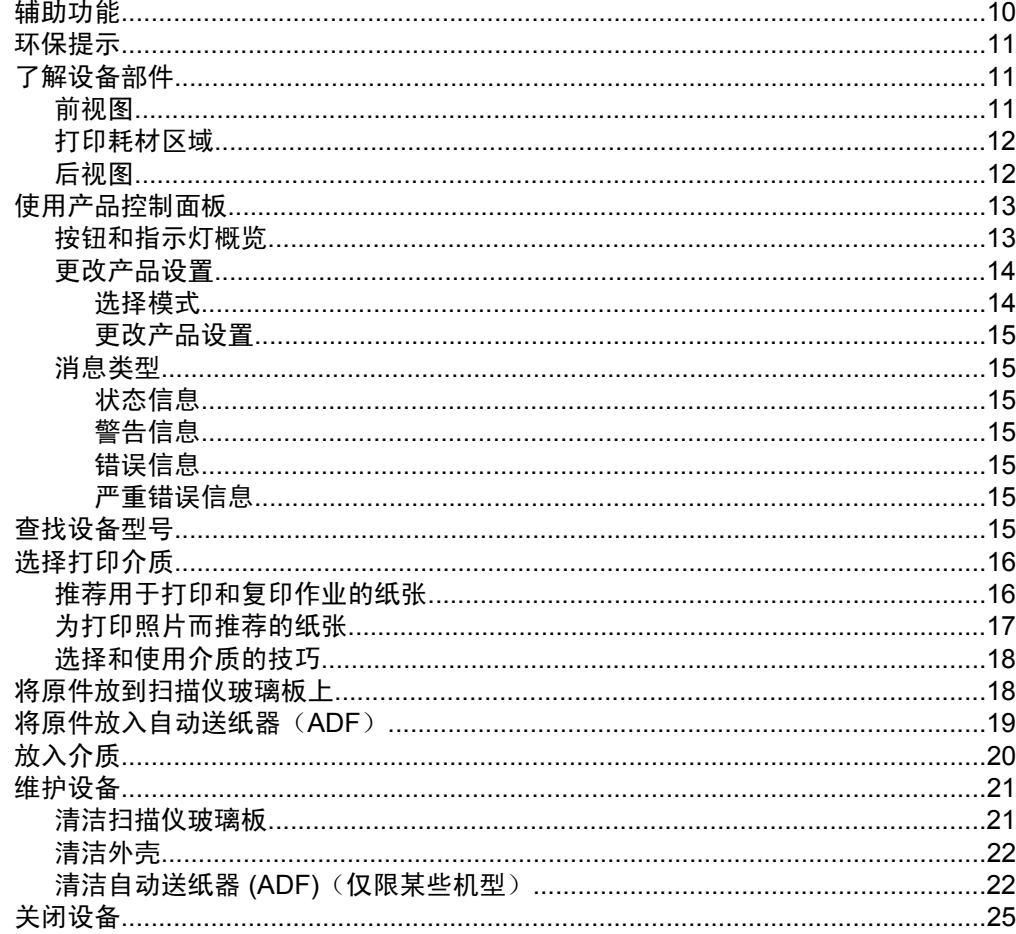

# 2 打印

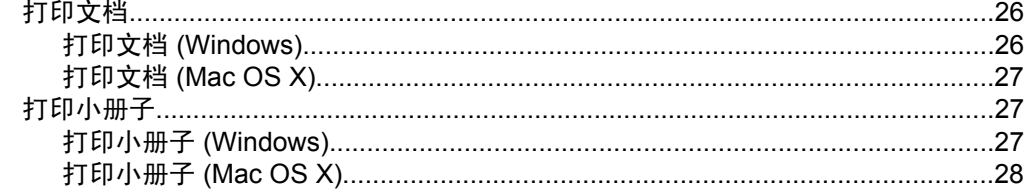

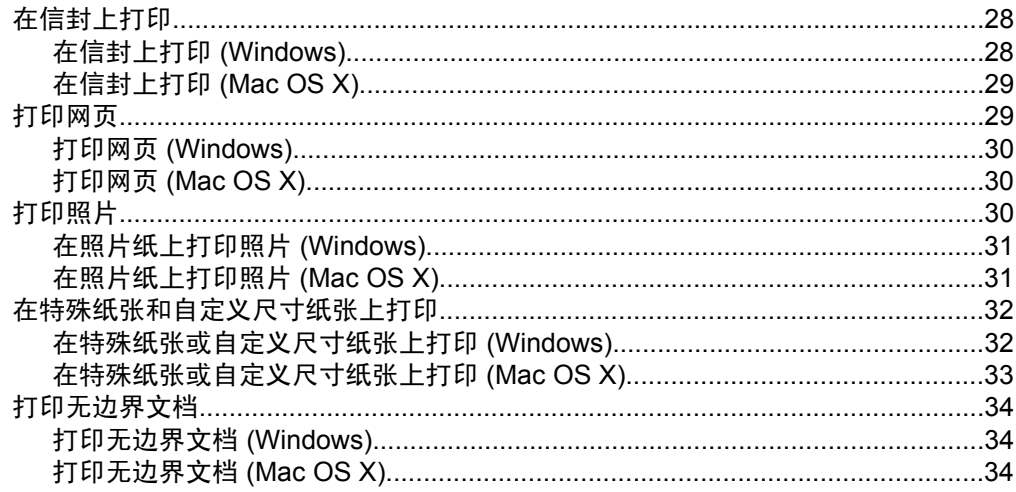

# 3 扫描

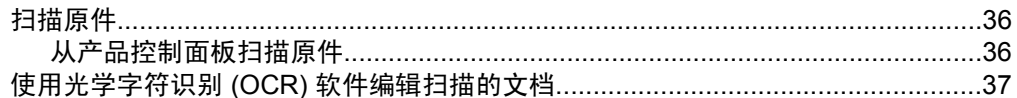

# 4 复印

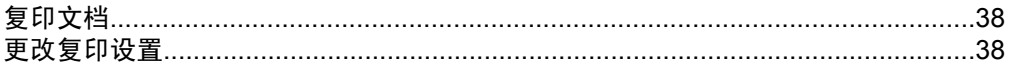

# 5 **传真**<br>发送1

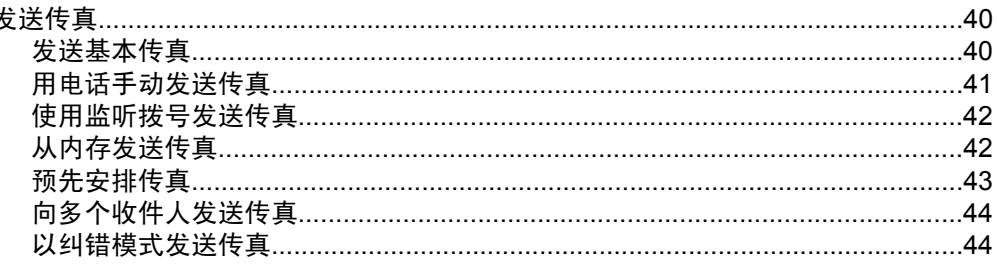

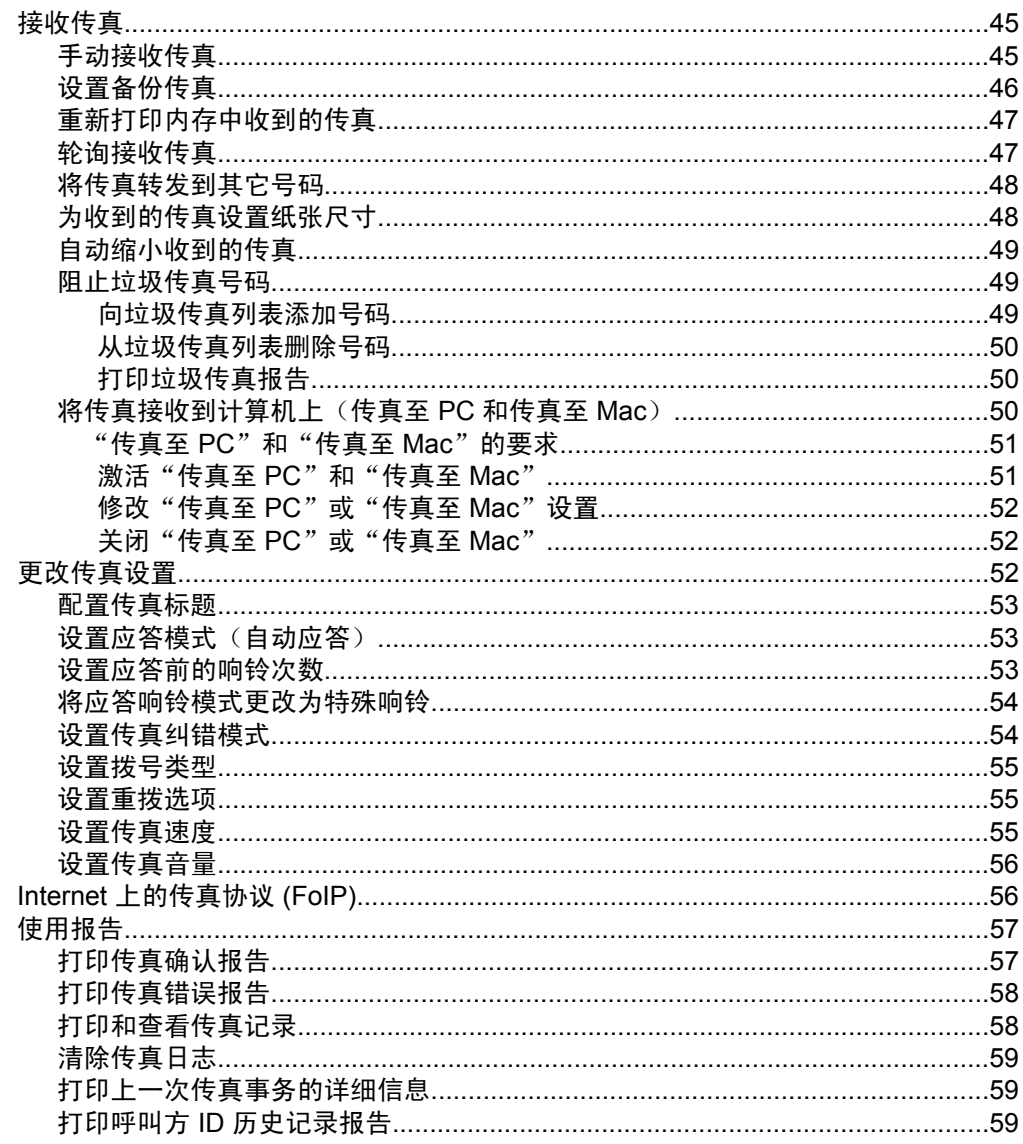

# 6 使用墨盒

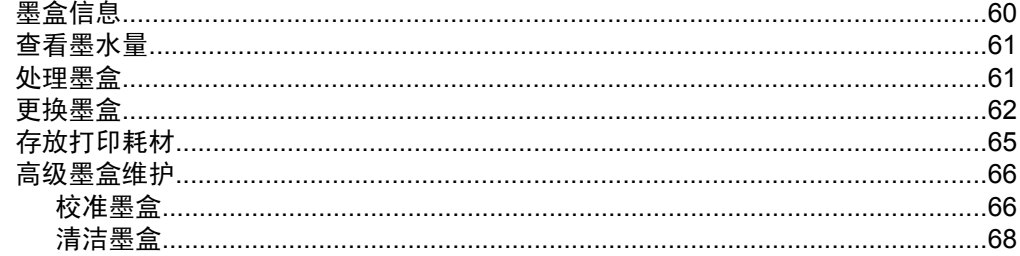

# 7 解决问题

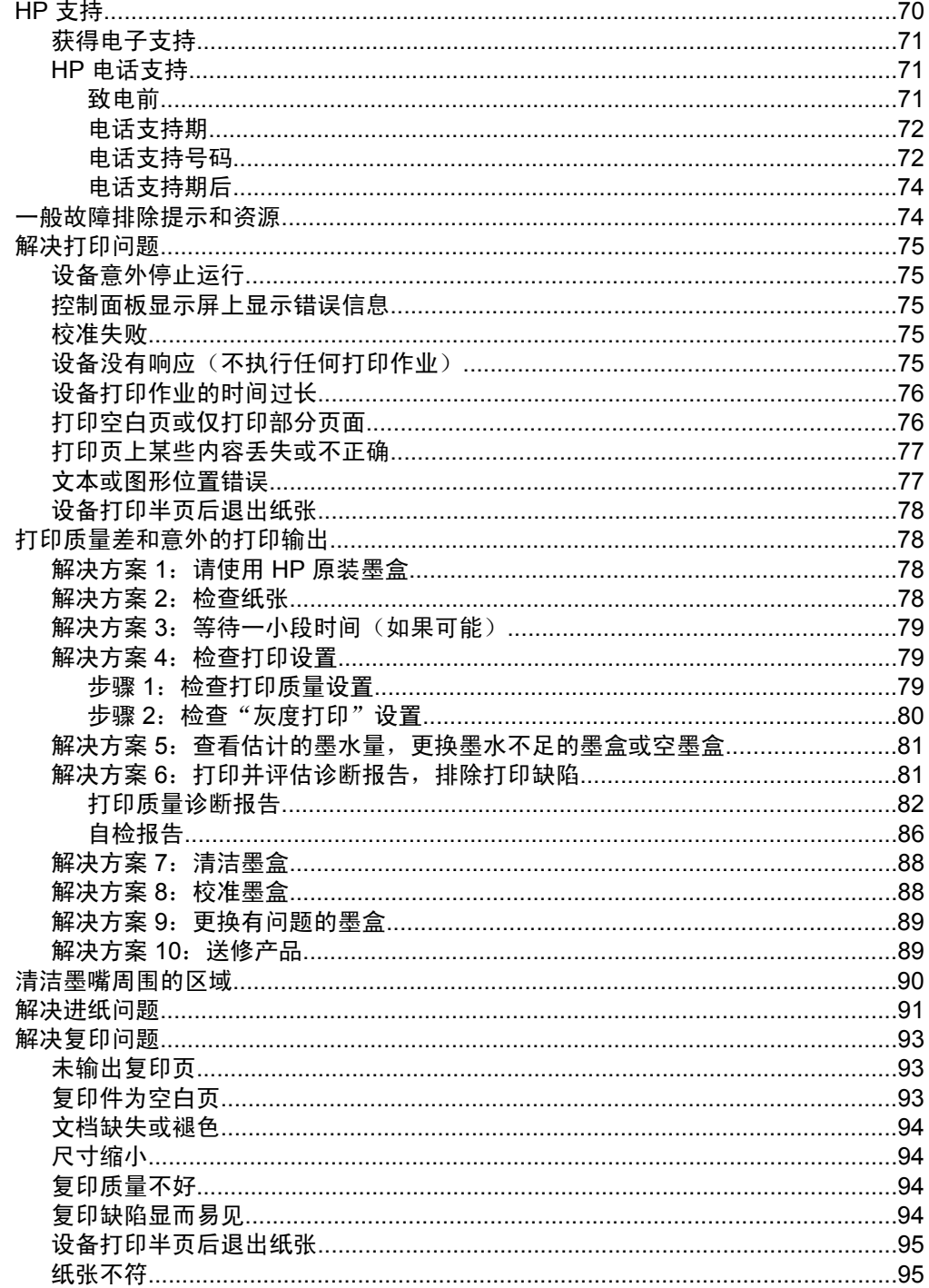

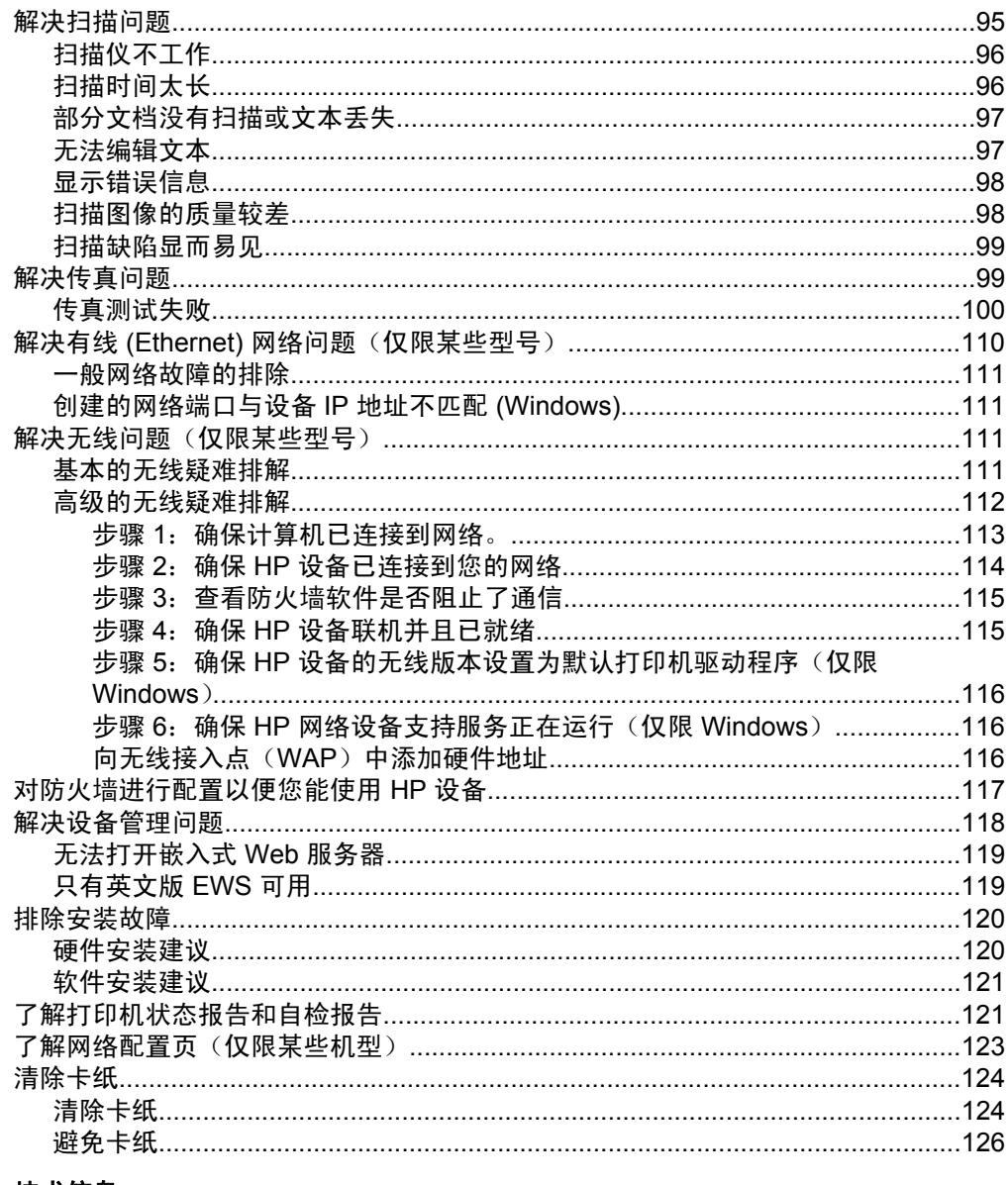

# A 技术信息<br>保修信息

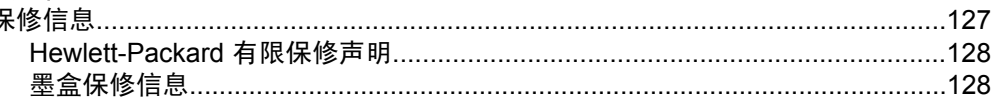

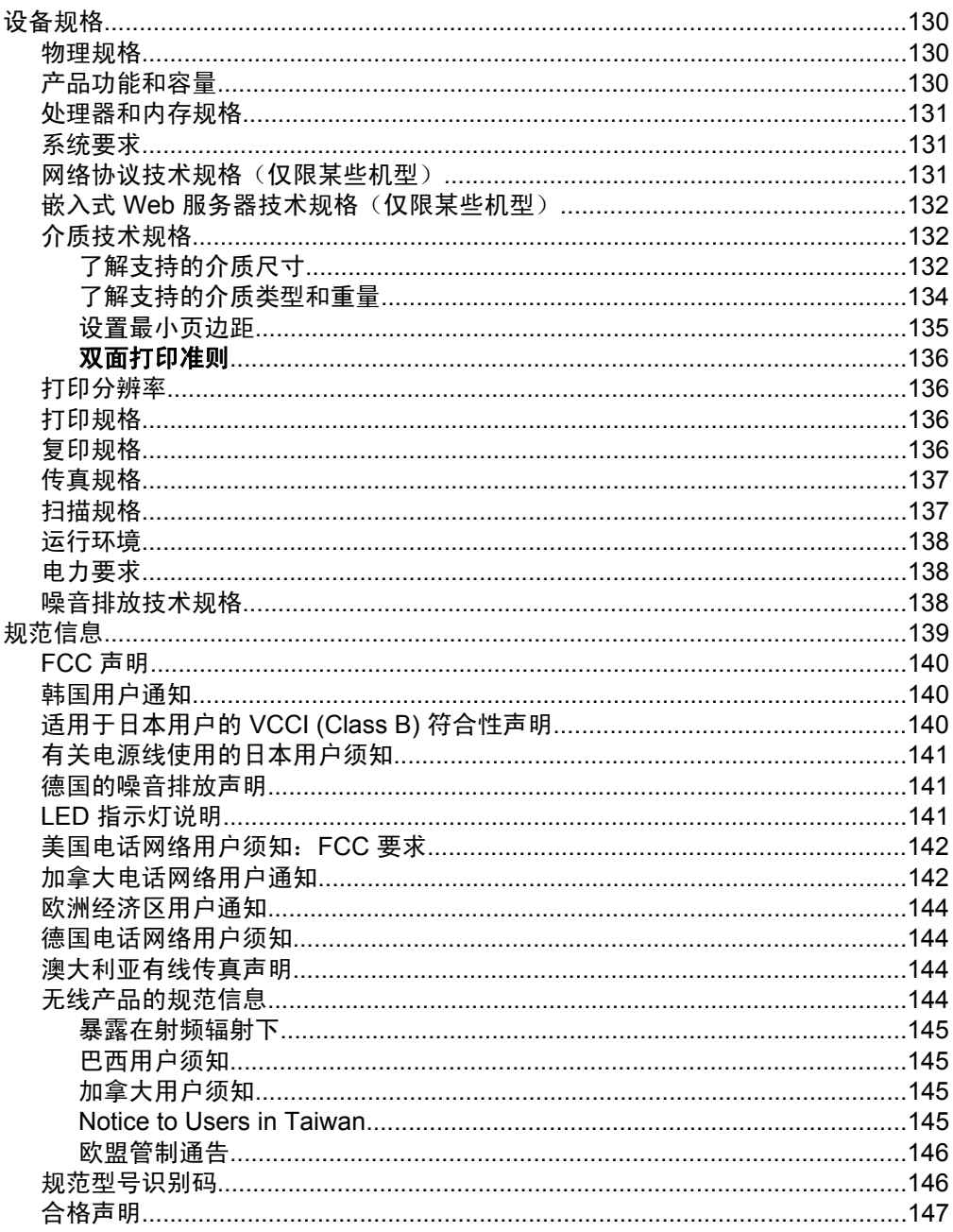

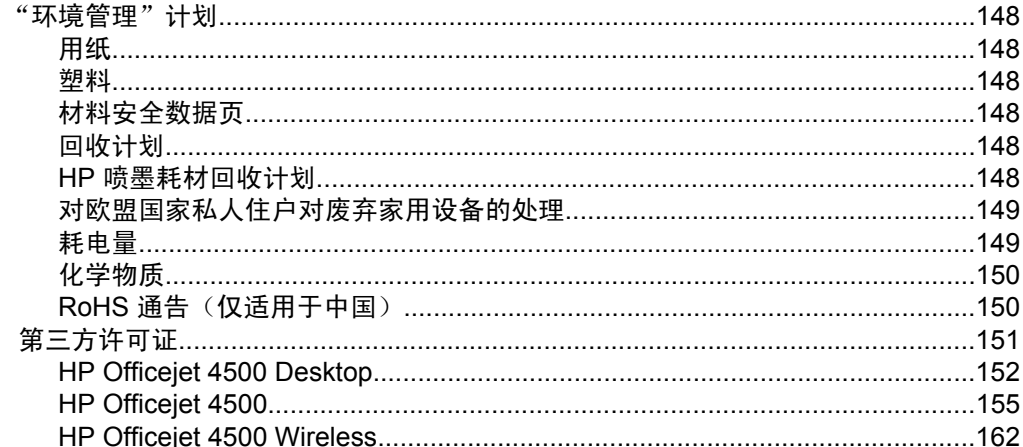

## B HP 耗材和附件

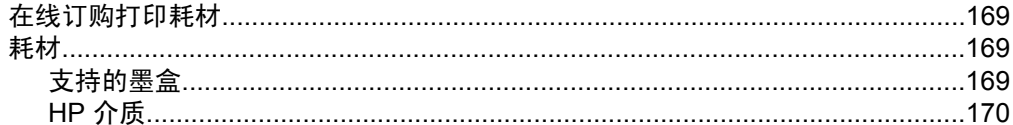

# C 其他传真设置

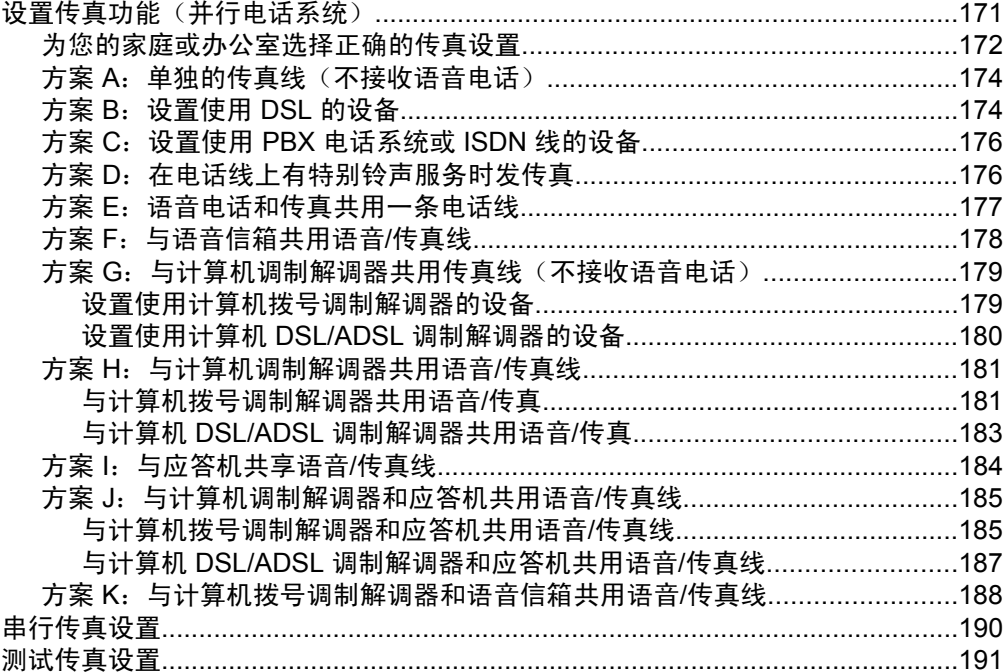

## D 网络设置(仅限某些机型)

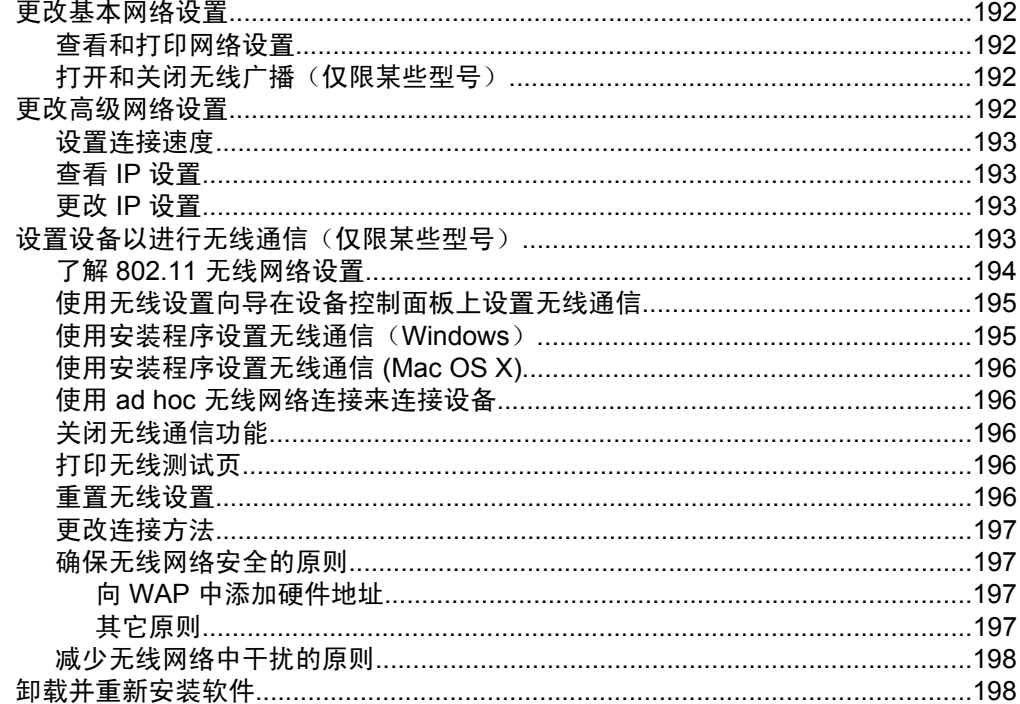

## E 设备管理工具

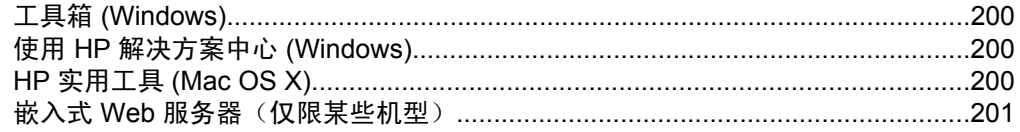

## F 错误 (Windows)

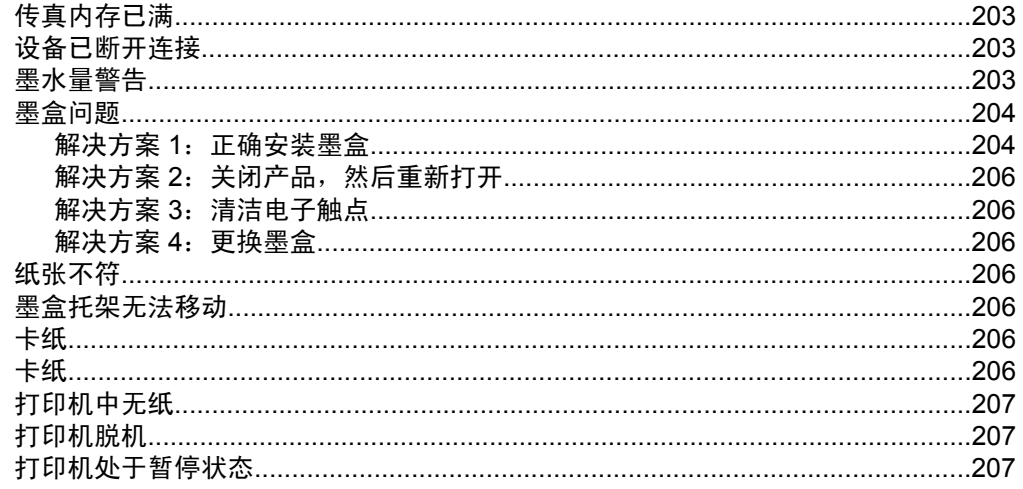

# 目录

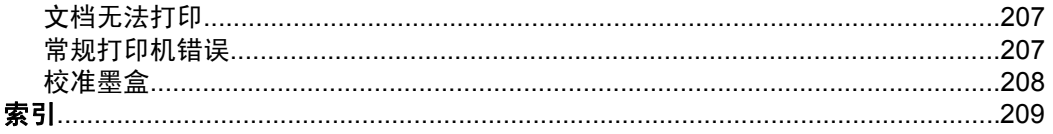

# <span id="page-13-0"></span>**1** 使用入门

本指南提供有关如何使用设备及解决问题的详细信息。

- 辅助功能
- [环保提示](#page-14-0)
- [了解设备部件](#page-14-0)
- [使用产品控制面板](#page-16-0)
- [查找设备型号](#page-18-0)
- [选择打印介质](#page-19-0)
- [将原件放到扫描仪玻璃板上](#page-21-0)
- [将原件放入自动送纸器\(](#page-22-0)ADF)
- [放入介质](#page-23-0)
- [维护设备](#page-24-0)
- [关闭设备](#page-28-0)
- 注意 如果您在运行 Windows XP Starter Edition、Windows Vista Starter Edition 或 Windows 7 Starter Edition 的计算机上使用该设备,则其某些功能 可能会无法使用。有关详细信息,请参阅[操作系统的兼容性。](#page-134-0)

# 辅助功能

该设备提供了许多便于残障人士使用的功能。

#### 视觉辅助功能

通过使用操作系统的辅助选项和功能,设备软件为有视觉缺陷或视力不佳者提供 了使用上的便利。它还支持大多数的辅助功能技术,如屏幕阅读器、盲文阅读器 和语音文本转换程序。对于患有色盲症的用户,在软件中和设备控制面板上的颜 色按钮和标签上都有简短的文字或图标,表示了相应的操作。

## 移动辅助功能

对于有行动障碍的用户,设备软件功能可以通过键盘命令执行。软件也支持 Windows 辅助功能选项,例如粘滞键、切换键、过滤键和鼠标键。对于一些力 量和活动范围受到限制的用户,也可以方便地操作设备盖板、按钮、纸盒和纸张 导板。

## 支持

有关该产品辅助功能和 HP 对产品辅助功能所作承诺的详细信息,请访问 HP 网 站: [www.hp.com/accessibility](http://www.hp.com/accessibility)。

有关 Mac OS X 的辅助功能信息,请访问 Apple 网站 [www.apple.com/](http://www.apple.com/accessibility/) [accessibility](http://www.apple.com/accessibility/)。

# <span id="page-14-0"></span>环保提示

HP 致力于帮助客户减少其对环境的影响。HP 提供了以下环保提示帮助您重点 关注如何评估和减少您的打印选择的影响。除了此产品中的指定功能,请访 问"HP 环保解决方案"网站获取更多关于 HP 环保措施的信息。

[www.hp.com/hpinfo/globalcitizenship/environment/](http://www.hp.com/hpinfo/globalcitizenship/environment/index.html)

- 双面打印: 使用省纸打印功能可以打印双面文档并在同一张纸上打印多个页 面,从而减少纸张的使用。有关详细信息,请参[阅双面打印](#page-38-0)。
- 智能 Web 打印 (Windows): HP 智能 Web 打印界面包括一个剪辑簿和一个 编辑剪辑窗口,在该窗口中,可以存储、组织或打印从 Web 收集的剪辑。有 关详细信息,请参[阅打印网页](#page-32-0)。
- 能源节约信息:要确定本产品是否符合 ENERGY STAR□ 标准要求,请参阅 [耗电量](#page-153-0)。
- 回收材料: 有关 HP 产品回收的更多信息, 请访问: [www.hp.com/hpinfo/globalcitizenship/environment/recycle/](http://www.hp.com/hpinfo/globalcitizenship/environment/recycle//)

# 了解设备部件

本节包括以下主题:

- 前视图
- [打印耗材区域](#page-15-0)
- [后视图](#page-15-0)

2 主纸盒

## 前视图

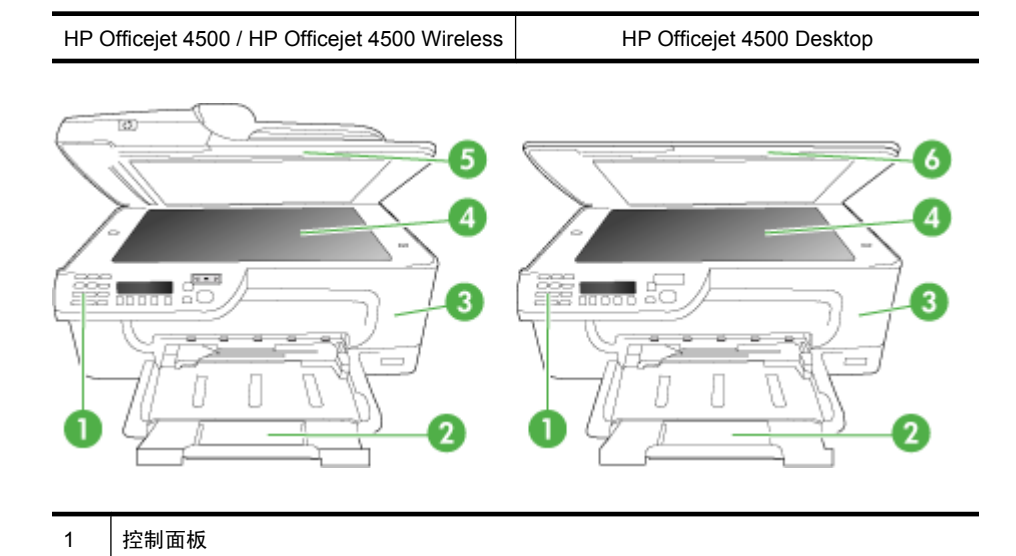

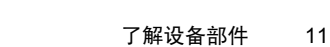

## <span id="page-15-0"></span>第 1 章

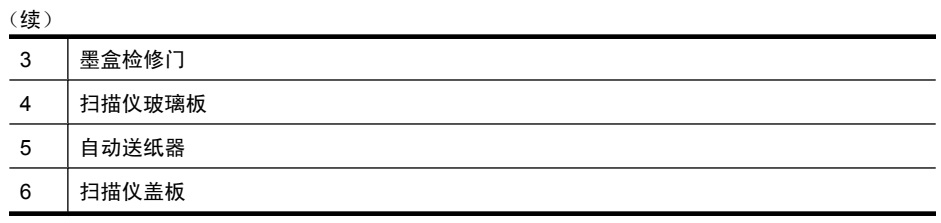

# 打印耗材区域

HP Officejet 4500 / HP Officejet 4500 Wireless HP Officejet 4500 Desktop 墨盒检修门 墨盒

后视图

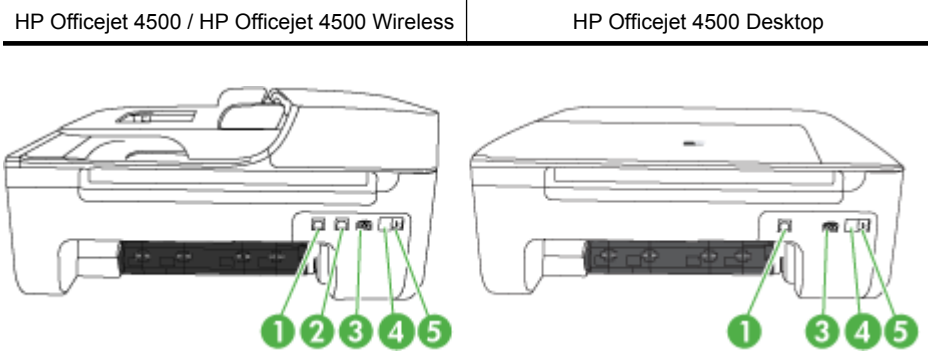

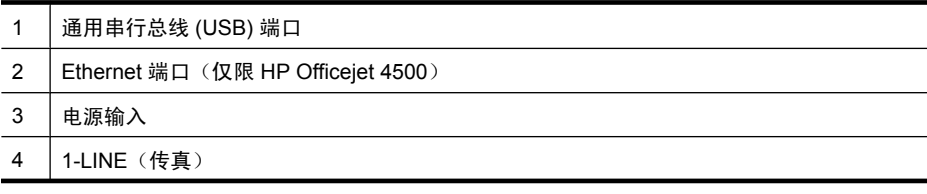

<span id="page-16-0"></span>(续)

5 2-EXT(电话)

# 使用产品控制面板

本节包括以下主题:

- 按钮和指示灯概览
- [更改产品设置](#page-17-0)
- [消息类型](#page-18-0)

## 按钮和指示灯概览

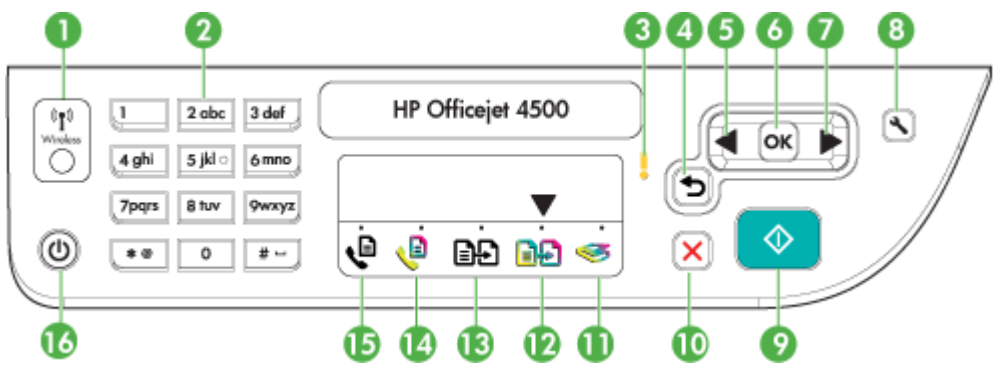

以下图示和相关表格提供了设备控制面板功能的快速参考。

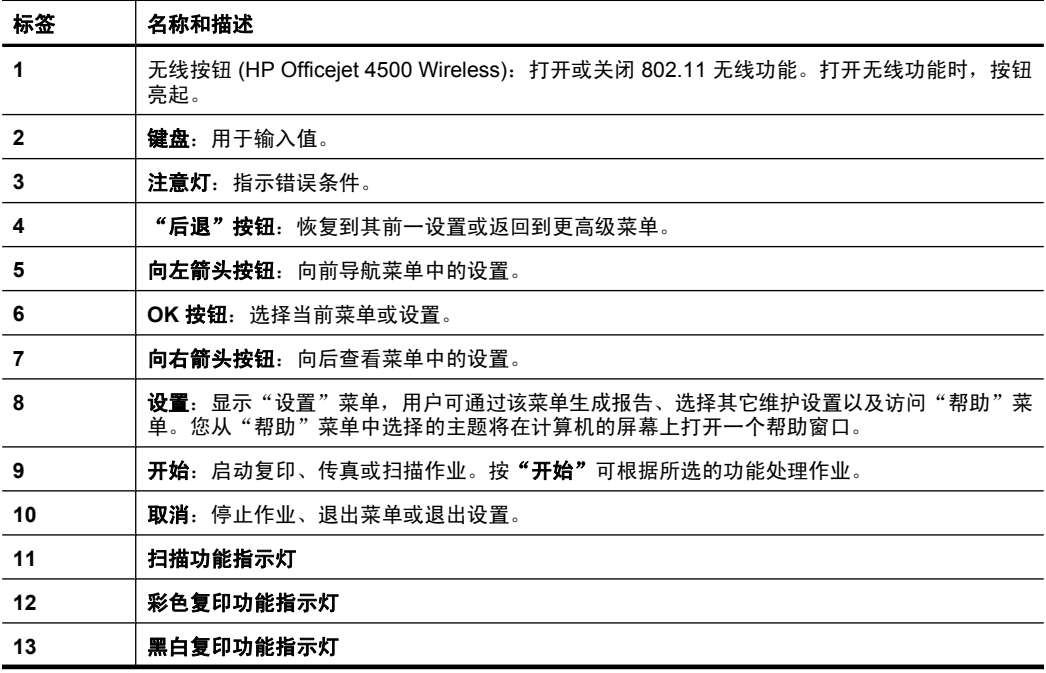

<span id="page-17-0"></span>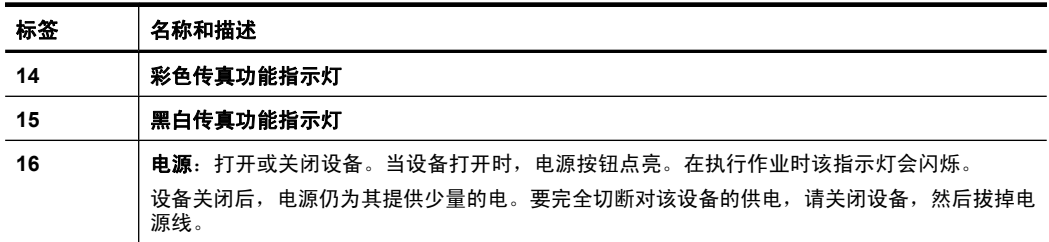

## 更改产品设置

您可以使用控制面板来更改产品的模式和设置、打印报告或获取该产品的帮助。

※ 提示 如果已将产品连接到计算机,还可以使用计算机上可用的软件工具 (如 工具箱 (Windows)、HP Utility (Mac OS X) 或嵌入式 Web 服务器 (EWS)) 来 更改产品设置。有关这些工具的详细信息,请参阅[设备管理工具。](#page-203-0)

本节包括以下主题:

- 选择模式
- [更改产品设置](#page-18-0)

选择模式

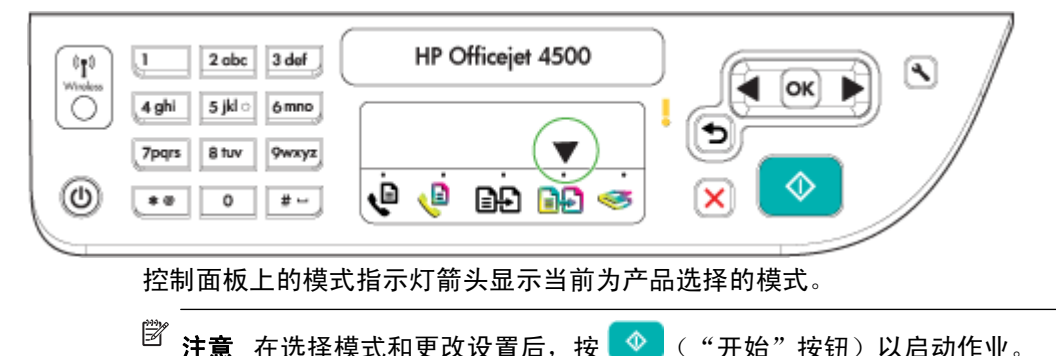

#### 选择其他模式

按向左箭头 ■或向右箭头 ▶ 以选择所需的模式, 然后按"OK"。

## 更改模式设置

- 1. 选择模式后,请按箭头按钮以滚动查看可用设置,然后按"OK"以选择要更 改的设置。
- **2.** 按箭头按钮以更改设置,然后按"OK"。
- ② 注意 当您想删除显示屏上不正确的条目时,请使用向左箭头 ◀按钮或 1 按 钮。

#### <span id="page-18-0"></span>更改产品设置

要更改产品设置或打印报告,请使用"设置"菜单中可用的选项:

- 1. 按 < (设置) 按钮
- **2.** 按箭头按钮以滚动查看菜单。
- **3.** 按"OK"以选择菜单或选项。
- ||第 注意 当您想删除显示屏上不正确的条目时,请使用向左箭头 ■按钮或 15按 钮。

### 消息类型

当使用此产品时,控制面板显示屏上会显示消息。这些消息提供有关产品活动的 信息。某些类型的消息仅提供有关产品状态的信息,而其他类型的消息可能要求 您执行(通常在消息中指定的)适当操作后,该产品才能继续正常工作。

#### 状态信息

状态信息反映设备的当前状态。它们表示设备正常运行,您不需要采取任何操作 来清除它们。这些信息随设备状态的变化而变化。启动设备后,只要设备已就 绪、未处于繁忙状态而且没有任何未处理的警告信息,就会出现"**就绪**"状态信 息。

#### 警告信息

警告信息通知您需要注意的事件,但不会使系统停止运行。例如,墨水不足的警 告就是一条警告信息。在问题被解决之前,设备会一直显示这些信息。

#### 错误信息

错误信息通知必须采取某种措施,例如添加介质或清除卡纸。这些信息通常伴有 红色闪烁提示灯。请采取相应措施以继续打印。

如果错误信息显示有错误代码,请按下电源按钮关闭设备,然后再打开。在大多 数情况下,这种操作可以解决问题。如果信息仍然显示,则您的设备可能需要维 修。有关详细信息,请参[阅解决问题](#page-73-0)。

#### 严重错误信息

严重错误信息通知您设备出现故障。通过按下电源按钮关闭设备,然后重新打开 设备,可以清除一些严重错误信息。如果严重错误仍存在,则需要进行维修。有 关详细信息,请参[阅解决问题](#page-73-0)。

## 查找设备型号

除了显示在设备前面的型号名称以外,本设备还有一个特定的型号。可以使用这 个编号来帮助确定适用于您产品的耗材或附件以及何时获得支持。

这个特定的型号显示在设备内部靠近墨盒区域的标签上。

# <span id="page-19-0"></span>选择打印介质

本设备可以和大多数类型的办公介质配合使用。大量采购打印介质之前,最好对 各种打印介质类型进行测试。为获得最佳打印质量,请使用 HP 介质。有关 HP 介质的详细信息,请访问 HP 网站:[www.hp.com](http://www.hp.com)。

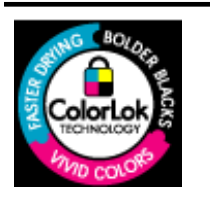

HP 建议您使用具有 ColorLok 徽标的普通纸来打印和复印日常文 档。所有具有 ColorLok 徽标的纸张都经过独立测试,可以满足较 高的可靠性和打印质量标准,与一般的普通纸相比,所生成的文档 色彩更加生动明快、黑色更浓而且干燥得更快。请从主要的纸张制 造商那里查找具有 ColorLok 徽标的各种重量和尺寸的纸张。

本节包括以下主题:

- 推荐用于打印和复印作业的纸张
- [为打印照片而推荐的纸张](#page-20-0)
- [选择和使用介质的技巧](#page-21-0)

## 推荐用于打印和复印作业的纸张

如果希望获得最佳的打印质量,HP 建议使用专为您要打印的项目类型设计的 HP 纸张。

其中某些纸张可能无法在您所在的国家/地区买到。

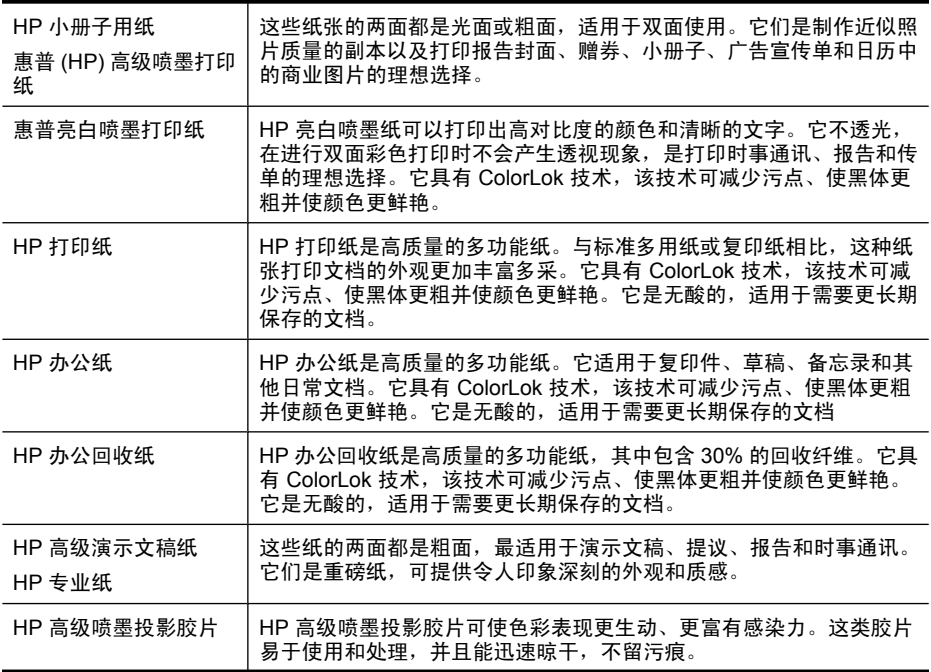

<span id="page-20-0"></span>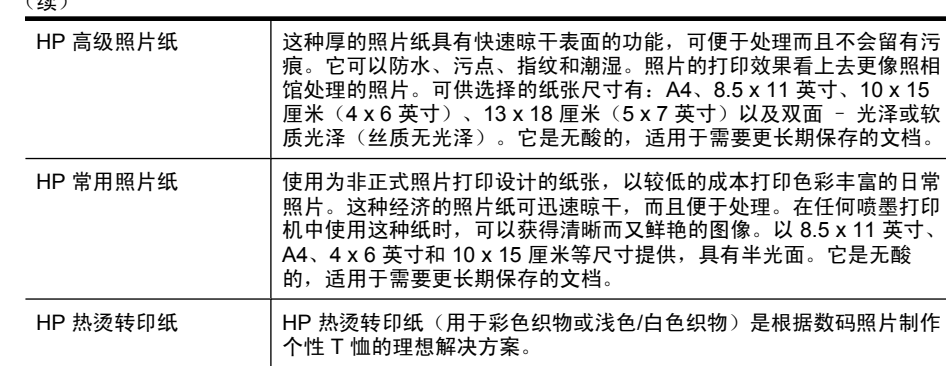

要订购 HP 纸张和其他耗材,请访问 [www.hp.com/buy/supplies](http://www.hp.com/buy/supplies)。如果出现提示 信息,请选择您的国家/地区,根据提示选择您的产品,然后单击页面上的某个 购物链接。

 $\mathbb{P}^*$  注意 目前,HP 网站部分内容仅有英文版。

## **HP** 超值照片打印组合:

HP 超值照片打印组合将 HP 原装墨盒和 HP 高级照片纸方便地包装在一起,这 样可节省您的时间,确保您能够使用 HP 打印机打印经济的专业照片。HP 原装 墨盒和 HP 高级照片纸在设计上能够一起使用,以便您的照片可以长期保存并且 可以反复打印。非常适用于打印整个假期的照片,或者打印出多份以便与他人分 享。

## 为打印照片而推荐的纸张

 $(4\pm)$ 

如果希望获得最佳的打印质量,HP 建议使用专为您要打印的项目类型设计的 HP 纸张。

其中某些纸张可能无法在您所在的国家/地区买到。

#### **HP** 高级照片纸

这种厚的照片纸具有快速晾干表面的功能,可便于处理而且不会留有污痕。它可 以防水、污点、指纹和潮湿。照片的打印效果看上去更像照相馆处理的照片。可 供选择的纸张尺寸有: A4、8.5 x 11 英寸、10 x 15 厘米(4 x 6 英寸)、13 x 18 厘米(5 x 7 英寸)以及双面 - 光泽或软质光泽(丝质无光泽)。它是无酸的, 适用于需要更长期保存的文档。

## **HP** 常用照片纸

使用为非正式照片打印设计的纸张,以较低的成本打印色彩丰富的日常照片。这 种经济的照片纸可迅速晾干,而且便于处理。在任何喷墨打印机中使用这种纸 时,可以获得清晰而又鲜艳的图像。以 8.5 x 11 英寸、A4、4 x 6 英寸和 10 x 15 厘米等尺寸提供,具有半光面。它是无酸的,适用于需要较长时间保存的文档。

### **HP** 超值照片打印组合:

HP 超值照片打印组合将 HP 原装墨盒和 HP 高级照片纸方便地包装在一起,这 样可节省您的时间,确保您能够使用 HP 打印机打印经济的专业照片。HP 原装 <span id="page-21-0"></span>墨盒和 HP 高级照片纸在设计上能够一起使用,以便您的照片可以长期保存并且 可以反复打印。非常适用于打印整个假期的照片,或者打印出多份以便与他人分 享。

要订购 HP 纸张和其他耗材,请访问 [www.hp.com/buy/supplies](http://www.hp.com/supplies)。如果出现提示 信息,请选择您的国家/地区,根据提示选择您的产品,然后单击页面上的某个 购物链接。

 $\dddot{\mathbb{B}}$  注意 目前, HP 网站部分内容仅有英文版。

#### 选择和使用介质的技巧

为获得最佳效果,请遵循以下原则。

- 应始终使用符合设备规格的介质。有关详细信息,请参[阅介质技术规格](#page-135-0)。
- 一次仅将一种类型的介质放入到纸盒或自动送纸器 (ADF)(仅限某些机型)。
- 在将介质放入纸盒和 ADF(仅限某些机型)时,请确保正确放入介质。有关 详细信息,请参[阅放入介质](#page-23-0)[或将原件放入自动送纸器\(](#page-22-0)ADF)。
- 不要过度使用纸盒或 ADF(仅限某些机型)。有关详细信息,请参阅[介质技](#page-135-0) [术规格](#page-135-0)。
- 为防止出现卡纸、打印质量差和其他打印问题,请避免在纸盒或 ADF(仅限 某些机型)中放入以下介质:
	- 多部分打印纸
	- 损坏、卷曲或褶皱的介质
	- 有切割或穿孔的介质
	- 质地粗糙或有凸饰或吸收墨水不佳的介质
	- 太轻或延展性好的介质
	- 含有订书钉或回形针的介质
	- 注意 要扫描、复印或传真文档(包含不符合以上要求的页面),请使用 扫描仪玻璃板。有关详细信息,请参阅将原件放到扫描仪玻璃板上。

# 将原件放到扫描仪玻璃板上

可以将 letter 或 A4 尺寸的原件放到玻璃板上,然后再进行复印、扫描或传真。

 $\mathbb B^{\prime}$  注意 如果玻璃板和盖子衬板不干净, 则许多特殊功能将无法正常使用。有关 详细信息,请参阅[维护设备。](#page-24-0)

#### 将原件放到扫描仪玻璃板上

- **1.** 掀起扫描仪上盖。
- **2.** 将原件打印面朝下放入。

※ 提示 有关放入原件的更多帮助, 请参考玻璃板边缘的图示。

<span id="page-22-0"></span>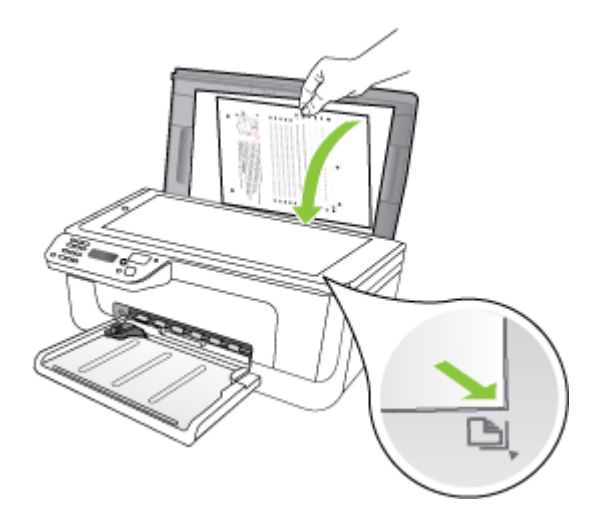

**3.** 关闭盖子。

# 将原件放入自动送纸器(**ADF**)

 $\mathbb B^r$ 注意 ADF 仅对某些机型可用。

可以将单面、单页或多页 A4 或 Letter 尺寸的文档放入送纸器纸盒,然后再进行 复印、扫描或传真。

- $\triangle$  小心 不要在自动送纸器中放入照片, 否则可能会损坏照片。
- $\mathbb{P}^*$  注意 不能通过 ADF 来扫描、复印或传真 Legal 大小的双面文档。

注意 将原件放入自动送纸器 (ADF) 时, 某些功能(如"适合页面"复印功 能)无法使用。必须将原件放在玻璃板上。

送纸器纸盒最多容纳 50 张普通纸。

#### 在送纸器纸盒中放入原件

- **1.** 将原件打印面朝上放入送纸器纸盒中。调整纸张以便让原件顶端首先进入送 纸器。将介质滑入自动送纸器,直到您听到嘟嘟声或看到显示屏上出现表明 已检测到所放入纸张的消息。
	- ※提示 要获得在自动送纸器中放置原件的更多帮助,请参考送纸器纸盒上 的图示。

<span id="page-23-0"></span>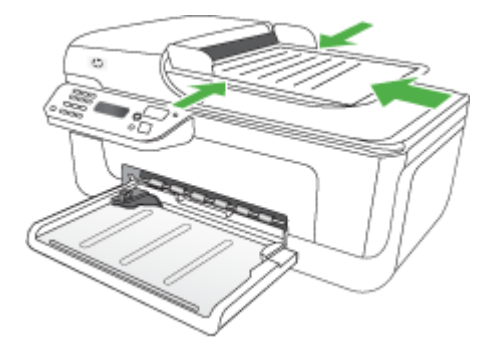

**2.** 向内滑动宽度导轨,直到其分别停靠在介质的左右边缘处。

注意 请先从送纸器纸盒中取出所有原件,然后再掀起设备上的盖子。

# 放入介质

本部分说明如何将介质放入设备。

## 放入介质

**1.** 拉出纸盒延长板。

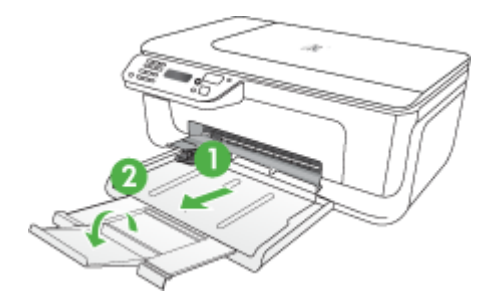

- **2.** 沿主纸盒的右侧插入介质,打印面朝下。确保介质叠与纸盒的右边和后边对 齐,并且不会超出纸盒上的标记线。
	- $\dddot{\mathbb{B}}$  注意 切勿在设备正在打印时装纸。
	- 信封:放入信封时请将信封盖向上并朝右(即朝向纸盒背面)放置。 根据 放入的信封类型,信封盖应在左侧或朝向纸盒背面放置。
	- 照片纸:如果照片纸的一条边有裁边,请确保该裁边指向产品背面。
- <span id="page-24-0"></span>• 投影胶片:插入投影胶片,粗糙面朝下,胶带指向产品的背面。
- 自定义尺寸介质:请仅使用设备支持的自定义尺寸介质。有关详细信息, 请参[阅介质技术规格](#page-135-0)。
- **3.** 滑动纸盒中的介质导板,进行调整以适合放入的介质尺寸。

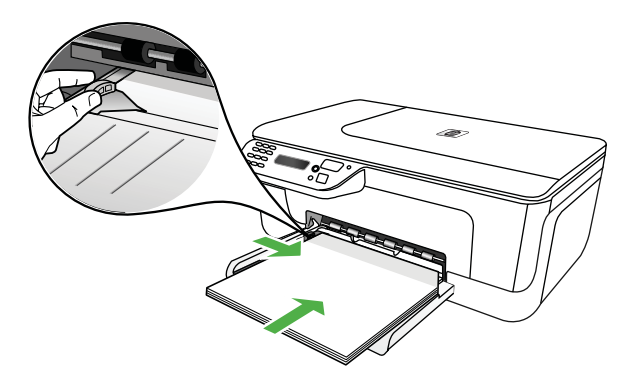

# 维护设备

本节提供了如何使设备保持最佳工作状态的说明。根据需要执行下列维护步骤。

- 清洁扫描仪玻璃板
- [清洁外壳](#page-25-0)
- 清洁自动送纸器 (ADF)[\(仅限某些机型\)](#page-25-0)

## 清洁扫描仪玻璃板

注意 扫描仪玻璃板、扫描仪上盖衬板或扫描仪框架上的污渍或灰尘会降低扫 描性能和质量,而且会影响到某些特殊功能的精确性,例如将复印件调整为 特定页面大小。

## 清洁扫描仪玻璃板

- **1.** 关闭设备。
- **2.** 掀起扫描仪上盖。

<span id="page-25-0"></span>**3.** 使用喷有中性玻璃清洁剂的不起毛软布清洁玻璃板。使用不起毛的干软布擦 干玻璃板。

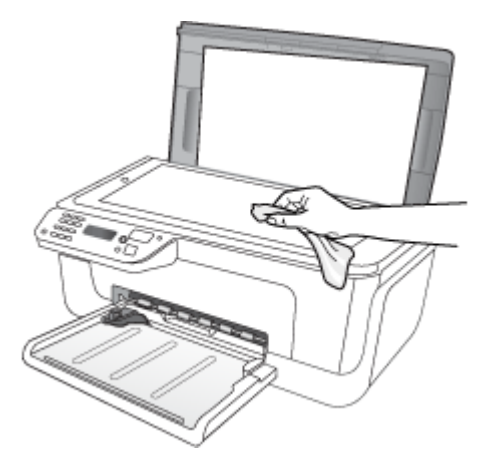

小心 仅使用玻璃清洁剂清洁扫描仪玻璃板。清洁剂不能含研磨剂、丙 酮、苯或四氯化碳,因为它们会损坏扫描仪玻璃板。不要使用异丙醇,因 为它会在玻璃板上留下条纹。

小心 不要直接将玻璃清洁剂喷到玻璃板上。如果用的玻璃清洁剂太多, 清洁剂可能会漏到玻璃板下面损坏扫描仪。

**4.** 关闭扫描仪盖,然后打开设备。

## 清洁外壳

警告 清洁设备之前,请先关闭设备电源并从电源插座中拔下电源线。

使用不起毛的湿软布擦去外壳上的灰尘、污渍和斑点。设备内部无需清洁。不要 让液体流入设备内和设备控制面板中。

### 清洁自动送纸器 **(ADF)**(仅限某些机型)

 $\beta$  注意 ADF 仅对某些机型可用。

如果自动送纸器一次送入多页纸,或无法送入普通纸,则可能需要清洁滚筒和隔 离板。掀开自动送纸器的盖子以便能看到自动送纸器内部的送纸装置,清洁滚筒 或隔离板,然后合上盖子。

如果在扫描的文档或传真上出现线条或灰尘,请清洁 ADF 的塑料条。

### 清洁滚筒或隔离板

- **1.** 从送纸器纸盒中取出所有原件。
- **2.** 掀开自动送纸器的盖子 (1)。 这样很容易就能接触到滚筒 (2) 和隔离板 (3), 如下图所示。

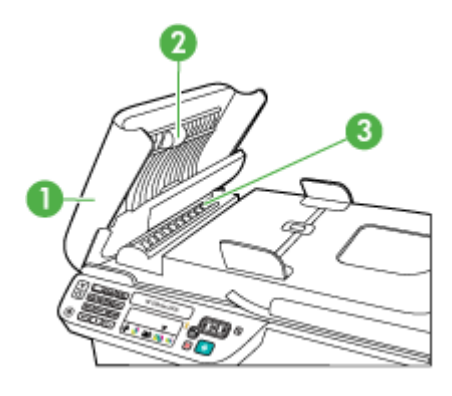

1 自动送纸器盖子 2 滚筒 3 隔离板

- **3.** 将一块干净、不起毛的布在蒸馏水中略微蘸湿,然后拧掉多余的水分。
- **4.** 用湿布擦去滚筒或隔离板上的污渍。

 $\dddot{\mathbb{B}}$  注意 如果用蒸馏水无法清除污渍, 请尝试使用异丙(摩擦)醇。

**5.** 合上自动送纸器的盖子。

## 清洁自动送纸器中的塑料条

- **1.** 关闭本设备,然后断开电源线。
	- 注意 根据本设备拔掉电源的时间长短,可能会清除日期和时间。重新插 上电源线后,需要稍后重置日期和时间。
- **2.** 将自动送纸器的盖子掀到最高的位置,然后轻轻撬动盖子以松开卡扣。

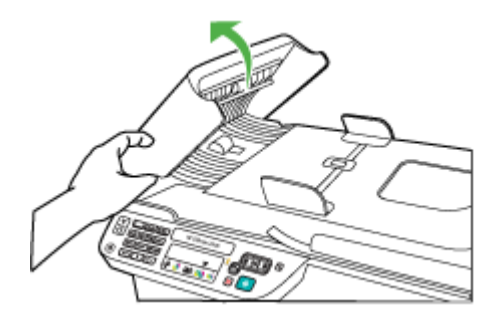

**3.** 继续掀动自动送纸器的盖子,直到与自动送纸器垂直为止。

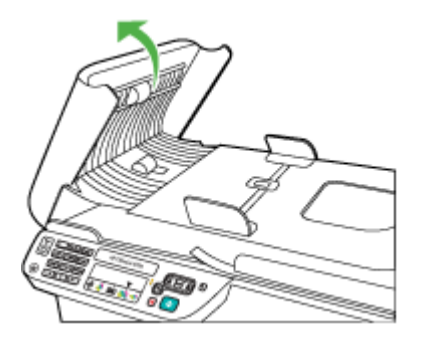

**4.** 抬起自动送纸器装置。

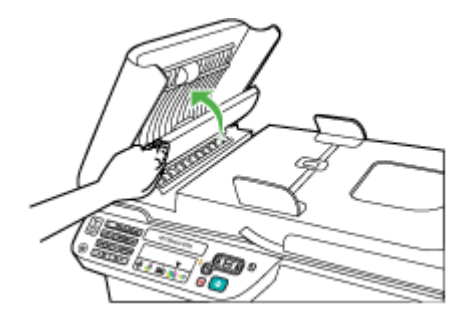

- <span id="page-28-0"></span>**5.** 用蘸有无腐蚀性玻璃清洁剂的软布或海绵擦拭塑料条。
	- 小心 不要使用研磨剂、丙酮、苯或四氯化碳,它们会损坏塑料条。不要 将液体直接倾倒或喷洒在塑料条上, 液体可能会渗到玻璃板底下, 对设备 造成损坏。
- **6.** 轻轻放下自动送纸器装置,注意不要移动塑料条的位置,然后合上自动送纸 器的盖子。
- **7.** 插入电源线,然后启动本设备。
	- 注意 如果在清洁塑料条之后扫描时仍有灰尘或线条,则可能需要订购一 个新的塑料条。有关详细信息,请参阅[解决问题。](#page-73-0)

# 关闭设备

按下产品上的 (电源)按钮,关闭产品。请等待至电源指示灯熄灭再拔出电 源线或关闭电源板。如果使用不正确的方法关闭产品,则墨盒托架可能无法回到 正确的位置,从而引起墨盒问题和打印质量问题。

# <span id="page-29-0"></span>**2** 打印

软件应用程序会自动处理大多数打印设置。只有在想要更改打印质量、在特定类 型的纸张上打印或使用特殊功能时,才需要手动更改设置。有关为文档选择最佳 打印介质的详细信息,请参[阅选择打印介质](#page-19-0)。

本节包括以下主题:

- 打印文档
- [打印小册子](#page-30-0)
- [在信封上打印](#page-31-0)
- [打印网页](#page-32-0)
- [打印照片](#page-33-0)
- [在特殊纸张和自定义尺寸纸张上打印](#page-35-0)
- [打印无边界文档](#page-37-0)

# 打印文档

注意 使用某些类型的纸张,可以在纸的两面进行打印(称为"双面打 印"或"两面打印")。有关详细信息,请参阅[双面打印。](#page-38-0)

根据适合您操作系统的说明操作。

- 打印文档 (Windows)
- 打印文档 [\(Mac OS X\)](#page-30-0)

## 打印文档 **(Windows)**

- **1.** 在纸盒中放入纸张。有关详细信息,请参[阅放入介质](#page-23-0)。
- 2. 在软件应用程序的"文件"菜单中,单击"打印"。
- **3.** 选择您要通过其进行打印的产品。
- **4.** 如果需要更改设置,请单击按钮,打开"属性"对话框。 根据所使用的软件应用程序,该按钮可能叫作"属性"、"选项"、"打印 机设置"、"打印机"或"首选项"。
- **5.** 在"打印快捷方式"列表中,单击某种类型的打印任务。将显示预设的快捷 方式默认设置。
- 6. 如果更改"打印快捷方式"选项卡上的任何设置, 则可以将您的自定义设置 保存为新的打印快捷方式:
	- **a**. 选择快捷方式,然后单击"另存为"。
	- **b**. 要删除快捷方式,请选择此快捷方式,然后单击"删除"。
	- ※ 提示 通过使用对话框中其他选项卡上的可用功能,可以更改打印作业的 更多选项。
- **7.** 单击"OK"。
- **8.** 单击"打印"或"OK"开始打印。

#### <span id="page-30-0"></span>打印文档 **(Mac OS X)**

- **1.** 在纸盒中放入纸张。有关详细信息,请参[阅放入介质](#page-23-0)。
- **2.** 如果您使用的是 Mac OS X (v10.4),则请完成以下步骤:
	- a. 从软件应用程序的"文件"菜单中, 选择"页面设置"。
	- **b**. 在"格式"弹出式菜单中选择需要的打印机。
	- c. 指定页面属性, 如纸张尺寸、方向和比例。
	- **d**. 单击"OK"。
- 3. 从软件应用程序的"文件"菜单中,选择"打印"。
- **4.** 确保选中您要使用的产品。
- **5.** 根据项目需要,更改弹出式菜单中所提供的打印设置选项。

注意 如果您的计算机使用 Mac OS X (v10.5),请单击"打印机"选择项 旁边的蓝色提示三角,访问这些选项。

**6.** 单击"打印"开始打印。

# 打印小册子

根据适合您操作系统的说明操作。

- 注意 要为所有打印作业设置打印设置,请在打印机驱动程序中进行更改。 有关 Windows 打印机驱动程序功能的详细信息,请参阅该驱动程序的联机帮 助。有关从特定应用程序打印的详细信息,请参阅该应用程序附带的文档。
- 打印小册子 (Windows)
- 打印小册子 [\(Mac OS X\)](#page-31-0)

#### 打印小册子 **(Windows)**

- **1.** 在纸盒中放入纸张。有关详细信息,请参[阅放入介质](#page-23-0)。
- 2. 在软件应用程序的"文件"菜单中,单击"打印"。
- **3.** 选择您要通过其进行打印的产品。
- **4.** 如果需要更改设置,请单击按钮,打开"属性"对话框。 根据所使用的软件应用程序,该按钮可能叫作"属性"、"选项"、"打印 机设置"、"打印机"或"首选项"。
- **5.** 在"打印快捷方式"列表中,选择"小册子打印–无边界"。将显示默认设 置。
- <span id="page-31-0"></span>**6.** 更改任何其他打印设置。
	- ※ 提示 通过使用对话框中其他选项卡上的可用功能,可以更改打印作业的 更多选项。
- **7.** 单击"打印"开始打印。

### 打印小册子 **(Mac OS X)**

- **1.** 在纸盒中放入纸张。有关详细信息,请参[阅放入介质](#page-23-0)。
- **2.** 如果您使用 Mac OS X (v10.4), 则请完成以下步骤:
	- **a**. 从软件应用程序的"文件"菜单中,选择"页面设置"。
	- **b**. 在"格式"弹出式菜单中选择需要的打印机。
	- c. 指定页面属性, 如纸张尺寸、方向和比例。
	- **d**. 单击"OK"。
- 3. 从软件应用程序的"文件"菜单中, 选择"打印"。
- **4.** 确保选中您要使用的产品。
- 5. 从弹出式菜单 (在 Mac OS X v10.5 中, 位于"方向"设置下) 中选择"纸 张类型/质量",然后选择以下设置:
	- "纸张类型":正确的小册子纸张类型
	- "质量": "正常"或"最佳"
	- $\beta$  注意 如果您的计算机使用 Mac OS X (v10.5),请单击"打印机"选择项 旁边的蓝色提示三角,访问这些选项。
- **6.** 选择您需要的任何其他打印设置,然后单击"打印"以开始打印。

## 在信封上打印

在选择信封时,请避免使用有极其光滑的表面、自粘条、扣环或透明窗口的信 封。还要避免使用具有以下特征的信封:边缘较厚、不规则或卷曲或者有褶皱、 破损或以其他方式损坏的部分。

确保您放入到产品中的信封已压紧且折痕清晰。

注意 有关在信封上打印的详细信息,请参阅您使用的软件程序附带的文档。

根据适合您操作系统的说明操作。

- 在信封上打印 (Windows)
- [在信封上打印](#page-32-0) (Mac OS X)

#### 在信封上打印 **(Windows)**

- **1.** 在纸盒中放入纸张。有关详细信息,请参[阅放入介质](#page-23-0)。
- 2. 在软件应用程序的"文件"菜单中,单击"打印"。
- **3.** 选择您要通过其进行打印的产品。
- <span id="page-32-0"></span>**4.** 如果需要更改设置,请单击按钮,打开"属性"对话框。 根据所使用的软件应用程序,该按钮可能叫作"属性"、"选项"、"打印 机设置"、"打印机"或"首选项"。
- **5.** 在"功能"选项卡上, 将方向更改为"横向"。
- **6.** 在"基本选项"区域中,从"尺寸"下拉列表中选择"更多"。然后选择合 适的信封类型。
	- ※提示 通过使用对话框中其他选项卡上的可用功能,可以更改打印作业的 更多选项。
- 7. 单击"OK", 然后单击"打印"或"OK"开始打印。

### 在信封上打印 **(Mac OS X)**

- **1.** 在纸盒中放入纸张。有关详细信息,请参[阅放入介质](#page-23-0)。
- **2.** 如果您使用 Mac OS X (v10.4),则请完成以下步骤:
	- **a**. 从软件应用程序的"文件"菜单中,选择"页面设置"。
	- **b**. 在"页面设置"弹出式菜单中选择需要的打印机。
	- **c**. 选择"方向"选项中的横向或水平。
	- **d**. 单击"OK"。
- **3.** 从软件应用程序的"文件"菜单中, 选择"打印"。
- **4.** 确保选中您要使用的产品。
- **5.** 如果您使用的是 Mac OS X (v10.5),则请完成以下步骤:
	- 在"纸张尺寸"弹出式菜单中, 选择合适的信封尺寸。
	- 选择"方向"选项中的横向或水平。
	- $\mathbb B^{\prime}$  注意 如果您的计算机使用 Mac OS X (v10.5), 请单击"打印机"选择项 旁边的蓝色提示三角,访问这些选项。
- **6.** 选择您需要的任何其他打印设置,然后单击"打印"以开始打印。

## 打印网页

※提示 要正确打印网页,可能需要将打印方向设为"横向"。

如果您使用的计算机运行 Windows 且使用 Internet Explorer 6.0 或更高版本进 行 Web 浏览,则可以使用 HP 智能 Web 打印控制要打印的内容以及所需的打印 方式,从而确保简单、可预测的 Web 打印。您可以从 Internet Explorer 的工具 栏上访问 HP 智能 Web 打印。有关 HP 智能 Web 打印的详细信息,请参阅该软 件随附的帮助文件。

 $\mathbb{P}^\prime$  注意 使用某些类型的纸张,可以在纸的两面进行打印(称为"双面打 印"或"两面打印")。有关详细信息,请参阅[双面打印。](#page-38-0)

<span id="page-33-0"></span>根据适合您操作系统的说明操作。

- 打印网页 (Windows)
- 打印网页 (Mac OS X)

#### 打印网页 **(Windows)**

- **1.** 在纸盒中放入纸张。有关详细信息,请参[阅放入介质](#page-23-0)。
- 2. 在软件应用程序的"文件"菜单中,单击"打印"。
- **3.** 选择您要通过其进行打印的产品。
- **4.** 如果您的 Web 浏览器支持它,请选择要在打印结果中包含的网页内容。 例如, 在 Internet Explorer 中单击"选项"选项卡, 选择"按屏幕所列布局 打印"、"仅打印选定框架"和"打印所有链接的文档"等选项。
- **5.** 单击"打印"或"OK"开始打印。

#### 打印网页 **(Mac OS X)**

- **1.** 在纸盒中放入纸张。有关详细信息,请参[阅放入介质](#page-23-0)。
- **2.** 如果您使用 Mac OS X (v10.4),则请完成以下步骤:
	- a. 从软件应用程序的"文件"菜单中, 选择"页面设置"。
	- **b**. 在"格式"弹出式菜单中选择需要的打印机。
	- **c**. 指定页面属性,如纸张尺寸、方向和比例。
	- **d**. 单击"OK"。
- 3. 从软件应用程序的"文件"菜单中, 选择"打印"。
- **4.** 确保选中您要使用的产品。
- 5. 某些 Web 浏览器包括用于打印网页的特殊选项。如果可用, 则从"打印"对 话框的弹出式菜单 ( 在 Mac OS X v10.5 中, 位于 "方向"设置下) 中选择 适用于您 Web 浏览器的选项。有关详细信息,请参阅 Web 浏览器附带的文 档。
	- 注意 如果您的计算机使用 Mac OS X (v10.5),请单击"打印机"选择项 旁边的蓝色提示三角,访问这些选项。
- **6.** 选择您需要的任何其他打印设置,然后单击"打印"以开始打印。

# 打印照片

不要在进纸盒中留下不用的照片纸。留在纸盒中的纸张可能会卷曲,造成打印质 量下降。在打印前,应将照片纸抚平。

根据适合您操作系统的说明操作。

- [在照片纸上打印照片](#page-34-0) (Windows)
- [在照片纸上打印照片](#page-34-0) (Mac OS X)

## <span id="page-34-0"></span>在照片纸上打印照片 **(Windows)**

- **1.** 在纸盒中放入纸张。有关详细信息,请参[阅放入介质](#page-23-0)。
- 2. 在软件应用程序的"文件"菜单中,单击"打印"。
- **3.** 选择您要通过其进行打印的产品。
- **4.** 如果需要更改设置,请单击按钮,打开"属性"对话框。 根据所使用的软件应用程序,该按钮可能叫作"属性"、"选项"、"打印 机设置"、"打印机"或"首选项"。
- **5.** 单击"打印快捷方式"列表中的"照片打印-无边界"或"照片打印"(带 白边)。将显示默认设置。
	- $\mathbb{P}^\prime$  注意 要达到最高的 dpi 分辨率,您可以对支持的照片纸类型使用"最大 dpi"设置。如果"打印质量"下拉列表中没有列出"最大 dpi", 请 从"高级"选项卡中将其启用。
- **6.** 如果更改"打印快捷方式"选项卡上的任何设置, 则可以将您的自定义设置 保存为新的打印快捷方式:
	- 选择快捷方式,然后单击"另存为"。
	- 要删除快捷方式, 请选择此快捷方式, 然后单击"删除"。
	- ※ 提示 通过使用对话框中其他选项卡上的可用功能, 可以更改打印作业的 更多选项。
- **7.** 如果要打印黑白照片,请单击"高级"选项卡,然后在"颜色选项"区域中 选中"灰度打印"复选框。
- 8. 单击"OK", 然后单击"打印"或"OK"开始打印。

## 在照片纸上打印照片 **(Mac OS X)**

- **1.** 在纸盒中放入纸张。有关详细信息,请参[阅放入介质](#page-23-0)。
- **2.** 如果您使用 Mac OS X (v10.4), 则请完成以下步骤:
	- a. 从软件应用程序的"文件"菜单中, 选择"页面设置"。
	- **b**. 在"格式"弹出式菜单中选择需要的打印机。
	- c. 指定页面属性, 如纸张尺寸、方向和比例。
	- **d**. 单击"OK"。
- **3.** 从软件应用程序的"文件"菜单中,选择"打印"。
- **4.** 确保选中您要使用的产品。
- **5.** 如果您使用的是 Mac OS X (v10.4), 请在必要时单击"高级"。
- 6. 从弹出式菜单 (在 Mac OS X v10.5 中, 位于"方向"设置下) 中选择"纸 张类型/质量",然后选择以下设置:
	- "纸张类型:"正确的照片纸类型
	- "质量:" "最佳"或"最大 dpi"
	- $\bar{\boxdot}$  注意 如果您的计算机使用 Mac OS X (v10.5),请单击"打印机"选择项 旁边的蓝色提示三角,访问这些选项。
- <span id="page-35-0"></span>**7.** 如有必要,单击"颜色选项"旁边的提示三角。 选择您需要的任何其他打印设置,然后单击"打印"以开始打印。
- **8.** 选择合适的"照片修复"选项:
	- "关闭":不对图像应用任何 HP Real Life 技术。
	- "基本":自动聚焦图像;适度调节图像的清晰度。
- 9. 如果要打印黑白照片,请从"颜色"弹出式菜单中选择"灰度",然后选择 以下选项之一:
	- "高质量":使用所有可用的颜色打印灰度照片。这样可以生成平滑自然 的灰度。
	- "仅限于黑色打印墨盒":使用黑色墨水打印灰度照片。灰度阴影由变化 模式的黑点生成,这可能导致图像出现颗粒感。

# 在特殊纸张和自定义尺寸纸张上打印

如果您的应用程序支持自定义尺寸纸张,请在打印文档前在应用程序中设置纸张 尺寸。如果不支持,则在打印机驱动程序中设置该尺寸。为了能在自定义尺寸纸 张上正确打印,可能需要重新设置现有文档的格式。

请仅使用设备支持的自定义尺寸纸张。有关详细信息,请参[阅介质技术规格](#page-135-0)。

注意 使用某些类型的纸张,可以在纸的两面进行打印(称为"双面打 印"或"两面打印")。有关详细信息,请参阅[双面打印。](#page-38-0)

根据适合您操作系统的说明操作。

- 在特殊纸张或自定义尺寸纸张上打印 (Windows)
- [在特殊纸张或自定义尺寸纸张上打印](#page-36-0) (Mac OS X)

## 在特殊纸张或自定义尺寸纸张上打印 **(Windows)**

- **1.** 在纸盒中放入纸张。有关详细信息,请参[阅放入介质](#page-23-0)。
- 2. 在软件应用程序的"文件"菜单中,单击"打印"。
- **3.** 选择您要通过其进行打印的产品。
- **4.** 如果需要更改设置,请单击按钮,打开"属性"对话框。 根据所使用的软件应用程序,该按钮可能叫作"属性"、"选项"、"打印 机设置"、"打印机"或"首选项"。
- **5.** 如有必要,在打印机驱动程序中设置自定义尺寸:
	- **a**. 在"功能"选项卡上,单击"尺寸"下拉列表中的"自定义"。
	- **b**. 键入新的自定义尺寸的名称。
	- **c**. 在"宽度"和"高度"框中,键入尺寸,然后单击"保存"。
	- **d**. 单击"OK"。
	- $\mathbb B^r$  注意 要达到最高的 dpi 分辨率,您可以对支持的照片纸类型使用"最大 dpi"设置。如果"打印质量"下拉列表中没有列出"最大 dpi", 请 从"高级"选项卡中将其启用。
- 6. 确保在"尺寸"下拉列表中选中自定义尺寸。
- **7.** 选择纸张类型:
	- **a**. 单击"纸张类型"下拉列表中的"更多"。
	- **b**. 单击所需纸张类型, 然后单击"OK"。
- **8.** 单击"OK",然后单击"打印"或"OK"开始打印。

# 在特殊纸张或自定义尺寸纸张上打印 **(Mac OS X)**

- 注意 在自定义尺寸纸张上打印之前,必须在打印软件中设置自定义尺寸。有 关说明,请参阅设置自定义尺寸 (Mac OS X)。
- **1.** 在纸盒中放入合适的纸张。有关详细信息,请参[阅放入介质](#page-23-0)。
- **2.** 如果您使用 Mac OS X (v10.4),则请完成以下步骤:
	- **a**. 从软件应用程序的"文件"菜单中,选择"页面设置"。
	- **b**. 在"格式"弹出式菜单中选择需要的打印机。
	- c. 指定页面属性, 如纸张尺寸、方向和比例。
	- **d**. 单击"OK"。
- **3.** 从软件应用程序的"文件"菜单中,选择"打印"。
- **4.** 确保选中您要使用的产品。
- **5.** 如果您使用 Mac OS X (v10.4), 在必要时单击"高级"。
- 6. 从弹出式菜单 (在 Mac OS X v10.5 中,位于"方向"设置下)中选择"纸 张处理"。
	- $\mathbb B^{\prime}$  注意 如果您的计算机使用 Mac OS X (v10.5), 请单击"打印机"选择项 旁边的蓝色提示三角,访问这些选项。
- **7.** 在"目标纸张尺寸"下,单击"缩放到合适的纸张尺寸",然后选择自定义 尺寸。

选择您需要的任何其他打印设置,然后单击"打印"以开始打印。

**8.** 更改任何其他设置,然后单击"打印"以开始打印。

# 设置自定义尺寸 **(Mac OS X)**

- **1.** 从软件应用程序的"文件"菜单中,选择"页面设置" (Mac OS X v10.4) 或"打印" (Mac OS X v10.5)。
- **2.** 在"格式"弹出式菜单中选择需要的打印机。
- **3.** 在"纸张尺寸"弹出式菜单中,选择"管理自定义尺寸"。
- 4. 单击屏幕左侧的 +, 双击"无标题", 然后为新的自定义尺寸键入名称。
- **5.** 在"宽度"和"高度"框中,键入尺寸,然后设置页边距(如果需要)。
- 6. 从弹出式菜单中选择"纸张处理"(位于 Mac OS X v10.5 的"方向"设置 下)。
- **7.** 单击"OK"。

# 打印无边界文档

无边界打印允许您打印到某些照片类型介质和一系列标准尺寸介质的边缘。

 $\mathbb{P}^*$  注意 如果将纸张类型设置为"普通纸",则无法打印无边界文档。

注意 在打印无边界文档之前,请在软件应用程序中打开文件并指定图像尺 寸。确保该尺寸与您要在其上打印图像的介质尺寸相符。

注意 并非所有应用程序都支持无边界打印。

根据适合您操作系统的说明操作。

- 打印无边界文档 (Windows)
- 打印无边界文档 (Mac OS X)

# 打印无边界文档 **(Windows)**

- **1.** 在纸盒中放入纸张。有关详细信息,请参[阅放入介质](#page-23-0)。
- 2. 在软件应用程序的"文件"菜单中,单击"打印"。
- **3.** 选择您要通过其进行打印的产品。
- **4.** 如果需要更改设置,请单击按钮,打开"属性"对话框。 根据所使用的软件应用程序,该按钮可能叫作"属性"、"选项"、"打印 机设置"、"打印机"或"首选项"。
- **5.** 单击"功能"选项卡。
- **6.** 在"尺寸"列表中单击"更多",然后选择放入纸盒的无边界尺寸。如果能 够使用指定尺寸打印无边界图像,则可选中"无边界"复选框。
- 7. 在"纸张类型"下拉列表中,单击"更多",然后选择合适的纸张类型。
- **8.** 如果尚未选中"无边界"复选框,请选中它。 如果无边界纸张尺寸与纸张类型不一致,则产品软件将显示警告,让您选择 其他类型或尺寸。
- 9. 单击"OK", 然后单击"打印"或"OK"开始打印。

# 打印无边界文档 **(Mac OS X)**

- **1.** 在纸盒中放入纸张。有关详细信息,请参[阅放入介质](#page-23-0)。
- 2. 如果您使用 Mac OS X (v10.4),则请完成以下步骤:
	- a. 从软件应用程序的"文件"菜单中, 选择"页面设置"。
	- **b**. 在"格式"弹出式菜单中选择需要的打印机。
	- c. 指定页面属性, 如纸张尺寸、方向和比例。
	- **d**. 单击"OK"。
- **3.** 从软件应用程序的"文件"菜单中, 选择"打印"。
- **4.** 确保选中您要使用的产品。
- **5.** 如果您使用 Mac OS X (v10.4), 在必要时单击"高级"。
- 6. 从弹出式菜单中选择"纸张类型/质量"(位于 Mac OS X v10.5 的"方 向"设置下),然后选择以下设置:
	- "纸张类型":正确的纸张类型
	- "质量":"最佳"或"最大 dpi"
	- $\mathbb B^{\!\! \prime}$  注意 如果您的计算机使用 Mac OS X (v10.5),请单击"打印机"选择项 旁边的蓝色提示三角,访问这些选项。
- **7.** 如有必要,选择合适的"照片修复"选项:
	- "关闭:"不对图像应用任何 HP Real Life 技术。
	- "基本: "自动聚焦图像; 适度调节图像的清晰度。
- 8. 选择您需要的任何其他打印设置, 然后单击"打印"以开始打印。

# 双面打印

使用某些类型的纸张,可以在纸的两面进行打印(称为"双面打印"或"两面打 印")。

- 执行双面打印 (Windows)
- 执行双面打印 (Mac OS X)

# 执行双面打印 **(Windows)**

- **1.** 在纸盒中放入纸张。有关详细信息,请参[阅放入介质](#page-23-0)[和双面打印准则](#page-139-0)。
- 2. 在软件应用程序的"文件"菜单中,单击"打印"。
- **3.** 在"打印快捷方式"列表中,选择"双面打印"选项。
- 4. 单击"OK",然后单击"打印"或"OK"开始打印。
- **5.** 按照屏幕上的说明执行操作。

# 执行双面打印 **(Mac OS X)**

- **1.** 在纸盒中放入纸张。有关详细信息,请参[阅放入介质](#page-23-0)[和双面打印准则](#page-139-0)。
- 2. 从软件应用程序的"文件"菜单中,选择"打印"。
- **3.** 确保选中您要使用的产品。
- 4. 从弹出式菜单 (在 Mac OS X v10.5 中,位于"方向"设置下)中选择"纸 张处理",然后诜择"奇数页"或"仅奇数页"。
- 5. 更改任何其它设置, 然后单击"打印"。
- **6.** 在奇数页打印完毕后,将已打印页旋转 180 度,然后重新放入到纸盒中。

注意 确保刚刚打印的文本"正面朝上"。

- **7.** 从"文件"菜单中选择"打印"。
- 8. 从弹出式菜单中选择"纸张处理",然后选择"偶数页"或"仅偶数页"。
- **9.** 单击"打印"开始打印。

# **3** 扫描

使用产品的控制面板,可以扫描原件并将其发送到各个目标位置,如某个文件夹 或计算机上的程序。还可以使用产品随附的 HP 软件和计算机上与 TWAIN 兼容 或与 WIA 兼容的程序来扫描原件。

可以使用 HP 软件将已扫描文档中的文本转换为可对其进行搜索、复制、粘贴和 编辑操作的格式。

注意 只有在安装完软件之后,才能使用扫描功能。

本节包括以下主题:

- 扫描原件
- 使用光学字符识别 (OCR) [软件编辑扫描的文档](#page-40-0)

# 扫描原件

您可以从计算机或从设备控制面板开始扫描。

要使用扫描功能,您的设备和计算机必须已经相连且已打开。在扫描前,计算机 上必须已经安装并且正在运行 HP 软件。要确认 HP 软件是否正在运行 Windows 的计算机上运行,请在屏幕右下方的系统任务栏中查找设备图标(紧挨着时 钟)。

注意 关闭 Windows 系统任务栏中的 HP 数字成像监视器图标可能会使设备 的某些扫描功能无法工作,导致出现"无**连接**"错误信息。如果发生这种情 况,必须重新启动计算机或启动 HP 数字图像监视程序才能恢复所有功能。

注意 如果使用的是运行 Windows 的计算机,您还可以使用 HP 解决方案中 心扫描图像。通过该软件,可以对扫描图像进行编辑以及使用扫描图像创建 特殊项目。有关详细信息,请参阅软件附带的屏幕帮助。

本节包括以下主题:

• 从产品控制面板扫描原件

## 从产品控制面板扫描原件

可以将扫描件发送到直接连接设备的计算机。您还可以将扫描件发送到计算机上 安装的程序。

注意 如果扫描的是无边界原件,请将原件放在扫描仪玻璃板上,而不是 ADF 中。

# 从产品控制面板进行扫描

- **1.** 放入原件。有关详细信息,请参[阅将原件放到扫描仪玻璃板上](#page-21-0)。
- 2. 按向左箭头 ◀或向右箭头 ▶, 选择"扫描"功能, 然后按"OK"。

3. 按向右箭头 ▶ 选择如何处理扫描, 然后按"OK"。

## **4.** 按"开始"。

# <span id="page-40-0"></span>使用光学字符识别 **(OCR)** 软件编辑扫描的文档

可以使用 OCR 软件将扫描的文本导入所需文字处理程序进行编辑。该功能允许 您编辑信件、新闻剪报以及其它多种文档。

您可以指定要用于编辑的文字处理程序。如果文字处理图标不存在或者未处于活 动状态,则说明您的计算机上没有安装文字处理软件,或者扫描仪软件在安装过 程中没有识别到该文字处理程序。有关如何创建指向文字处理程序的链接的信 息,请参阅 HP 解决方案中心的屏幕帮助。

OCR 软件不支持扫描彩色文本。在将彩色文本发送到 OCR 之前始终将其转换 成黑白文本。这样,最终文档中的所有文本均为黑白,而不管原件是何种颜色。 由于某些文字处理程序及其与设备之间的交互操作非常复杂,因此有时最好将其 扫描到文本编辑器(如写字板 (Windows) 或 TextEdit (Mac OS X)) 中, 然后将 文本剪切并粘贴到所需文字处理程序中。

# **4** 复印

可以在各种类型和尺寸的纸张上生成高质量的彩色和灰度级复印件。

 $\mathbb B$  注意 如果在复印文档时收到传真,则传真将存储在设备内存中, 直至复印完 成后才开始处理传真。这将减少内存中存储的传真页数。

本节包括以下主题:

- 复印文档
- 更改复印设置

# 复印文档

可以从设备控制面板制作高质量副本。

注意 如果复印的是无边界原件,请将原件放在扫描仪玻璃板上,而不是 ADF 中。

## 复印文档

- **1.** 请确保主纸盒中有纸。
- **2.** 将原件正面朝下放在扫描仪的玻璃板上。如果复印的是无边界原件,请将原 件放在扫描仪玻璃板上,而不是 ADF 中。有关详细信息,请参[阅将原件放到](#page-21-0) [扫描仪玻璃板上](#page-21-0)。
- 3. 使用向左箭头 ■或向右箭头 ▶ 选择下列功能中的其中一个功能:
	- 黑白复印:选择黑白复印作业。
	- 彩色复印: 选择彩色复印作业。
	- 注意 如果您使用的是彩色原件,选择黑白复印功能会复印出黑白效果的 副本,选择彩色复印功能可以复印出全彩色的副本。
- **4.** 按"OK"。
- **5.** 更改任何其他设置。有关详细信息,请参阅更改复印设置
- **6.** 按"开始"。

# 更改复印设置

可以使用产品控制面板中的各种可用设置来自定义复印作业,包括以下设置:

- 份数
- 复印纸张尺寸
- 复印纸张类型
- 复印速度或质量
- 较浅/较深设置
- 将原件调整为适合不同纸张尺寸的大小

可以对单个复印作业使用以上设置,也可以将其保存为默认设置以用于将来的作 业。

# 更改单个作业的复印设置

- 1. 按向左箭头 ■或向右箭头 ▶ 以在不同的复印选项之间进行导航。
- **2.** 对复印功能设置进行任意更改,然后按 "OK" 以接受更改。

# 将当前设置保存为未来作业的默认值

- 1. 按向左箭头 ◀或向右箭头 ▶ 在不同的复印选项之间进行导航。
- **2.** 对复印功能设置进行任意更改,然后按 "OK" 接受更改。
- 3. 按向右箭头 ▶, 直到出现"**设置为默认值**", 然后按"OK"。
- 4. 按向右箭头 ▶ 选择"是", 然后按"OK"。

# **5** 传真

可以使用本设备发送和接收传真,包括彩色传真。可以预先安排稍后发送传真, 还可以对快速拨号进行设置,使传真快捷地发送到常用的号码。使用设备控制面 板,还可以设置许多传真选项,如发送传真的分辨率和明暗对比度。

注意 开始收发传真前,请确保已正确设置设备以进行收发传真。您可能已经 通过使用控制面板或设备随附的软件,在初始设置时完成了该操作。可以通 过从控制面板运行传真设置测试来验证是否正确设置了传真。要运行传真测 试,请按 、("设置"), 依次选择"工具"、"运行传真测试", 然后按 **OK**。

本节包括以下主题:

- 发送传真
- [接收传真](#page-48-0)
- [更改传真设置](#page-55-0)
- Internet [上的传真协议](#page-59-0) (FoIP)
- [使用报告](#page-60-0)

# 发送传真

可以采用各种方式发送传真。使用设备控制面板,可以发送黑白或彩色传真。还 可以从连接的电话上手动发送传真。这使您可以在发送传真之前与接收方通话。 本节包括以下主题:

- 发送基本传真
- [用电话手动发送传真](#page-44-0)
- [使用监听拨号发送传真](#page-45-0)
- [从内存发送传真](#page-45-0)
- [预先安排传真](#page-46-0)
- [向多个收件人发送传真](#page-47-0)
- [以纠错模式发送传真](#page-47-0)

# 发送基本传真

您可以通过使用设备控制面板轻松发送单页或多页黑白传真或彩色传真。

- 注意 如果需要打印传真已成功发送的确认信息,请在发送传真之前启用传真 确认。
- 提示 您还可以从电话手动发送传真,或使用监听拨号。这些功能使您可以控 制拨号速度。在需要使用电话卡拨打电话,且必须在拨号的同时响应语音提 示时,它们也非常有用。

#### <span id="page-44-0"></span>使用设备控制面板发送基本传真

- **1.** 放入原件。如果传真的是无边界原件,请将原件放在扫描仪玻璃板上,而不 是 ADF 中。有关其他信息,请参阅[将原件放到扫描仪玻璃板上。](#page-21-0)
- 2. 按向左箭头 ■或向右箭头 ▶ 来选择黑白传真或彩色传真, 然后按 "OK"。
- **3.** 使用键盘输入传真号码。
	- 提示 如果要在输入的传真号码中添加停顿符号,请连续按 **\*** 按钮,直到 显示屏上出现破折号 ("**-**")。
- **4.** 按"开始"。 如果设备检测到放入自动送纸器中的原件,它会将该文档发送到输入的号码。
	- 提示 如果收件人报告所发传真存在质量问题,则可以尝试更改传真的分 辨率或对比度。

# 用电话手动发送传真

如果手动发送传真,则可以在发送传真之前拨打电话并与收件人通话。这对于需 要事先告诉收件人您即将发送传真非常方便。在手动发送传真时,您可以听到拨 号音、电话提示或由电话听筒发出的其他声音。这对于使用电话卡发送传真非常 方便。

视接收方设置传真机的方法而定,可由接收方接听电话,也可由传真机来接收呼 叫。如果有人接听电话,您可以在发送传真之前与接收方通话。如果是传真机来 应答呼叫,在您听到从接收方传真机发出的传真提示音以后,请直接将传真发送 给传真机。

#### 从电话分机手动发送传真

- **1.** 放入原件。如果复印的是无边界原件,请将原件放在扫描仪玻璃板上,而不 是 ADF 中。有关其他信息,请参阅[将原件放到扫描仪玻璃板上。](#page-21-0)
- 2. 按向左箭头 或向右箭头 ▶ 来选择黑白传真或彩色传真, 然后按 "OK"。
- **3.** 使用与设备相连的电话上的键盘拨号。
	- 注意 手动发送传真时不要使用设备控制面板上的键盘。必须使用电话上 的键盘拨打接收方号码。
	- ※ 提示 要在黑白传真或彩色传真之间进行切换,请按上一步按钮。
- <span id="page-45-0"></span>**4.** 如果接收方接听电话,您可以在发送传真之前与其进行通话。
	- 注意 如果是传真机应答呼叫,您会听到从接收方传真机发出的传真提示 音。继续进行下一步发送传真的操作。
- 5. 准备就绪时, 按"开始"。
	- $\dddot{\mathbb{B}}$  注意 如果出现提示, 则选择"发送传真"。

如果发送传真前正与接收者进行通话,则可以通知该接收者,在听到传真音 之后应按下传真机上的**开始**。

电话线在传真过程中保持静音。此时,可以挂上电话。如果还想继续和收件 人通话,在传真结束前请不要挂断电话。

# 使用监听拨号发送传真

监听拨号允许从设备控制面板进行拨号,就像拨打普通电话一样。使用监听拨号 发送传真时,可以听到拨号音、电话提示音或设备扬声器发出的其它声音。这可 以使您根据拨号期间的提示作出响应,同时可以控制拨号的速度。

- ☆ 提示 如果输入电话卡 PIN 的速度不够快, 而设备开始发送传真音的速度可 能又太快,从而导致电话卡服务无法识别 PIN。如果是这种情况,可以创建 快速拨号条目来存储电话卡的 PIN。
- 注意 确保音量已经打开,否则您将听不到拨号音。

#### 从设备控制面板使用监听拨号发送传真

**1.** 放入原件。有关其他信息,请参[阅将原件放到扫描仪玻璃板上](#page-21-0)[或将原件放入](#page-22-0) [自动送纸器\(](#page-22-0)ADF)。

注意 ADF 仅对某些机型可用。

- 2. 按向左箭头 ■或向右箭头 ▶ 来选择**黑白传真**或彩色传真,然后按开始。 如果设备检测到自动送纸器中放入的原件,您将会听到拨号音。
- **3.** 听到拨号音后,使用设备控制面板上的键盘输入号码。
- **4.** 根据出现的提示执行操作。
	- ※ 提示 如果使用电话卡发送传真,并且将电话卡 PIN 存储为快速拨号,则 在提示输入 PIN 时,按**快速拨号**可以选择存有您的 PIN 的快速拨号条目。

接收端传真机接听后,将发送传真。

# 从内存发送传真

您可以将黑白传真扫描至内存,然后从内存发送该传真。如果您尝试拨打的传真 号码正忙或临时无法接通,此功能则非常有用。该设备会将原件扫描至内存,一 旦它能够连接接收方的传真机,就会立即发送这些传真。设备将页面扫描到内存 之后,您可以立即将原件从送纸器纸盒取出。

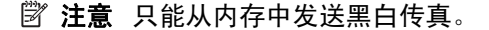

#### <span id="page-46-0"></span>从内存发送传真

**1.** 放入原件。有关其他信息,请参[阅将原件放到扫描仪玻璃板上](#page-21-0)[或将原件放入](#page-22-0) [自动送纸器\(](#page-22-0)ADF)。

注意 ADF 仅对某些机型可用。

- 2. 按向左箭头 ◀ 或向右箭头 ▶ 来选择黑白传真或彩色传真, 然后按 "OK"。
- 3. 可以通过键盘输入传真号码,也可以按 快速拨号选择快速拨号,或者按重 拨**/**暂停重拨上次拨打的号码。
- 4. 按向右箭头 ▶, 直到出现"**传真方法**", 然后按"OK"。
- 5. 按向右箭头 ▶ 直到出现"**扫描和传真**", 然后按"OK"。
- **6.** 按"开始"。

设备会将原件扫描进内存中,并在接收方传真机可用时发送传真。

### 预先安排传真

您可以预先安排要在 24 小时内发送的黑白传真。这样您便可以在夜里晚些时候 发送黑白传真,因为那时(比如)线路不再繁忙,或电话费较低。设备在指定的 时间自动发送传真。

每次只能预先安排一份要发送的传真。即使有预先安排的传真,仍可以继续正常 发送其他传真。

 $\dddot{\Xi}$  由于内存限制, 您只能发送黑白传真。

# 从设备控制面板预先安排传真

**1.** 放入原件。有关其他信息,请参[阅将原件放到扫描仪玻璃板上](#page-21-0)[或将原件放入](#page-22-0) [自动送纸器\(](#page-22-0)ADF)。

注意 ADF 仅对某些机型可用。

- 2. 按向左箭头 ◀ 或向右箭头 ▶ 来选择**黑白传真**或**彩色传真**,然后按"OK"。
- 3. 按向右箭头 ▶, 直到出现"**传真方法**",然后按"OK"。
- 4. 按向右箭头 ▶ 直到出现"**稍后发送传真**", 然后按"OK"。
- 5. 使用数字键盘输入发送时间,然后按下"OK"。如果出现提示,请按 1 (对 应"**上午**")或 2(对应"**下午**")。
- **6.** 可以通过键盘输入传真号码,也可以按快速拨号选择快速拨号,或者按重拨**/** 暂停重拨上次拨打的号码。
- **7.** 按"开始"。 设备扫描所有页面,同时预定时间出现在显示屏上。传真在预定时间进行发 送。

#### 取消预先安排的传真

- 1. 按向左箭头 ◀ 或向右箭头 ▶ 来选择**黑白传真**或**彩色传真**, 然后按 "OK"。
- 2. 按向右箭头 ▶, 直到出现"**传真方法**", 然后按"OK"。
- <span id="page-47-0"></span>**3.** 按向右箭头 ▶ 直到出现"**稍后发送传真**",然后按"OK"。 如果已经预先安排了某个传真,显示屏上会出现**取消**提示。
- **4.** 按 **1** 选择"是"。
	- 注意 还可以在显示屏上出现预先安排的时间时,按下设备控制面板上的 取消来取消预先安排的传真。

# 向多个收件人发送传真

通过将单独的快速拨号条目分组到群组快速拨号条目中,可以将传真一次发送给 多个收件人。

#### 使用群组快速拨号向多个收件人发送传真

**1.** 放入原件。有关其他信息,请参[阅将原件放到扫描仪玻璃板上](#page-21-0)[或将原件放入](#page-22-0) [自动送纸器\(](#page-22-0)ADF)。

注意 ADF 仅对某些机型可用。

- 2. 按向左箭头 ■或向右箭头 ▶ 选择"黑白**传真"**, 然后按"OK"。
- 3. 按向左箭头 ■或 向右箭头 ▶ 直到出现相应的群组快速拨号条目。
	- ※提示 还可以通过使用设备控制面板上的键盘输入快速拨号代码来选择快 速拨号条目。
- **4.** 按"开始"。

如果设备检测到在自动送纸器中放入的原件,它会将该文档发送到群组快速 拨号条目中的每个号码。

注意 由于内存的限制,您只能使用群组快速拨号条目发送黑白传真。该 设备会将传真扫描到内存中,然后拨打第一个号码。建立连接后,它会发 送传真,然后拨打第二个号码。如果号码正忙或未接听,该设备则遵 循"占线时重拨"和"未接听时重拨"的设置。如果无法建立连接,将拨 出下一个号码并生成错误报告。

# 以纠错模式发送传真

"纠错模式" (ECM) 通过检测在发送过程中出现的错误并自动请求重新传送出错 部分,以避免由于电话线路不好而造成的数据丢失。如果电话线路好的话,电话 费不会受到影响,甚至有可能减少。如果电话线路不好,ECM 会增加发送时间 及电话费,但是发送的数据更加可靠。默认设置是"打开"。只有当电话费大幅 度增加,并且您愿意通过降低传真质量来减少电话费时,才关闭 ECM。

在关闭 ECM 设置之前,请考虑以下事项。如果要关闭 ECM

- 收发传真的质量和传送速度均会受到影响。
- "传真速度"将自动设置为"中速"。
- 您将不能收发彩色传真。

#### <span id="page-48-0"></span>从控制面板更改 **ECM** 设置

- **1.** 按设置。
- 2. 按向右箭头 , 直到出现"**传真设置**", 然后按"OK"。
- 3. 按向右箭头 ▶, 直到出现"纠**错模式**", 然后按"OK"。
- 4. 按向右箭头 ▶ 选择"打开"或"关闭", 然后按"OK"。

# 接收传真

可以自动或手动接收传真。如果关闭**自动接听**选项,则必须手动接收传真。如果 打开**自动接听**选项(默认设置),则设备将自动应答拨入的呼叫,并在"**响铃以** 接听"设置指定的响铃次数之后接收传真。(默认"响铃以接听"设置为五次响 铃。)

如果收到一份 legal 大小的传真,但设备目前尚未设置使用 legal 大小的纸张, 则设备将会缩小传真,使其适合放入的纸张。如果已经禁用"**自动缩小**"功能, 则设备将分两页打印传真。

- 注意 如果在复印文档时收到传真,则传真将存储在设备内存中,直至复印完 成后才开始处理传真。这将减少内存中存储的传真页数。
- 手动接收传真
- [设置备份传真](#page-49-0)
- [重新打印内存中收到的传真](#page-50-0)
- [轮询接收传真](#page-50-0)
- [将传真转发到其它号码](#page-51-0)
- [为收到的传真设置纸张尺寸](#page-51-0)
- [自动缩小收到的传真](#page-52-0)
- [阻止垃圾传真号码](#page-52-0)
- [将传真接收到计算机上\(传真至](#page-53-0) PC 和传真至 Mac)

# 手动接收传真

当您在接听电话时,与您通话的人不必挂断电话即可向您发送传真。这称为手动 收发传真。使用本节的说明来手动接收传真。

注意 您可以拿起电话听筒进行通话或监听传真音。

可以从下述电话手动接收传真:

- 直接连接到设备(在 2-EXT 端口上)
- 虽然同属一条电话线,但未与设备直接相连

## 要手动接收传真

- **1.** 确保已打开设备,并且在主纸盒中已放入纸张。
- **2.** 取出送纸器纸盒中的所有原件。
- <span id="page-49-0"></span>**3.** 将"响铃以接听"设置成较大数字,以便在设备应答之前应答拨入的呼叫。 或者,关闭自动接听设置,使设备无法自动应答拨入的呼叫。
- **4.** 如果目前正与发送者通话,可以通知该发送者按下其传真机上的开始。
- **5.** 当您听到发送端传真机的传真音时,请执行下列操作:
	- **a. 按向左箭头 ◀或向右箭头 ▶ 选择"黑白传真"或"彩色传真"。**
	- **b**. 按"开始"。
	- **c**. 设备开始接收传真之后,可以挂断电话,也可以保持接通状态。传真发送 期间电话线无声。

# 设置备份传真

根据首选项和安全性要求,可以对设备进行设置,使其存储设备接收的所有传 真、只存储设备出现故障时接收的传真或不存储设备接收的传真。

可用的 "**备份传真**" 模式如下:

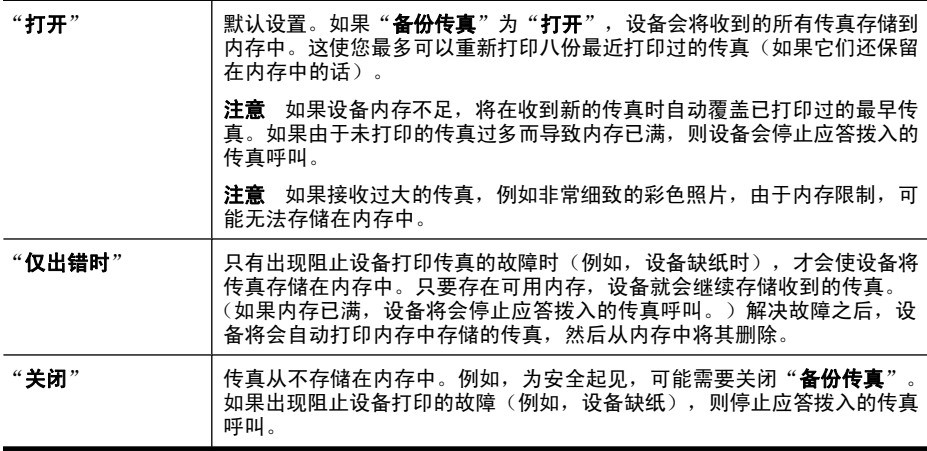

 $\mathbb{\hat{B}}^*$ 注意 如果启用了"备份传真",并且您已将设备关闭,则保存在内存中的所 有传真都将被删除,包括设备出错时您可能已接收但尚未打印的全部传真。 此时,必须联系发送者,要求其重新发送未打印过的所有传真。要获得已经 接收的传真的列表, 请打印"**传真日志**"。关闭设备时, 将不会删除"**传真** 日志"。

#### 从设备的控制面板设置备份传真

- **1.** 按设置。
- 2. 按向右箭头 ▶, 直到出现"工具", 然后按"OK"。
- 3. 按向右箭头 , 直到出现"备份传真", 然后按"OK"。
- 4. 按向右箭头 ▶ 以选择"打开"、"仅出错时"或"关闭"。
- **5.** 按 "OK"。

# <span id="page-50-0"></span>重新打印内存中收到的传真

如果将"**备份传真**"模式设置为"打开",则收到的传真将存储在内存中,不管 设备是否出现错误。

注意 内存已满后,在收到新的传真时,将会覆盖已打印过的最早传真。如果 存储的所有传真均未打印,则设备不会接收任何传真呼叫,直到打印或删除 内存中的传真为止。另外,您可能出于安全目的或保密目的要删除内存中的 传真。

如果传真还保存在内存中,则视内存中传真文件的大小而定, 您可重新打印 8 个 最近已打印过的传真。例如,如果丢失了上次打印的传真副本,则可能需要重新 打印它们。

#### 从设备控制面板重新打印内存中的传真

- **1.** 请确保主纸盒中有纸。
- **2.** 按设置。
- 3. 按向右箭头 ▶, 直到出现"**打印报告**", 然后按"OK"。
- 4. 按向右箭头 , 直到出现"**重新打印传真**", 然后按"OK"。 传真的打印顺序与接收顺序正好相反,最后收到的传真最先打印,依此类推。
- **5.** 按"开始"。
- **6.** 如果希望停止重新打印内存中的传真,请按取消。

#### 使用设备控制面板从内存中删除所有传真

▲ 按电源按钮关闭设备。 切断设备的电源之后,存储在内存中的所有传真将会从内存中删除。

## 轮询接收传真

轮询可使 HP All-in-One 请求另一传真机发送其队列中的传真。当您使用"轮询 以接收"功能时, HP All-in-One 会呼叫指定的传真机, 并请求从该传真机发送 传真。指定的传真机必须设为轮询状态并有准备好发送的传真。

注意 HP All-in-One 不支持轮询密码。轮询密码是一种安全功能,需要接收 端传真机向其轮询的设备提供密码来接收传真。确保您轮询的设备没有设置 密码(或未更改缺省密码),否则 HP All-in-One 将无法接收传真。

#### 从设备控制面板设置轮询来接收传真

- 1. 按向左箭头 ■或向右箭头 ▶, 选择"黑白传真"或"彩色传真", 然后按 "OK" $\sim$
- 2. 按向右箭头 ▶, 直到出现"**传真方法**", 然后按"OK"。
- 3. 按向右箭头 ▶ 直到出现"**轮询以接收**", 然后按"OK"。
- <span id="page-51-0"></span>**4.** 输入另一台传真机的传真号码。
- **5.** 按"开始"。
	- $\mathbb B'$  注意 如果您选择了"彩色传真", 但发件人发送的是黑白传真, 则本设 备将打印黑白传真。

# 将传真转发到其它号码

可以对设备进行设置,以便将传真转发到其它传真号码。收到的彩色传真以黑白 形式转发。

HP 建议您验证转发至的号码是否为正常工作的传真线路。发送测试传真以确保 传真机能够接收您转发的传真。

#### 从设备控制面板转发传真

- **1.** 按设置。
- 2. 按向右箭头 , 直到出现"**传真设置**", 然后按"OK"。
- 3. 按向右箭头 ▶, 直到出现"**传真转发**", 然后按"OK"。
- 4. 按向右箭头 直到出现"打开", 然后按"OK"。
	- 注意 如果设备无法将传真转发到指定的传真机(例如,未开机时),则 会打印传真。如果对设备进行设置,使其为收到的传真打印错误报告,则 还会打印一份错误报告。
- **5.** 在提示处,输入将接收转发传真的传真机的号码,然后按 "OK"。 "传真转发"将显示在设备控制面板显示屏上。 如果在设置"**传真转发**"时断电,则会保存"**传真转发**"设置和电话号码。 当设备恢复供电时, "**传真转发**"设置仍然为"打开"。
	- $\mathbb{P}^*$  注意 可按以下方法取消传真转发: 当显示屏上出现"传真转发"消息 时,按设备控制面板上的"**取消**",或者通过"**传真转发/黑白**"菜单选 择"关闭"。

#### 为收到的传真设置纸张尺寸

可以为接收到的传真选择纸张尺寸。所选择的纸张尺寸应该与在主纸盒中放入的 纸张尺寸相匹配。传真只能打印在 letter、A4 或 legal 纸上。

注意 如果接收传真时主纸盒中放入的纸张尺寸不正确,将不会打印传真,同 时显示屏上会出现一条错误消息。放入 letter、A4 或 legal 纸,然后按 "OK"打印传真。

从设备控制面板为接收的传真设置纸张尺寸

- **1.** 按设置。
- 2. 按向右箭头 ▶, 直到出现"**传真设置**", 然后按"OK"。
- 3. 按向右箭头 , 直到出现"**纸张选项**", 然后按"OK"。

4. 按向右箭头 ▶,直到出现"**传真纸张尺寸**",然后按"OK"。

5. 按向右箭头 <del>■</del> 选择某个选项, 然后按 "OK"。

#### <span id="page-52-0"></span>自动缩小收到的传真

如果 HP All-in-One 接收的传真远远大于默认的纸张尺寸, "**自动缩小**"设置可 决定 HP All-in-One 如何处理传真。默认情况下此设置为打开状态,因此,如果 可能的话,收到的传真图像将缩小并打印到一页纸上。如果关闭该功能,则在第 一页上打不下的信息将打印在第二页纸上,当您接收一份 Legal 尺寸的传真,而 主纸盒中放入的是 Letter 尺寸的纸张时, "**自动缩小**"功能非常有用。

#### 从设备控制面板设置自动缩小功能

- **1.** 按设置。
- 2. 按向右箭头 ▶, 直到出现"**传真设置**", 然后按"OK"。
- 3. 按向右箭头 ▶, 直到出现"**纸张选项**", 然后按"OK"。
- 4. 按向右箭头 ▶, 直到出现"**自动调整传真大小**", 然后按"OK"。
- 5. 按向右箭头 ▶ 以选择"关闭"或"打开"。
- **6.** 按 "OK"。

#### 阻止垃圾传真号码

如果通过电话供应商订阅来电显示服务,可以阻止特定的传真号码,使设备无法 打印从这些号码收到的传真。接听拨入的传真呼叫时,设备会将此时的号码与垃 圾传真号码列表进行比较,以确定该呼叫是否应属于拒收之列。如果该号码符合 拒收传真号码列表中的一个号码,则不打印该传真。(您所能拒收的传真号码的 最大数目依型号而定。)

注意 并非所有国家/地区都支持此功能。如果您所在国家/地区不支持此功 能,则"**拒收垃圾传真"**不会出现在"**传真设置**"菜单中。

注意 如果呼叫方 ID 列表中未添加任何电话号码,则假设用户尚未在电信公 司中注册呼叫方 ID 服务。

- 向垃圾传真列表添加号码
- [从垃圾传真列表删除号码](#page-53-0)
- [打印垃圾传真报告](#page-53-0)

#### 向垃圾传真列表添加号码

您可以通过将特定的传真号码添加到垃圾传真列表中来阻止这些号码。

#### 手动输入要阻止的号码

- **1.** 按设置。
- 2. 按向右箭头 ▶ 选择"**传真设置**", 然后按"OK"。
- 3. 按向右箭头 ▶, 选择"**拒收垃圾传真**", 然后按"OK"。
- 4. 按向右箭头 ▶ 选择"**添加**", 然后按"OK"。
- <span id="page-53-0"></span>**5.** 要从来电显示列表中选择一个传真号码,请选择选择号码。 - 或 -
	- 要手动输入希望阻止的号码,请选择输入号码。
- **6.** 在输入要阻止的传真号码之后,请按 "OK"。 确保输入的传真号码是控制面板显示屏上显示的传真号码,而不是收到的传 真的传真标题上显示的传真号码,原因在于这两个传真号码可能不同。
- **7.** 当出现"输入另一个?"提示时,执行下列某项操作:
	- 如果需要将其它号码添加到垃圾传真号码列表,请按"是",然后对要阻 止的每个号码重复执行步骤 5。
	- 完成之后,按"否"。

## 从垃圾传真列表删除号码

如果您不想再阻止某个传真号码,则可以将其从垃圾传真列表中删除。

## 从垃圾传真号码列表中删除号码

- **1.** 按设置。
- **2.** 按"传真设置",然后按 "OK"。
- 3. 按"**拒收垃圾传真**",然后按"OK"。
- 4. 按"删除",然后按"OK"。
- **5.** 按向右箭头按钮滚动浏览已阻止的号码。出现您希望删除的号码时,按 "OK"选择它。
- 6. 当出现"删除另一个?"提示时,执行下列某项操作:
	- 如果希望将其它号码从垃圾传真号码列表中删除,请按"是",然后为每 个不再想阻止的号码重复步骤 5。
	- 完成之后,按"否"。

#### 打印垃圾传真报告

可使用以下过程打印拒收的垃圾传真号码列表。

#### 打印垃圾传真报告

- 1. 按 ~ (设置)按钮。
- **2.** 依次选择打印报告、垃圾传真报告,然后按 "OK"。

# 将传真接收到计算机上(传真至 **PC** 和传真至 **Mac**)

使用"传真至 PC"和"传真至 Mac"可以自动接收传真,并将传真直接保存到 您的计算机。使用"传真至 PC"和"传真至 Mac",可以方便地保存传真的数 字副本,并消除处理大量纸张文件的麻烦。

接收到的传真以 TIFF(标记图像文件格式)保存。一旦接收到传真,您就会在 屏幕上看到一个包含此传真所在文件夹链接的通知。

文件的命名方式为: XXXX YYYYYYYY ZZZZZZ.tif, 其中 X 代表发件人信息, Y 代表日期, Z 代表接收传真的时间。

注意 "传真至 PC"和"传真至 Mac"只能用于接收黑白传真。彩色传真会 被打印出来,而不是保存到计算机。

本节包括以下主题:

- "传真至 PC"和"传真至 Mac"的要求
- 激活 "传真至 PC"和 "传真至 Mac"
- 修改"传真至 PC["或"传真至](#page-55-0) Mac"设置
- 关闭"传真至 PC["或"传真至](#page-55-0) Mac"

#### "传真至 **PC**"和"传真至 **Mac**"的要求

- 激活了"传真至 PC"或"传真至 Mac"功能的管理员计算机必须始终处于 打开状态。只能有一台计算机充当"传真至 PC"或"传真至 Mac"管理员 计算机。
- 必须始终打开目的地文件夹的计算机或服务器。同时,目标计算机还必须处 于开启状态,而且在计算机处于睡眠状态或休眠模式的情况下不会保存传真。
- Windows 任务栏中的 HP 数字成像监视器必须一直开着。
- 纸张必须放入进纸盒中。

#### 激活"传真至 **PC**"和"传真至 **Mac**"

使用"传真至 PC 设置向导"来激活"传真至 PC"。"传真至 PC 设置向 导"可以从解决方案中心或控制面板上的"传真至 PC 设置向导"来启动。要 在 Mac OS X 上设置 "传真至 Mac", 请使用 HP 设置助理 (可从 HP Utility 启 动)。

#### 从解决方案中心设置"传真至 **PC**"**(Windows)**

- **1.** 打开解决方案中心。有关详细信息,请参阅使用 HP [解决方案中心](#page-203-0) [\(Windows\)](#page-203-0)。
- 2. 选择"设置", 然后选择"传真到 PC 设置向导"。
- **3.** 按照屏幕上的说明设置传真到 PC 功能。

## 设置"传真至 **Mac**"**(Mac OS X)**

- **1.** 启动 HP Utility。有关说明,请参阅打开"HP [实用工具"。](#page-204-0)
- **2.** 单击工具栏上的"应用程序"图标。
- 3. 双击 "HP 设置助理", 然后按照屏幕中的说明进行操作。

# <span id="page-55-0"></span>修改"传真至 **PC**"或"传真至 **Mac**"设置

任何时候您都可以在解决方案中心的"传真设置"页面上更新您计算机上的"传 真至 PC"设置。可以从 "HP 设置助理"更新"传真至 Mac"设置。可以从设 备控制面板关闭"传真至 PC"或"传真至 Mac"并禁用打印传真。

#### 从设备控制面板修改设置

- 1. 按 **4** (设置)按钮。
- **2.** 依次选择"基本传真设置"、"传真至 PC",然后按"OK"。
- **3.** 选择要更改的设置。您可以更改以下设置:
	- "查看 PC 主机名": 查看设置来管理 "传真至 PC"或 "传真至 Mac"的计算机的名称。
	- "关闭":关闭"传真至 PC"或"传真至 Mac"。

 $\mathbb{P}^n$  注意 使用解决方案中心打开"传真至 PC"或"传真至 Mac"功能。

• "禁用传真打印":如果选择此选项,则会在收到传真时对其进行打印。 如果您关闭了打印功能,仍会打印彩色传真。

#### 使用 **HP** 软件修改"传真至 **PC**"设置

根据适合您操作系统的说明操作:

#### **Windows**

- **1.** 打开解决方案中心。有关详细信息,请参阅使用 HP [解决方案中心](#page-203-0) [\(Windows\)](#page-203-0)。
- 2. 选择"设置",然后选择"传真设置"。
- 3. 选择"传真至 PC 设置"选项卡,更改设置, 然后单击"OK"。

#### **Mac OS X**

- 1. 启动 HP Utility。有关说明,请参阅打开"HP [实用工具"。](#page-204-0)
- **2.** 单击工具栏上的"应用程序"图标。
- 3. 双击"HP 设置助理", 然后按照屏幕中的说明进行操作。

#### 关闭"传真至 **PC**"或"传真至 **Mac**"

- 1. 按 **4** (设置)按钮。
- 2. 依次选择"基本传真设置"、"传真至 PC", 然后按"OK"。
- **3.** 选择"关闭"。

# 更改传真设置

完成设备附带的入门指南中的步骤之后,可以使用下列步骤更改初始设置或配置 其它传真选项。

- [配置传真标题](#page-56-0)
- [设置应答模式\(自动应答\)](#page-56-0)
- <span id="page-56-0"></span>• 设置应答前的响铃次数
- [将应答响铃模式更改为特殊响铃](#page-57-0)
- [设置传真纠错模式](#page-57-0)
- [设置拨号类型](#page-58-0)
- [设置重拨选项](#page-58-0)
- [设置传真速度](#page-58-0)
- [设置传真音量](#page-59-0)

# 配置传真标题

传真标题在您发送的每一份传真的顶部打印出您的名字和传真号码。HP 建议您 使用随设备一起安装的软件设置传真标题。也可以从设备控制面板设置传真标 题,如此处所述。

注意 在某些国家/地区,传真标题信息是法律所要求的。

#### 设置或更改传真标题

- **1.** 按设置。
- 2. 按向右箭头 ▶ 选择"**传真设置**", 然后按"OK"。
- 3. 按向右箭头 ▶ 选择"**传真标题**", 然后按"OK"。
- **4.** 使用数字键盘输入个人姓名或公司名称,然后按 "OK"。
- **5.** 使用数字键盘输入传真号码,然后按 "OK"。

## 设置应答模式(自动应答)

应答模式可以确定设备是否应答拨入的呼叫。

- 如果要使设备自动应答传真,可以打开自动接听设置。这样,设备就会应答 拨入的所有呼叫和传真。
- 如果想**手动**接收传真,请关闭**自动接听**设置。必须亲自应答拨入的传真呼 叫,否则设备无法接收传真。

#### 通过设备控制面板将应答模式设置为手动或自动

- **1.** 按设置。
- 2. 按向右箭头 ▶ 选择"**传真设置**", 然后按"OK"。
- 3. 按向右箭头 ▶ 选择"应答选项", 然后按"OK"。
- 4. 按向右箭头 ▶ 选择"**自动应答**", 然后按"OK"。
- 5. 按向右箭头 ▶ 选择"打开"或"关闭"作为要设置选项, 然后按"OK"。 **自动接听**为"打开"时,设备将会自动应答呼叫。**自动接听**为"关闭"时, 将不应答呼叫。

# 设置应答前的响铃次数

如果打开**自动接听**设置,可以指定自动应答拨入的呼叫之前出现的响铃次数。

<span id="page-57-0"></span>如果应答机与设备同属一条电话线,则"**响铃以接听**"设置非常重要,因为该应 答机需要在设备之前接听电话。设备的应答响铃次数必须超过应答机的响铃次 数。

例如,将应答机设置为较少的响铃次数,而将设备设置为最大的应答响铃次数。 (最大响铃次数因国家/地区而异。)在此设置中,应答机负责应答呼叫,设备负 责监听线路。如果设备检测到传真音,将会开始接收传真。如果是语音电话,应 答机会记录收到的信息。

#### 通过设备控制面板设置应答前的响铃次数

- **1.** 按设置。
- 2. 按向右箭头 ▶ 选择"**传真设置**", 然后按"OK"。
- 3. 按向右箭头 ▶ 选择"**应答选项**", 然后按"OK"。
- 4. 按向右箭头 ▶ 选择"**应答响铃**", 然后按"OK"。
- 5. 使用键盘输入合适的响铃次数, 或按向左箭头 ■或向右箭头 ▶ 更改响铃次 数。
- **6.** 按 "OK" 接受该设置。

#### 将应答响铃模式更改为特殊响铃

许多电话公司都提供了特殊响铃功能,允许通过一条电话线使用多个电话号码。 订购此服务之后,可以为每个号码分配不同的响铃模式。可以对设备进行设置, 使其应答具有特定响铃模式的拨入呼叫。

如果将设备与具有特殊响铃的电话线相连,请让电话公司为语音电话分配一种响 铃模式,而为传真呼叫分配另外一种响铃模式。HP 建议您为传真号码请求两声 或三声铃声。设备检测到指定的响铃模式时,将应答呼叫并接收传真。

若没有特别铃声服务,请使用默认铃声模式,即"**所有铃声**"。

注意 如果设备上的电话未挂好,HP 传真功能将无法接收传真。

#### 通过设备控制面板将应答响铃模式更改为特殊响铃

- **1.** 验证设备已设置为自动应答传真呼叫。
- **2.** 按设置。
- 3. 按向右箭头 ▶ 选择"基本设置", 然后按"OK"。
- 4. 按向右箭头 ▶ 以选择"响铃模式", 然后按"OK"。 电话响铃是分配给传真电话线的响铃模式时,设备将应答呼叫并接收传真。

#### 设置传真纠错模式

通常,在发送或接收传真时,设备会监视电话线上的信号。如果在传输期间检测 到错误信号,且打开了纠错设置,设备可以请求重新发送部分传真。

只有在发送或接收传真时遇到问题,且需要接受传输中产生的错误时,才会关闭 纠错功能。尝试向其它国家/地区发送传真或从其它国家/地区接收传真,或者使 用的是卫星电话连接时,关闭该设置可能非常有用。

#### <span id="page-58-0"></span>设置传真纠错模式

- **1.** 按设置。
- 2. 按向右箭头 ▶ 选择"**传真设置**", 然后按"OK"。
- 3. 按向右箭头 ▶ 选择"纠错", 然后按"OK"。
- 4. 按向右箭头 ▶ 选择"开"或"关", 然后按"OK"。

### 设置拨号类型

使用此步骤设置音频拨号或脉冲拨号模式。出厂时默认为"**音频**"。除非知道电 话线不会使用音频拨号,否则不要更改该设置。

注意 脉冲拨号选项在所有的国家/地区不适用。

#### 设置拨号类型

- **1.** 按设置。
- 2. 按向右箭头 ▶ 选择"基本设置", 然后按"OK"。
- 3. 按向右箭头 → 选择"音频或脉冲", 然后按"OK"。
- 4. 按向右箭头 ▶ 洗择相应的洗项, 然后按 "OK"。

#### 设置重拨选项

如果设备因为接收传真机没有应答或占线而无法发送传真,则会尝试根据占线时 重拨和无应答时重拨选项的设置进行重拨。使用下列步骤打开或关闭这些选项。

- 占线时重拨:如果打开此选项,设备将会在收到占线信号时自动重拨。此选 项在出厂时默认为"启用"。
- 无应答时重拨: 如果打开此选项, 设备将会在接收传真机无应答时自动重 拨。此选项在出厂时默认为"禁用"。

#### 设置重拨选项

- **1.** 按设置。
- 2. 按向右箭头 ▶ 选择"**传真设置**", 然后按"OK"。
- 3. 按向右箭头 → 选择"重拨选项", 然后按"OK"。
- 4. 按向右箭头 ▶ 选择"占线时重拨"或"无应答时重拨"选项, 然后按 "OK"。

# 设置传真速度

可以设置收发传真时用于在设备与其他传真机之间进行通信的传真速度。 如果使用了下面某项服务,可能需要将传真速度设置得更慢一些:

- Internet 电话服务
- PBX 系统
- Internet 上的传真协议 (FoIP)
- 综合业务数字网 (ISDN) 服务

<span id="page-59-0"></span>如果在收发传真时遇到问题,请尝试使用较低的"传真速度"。下表提供了可用 的传真速度设置。

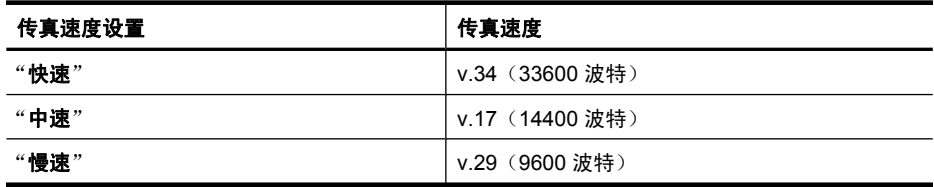

# 从设备控制面板设置传真速度

- **1.** 按设置。
- 2. 按向右箭头 ▶ 选择"**传真设置**", 然后按"OK"。
- 3. 按向右箭头 ▶ 选择"**传真速度**", 然后按"OK"。
- **4.** 使用箭头键选择相应的选项,然后按 **OK**。

## 设置传真音量

使用此过程可以增大或减小传真音量。

# 通过设备控制面板设置传真音量

▲ 按**设置**,选择"**传真音量**",然后使用箭头键增大或减小音量。按"OK"选 择音量。

# **Internet** 上的传真协议 **(FoIP)**

通过 Internet, 可以订购便于使用设备收发传真的低资费电话服务。此方法称作 通过 Internet 协议发送传真 (FoIP)。在下列情况下,您可能要使用 FoIP 服务 (电话公司提供的):

- 拨传真号码时需要加拨特殊的访问号码,或者
- 使用 IP 转换盒来连接 Internet 和为传真线路提供模拟电话端口。
- $\mathbb B^{\!\! \prime}$  注意 只有将电话线连接到设备上标有"1-LINE"的端口时,才能接收和发 送传真。这意味着您的 Internet 连接必须通过转换盒(为传真连接提供普通 的模拟电话插孔)或电信公司完成。

当设备以较高速度 (33600 bps) 收发传真或发送彩色传真时,有些 Internet 传真 服务会运行不正常。如果使用 Internet 传真服务收发传真时遇到问题,请使用较 慢的传真速度并仅发送黑白传真。通过使用较低的"传真速度"设置可达到上述 效果。有关更改此设置的信息,请参[阅设置传真速度](#page-58-0)。

 $\Box$  注意 如果您对 Internet 传真有疑问, 请与 Internet 传真服务支持部门或当地 的服务提供商联系以获得进一步的帮助。

# <span id="page-60-0"></span>使用报告

可以对设备进行设置,以自动打印收发的每份传真的错误报告和确认报告。您也 可以在需要时手动打印系统报告;这些报告提供有关设备的有用的系统信息。 默认情况下,设备将设置为仅当收发传真有问题时才打印报告。在每次事务处理 之后,都会在控制面板显示屏上简短地显示一条确认消息,指出传真是否已成功 发送。

 $\Box$  注意 如果报告不合法, 请从控制面板、HP 解决方案中心 (Windows) 或 HP Utility (Mac OS X) 检查估计的墨水量。

注意 墨水量警告和指示器提供估计墨水量只是为了计划用途。在收到墨水量 不足的警告时,请准备一个替换墨盒,以避免因缺墨可能导致的打印延误。 如果打印质量可以接受,则不需要更换墨盒。

注意 确保打印头和墨盒完好无损而且已正确安装。

本节包括以下主题:

- 打印传真确认报告
- [打印传真错误报告](#page-61-0)
- [打印和查看传真记录](#page-61-0)
- [清除传真日志](#page-62-0)
- [打印上一次传真事务的详细信息](#page-62-0)
- 打印呼叫方 ID [历史记录报告](#page-62-0)

# 打印传真确认报告

如果需要打印传真已成功发送的确认信息,请在发送任何传真前都按照下面的说 明启用传真确认。选择"**传真发送"**或"发送和接收"。

默认的传真确认设置是"关闭"。这意味着不会为收发的每份传真都打印确认报 告。每次事务处理后,显示屏上都会短暂地显示一条确认消息,表明传真是否已 成功发送。

 $\overline{\boxdot}$  注意 如果选择"发送的传真"或"发送和接收", 且如果扫描要从内存发送 的传真,则可以在"传真发送确认"报告上包括该传真第一页的图像。

# 启用传真确认

- **1.** 按 (设置)按钮。
- 2. 按向右箭头 ▶ 选择"打印报告", 然后按"OK"。
- 3. 按向右箭头 ▶ 选择"**传真确认**", 然后按"OK"。
- 4. 按向右箭头 ▶ 选择下列一个选项, 然后按 "OK"。

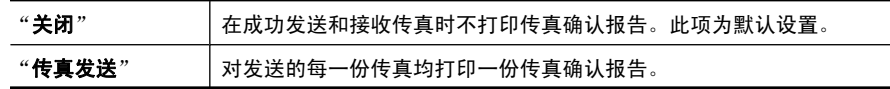

<span id="page-61-0"></span>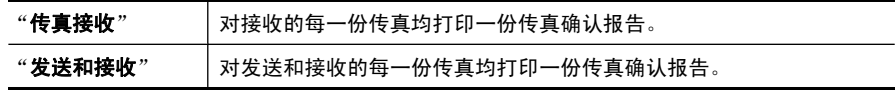

# 在报告上包括传真图像

- 1. 按 ~ (设置)按钮。
- **2.** 依次选择"打印报告"、"传真确认"。
- 3. 选择"发送的传真"或"发送和接收", 然后按"OK"。
- **4.** 选择"传真发送报告上显示图像"。
- **5.** 选择"打开",然后按"OK"。

# 打印传真错误报告

可以配置设备,以便在传真传输或接收过程中出现错误时能够自动打印报告。

#### 将设备设置为自动打印传真错误报告

- **1.** 按设置。
- 2. 按向右箭头 ▶ 选择"打印报告", 然后按"OK"。
- 3. 按向右箭头 ▶ 以选择"**传真错误**", 然后按"OK"。
- 4. 按向右箭头 ▶ 选择下列一个选项, 然后按 "OK"。

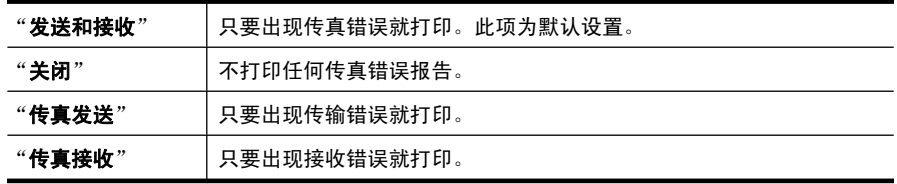

# 打印和查看传真记录

这些记录将列出从设备控制面板发送的传真和接收的所有传真。 可打印设备所收发的传真的记录。记录中的每个条目都包含以下信息:

- 传输日期和时间
- 类型(接收的还是发送的)
- 传真号码
- 持续时间
- 页数
- 传输结果 (状态)

## 从设备控制面板打印传真记录

- **1.** 按设置。
- 2. 按向右箭头 ▶ 选择"打印报告", 然后按"OK"。
- 3. 按向右箭头 ▶ 选择"**传真日志**", 然后按"OK"。
- **4.** 再次按 "OK" 打印记录。

# 从 **HP** 软件查看传真日志

<span id="page-62-0"></span>根据适合您操作系统的说明操作。

#### **Windows**

- **1.** 打开 HP 解决方案中心软件。有关说明,请参阅使用 HP [解决方案中心](#page-203-0) [\(Windows\)](#page-203-0)。
- **2.** 单击"设置"。
- **3.** 在"传真设置"区域中,依次单击"更多传真设置"、"传真日志"。

#### **Mac OS X**

- **1.** 打开 HP Utility。有关说明,请参阅打开"HP [实用工具"。](#page-204-0)
- **2.** 在"传真设置"区域中,单击"传真日志"。

# 清除传真日志

要清除传真日志,请按照下列步骤操作。

# 通过设备控制面板清除传真日志

- **1.** 按设备控制面板上的设置。
- 2. 按向下箭头键移动到"工具",然后按"OK"。
- 3. 按向下箭头移动到"**清除传真日志**",然后按"OK"。

#### 打印上一次传真事务的详细信息

"上一次传真事务"报告打印上一次发生的传真事务的详细信息。详细信息包括 传真号码、页数和传真状态。

### 打印"上一次传真事务"报告

- **1.** 按设备控制面板上的设置。
- 2. 按向下箭头键移动到"打印报告",然后按"OK"。
- 3. 按向下箭头键移动到"**上一次事务**",然后按"OK"。

#### 打印呼叫方 **ID** 历史记录报告

可使用以下过程打印呼叫方 ID 传真号码的列表。

#### 打印呼叫方 **ID** 历史记录报告

## **1.** 按设置,选择打印机报告,然后选择呼叫方 **ID** 历史记录报告。

**2.** 按 "OK"。

# **6** 使用墨盒

为了确保 HP All-in-One 的最佳打印质量,需要执行一些简单的维护步骤。本节 介绍有关处理和更换墨盒以及校准和清洁打印头的注意事项。

本节包括以下主题:

- 墨盒信息
- [查看墨水量](#page-64-0)
- [处理墨盒](#page-64-0)
- [更换墨盒](#page-65-0)
- [存放打印耗材](#page-68-0)
- [高级墨盒维护](#page-69-0)

# 墨盒信息

下面的提示可以帮助您维护 HP 墨盒,确保打印质量稳定。

- 如果需要更换墨盒,请等到有新墨盒可供安装时再取下旧墨盒。
	- 小心 请不要将未使用的墨盒长时间放置在产品外部。否则会对墨盒造成 损坏。
- 将所有墨盒保存在原包装中,直到需要时再拿出来使用。
- 按下产品上的 (电源)按钮,关闭 HP All-in-One。请等待至电源指示灯 熄灭再拔出电源线或关闭电源板。如果使用不正确的方法关闭 HP All-in-One, 则墨盒托架可能无法回到正确的位置, 从而引起墨盒问题和打印质量 问题。有关详细信息,请参[阅关闭设备](#page-28-0)。
- 在室温(15-35 °C 或 59-95 °F)下保存墨盒。
- 在打印质量变得不可接受前,您不必更换墨盒,但是如果出现打印质量显著 下降,则可能是由于一个或多个墨盒墨水耗尽。可能的解决方案包括查看墨 盒中估计的剩余墨水量和清洁墨盒。使用一些墨水清洁墨盒。有关详细信 息,请参[阅清洁墨盒](#page-71-0)。
- 不要进行不必要的墨盒清洁。这会浪费墨水并缩短墨盒的使用寿命。
- 小心处理墨盒。安装时,投掷、震动或草率处理墨盒可能会导致暂时的打印 问题。
- 如果要运输产品,请执行以下操作以防止墨盒中的墨水泄漏或对产品造成其 他损坏:
	- 确保按  $\bigcirc$  (电源) 按钮以关闭产品。 应该令墨盒停在维修舱的右侧。
	- 确保没有卸下墨盒。
	- 产品在运输时必须保持平放;不能使其边缘、背面、正面或顶部朝下放 置。

# <span id="page-64-0"></span>相关主题

- 查看墨水量
- [清洁墨盒](#page-71-0)

# 查看墨水量

您可以从 HP 解决方案中心、工具箱 (Windows)、HP Utility (Mac OS X) 或嵌入 式 Web 服务器检查估计的墨水量。有关使用这些工具的信息,请参阅[设备管理](#page-203-0) [工具](#page-203-0)。您还可以打印"打印机状态"页以查看此信息(请参阅[了解打印机状态报](#page-124-0) [告和自检报告](#page-124-0))。

注意 墨水量警告和指示器提供估计墨水量只是为了计划用途。在收到墨水量 不足的警告时,请准备一个替换墨盒,以避免因缺墨可能导致的打印延误。 在打印质量变得不可接受之前,没有必要更换墨盒。

注意 如果安装了重新灌注或再生的墨盒,或者安装了在另一台打印机中用过 的墨盒,墨水量指示器可能不准确或不可用。

注意 墨盒中的墨水以多种不同方式用于打印过程, 这些使用方式包括让产品 和墨盒准备就绪的初始化过程,还包括确保打印喷头清洁和墨水顺利流动的 打印头维护过程。此外,当墨盒用完后,墨盒中还会残留一些墨水。有关更 多信息, 请参阅 [www.hp.com/go/inkusage](http://www.hp.com/go/inkusage)。

# 处理墨盒

在更换或清洁墨盒前,应先了解部件名称和墨盒的处理方法。

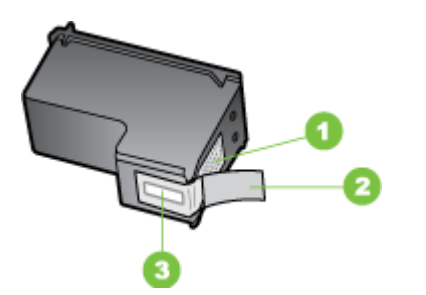

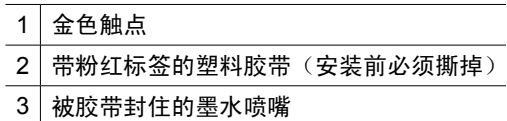

<span id="page-65-0"></span>握住墨盒两侧的黑色塑料部分,让有标签的一面朝上。请勿触摸金色触点或墨 嘴。

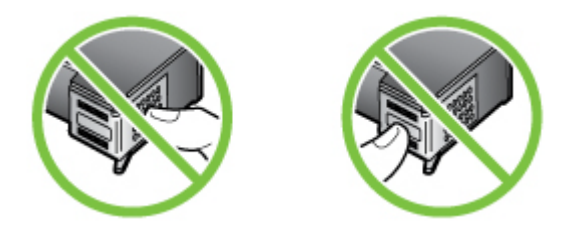

注意 小心处理墨盒。墨盒跌落到地上、处理墨盒时用力过猛可能会引起临时 打印问题,甚至造成永久的损坏。

# 更换墨盒

当墨盒墨水量不足时,请遵循下面的说明。

注意 当墨盒墨水量不足时,显示屏上会出现一条消息。您还可以使用打印机 工具箱 (Windows) 或 HP Utility (Mac OS X) 检查墨水量。

注意 在打印过程中,墨盒中的墨水有多种使用方式,其中包括准备进行打印 的设备和墨盒的初始化过程。此外,墨盒在使用后会有一些残留墨水。有关 详情,请访问 [www.hp.com/go/inkusage](http://www.hp.com/go/inkusage)。

墨水量警告和指示灯所指示的估计用量仅供参考。当出现墨水量不足警告时,请 确保您有可更换的墨盒以免影响打印。如果打印质量可以接受,您无需更换墨 盒。

有关订购设备墨盒的详细信息,请参[阅在线订购打印耗材](#page-172-0)。

# 更换墨盒

- **1.** 确保本产品已开启。
	- △ 小心 如果产品处于关闭状态, 则当您打开墨盒前检修门时, 将无法从产 品中取出墨盒以进行更换。如果在取出墨盒时墨盒还没有停稳,则可能会 损坏产品。
- **2.** 打开前检修门。 将墨盒托架移动到产品的最右端。

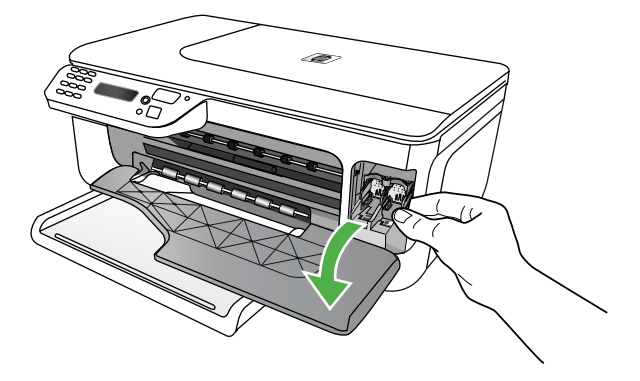

3. 等候墨盒托架停止移动,然后轻轻地向下压墨盒以松开它。 如果要更换三色墨盒,请取出左侧槽中的墨盒。 如果要更换黑色墨盒,请取出右侧槽中的墨盒。

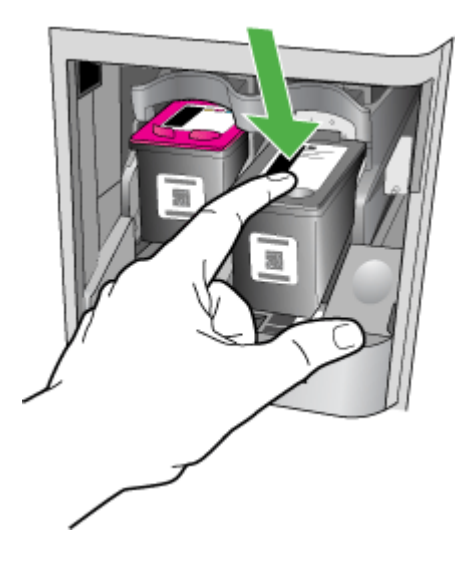

- **4.** 将墨盒朝外拉,使其脱离墨盒槽。
	- $\beta$  注意 对于许多国家/地区的已使用墨盒, HP 提供回收选项。有关详细信 息, 请参阅 HP [喷墨耗材回收计划。](#page-151-0)
- **5.** 从包装盒内取出新墨盒(注意只触摸黑色塑料部分),然后捏住粉红标签轻 轻地撕下塑料胶带。

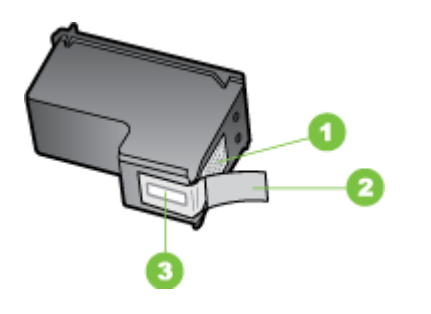

- 1 金色触点
- 2 带粉红标签的塑料胶带(安装前必须撕掉)
- 3 被胶带封住的墨水喷嘴
- 小心 请勿触摸金色触点或墨嘴。同时,切勿为墨盒重新贴上胶带。否则 将会引起墨嘴堵塞、无法出墨以及电路接触不良。

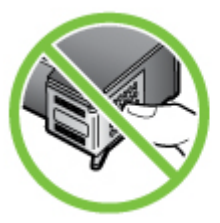

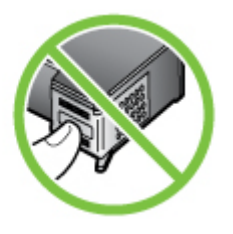

**6.** 握住墨盒,让有 HP 徽标的一面朝上,将新墨盒插入空墨盒槽中。将墨盒紧 紧推入,直到卡入到位。 如果是安装三色墨盒,请将墨盒滑入到左侧槽中。

<span id="page-68-0"></span>如果要安装黑色墨盒,请将墨盒滑入到右侧槽中。

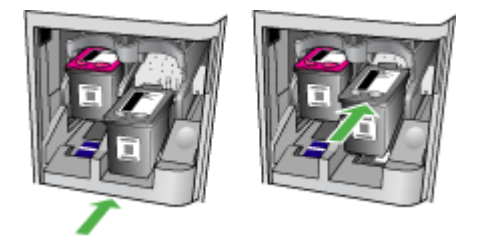

- **7.** 关上前检修门。
- **8.** 确保进纸盒中放入了未使用过的 Letter 或 A4 普通白纸。有关详细信息,请 参[阅放入介质](#page-23-0)。
	- 注意 如果校准墨盒时在进纸盒中放入了彩色纸,校准将失败。请在进纸 盒中放入未使用的普通白纸,然后重新进行校准。
- **9.** 按 "OK". HP All-in-One 将打印墨盒校准页。

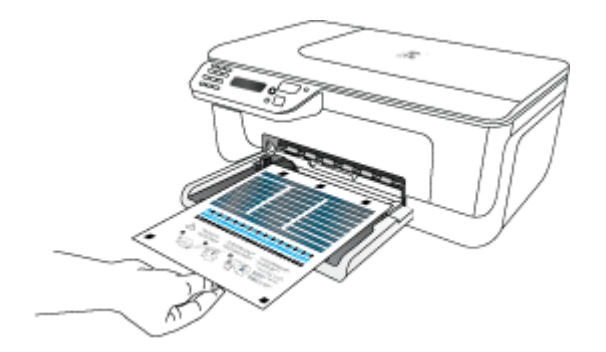

**10.**将墨盒校准页打印面朝下放在扫描仪玻璃板右上角,并让页面顶端和玻璃板 右边线对齐,然后按 "OK"。有关详细信息,请参阅[将原件放到扫描仪玻璃](#page-21-0) [板上](#page-21-0)。

HP All-in-One 校准墨盒。请回收或丢弃墨盒校准页。

# 存放打印耗材

墨盒可以长期存放在设备中。不过,要确保墨盒处于最佳状态,一定要正确关闭 设备。有关详细信息,请参[阅关闭设备](#page-28-0)。

# <span id="page-69-0"></span>高级墨盒维护

本节包括以下主题:

- 校准墨盒
- [清洁墨盒](#page-71-0)

# 校准墨盒

每次安装或更换墨盒时,HP All-in-One 都会提示您校准墨盒。也可以随时从设 备控制面板或通过与设备一起安装的软件来校准墨盒。校准墨盒可确保高质量的 输出效果。

 $\overline{B}$  注意 如果取出然后重新安装同一个墨盒,设备不会提示您校准墨盒。设备会 记住该墨盒的校准值,因此无需重新校准墨盒。

# 从产品控制面板校准墨盒

- **1.** 在进纸盒内放入未使用的 Letter 或 A4 普通白纸。有关详细信息,请参[阅放](#page-23-0) [入介质](#page-23-0)。
	- 注意 如果校准墨盒时在进纸盒中放入了彩色纸,校准将失败。请在进纸 盒中放入未使用的普通白纸,然后重新进行校准。
- 2. 按产品控制面板上的 、(设置)按钮。
- 3. 选择"工具", 然后选择"校准墨盒"。 产品将打印墨盒校准页。

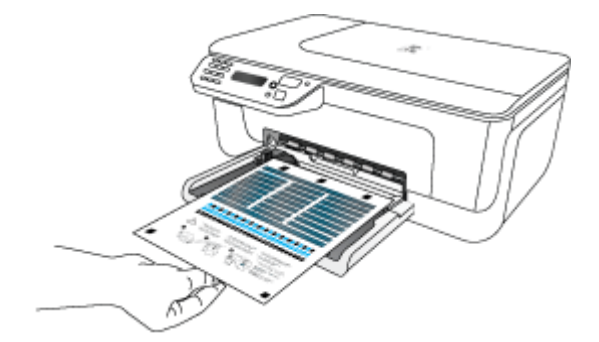

**4.** 将校准页页面朝下放在扫描仪玻璃板上。有关详细信息,请参[阅将原件放到](#page-21-0) [扫描仪玻璃板上](#page-21-0)。

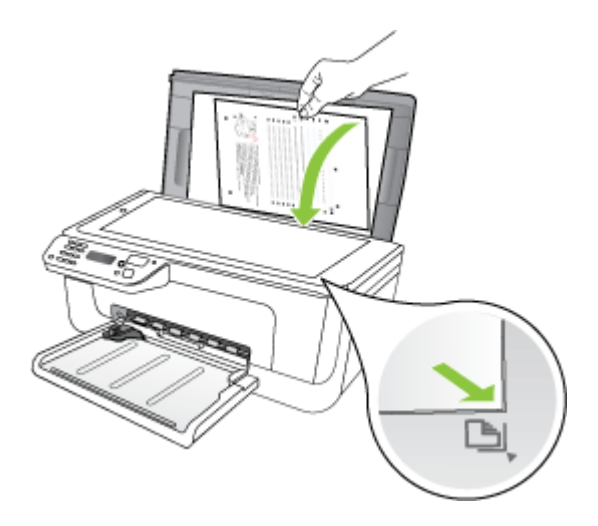

**5.** 按 "OK" 扫描校准页。 扫描校准页后,校准完成。您可以回收利用或者丢弃校准页。

# 从 **HP** 软件校准墨盒

- **1.** 在进纸盒内放入未使用的 Letter 或 A4 普通白纸。有关详细信息,请参[阅放](#page-23-0) [入介质](#page-23-0)。
	- 注意 如果校准墨盒时在进纸盒中放入了彩色纸,校准将失败。请在进纸 盒中放入未使用的普通白纸,然后重新进行校准。
- **2.** 根据适合您操作系统的说明操作。产品将打印墨盒校准页。 **Windows**
	- a. 打开"工具箱"软件。有关说明,请参[阅打开工具箱](#page-203-0)。
	- **b**. 单击"设备服务"选项卡。
	- **c**. 单击"校准墨盒"。

## **Mac OS X**

- **a**. 打开 HP Utility。有关说明,请参阅打开"HP [实用工具"。](#page-204-0)
- b. 单击"校准",然后按照屏幕上的说明进行操作。

<span id="page-71-0"></span>**3.** 将校准页页面朝下放在扫描仪玻璃板上。有关详细信息,请参[阅将原件放到](#page-21-0) [扫描仪玻璃板上](#page-21-0)。

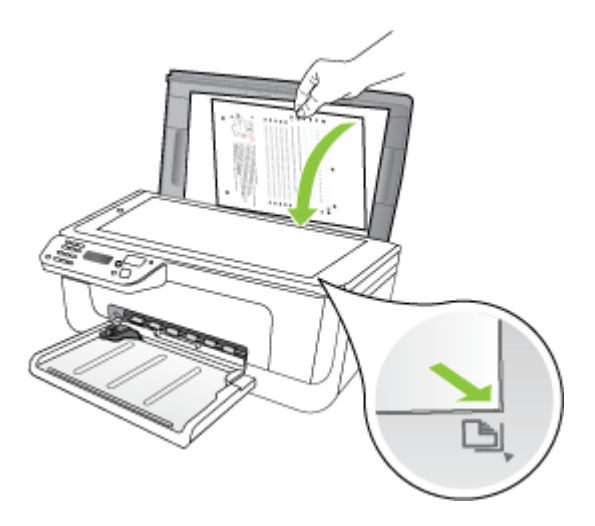

**4.** 按 "OK" 扫描校准页。 扫描校准页后,校准完成。您可以回收利用或者丢弃校准页。

# 清洁墨盒

如果色带中有条纹或白线,或颜色不清晰,请使用此功能。不要进行不必要的墨 盒清洁,这样做会浪费墨水并缩短墨嘴的使用寿命。

# 从产品控制面板清洁墨盒

- **1.** 在进纸盒中放入未使用的 letter、A4 或 legal 的普通白纸。
- **2.** 按设置。
- 3. 选择"工具", 然后选择"清洁墨盒"。 设备设备会打印一张测试页,请回收或丢弃该页。 如果清洁墨盒后,复印或打印效果仍然很差,请先清洁墨盒触点,然后再考 虑更换有问题的墨盒。

#### 从 **HP** 软件清洁墨盒

- **1.** 在进纸盒中放入未使用的 Letter、A4 或 Legal 的普通白纸。有关详细信息, 请参[阅放入介质](#page-23-0)。
- **2.** 根据适合您操作系统的说明操作。

# **Windows**

- a. 打开"工具箱"软件。有关说明,请参[阅打开工具箱](#page-203-0)。
- **b**. 单击"设备服务"选项卡。
- **c**. 单击"校准墨盒"。
## **Mac OS X**

- a. 打开 HP Utility。有关说明,请参阅<u>打开"HP 实用工具"</u>。
- **b**. 依次单击"清洁打印头"、"清洁"。
- 3. 按照提示操作, 直至输出质量令您满意为止, 然后单击"完成"或"结束"。 如果清洁墨盒后,复印或打印质量仍然很差,请先清洁墨盒触点,然后再更 换受影响的墨盒。有关详细信息,请参[阅清洁墨盒触点](#page-92-0)。

# <span id="page-73-0"></span>**7** 解决问题

解决问题提供常见问题的解决方法信息。如果设备不能正常运行,而那些建议无 法解决您的问题,请尝试利用以下任何一种支持服务获得帮助。 本节包括以下主题:

- HP 支持
- [一般故障排除提示和资源](#page-77-0)
- [解决打印问题](#page-78-0)
- [打印质量差和意外的打印输出](#page-81-0)
- [清洁墨嘴周围的区域](#page-93-0)
- [解决进纸问题](#page-94-0)
- [解决复印问题](#page-96-0)
- [解决扫描问题](#page-98-0)
- [解决传真问题](#page-102-0)
- 解决有线 (Ethernet) 网络问题 (仅限某些型号)
- [解决无线问题\(仅限某些型号\)](#page-114-0)
- [对防火墙进行配置以便您能使用](#page-120-0) HP 设备
- [解决设备管理问题](#page-121-0)
- [排除安装故障](#page-123-0)
- [了解打印机状态报告和自检报告](#page-124-0)
- [了解网络配置页\(仅限某些机型\)](#page-126-0)
- [清除卡纸](#page-127-0)

# **HP** 支持

## 如果您有问题,请按照以下步骤操作

- **1.** 检查产品随附的文档。
- **2.** 访问 HP 在线支持网站:[www.hp.com/support](http://www.hp.com/support)。所有 HP 用户均可使用 HP 在线支持。此资源能够让您以最快的速度获得最新设备信息和专家协助,它 具有以下特点:
	- 快速访问合格的在线支持专家
	- HP All-in-One 的软件和驱动程序更新
	- 获得排除常见故障的宝贵信息
	- 如果您注册 HP All-in-One,则可以获得主动设备更新、支持警报和 HP 新闻组

有关详细信息,请参[阅获得电子支持](#page-74-0)。

**3.** 致电 HP 支持。支持选项和可用性因设备、国家/地区以及语言而异。有关详 细信息,请参阅 HP [电话支持。](#page-74-0)

# <span id="page-74-0"></span>获得电子支持

要查找支持和保修信息,请转到 HP 网站 [www.hp.com/support](http://www.hp.com/support)。出现提示时, 请选择您所在的国家/地区,然后单击"联系 HP"以获得有关请求技术支持的信 息。

此网站还提供技术支持、驱动程序、耗材、订购信息及其它选项,例如:

- 访问在线支持页面。
- 向 HP 发送电子邮件,要求回答您的问题。
- 通过在线聊天与 HP 技术人员联系。
- 检查软件更新。

还可以从工具箱 (Windows) 或 HP 实用程序 (Mac OS X) 获取支持, 这会为常见 的打印问题提供方便的分步解决方案。有关详细信息,请参阅工具箱 [\(Windows\)](#page-203-0) 或 HP 实用工具 [\(Mac OS X\)](#page-203-0)。

支持的内容和种类取决于产品、国家/地区和语言。

## **HP** 电话支持

此处列出的电话支持号码和相关费用仅在发布本手册时有效,而且仅适用于在美 国本土拨打的电话。移动电话将适用不同的费率。

有关最新的 HP 电话支持号码和电话费用信息列表,请参阅 [www.hp.com/](http://www.hp.com/support) [support](http://www.hp.com/support)。

在保修期内,可从"HP 客户支持中心"获得帮助。

注意 HP 不为 Linux 打印提供电话支持。所有的支持都可以从以下网站在线 获得: <https://launchpad.net/hplip>。单击"提问"按钮即可开始支持过程。 HPLIP 网站不为 Windows 或 Mac OS X 提供支持。如果您使用的是这些操 作系统,请参阅 [www.hp.com/support](http://www.hp.com/support)。

本节包括以下主题:

- 致电前
- [电话支持期](#page-75-0)
- [电话支持号码](#page-75-0)
- [电话支持期后](#page-77-0)

#### 致电前

致电 HP 支持中心时,请勿离开计算机和 HP All-in-One 打印机。请准备提供以 下信息:

- 型号(位于设备前部的标签上)
- 序列号(位于设备后部或底部)
- <span id="page-75-0"></span>• 故障发生时显示的信息
- 这些问题的答复:
	- 以前发生过此情况吗?
	- 您能再现它吗?
	- 在此情况发生前,您是否在计算机上添加了什么新的硬件或软件?
	- 在此故障发生之前是否有什么异常情况发生(比如雷暴天气、HP All-in-One 打印机被挪动等等)?

# 电话支持期

北美、亚太和拉丁美洲(包括墨西哥)地区的客户可获得为期一年的电话支持服 务。

## 电话支持号码

在许多地方,对处于保修期间的产品和服务,HP 提供免费电话支持。但是,部 分支持号码可能需要收费。

# 有关当前最新的电话支持号码列表,请访问 [www.hp.com/support](http://www.hp.com/support)。

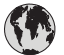

# **www.hp.com/support**

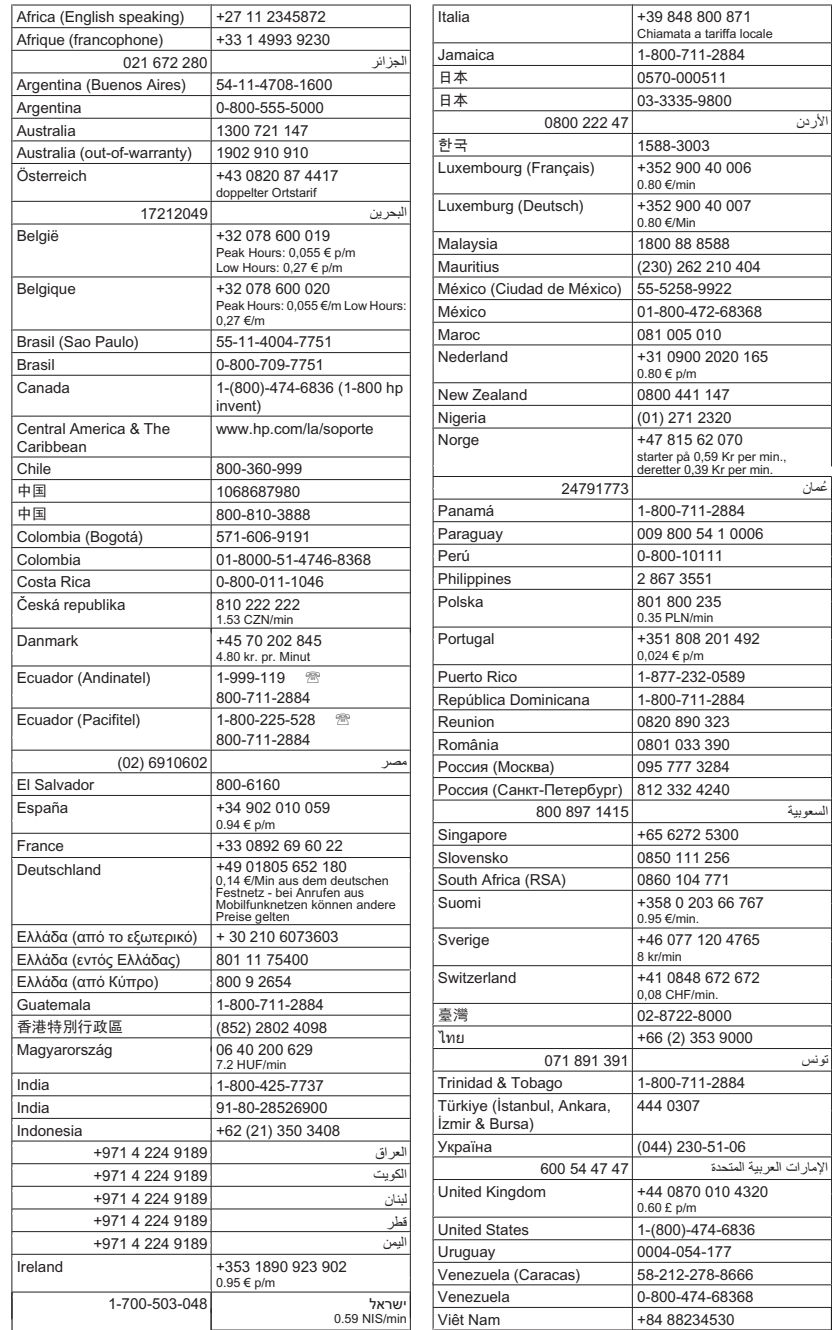

## <span id="page-77-0"></span>电话支持期后

电话支持期到期后,您仍可从 HP 获得帮助,但需要支付一定的费用。您还可以 通过访问 HP 在线支持网站来获得帮助:[www.hp.com/support](http://www.hp.com/support)。请联系您所在 国家/地区的 HP 经销商或拨打其支持电话来了解更多有关支持选项的信息。

# 一般故障排除提示和资源

注意 下面的多项步骤需要 HP 软件。如果未安装 HP 软件,则可以使用产品 随附的 HP 软件光盘进行安装,或者从 HP 支持网站 ([www.hp.com/support](http://www.hp.com/support)) 下载软件。

如果您需要解决打印问题,请尝试下列操作。

- 对于卡纸,请参[阅清除卡纸](#page-127-0)。
- **对于进纸问题,如纸张歪斜和取纸问题,请参[阅解决进纸问题](#page-94-0)。**
- 电源指示灯已点亮且没有闪烁。首次打开设备时,在安装墨盒后大约需要 12 分钟的时间对设备进行初始化。
- 电源线和其它电缆处于工作状态,并牢固地连接至设备。确保已将设备稳固 连接至正常工作的交流(AC)电源插座并且已打开设备。有关电压要求,请 参[阅电力要求](#page-141-0)。
- 已将介质正确放入进纸盒,且没有卡在设备中。
- 已去除所有包装胶带和包装材料。
- 将本设备设置为当前打印机或默认打印机。在 Windows 中, 在"打印机"文 件夹中将本设备设置为默认设备。在 Mac OS X 中, 在"系统首选 项"的"打印和传真"部分将本设备设置为默认设备。有关详细信息,请参 阅计算机的文档。
- 如果计算机运行的是 Windows,不能选中"暂停打印"。
- 执行任务时未运行过多的程序。再次尝试执行任务前,请关闭不用的程序, 或重新启动计算机。

## 疑难排解主题

- [解决打印问题](#page-78-0)
- [打印质量差和意外的打印输出](#page-81-0)
- [解决进纸问题](#page-94-0)
- [解决复印问题](#page-96-0)
- [解决扫描问题](#page-98-0)
- [解决传真问题](#page-102-0)
- 解决有线 (Ethernet) 网络问题 (仅限某些型号)
- [解决无线问题\(仅限某些型号\)](#page-114-0)
- [解决设备管理问题](#page-121-0)
- [排除安装故障](#page-123-0)

# <span id="page-78-0"></span>解决打印问题

本节包括以下主题:

- 设备意外停止运行
- 控制面板显示屏上显示错误信息
- 校准失败
- 设备没有响应(不执行任何打印作业)
- [设备打印作业的时间过长](#page-79-0)
- [打印空白页或仅打印部分页面](#page-79-0)
- [打印页上某些内容丢失或不正确](#page-80-0)
- [文本或图形位置错误](#page-80-0)
- [设备打印半页后退出纸张](#page-81-0)

## 设备意外停止运行

## 检查电源和电源线连接

确保已将设备稳固连接至正常工作的交流 (AC) 电源插座。有关电压要求, 请参 [阅电力要求](#page-141-0)。

# 控制面板显示屏上显示错误信息

#### 发生不可恢复错误

断开所有电缆 (如申源线和 USB 电缆), 等待约 20 秒钟, 然后重新连接申 缆。如果问题仍然存在,请访问 HP 网站([www.hp.com/support](http://www.hp.com/support))以获取最新 的故障排除信息或产品维修及更新。

# 校准失败

如果校准过程失败,则请确保在进纸盒中放入了未曾使用过的普通白纸。如果校 准墨盒时进纸盒中放入的是彩色纸,校准将失败。

如果校准一再失败,则传感器或墨盒可能有问题。请联系 HP 支持。转至 [www.hp.com/support](http://www.hp.com/support)。如果出现提示信息,则请选择您所在的国家/地区,然后 单击"联系 HP"以获得有关请求技术支持的信息。

## 设备没有响应(不执行任何打印作业)

#### 打印队列中的打印作业终止

打开打印队列,取消所有文档,然后重新启动计算机。请在计算机重新启动后尝 试打印。有关更多信息,请参阅操作系统的帮助系统。

## 检查设备设置

有关详细信息,请参[阅一般故障排除提示和资源](#page-77-0)。

## <span id="page-79-0"></span>检查设备软件安装

如果设备在打印时关闭,则计算机屏幕上应显示警告信息;否则,可能未正确安 装设备软件。要解决此问题,请完全卸载软件,然后重新安装设备软件。有关详 细信息,请参[阅卸载并重新安装软件](#page-201-0)。

### 检查电缆的连接情况

- 确保 USB 电缆或 Ethernet 电缆的两端均牢固。
- 如果设备与网络连接,请检查以下各项:
	- 检查设备背面的链接指示灯。
	- 确保没有使用电话线连接设备。

## 检查计算机上安装的任何个人防火墙软件

个人防火墙软件是防止计算机遭受非法入侵的安全程序。但是,防火墙可能会阻 碍计算机和设备之间的通信。如果与设备通信时出现问题,请尝试临时禁用防火 墙。如果问题仍然存在,则表明防火墙不是导致通信问题的原因。请重新启用防 火墙。

# 设备打印作业的时间过长

### 检查系统配置和资源

确保计算机符合设备的最低系统要求。有关详细信息,请参[阅系统要求](#page-134-0)。

#### 检查设备软件设置

如果选择高打印质量设置,则打印速度会较慢。如要提高打印速度,请在设备驱 动程序中选择其他打印设置。有关详细信息,请参[阅打印](#page-29-0)。

## 打印空白页或仅打印部分页面

#### 清洁墨盒

完成墨盒的清洁步骤。有关详细信息,请参[阅清洁墨盒](#page-71-0)。

### 检查介质设置

- 确保在打印机驱动程序中,为纸盒中放入的介质选择了正确的打印质量设置。
- 确保打印机驱动程序中的页面设置与纸盒中所放入介质的页面尺寸一致。

## 提取多页介质

有关送纸问题的详细信息,请参[阅解决进纸问题](#page-94-0)。

#### 文件中有空白页

检查文件,确保没有空白页。

# <span id="page-80-0"></span>打印页上某些内容丢失或不正确

## 检查页边距设置

确保文档的页边距设置不超过设备的可打印区域。有关详细信息,请参阅[设置最](#page-138-0) [小页边距](#page-138-0)。

## 检查彩色打印设置

确保在打印驱动程序中未选中"灰度打印"。

## 检查设备位置和 **USB** 电缆的长度

强电磁场(如 USB 电缆产生的电磁场)有时会轻微扭曲打印输出。将设备移到 电磁场源以外的地方。同样,也推荐使用长度不超过 3 米 (9.8 英尺)的 USB 电缆,以使这些电磁场的影响最小。

#### 检查墨盒

确保墨盒安装正确并且墨盒中不缺墨。有关详细信息,请参[阅设备管理工具和](#page-203-0)[处](#page-64-0) [理墨盒](#page-64-0)。

## 文本或图形位置错误

## 检查介质的放入方式

请确保介质的宽度和长度导板紧贴介质边缘,且纸盒不要装得过满。有关详细信 息,请参[阅放入介质](#page-23-0)。

#### 检查介质尺寸

- 如果文档尺寸大于您使用的纸张尺寸,则页面上的内容有可能被切除。
- 确保打印机驱动程序中选定的介质尺寸与纸盒中放入的介质尺寸一致。

## 检查页边距设置

如果文本或图形在页面边缘被截断,请确保该文档的页边距设置未超出设备的可 打印区域。有关详细信息,请参[阅设置最小页边距](#page-138-0)。

## 检查页面方向设置

确保应用程序中所选的介质尺寸和页面方向与打印机驱动程序中的设置匹配。有 关详细信息,请参[阅打印](#page-29-0)。

### 检查设备位置和 **USB** 电缆的长度

强电磁场(如 USB 电缆产生的电磁场)有时会轻微扭曲打印输出。将设备移到 电磁场源以外的地方。同样,也推荐使用长度不超过 3 米 (9.8 英尺) 的 USB 电缆,以使这些电磁场的影响最小。

如果以上方法无法奏效,则问题可能是由于应用程序无法正确的解释打印设置而 引起的。要获得具体的帮助,请参阅有关已知软件冲突的发行说明,查阅应用程 序文档,或者与软件生产商联系。

# <span id="page-81-0"></span>设备打印半页后退出纸张

## 检查墨盒

确保墨盒安装正确并且墨盒中不缺墨。有关详细信息,请参[阅设备管理工具和](#page-203-0)[查](#page-64-0) [看墨水量](#page-64-0)。

HP 无法保证非 HP 墨盒的质量。

# 打印质量差和意外的打印输出

如果对打印质量不满意,请尝试用以下解决方案解决问题。解决方案是按照顺序 列出的,可能性最高的解决方案放在最前面。如果第一个解决方案无法解决问 题,请继续尝试其他解决方案,直至问题得以解决。

本节包括以下主题:

- 解决方案 1:请使用 HP 原装墨盒
- 解决方案 2:检查纸张
- 解决方案 3[:等待一小段时间\(如果可能\)](#page-82-0)
- 解决方案 4[:检查打印设置](#page-82-0)
- 解决方案 5[:查看估计的墨水量,更换墨水不足的墨盒或空墨盒](#page-84-0)
- 解决方案 6: 打印并评估诊断报告, 排除打印缺陷
- 解决方案 7[:清洁墨盒](#page-91-0)
- 解决方案 8[:校准墨盒](#page-91-0)
- 解决方案 9[:更换有问题的墨盒](#page-92-0)
- 解决方案 10: 送修产品

## 解决方案 **1**:请使用 **HP** 原装墨盒

HP 建议您使用 HP 原装墨盒。HP 原装墨盒专为 HP 打印机而设计并经过测试, 能够在较长的时间内确保出色的打印质量。HP 无法保证非 HP 耗材的质量或可 靠性。因使用非 HP 耗材而导致的产品保养或维修不在 HP 保修范围之内。HP 建议您应先确保使用的是 HP 原装墨盒,然后再继续进行操作。

## 解决方案 **2**:检查纸张

如果发现打印文档上有垂直条纹,则可能是纸张或打印介质处理或存放不正确。 要解决垂直条纹问题,无需更换墨盒。

下图显示了垂直条纹和水平条纹之间的差别。

<span id="page-82-0"></span>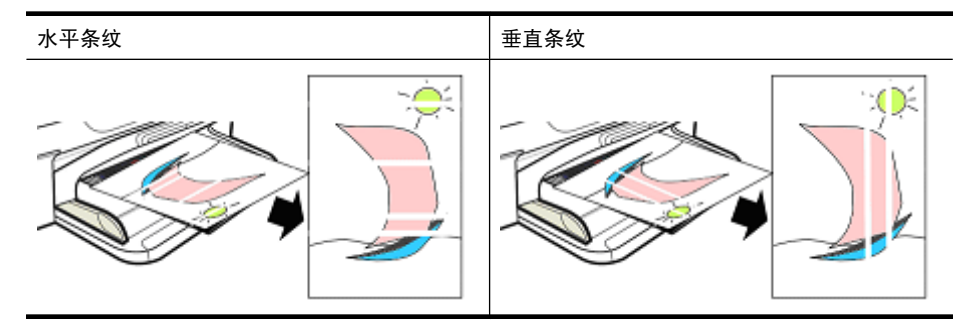

注意 当扫描仪玻璃板或自动送纸器 (ADF) 中的塑料带不干净时,复印的文 档上通常会出现条纹。有关清洁扫描仪玻璃板和 ADF 中的塑料带的信息,请 分别参阅[清洁扫描仪玻璃板和](#page-24-0)[清洁自动送纸器中的塑料条。](#page-27-0)

请使用适合打印作业的纸张或其他打印介质,并确保正确处理和存放这些介质:

- 将纸张打印面朝下放入进纸盒。(许多纸张区分打印面和非打印面。)
- 确保放入的纸张没有褶皱或卷曲。确保放入打印机内的纸张干净、无褶皱。
- 文本文档使用普通纸就可以了。而照片最好选择 HP 高级照片纸。
- 请尝试使用不同的纸张。吸墨性不强的纸张会导致出现打印缺陷。配合使用 HP 墨水和 HP 纸张, 可获得更出色的打印效果。
- 将照片纸存放在其原包装中,并置于密封的塑料袋之内。将照片纸存放在阴 凉、干燥的地方,且不要使其卷曲。仅在准备打印时放入照片纸,打印完毕 后,将多余的照片纸放回原包装中。

有关选择纸张的详细信息,请参[阅选择打印介质。](#page-19-0)有关放入纸张的详细信息,请 参[阅放入介质](#page-23-0)。

执行完上述操作后,请再次进行打印。

如果**问题仍然存在**,请尝试执行下一种方法。

# 解决方案 **3**:等待一小段时间(如果可能)

让打印机在一小段时间内保持不活动状态,可以排除某些问题。如果可能,让打 印机闲置 40 分钟,然后再次尝试打印。

如果问题仍然存在,请尝试执行下一种方法。

## 解决方案 **4**:检查打印设置

按照以下步骤,检查打印设置,确保其适合当前的打印任务。

## 步骤 **1**:检查打印质量设置

产品软件中的打印质量设置可能未针对您正在打印的文档类型进行优化。请根据 以下步骤检查这些设置。

如果**问题仍然存在**,请尝试执行下一种方法步骤 2:检查 "灰度打印"设置。

## **Windows**

- 1. 在您要从中执行打印的软件程序中,单击"文件"菜单,然后依次单击"打 印"、"设置",再单击"属性"或"首诜项"。 (根据您使用的应用程序,具体的选项可能会有所不同。)
- 2. 查看"功能"选项卡上的以下各选项,然后根据需要进行更改。
	- 打印质量: 如果您对打印输出的质量不满意, 请提高打印质量。如果希望 加快打印速度,则请降低打印质量。
	- 纸张类型: 如果某个选项与您使用的纸张类型完全相符, 请选择该选项, 而不要选择"自动"。
	- 调整尺寸洗项:确保所洗的洗项与所用纸张的尺寸相符。

## **Mac OS X**

- **1.** 从软件应用程序的"文件"菜单中, 选择"打印"。
- 2. 从弹出式菜单 (在 Mac OS X v10.5 中, 位于"方向"设置之下) 中选 择"纸张类型/质量",查看以下各选项,进行任何所需更改。
	- "纸张类型":如果某个选项与您使用的纸张类型完全相符,请选择该选 项。
	- "质量":如果您对打印输出的质量不满意,请提高打印质量。如果希望 加快打印速度,则请降低打印质量。
- 3. 从弹出菜单中选择"纸张处理", 查看以下各选项, 然后进行所需更改。 "目标纸张尺寸:"确保所选的尺寸与所用纸张的尺寸一致。

# 步骤 **2**:检查"灰度打印"设置

产品软件可能被设置成了"灰度打印"。请根据以下步骤检查是否已经设置 了"灰度打印"。

如果**问题仍然存在**,请尝试执行下一种方法。

#### **Windows**

- **1.** 在您要从中执行打印的软件程序中,单击"文件"菜单,然后依次单击"打 印"、"设置",再单击"属性"或"首选项"。 (根据您使用的应用程序,具体的选项可能会有所不同。)
- **2.** 单击"颜色"选项卡。
- **3.** 确保未选中"灰度打印"。

## **Mac OS X**

- 1. 从软件应用程序的"文件"菜单中, 选择"打印"。
- 2. 从弹出式菜单 (在 Mac OS X v10.5 中,位于"方向"设置之下) 中选 择"纸张类型/质量"。
- **3.** 确保"颜色洗项"区域中的"颜色"设置未设置成"灰度"。

# <span id="page-84-0"></span>解决方案 **5**:查看估计的墨水量,更换墨水不足的墨盒或空墨盒

请按照以下步骤查看产品内各墨盒的墨水量,然后更换墨水不足的墨盒。 有关查看墨水量的详细信息,请参[阅查看墨水量](#page-64-0)。

- 如果墨水量图示显示墨盒墨水不足,并且您对当前的打印质量也不满意,请 立即更换墨盒。有关更换墨盒的详细信息,请参[阅更换墨盒](#page-65-0)。
- 如果**墨水量图示显示墨盒墨水充足**,则不必更换墨盒。继续下一种方法。

# 解决方案 **6**:打印并评估诊断报告,排除打印缺陷

- **1.** 要帮助诊断打印质量问题,请按照特定型号产品的说明打印诊断报告。
	- 如果产品不支持无线通信,请参[阅打印质量诊断报告](#page-85-0)。
	- 如果产品支持无线通信,请参[阅自检报告](#page-89-0)。
- **2.** 评估报告之后,如果诊断报告上没有任何缺陷,则表明打印机构和墨水耗材 工作正常。如果对打印质量仍不满意,则请检查以下项:
	- 确保图像文件的分辨率足够高。过度放大的图片可能会模糊或不清晰。
	- 如果问题似乎只限于在打印件边缘附近有条纹,则此问题可能不会在打印 件的另一端发生。尝试使用计算机中的程序将文档或图像旋转 180 度。
	- 如果问题仍然存在,请访问 HP 在线支持网站 [www.hp.com/support](http://www.hp.com/support) 以获 取更多故障排除信息。

注意 到此完成故障排除。如果页面上没有缺陷,则不要继续下面的步骤。

**3.** 如果诊断报告中包含一个或多个缺陷,请继续尝试下一个解决方案。

## <span id="page-85-0"></span>打印质量诊断报告

- **1.** 放入普通的 letter 或 A4 大小的白纸
- 2. 在产品控制面板上,按 N (设置),然后依次选择"打印报告"、"打印质  $\exists$  ",再按 "OK"。
- **3.** 评估打印质量诊断报告:

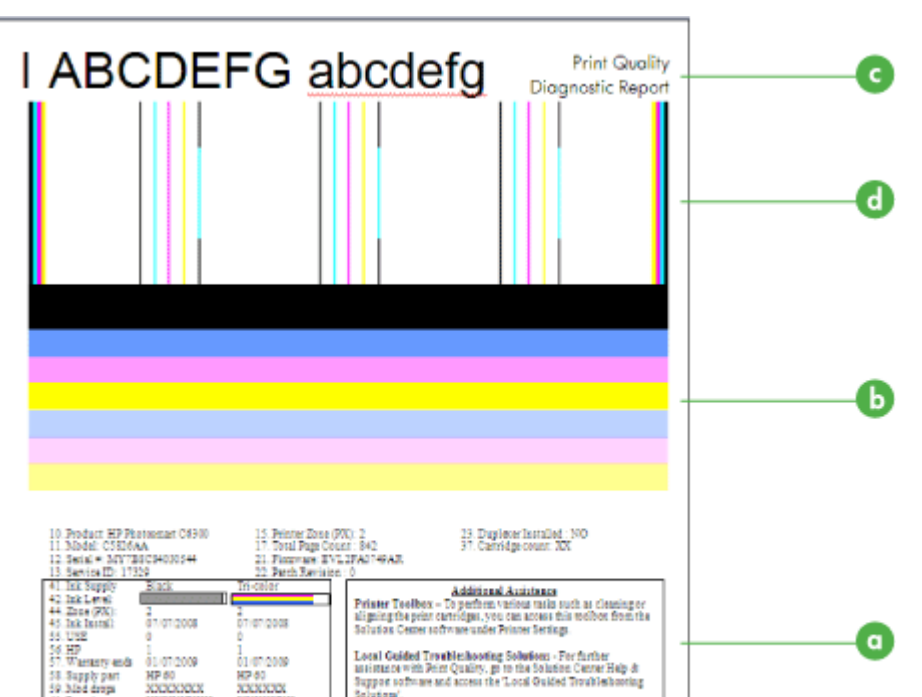

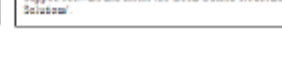

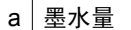

60 Ray dress

**WEIGHT** 

b 颜色条

- c | 大字体文本
- d | 校准模式
- **a**. 墨水量:查看墨水量指示盒,仔细检查墨水量。如果此盒显示为全白,则 可能需要更换墨盒。

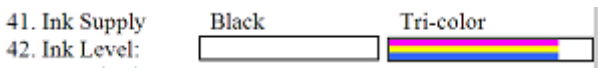

墨水量示例 - 黑色为不足 **-** 更换。三色为正常。

**b**. 颜色条:查看页面中间的颜色条。应当有七个颜色条。颜色条的边缘应当 比较清晰且应当为纯色(而不应当出现白色或其他颜色的条纹),并且整 个颜色条的颜色应当是均一的。

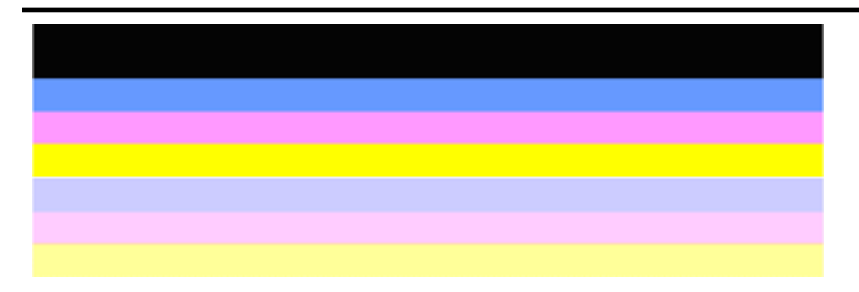

良好颜色条的示例:所有颜色条是纯色的,边缘清晰,并且在整个页面中的颜色是均一 的。打印机工作正常。

- 黑色墨盒打印顶部的黑色条
- 三色墨盒打印彩色条

# 带有锯齿或不规则条纹或者褪色的颜色条

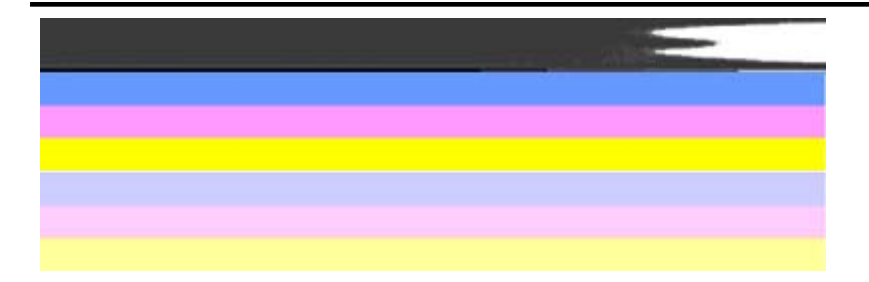

较差颜色条的示例:顶部颜色条有不规则条纹或者褪色。

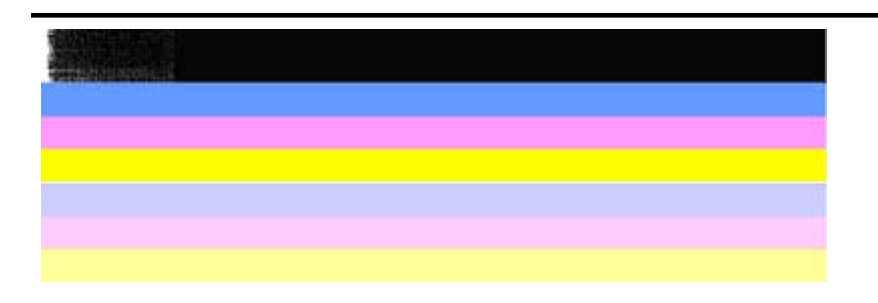

较差颜色条的示例:顶部颜色条一端带有锯齿。

为防止出现导致打印质量诊断报告上包含带有锯齿的颜色条的问题,请尝 试以下解决方案:

- 避免将开封的墨盒长时间放在打印机外部。有关处理墨盒的详细信 息,请参[阅处理墨盒](#page-64-0)。
- 始终使用  $\dot{\textbf{U}}$  ( 电源 ) 按钮关闭产品,这可以防止空气进入墨盒。有关 关闭产品的详细信息,请参[阅关闭设备](#page-28-0)。

# 颜色条中规则的白色条纹

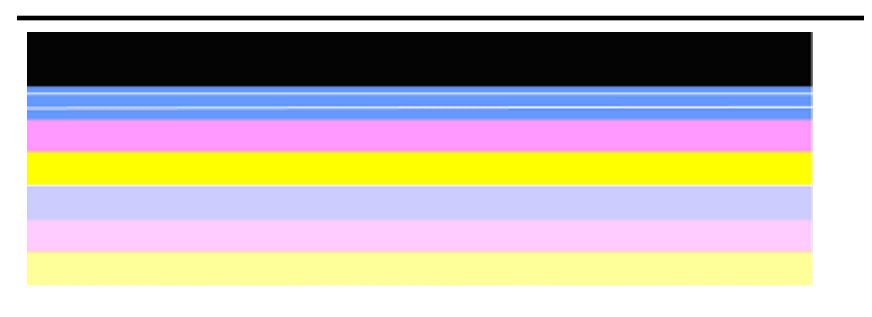

较差颜色条的示例:蓝色条有规则的白色条纹。

# 颜色条的颜色不均一

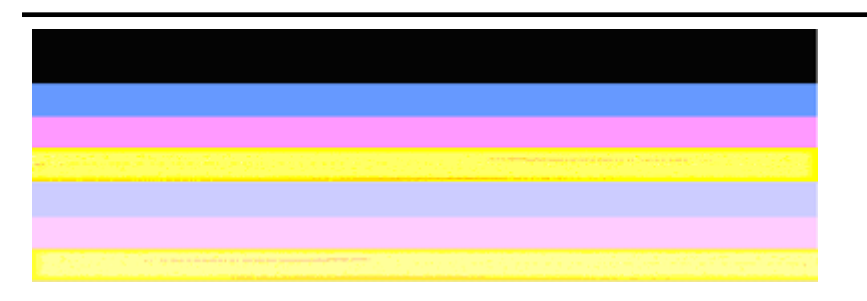

较差颜色条的示例:黄色条带有其他颜色条纹。

**c**. 大字体文本:查看颜色条上方字体较大的文本。字体应该清晰。 良好的大字体文本的示例

# I ABCDEFG abcdefg I

字母清晰 - 打印机工作正常。

# I ABCDEFG abcdefg I

字母带有锯齿。

# l ABCDEFG abcdefg I

字母带有污点。

# ABCDEFG abcdefg I

字母一端带有锯齿。

**d**. 校准模式:如果颜色条和大字体文本看上去正常,而且墨盒不是空的,请 查看颜色条正上方的校准模式。 良好校准模式的示例。

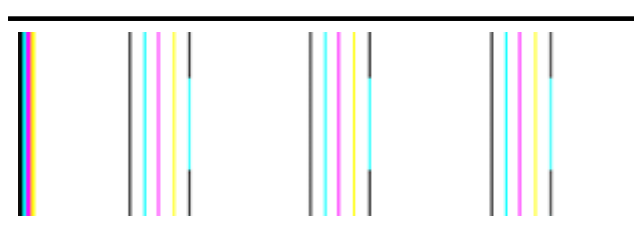

线条是直的。

较差校准模式的示例

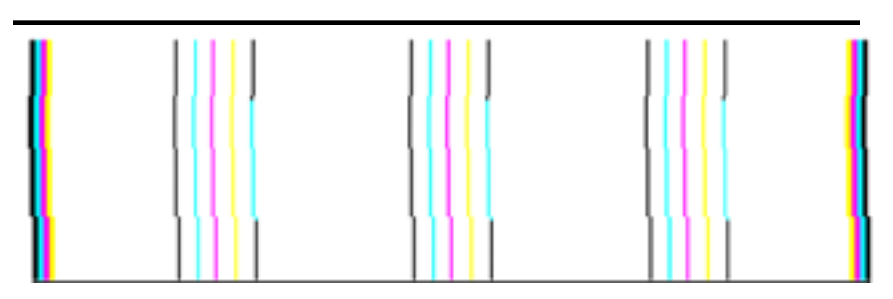

线条是锯齿状的。

# <span id="page-89-0"></span>自检报告

按照以下步骤打印,然后评估诊断报告。

- **1.** 放入普通的 letter 或 A4 大小的白纸。
- 2. 在产品控制面板上,按、(设置),然后依次选择"打印报告"、"自检", 再按"OK"。

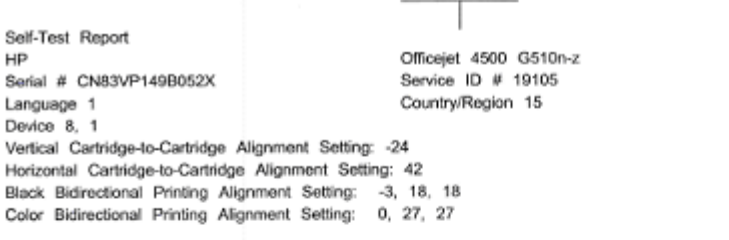

Color Cartridge Test Patterns: (1) Black Cartridge Test Patterns: (0)

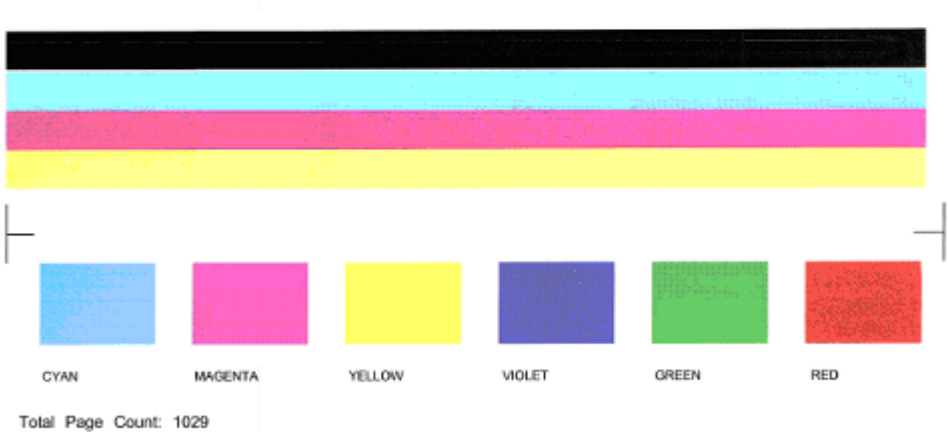

System Events (sequence number, id, repetitons, buffer - most recent first, left to right) 0000000055 0000069556 01 FROM NVM 0000000056 0000069552 02 FROM\_NVM 0000000053 0000069551 02 FROM NVM

# 要评估诊断页,请执行以下操作:

**1.** 查看页面中间的颜色条。应当有三个彩色条和一个黑色条。所有颜色条的边 缘应当比较清晰。颜色条的颜色应当为纯色(而不应当出现白色或其他颜色 的条纹)。整个颜色条的颜色应当是均一的。

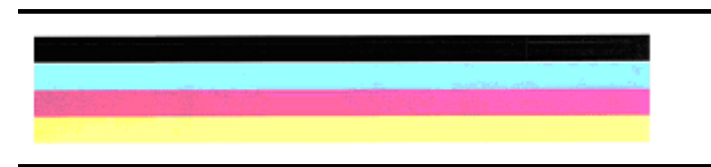

良好颜色条的示例 - 所有颜色条都是纯色的,边缘清晰,并且颜色均一 - 打 印机工作正常。

- 黑色墨盒打印黑色条
- 三色墨盒打印彩色条

带有锯齿或不规则条纹或者褪色的颜色条

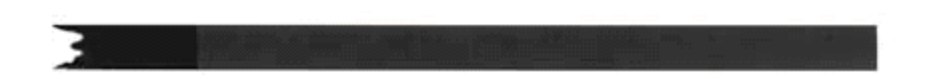

较差黑色条的示例 - 黑色条一端带有锯齿。

- 注意 为防止出现导致自检报告上包含带有锯齿的颜色条的问题,请尝试 以下解决方案:
- 避免将开封的墨盒长时间放在打印机外部。有关处理墨盒的详细信息,请 参[阅处理墨盒](#page-64-0)。
- 始终使用 $\dot{\mathbf \cup}$ (电源)按钮关闭产品,这可以防止空气进入墨盒。有关关闭 产品的详细信息,请参[阅关闭设备](#page-28-0)。

# 颜色条中规则的白色条纹

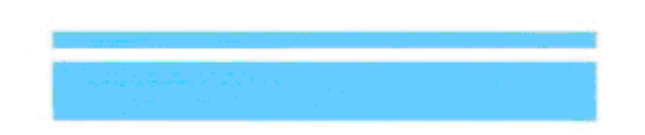

较差颜色条的示例 - 蓝色条有规则的白色条纹。

# 颜色条的颜色不均一

较差颜色条的示例 - 黄色条带有其他颜色条纹。

# 黑色文本

<span id="page-91-0"></span>**2.** 查看页面上打印的黑色文本。字体应该清晰。

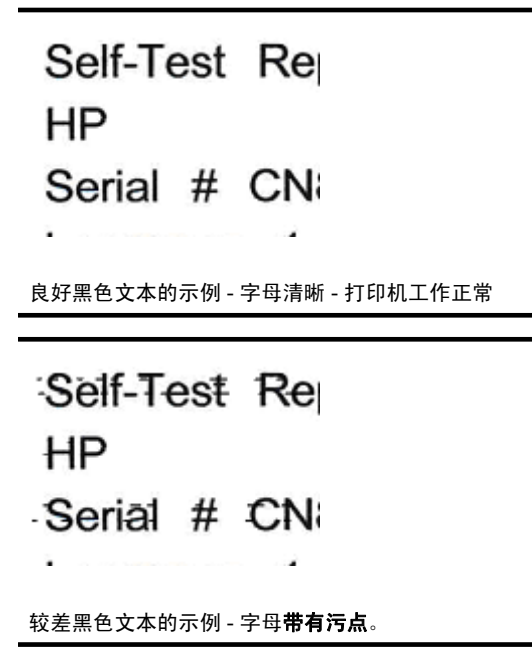

# 解决方案 **7**:清洁墨盒

如果在诊断报告上看到以下项,请清洁墨盒:

- 颜色条: 颜色条带有锯齿或不规则条纹或者褪色;带有规则的白色条纹;或 者整个颜色条的颜色不均一,此时需要清洁墨盒。
- 大字体文本:字母上有污点或一端带有锯齿。

有关说明,请参[阅清洁墨盒](#page-71-0)。

注意 不要进行不必要的墨盒清洁。不必要的清洁会浪费墨水,并且会缩短墨 水喷嘴的使用寿命。

如果问题仍然存在,请继续执行下一步操作。

# 解决方案 **8**:校准墨盒

如果在诊断报告上看到以下项,请校准墨盒:

- 大字体文本: 字母带有锯齿。
- 校准模式:线条是锯齿状的。

有关说明,请参[阅校准墨盒](#page-69-0)。

如果问题仍然存在,请继续执行下一步操作。

# <span id="page-92-0"></span>解决方案 **9**:更换有问题的墨盒

如果您看到打印质量诊断报告或自检报告上有缺陷,并且清洁和校准不起作用, 则更换问题墨盒。有关说明,请参[阅更换墨盒](#page-65-0)。

如果问题仍然存在,请继续执行下一步操作。

# 解决方案 10: 送修产品

如果完成上述全部步骤后仍然出现问题,则可能需要维修产品。

要联系 HP 支持,请访问 [www.hp.com/support](http://www.hp.com/support)。如果出现提示信息,则请选择 您所在的国家/地区,然后单击联系 **HP** 以获得有关请求技术支持的信息。

# 清洁墨盒触点

仅当显示屏上出现重复消息时清洁墨盒触点。

在清洁墨盒触点前,请先取出墨盒,确认墨盒触点上没有杂物,然后重新安装墨 盒。如果仍然显示提示检查墨盒的消息,请清洁墨盒触点。

确保拥有以下材料:

- 干泡沫橡胶棉签、不起毛的布或者任何不会裂开或留下纤维的柔软材料。
	- ※ 提示 咖啡过滤纸不起毛, 最话合用来清洁墨盒。
- 蒸馏、过滤、或瓶装水(自来水可能含有污染物,会损坏墨盒)。
	- $\Delta$  小心 请勿使用滚筒清洗器或酒精清洁墨盒触点。这些物品可能会损坏墨 盒或 HP All-in-One。

## 清洁墨盒触点

- **1.** 启动设备,然后打开墨盒盖。 墨盒托架将移动到设备的最右侧。
- 2. 等候墨盒托架停止移动, 然后拔下设备后面的电源线。
	- 注意 根据 HP All-in-One 拔下电源的时间长短,可能会清除日期和时 间。重新插上电源线后,需要稍后重置日期和时间。
- **3.** 轻轻地向下按以松开墨盒,然后将墨盒从墨盒槽中拉出来。
- **4.** 检查墨盒触点上是否有积墨和碎屑。
- **5.** 将干净的泡沫橡胶棉签或不起毛的布浸入蒸馏水中,然后拧掉多余的水份。
- **6.** 握住墨盒侧面。

<span id="page-93-0"></span>**7.** 只清洁铜色触点。让墨盒凉干大约十分钟。

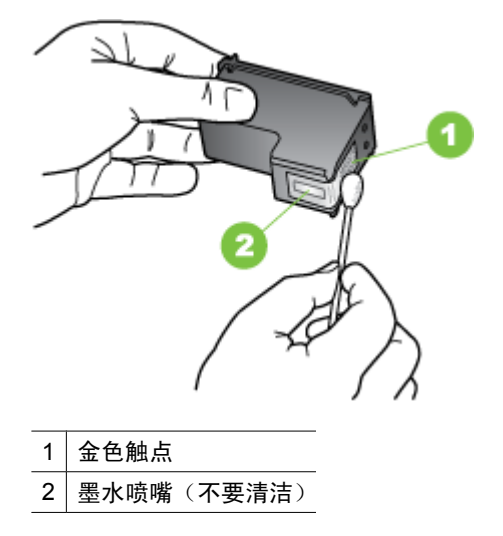

- **8.** 将墨盒滑回打印机。向前推墨盒,直至其卡入到位。
- **9.** 如有必要,请为其它墨盒重复上述步骤。

**10.**轻轻地合上墨盒盖,将电源线插到设备的后面。

# 清洁墨嘴周围的区域

如果在一个多灰尘的环境中使用设备,少量碎屑可能会堆积在设备内部。这些碎 屑可能会是灰尘、头发、地毯的绒毛或织物纤维。当碎屑进入墨盒时,可能导致 在打印纸上出现条纹和污迹。可以按照此处介绍的方法清洁墨嘴周围的区域,以 消除条纹。

注意 只有在使用设备控制面板或与 HP All-in-One 一同安装的软件清洁完墨 盒,但打印页上仍然有条纹和污迹时,才清洁墨嘴周围的区域。

确保拥有以下材料:

• 干泡沫橡胶棉签、不起毛的布或者任何不会裂开或留下纤维的柔软材料。

※ 提示 咖啡过滤纸不起毛, 最适合用来清洁墨盒。

• 蒸馏、过滤、或瓶装水(自来水可能含有污染物,会损坏墨盒)。

小心 不要触摸铜色触点或墨水喷嘴。触摸这些部分会导致墨水喷嘴阻 塞、无法出墨或引起电路故障。

## <span id="page-94-0"></span>清洁墨水喷嘴周围的区域

- **1.** 启动设备,然后打开墨盒盖。 墨盒托架将移动到设备的最右侧。
- 2. 等候墨盒托架停止移动, 然后拔下设备后面的电源线。
	- $\mathbb{P}^*$  注意 根据 HP All-in-One 拔下电源的时间长短,可能会清除日期和时 间。重新插上电源线后,需要稍后重置日期和时间。
- **3.** 轻轻地向下按以松开墨盒,然后将墨盒从墨盒槽中拉出来。
	- 注意 不要同时取出两个墨盒。每次只取出和清洁一个墨盒。墨盒放在设 备外面的时间不要超过 30 分钟。
- **4.** 将墨盒墨嘴朝上放到一页纸上。
- **5.** 用蒸馏水稍微沾湿干净的泡沫橡胶棉签并拧干多余水份。
- **6.** 如下所示,用棉签檫拭墨水喷嘴周围的区域或边棱。

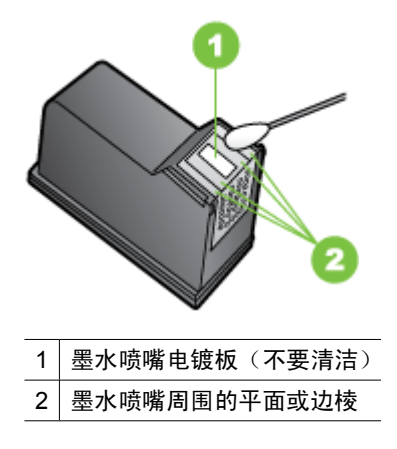

△ 小心 请勿清洁墨水喷嘴电镀板。

- **7.** 将墨盒滑回打印机。向前推墨盒,直至其卡入到位。
- **8.** 如有必要,请为其它墨盒重复上述步骤。
- **9.** 轻轻地合上墨盒盖,将电源线插到设备的后面。

# 解决进纸问题

# 打印机或纸盒不支持介质

只使用设备和所用纸盒支持的介质。有关详细信息,请参[阅介质技术规格](#page-135-0)。

## 未能从纸盒拾取介质

- 确保介质放入纸盒。有关详细信息,请参阅[放入介质。](#page-23-0)放入介质前将其扇开。
- 确保纸张导板设置到与纸盒中放入介质的尺寸相应的标记位置。还要确保导 板适度紧地贴着纸叠。
- 确保纸盒中的介质未卷曲。向卷曲的反方向弯曲纸张以将其展平。
- 使用特种簿介质时,请确保将纸盒完全装满。如果使用的特种介质数量很 少,请尝试将特种介质放在具有相同尺寸的其它纸张上面,以便将纸盒填 满。(如果纸盒已满,则某些介质可以更方便地进行进纸。)
- 如果使用特种厚介质(如手册纸),请在纸盒中放入 1/4 到 3/4 的介质。如 有必要,可将这种介质放在相同尺寸的其它纸张上面,以使这叠纸的高度达 到上述范围。

## 介质无法正常输出

• 确保出纸盒的延伸板已完全拉出;否则已打印的纸张会从设备上掉落。

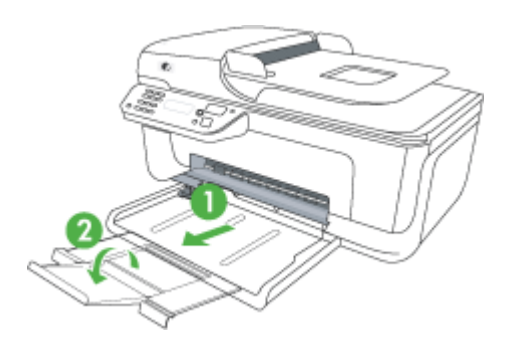

• 取出出纸盒中的多余介质。纸盒可以容纳的纸张数量有限。

## 页面倾斜

- 确保纸盒中放入的介质与纸张导板对齐。如果需要,请从设备中拉出纸盒, 重新正确放入介质,并确保纸张导板正确对齐。
- 仅在未执行打印作业时将介质放入设备。

#### 取多页纸

- 放入介质前将其扇开。
- 确保纸张导板设置到与纸盒中放入介质的尺寸相应的标记位置。还要确保导 板适度紧地贴着纸叠。
- 确保纸盒中的纸张量不过载。
- 使用特种簿介质时,请确保将纸盒完全装满。如果使用的特种介质数量很 少,请尝试将特种介质放在具有相同尺寸的其它纸张上面,以便将纸盒填 满。(如果纸盒已满,则某些介质可以更方便地进行进纸。)
- <span id="page-96-0"></span>• 如果使用特种厚介质(如手册纸),请在纸盒中放入 1/4 到 3/4 的介质。如 有必要,可将这种介质放在相同尺寸的其它纸张上面,以使这叠纸的高度达 到上述范围。
- 为获得最佳性能和效果,请使用 HP 介质。

# 解决复印问题

如果执行以下主题所列步骤不能解决问题,请参阅 HP [支持了](#page-73-0)解有关 HP 支持的 信息。

- 未输出复印页
- 复印件为空白页
- [文档缺失或褪色](#page-97-0)
- [尺寸缩小](#page-97-0)
- [复印质量不好](#page-97-0)
- [复印缺陷显而易见](#page-97-0)
- [设备打印半页后退出纸张](#page-98-0)
- [纸张不符](#page-98-0)

# 未输出复印页

## • 检查电源

确保已稳固连接电源线并且已打开设备。

- 检查设备状态
	- 设备可能正在执行其它作业。检查控制面板显示屏,了解有关作业状态的 信息。等待正在处理的作业完成。
	- 设备可能被卡住。检查是否卡纸。请参[阅清除卡纸](#page-127-0)。
- 检杳纸盒

确保已放入介质。有关详细信息,请参[阅放入介质](#page-23-0)。

# 复印件为空白页

# • 检查介质

介质可能不符合 Hewlett-Packard 的介质规格(如介质太潮或太粗糙)。有 关详细信息,请参[阅介质技术规格](#page-135-0)。

## • 检查设置

对比度可能设置得太浅。使用设备控制面板上的复印按钮生成颜色更深的复 印件。

# • 检查纸盒

如果产品有自动送纸器 (ADF),并且您正在从 ADF 进行复印,请确保正确放 入了原件。有关详细信息,请参[阅将原件放入自动送纸器\(](#page-22-0)ADF)。

# <span id="page-97-0"></span>文档缺失或褪色

# • 检查介质

介质可能不符合 Hewlett-Packard 的介质规格(如介质太潮或太粗糙)。有 关详细信息,请参[阅介质技术规格](#page-135-0)。

## • 检查设置

文档缺失或褪色可能是"快速"质量设置(适合生成草稿质量的复印件)造 成的。将设置更改为"正常"或"最佳"。

# • 检查原件

- 复印精确度取决于原件的质量和大小。使用"复印"菜单调节复印件的亮 度。如果原件颜色太浅,即使调整了对比度,复印件颜色可能也不会有太 大改变。
- 彩色背景会导致前景中的图像过多地融合到背景中,或背景可能以不同的 灰度显示。
- 如果复印的是无边界原件,请将原件放在扫描仪玻璃板上,而不是 ADF 中。有关详细信息,请参[阅将原件放到扫描仪玻璃板上](#page-21-0)。

## 尺寸缩小

- 可能已在设备控制面板中将缩小/放大或其它复印功能设置为缩小扫描的图 像。检查复印作业的设置以确保其设置为普通尺寸。
- 可以配置 HP 软件设置,从而缩小扫描的图像。如果需要,更改设置。有关 详细信息,请参阅 HP 软件的屏幕帮助。

## 复印质量不好

## • 请采用以下步骤提高复印质量

- 使用优质原件。
- 正确放入介质。如果介质放入错误,则可能会倾斜,从而导致图像不清 晰。有关详细信息,请参[阅介质技术规格](#page-135-0)。
- 使用或制作载纸以保护原件。

# • 检查设备

- 扫描仪盖可能未正确合上。
- 扫描仪玻璃板或上盖衬板可能需要清洁。有关详细信息,请参[阅维护设](#page-24-0) [备](#page-24-0)。
- 如果产品有自动送纸器 (ADF),则 ADF 可能需要清洁。有关详细信息, 请参[阅维护设备](#page-24-0)。

## 复印缺陷显而易见

• 垂直白色或褪色条纹

介质可能不符合 Hewlett-Packard 的介质规格(如介质太潮或太粗糙)。有 关详细信息,请参[阅介质技术规格](#page-135-0)。

• 太浅或太深 尝试调节对比度和复印质量设置。

## <span id="page-98-0"></span>• 多余线条

扫描仪玻璃板、盖子衬板或框架可能需要清洁。有关详细信息,请参[阅维护](#page-24-0) [设备](#page-24-0)。

• 黑色斑点或条纹

扫描仪玻璃板或上盖衬板可能有油墨、粘胶、修正液或多余物质。尝试清洁 设备。有关详细信息,请参[阅维护设备](#page-24-0)。

• 复印件倾斜

如果产品有自动送纸器 (ADF), 则请检查以下项:

- 确保 ADF 进纸盒没有装得太满。
- 确保 ADF 宽度调节器紧贴介质两侧。
- 文本不清晰
	- 尝试调节对比度和复印质量设置。
	- 默认增强设置可能不适合该作业。检查设置并根据需要进行更改,以增强 文本或照片效果。有关详细信息,请参[阅更改复印设置](#page-41-0)。

## • 文本或图形着色不完整

尝试调节对比度和复印质量设置。

• 较大的黑色字体看上去有污点(不光滑)

默认增强设置可能不适合该作业。检查设置并根据需要进行更改,以增强文 本或照片效果。有关详细信息,请参[阅更改复印设置](#page-41-0)。

• 浅灰到中灰区域中出现水平纹理或白色条纹 默认增强设置可能不适合该作业。检查设置并根据需要进行更改,以增强文 本或照片效果。有关详细信息,请参[阅更改复印设置](#page-41-0)。

# 设备打印半页后退出纸张

## 检查墨盒

确保墨盒安装正确并且墨盒中不缺墨。有关详细信息,请参[阅设备管理工具和](#page-203-0)[查](#page-64-0) [看墨水量](#page-64-0)。

HP 无法保证非 HP 墨盒的质量。

## 纸张不符

## 检查设置

验证放入的介质尺寸和类型与控制面板设置是否匹配。

# 解决扫描问题

如果执行以下主题所列步骤不能解决问题,请参阅 HP [支持了](#page-73-0)解有关 HP 支持的 信息。

 $\ddot{\mathbb{B}}$  注意 如果从计算机中开始扫描, 请参阅软件帮助获取故障排除信息。

- 扫描仪不工作
- 扫描时间太长
- [部分文档没有扫描或文本丢失](#page-100-0)
- [无法编辑文本](#page-100-0)
- [显示错误信息](#page-101-0)
- [扫描图像的质量较差](#page-101-0)
- [扫描缺陷显而易见](#page-102-0)

# 扫描仪不工作

# • 检查原件

确保原件在扫描仪玻璃板上摆放正确。有关详细信息,请参[阅将原件放到扫](#page-21-0) [描仪玻璃板上](#page-21-0)。

# • 检查设备

设备经过一段不活动的时期后可能正要退出节能模式,从而导致处理出现短 暂延迟。请等待设备进入"就绪"状态。

# • 检查软件

确保软件安装正确。

# 扫描时间太长

## • 检查设置

- 如果分辨率设置得太高,扫描作业将花费较长时间,并生成较大的文件。 要获得良好的扫描或复印效果,请根据需要设置适当的分辨率。降低分辨 率可以加快扫描速度。
- 如果通过 TWAIN 获取图像,则可将设置更改为对原件进行黑白扫描。请 参阅 TWAIN 程序的屏幕帮助以获取相关信息。

# • 检查设备状态

如果在尝试扫描前发送了打印或复印作业,扫描仪此时如果不繁忙,则将开 始进行扫描。不过,打印和扫描进程将共享内存,这意味着扫描速度可能会 变慢。

# <span id="page-100-0"></span>部分文档没有扫描或文本丢失

- 检查原件
	- 确保正确放入原件。有关详细信息,请参[阅将原件放到扫描仪玻璃板上](#page-21-0)。
	- 如果复印的是无边界原件,请将原件放在扫描仪玻璃板上,而不是 ADF 中。有关详细信息,请参[阅将原件放到扫描仪玻璃板上](#page-21-0)。
	- 彩色背景会导致前景中的图像过多地融合到背景中。尝试在扫描原件之前 调整设置,或尝试在扫描原件后增强图像。
- 检查设置
	- 确保输入介质的尺寸大小适合扫描的原件。
	- 如果您使用的是 HP 软件,则 HP 软件的默认设置可能设置为自动执行特 定任务而不是您正在尝试的任务。有关更改属性的说明,请参阅 HP 软件 的屏幕帮助。
	- 如果您选择了图片扫描选项,则 HP 软件将自动裁剪图像。但是,如果要 扫描整个页面,请完成以下步骤: "Windows": 从 HP 解决方案中心软件中, 单击 "扫描图片", 并单 击"高级图片设置",然后选择"扫描整个玻璃板"。 "Mac OS X": 从 HP 扫描软件中,单击"扫描",选择"图片"扫描配 置文件,并单击"配置文件设置",然后清除"裁剪"复选框。

# 无法编辑文本

- 检查设置
	- 确保已正确安装 HP 软件(或任何附加 OCR 软件)。
	- 扫描原件时,请确保选择的文档类型或保存扫描件的格式能够生成可编 辑、可搜索的文本。如果文本属于图形类,则将无法转换成文本。
	- OCR 程序可能链接到不执行 OCR 任务的文字处理程序。请参阅产品软 件帮助,以获取有关链接程序的详细信息。
- 检查原件
	- 确保已正确将原件放在扫描仪玻璃板上。有关详细信息,请参[阅将原件放](#page-21-0) [到扫描仪玻璃板上](#page-21-0)。
	- OCR 程序可能无法识别密集文本。例如,如果 OCR 程序转换的文本中 有丢失字符或组合字符, "rn"看起来可能会像"m"。
	- OCR 程序的精确度取决于原件的图像质量、文本大小和结构以及扫描本 身的质量。确保原件具有出色的图像质量。
	- 彩色背景会导致前景中的图像过多地融合到背景中。尝试在扫描原件之前 调整设置,或尝试在扫描原件后增强图像。如果对原件执行 OCR 操作, 则无法很好地扫描原件上的彩色文本,或者根本无法扫描。

# <span id="page-101-0"></span>显示错误信息

## "无法激活 **TWAIN** 来源"或"获取图像时出现错误"

- 如果您要从其它设备(如数码相机或另一扫描仪)获取图像,请确保该设备 符合 TWAIN 标准。不符合 TWAIN 标准的设备将无法使用该设备软件。
- 确保已将 USB 电缆连接到计算机背面的正确端口。
- 。 验证洗择了正确的 TWAIN 来源。在软件中, 洗择文件菜单中的选择扫描 仪,检查 TWAIN 来源。

## 扫描图像的质量较差

## 原件是二次生成照片或图片

重印的照片(如在报纸或杂志中的照片)所再现的原图是用极微小的墨点印刷而 成的,这样就大大降低了图像的质量。扫描、打印或在屏幕上显示图像时通常会 检测到墨点形成的不需要的图案。如果下面的建议不能解决该问题,则可能需要 使用质量更好的原件。

- 要去除图案,请试着减小扫描图像的尺寸。
- 打印扫描图像以查看质量是否要好些。
- 确保分辨率和颜色设置对扫描作业的类型来说正确无误。

## 双面原件背面的文本或图像显示在扫描件中

如果在太薄或太透明的介质上打印双面原件,原件可能会将背面的文本或图 像"渗透"到扫描件中。

## 扫描图像倾斜(扭曲)

原件可能未正确放入。将原件放入扫描仪玻璃板时确保使用介质导板。有关详细 信息,请参[阅将原件放到扫描仪玻璃板上](#page-21-0)。

## 打印时图像质量要好些

屏幕上显示的图像的质量并非始终完全等同于扫描的质量。

- 尝试调整计算机显示器设置以使用更多颜色(或灰度级)。在 Windows 计算 机上,通常在 Windows 控制面板上打开**显示**来进行此调整。
- 尝试调节分辨率和颜色设置。

## 扫描图像显示墨迹、线条、垂直白色条纹或其它缺陷

- 如果扫描仪玻璃板脏了,产生的图像将不会很清晰。有关清洁说明,请参 阅["维护设备](#page-24-0)"。
- 可能原件上存在缺陷,而不是扫描过程中产生的缺陷。

## 图形看起来与原件不同

图形设置可能不适于正在执行的扫描作业类型。尝试更改图形设置。

## 请采用以下步骤提高扫描质量

- 使用优质原件。
- 正确放置打印介质。如果没有将介质正确放置到扫描仪玻璃板上,则介质可 能会倾斜,这样,打印出来的图像就会不清晰。有关详细信息,请参[阅将原](#page-21-0) [件放到扫描仪玻璃板上](#page-21-0)。
- 按扫描页的计划使用方式来调整软件设置。
- 使用或制作载纸以保护原件。
- 清洁扫描仪玻璃板。有关详细信息,请参[阅清洁扫描仪玻璃板](#page-24-0)。

# <span id="page-102-0"></span>扫描缺陷显而易见

## • 空白页

确保已正确放置原件。将原文档正面朝下放在平板扫描仪上,使文档的左上 角位于扫描仪玻璃板的右下角。

- 太浅或太深
	- 尝试调整设置。确保使用正确的分辨率和颜色设置。
	- 原图像的颜色可能很浅或很深,或者可能是打印在彩色纸张上。
- 多余线条

扫描仪玻璃板上可能有油墨、粘胶、修正液或不需要的物质。尝试清洁扫描 仪玻璃板。有关详细信息,请参[阅维护设备](#page-24-0)。

- 黑色斑点或条纹
	- 扫描仪玻璃板上可能有油墨、粘胶、修正液或不需要的物质;扫描仪玻璃 板有污渍或划痕;也可能是盖子衬板有污渍。尝试清洁扫描仪玻璃板和盖 子衬板。有关详细信息,请参[阅维护设备。](#page-24-0)如果清洁后问题仍然存在,则 可能需要更换扫描仪玻璃板或盖子衬板。
	- 可能原件上存在缺陷,而不是扫描过程中产生的缺陷。
- 文本不清晰

尝试调整设置。确保分辨率和颜色设置正确。

• 尺寸缩小

HP 软件设置可能设为缩小扫描的图像。请参阅产品软件帮助,以获取有关更 改设置的详细信息。

# 解决传真问题

本节包含设备的传真设置疑难排解信息。如果没有正确设置设备的传真功能,则 在发送传真或接收传真时会遇到问题,或者在这两种情况下都会遇到问题。

如果遇到传真问题,您可以打印传真测试报告以检查设备的状态。如果没有正确 设置设备的传真功能,测试将失败。此测试在完成设备的传真设置之后执行。有 关详细信息,请参[阅测试传真设置](#page-194-0)。

如果测试失败,请查看报告中的信息,了解如何解决发现的问题。有关详细信 息,请参[阅传真测试失败](#page-103-0)。

- [传真测试失败](#page-103-0)
- [显示屏总是显示"电话已摘机"](#page-107-0)
- [设备在收发传真时出现问题](#page-107-0)
- [设备在手动发送传真时出现问题](#page-109-0)
- [设备无法接收传真,但可以发送传真](#page-110-0)
- [设备无法发送传真,但可以接收传真](#page-112-0)
- [应答机上录制了传真音](#page-112-0)
- <span id="page-103-0"></span>• [设备随附的电话线不够长](#page-112-0)
- [不能打印彩色传真](#page-113-0)
- [计算机无法接收传真\("传真至](#page-113-0) PC"和"传真至 Mac")

# 传真测试失败

如果运行了传真测试且测试失败,则查看报告以获得有关错误的基本信息。有关 详细信息,请检查报告以查看测试的哪个部分失败,然后检查本节中的相应主题 以获取可以尝试的解决方法:

本节包括以下主题:

- "传真硬件测试"失败
- ["传真设备连接到有效的墙壁电话插孔"测试失败](#page-104-0)
- ["电话线连接到正确的传真端口"测试失败](#page-104-0)
- ["为传真使用正确的电话线类型"测试失败](#page-105-0)
- ["拨号音检测"测试失败](#page-106-0)
- ["传真线路状况"测试失败](#page-106-0)

## "传真硬件测试"失败

## 解决方法**:**

- 使用设备控制面板上的电源按钮关闭设备,然后从设备背面拔掉电源线。 等候几秒种,然后重新插上电源线并打开电源。再次运行测试。如果测试 仍然失败,则请继续查看本节中的疑难排解信息。
- 试图发送或接收一份传真。如果可以成功地发送或接收传真,则说明没有 问题。
- 如果从"传真设置向导" (Windows) 或 "HP 设置助手" (Mac OS X) 运 行测试,请确保本设备没有忙于完成其他任务,如接收传真或进行复印。 请检查显示屏上是否有表明设备正忙的信息。如果设备正忙,请等候其完 成所有任务并处于闲置状态,然后再运行测试。
- 确保使用设备随附的电话线。如果不使用所提供的电话线从墙壁电话插孔 连接到设备,则可能无法收发传真。插入设备随附的电话线后,再次运行 传真测试。
- 如果使用了电话分离器,则它会导致传真问题。(分离器是一种双线连接 器,插在墙壁电话插孔上。)请尝试卸下分离器,然后将设备直接连接到 墙壁电话插孔。

解决发现的所有问题后,请再次运行传真测试,并确保通过测试,设备已经 可以收发传真。如果"**传真硬件测试**"仍然失败,且仍有传真问题,请联系 HP 技术支持人员。转至 [www.hp.com/support](http://www.hp.com/support)。如果出现提示信息,则请选 择您所在的国家/地区,然后单击"联系 HP" 以获得有关请求技术支持的信 息。

## <span id="page-104-0"></span>"传真设备连接到有效的墙壁电话插孔"测试失败

解决方法**:**

- 检查设备和墙壁电话插孔之间的连接,确保电话线连接牢固。
- 确保使用设备随附的电话线。如果不使用所提供的电话线从墙壁电话插孔 连接到设备,则可能无法收发传真。插入设备随附的电话线后,再次运行 传真测试。
- 确保将设备正确连接到墙壁电话插孔。使用设备包装盒中提供的电话线, 将电话线的一端连接到墙壁电话插孔,将另一端连接到设备背面带有 1-LINE 标记的端口上。有关设置设备以收发传真的详细信息,请参[阅其他](#page-174-0) [传真设置](#page-174-0)。
- 如果使用了电话分离器,则它会导致传真问题。(分离器是一种双线连接 器,插在墙壁电话插孔上。)请尝试卸下分离器,然后将设备直接连接到 墙壁电话插孔。
- 尝试用电话线将一部可正常工作的电话连接到设备所使用的墙壁电话插孔 中,然后检查拨号音。如果没有听到拨号音,则请联系电话公司,要求他 们检查线路。
- 试图发送或接收一份传真。如果可以成功地发送或接收传真,则说明没有 问题。

解决发现的所有问题后,请再次运行传真测试,并确保通过测试,设备已经 可以收发传真。

## "电话线连接到正确的传真端口"测试失败

解决方法**:** 请将电话线插入正确的端口中。

- **1.** 使用设备包装盒中提供的电话线,将电话线的一端连接到墙壁电话插孔, 将另一端连接到设备背面带有 1-LINE 标记的端口上。
	- $\mathbb{P}^\ast$  注意 如果使用 2-EXT 端口连接墙壁电话插孔,则无法发送或接收传 真。2-EXT 端口仅应用于连接其他设备, 如应答机。

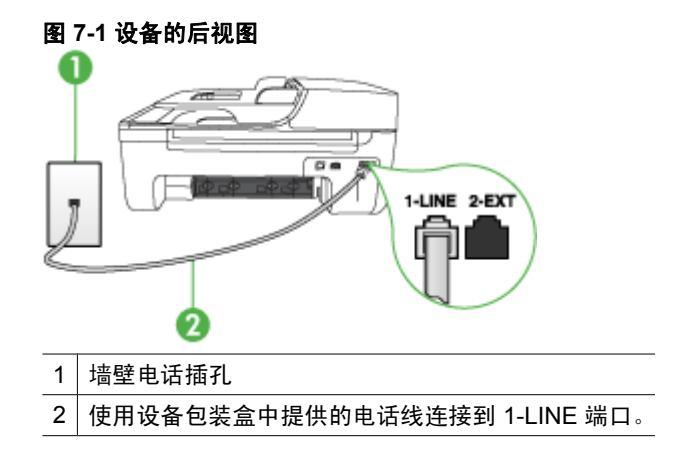

- <span id="page-105-0"></span>**2.** 将电话线连接到标有 1-LINE 的端口后,再次运行传真测试以确保它可以 通过测试,并且设备已经可以收发传真。
- **3.** 试图发送或接收一份传真。
- 确保使用设备随附的电话线。如果不使用所提供的电话线从墙壁电话插孔 连接到设备,则可能无法收发传真。插入设备随附的电话线后,再次运行 传真测试。
- 如果使用了电话分离器,则它会导致传真问题。(分离器是一种双线连接 器,插在墙壁电话插孔上。)请尝试卸下分离器,然后将设备直接连接到 墙壁电话插孔。

## "为传真使用正确的电话线类型"测试失败

## 解决方法**:**

确保使用设备包装盒中提供的电话线连接到墙壁电话插孔。电话线一端应 连接到设备背面标有 1-LINE 的端口上,另一端应连接到墙壁电话插孔 中,如下所示。

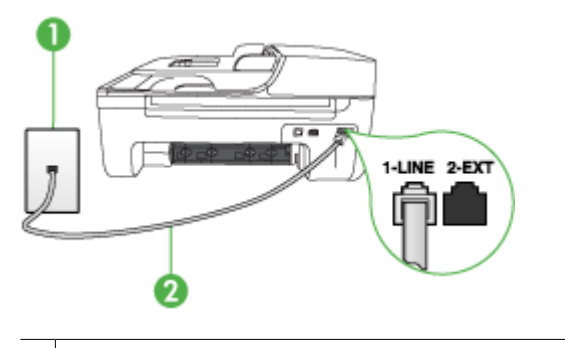

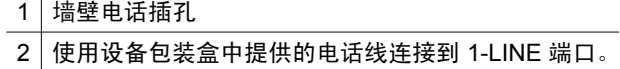

如果设备随附的电话线不够长,可以使用耦合器延长其长度。您可以在销 售电话附件的电子商店购买耦合器。还需要另外一条与您家中或办公室中 已有的电话线相同的标准电话线。

- 检查设备和墙壁电话插孔之间的连接,确保电话线连接牢固。
- 确保使用设备随附的电话线。如果不使用所提供的电话线从墙壁电话插孔 连接到设备,则可能无法收发传真。插入设备随附的电话线后,再次运行 传真测试。
- 如果使用了电话分离器,则它会导致传真问题。(分离器是一种双线连接 器,插在墙壁电话插孔上。)请尝试卸下分离器,然后将设备直接连接到 墙壁电话插孔。

## <span id="page-106-0"></span>"拨号音检测"测试失败

解决方法**:**

- 与设备共用一条电话线的其它设备可能会导致测试失败。要查明问题是否 是由其他设备引起的,请断开与电话线连接的所有设备,然后再次运行测 试。如果在不连接其它设备的情况下通过"**拨号音检测测试**", 则说明是 一个或多个这样的设备导致出现该问题;请尝试每次重新装回一个设备, 并且每次都重新运行测试,直到找出问题所在的设备。
- 尝试用电话线将一部可正常工作的电话连接到设备所使用的墙壁电话插孔 中,然后检查拨号音。如果没有听到拨号音,则请联系电话公司,要求他 们检查线路。
- 确保将设备正确连接到墙壁电话插孔。使用设备包装盒中提供的电话线, 将电话线的一端连接到墙壁电话插孔,将另一端连接到设备背面带有 1-LINE 标记的端口上。
- 如果使用了电话分离器,则它会导致传真问题。(分离器是一种双线连接 器,插在墙壁电话插孔上。)请尝试卸下分离器,然后将设备直接连接到 墙壁电话插孔。
- 如果您的电话系统不是使用标准拨号音(如某些 PBX 系统), 则这可能 会导致测试失败。这不会引起收发传真问题。请尝试发送或接收测试传 真。
- 检查以确保国家/地区设置针对您所在的国家/地区作了相应设置。如果国 家/地区设置未设置或者设置错误,测试可能会失败,并且在收发传真时 可能会出现问题。
- 请确保将设备连接到模拟电话线上,否则您将不能收发传真。要检查是否 为数字电话线,请将普通的模拟电话连接到该电话线上,并侦听拨号音。 如果您没有听到正常的拨号音,则该线路可能是设置为用于数字电话的电 话线。请将设备连接到模拟电话线上,然后尝试收发传真。
- 确保使用设备随附的电话线。如果不使用所提供的电话线从墙壁电话插孔 连接到设备,则可能无法收发传真。插入设备随附的电话线后,再次运行 传真测试。

解决发现的所有问题后,请再次运行传真测试,并确保通过测试,设备已经 可以收发传真。如果"拨号音检测"测试仍然失败,请联系电信公司并请他 们检查电话线路。

## "传真线路状况"测试失败

## 解决方法**:**

- 请确保将设备连接到模拟电话线上,否则您将不能收发传真。要检查是否 为数字电话线,请将普通的模拟电话连接到该电话线上,并侦听拨号音。 如果您没有听到正常的拨号音,则该线路可能是设置为用于数字电话的电 话线。请将设备连接到模拟电话线上,然后尝试收发传真。
- 检查设备和墙壁电话插孔之间的连接,确保电话线连接牢固。
- <span id="page-107-0"></span>• 确保将设备正确连接到墙壁电话插孔。使用设备包装盒中提供的电话线, 将电话线的一端连接到墙壁电话插孔,将另一端连接到设备背面带有 1-LINE 标记的端口上。
- 与设备共用一条电话线的其它设备可能会导致测试失败。要查明问题是否 是由其他设备引起的,请断开与电话线连接的所有设备,然后再次运行测 试。
	- 如果在不连接其它设备的情况下通过"**传真线路状况测试**",则说明 是一个或多个这样的设备导致出现该问题;请尝试每次重新装回一个 设备,并且每次都重新运行测试,直到找出问题所在的设备。
	- 如果"传真线路状况测试"在没有其它设备的情况下失败,请将设备 连接到能正常工作的电话线,并继续查看本节中的疑难排解信息。
- 如果使用了电话分离器,则它会导致传真问题。(分离器是一种双线连接 器,插在墙壁电话插孔上。)请尝试卸下分离器,然后将设备直接连接到 墙壁电话插孔。
- 确保使用设备随附的电话线。如果不使用所提供的电话线从墙壁电话插孔 连接到设备,则可能无法收发传真。插入设备随附的电话线后,再次运行 传真测试。

解决发现的所有问题后,请再次运行传真测试,并确保通过测试,设备已经 可以收发传真。如果"**传真线路状况**"测试仍然失败,且仍有传真问题,请 联系电信公司并请他们检查电话线路。

## 显示屏总是显示"电话已摘机"

解决方法**:** 您使用了错误类型的电话线。请确保使用设备随附的电话线将设 备连接至电话线。如果设备随附的电话线不够长,可以使用耦合器延长其长 度。您可以在销售电话附件的电子商店购买耦合器。还需要另外一条与您家 中或办公室中已有的电话线相同的标准电话线。

解决方法**:** 与设备共用一条电话线的其它设备可能正在使用中。确保电话分 机(使用同一条电话线但未与设备连接的电话)或其它设备均未使用或已挂 断。例如,如果分机未挂好,或正在使用计算机拨号调制解调器发送电子邮 件或访问 Internet, 则无法使用设备收发传真。

## 设备在收发传真时出现问题

解决方法**:** 确保设备已打开。查看设备上的显示屏。如果显示屏为空白,并 且电源灯不亮,则说明设备已关闭。请确保电源线已牢固地连接到设备上并 且已插入电源插座中。按电源按钮启动设备。

打开设备后,HP 建议您在发送或接收传真之前等待 5 分钟。设备在打开后 进行初始化的过程中,不能收发传真。
解决方法**:** 如果已启用"传真至 PC"或"传真至 Mac",则在传真内存已 满(受设备内存限制)的情况下可能无法发送或接收传真。

## 解决方法**:**

确保使用设备包装盒中提供的电话线连接到墙壁电话插孔。电话线一端应 连接到设备背面标有 1-LINE 的端口上,另一端应连接到墙壁电话插孔 中,如下所示。

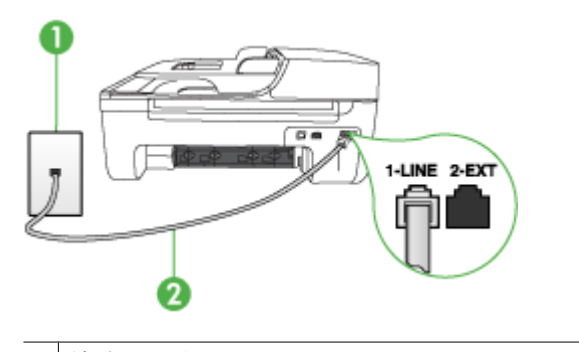

1 墙壁电话插孔

2 使用设备包装盒中提供的电话线连接到 1-LINE 端口。

如果设备随附的电话线不够长,可以使用耦合器延长其长度。您可以在销 售电话附件的电子商店购买耦合器。还需要另外一条与您家中或办公室中 已有的电话线相同的标准电话线。

- 尝试用电话线将一部可正常工作的电话连接到设备所使用的墙壁电话插孔 中,然后检查拨号音。如果没有听到拨号音,请与当地的电信公司联系以 进行维修。
- 与设备共用一条电话线的其它设备可能正在使用中。例如,如果分机未挂 好, 或正在使用计算机拨号调制解调器发送电子邮件或访问 Internet, 则 无法使用设备收发传真。
- 查看是否其他过程导致了错误。检查显示屏或计算机上是否有错误消息, 这类消息会提供有关问题及其解决办法的信息。如果出现错误,则直到解 决该问题,设备才能收发传真。
- 电话线连接的噪音可能很大。声音质量差(有噪音)的电话线会导致传真 出问题。将电话插入到墙壁电话插孔中,并聆听是否有静电噪音或其他噪 音,以此来检查电话线的音质。如果听到噪音,请关闭"**纠错模** 式" (ECM), 然后再尝试收发传真。有关更改 ECM 的信息,请参阅屏 幕帮助。如果问题仍然存在,请联系电信公司。
- 如果使用了数字用户线(DSL),则请确保连接了 DSL 过滤器,否则将 无法成功地收发传真。有关详细信息,请参阅方案 B: 设置使用 DSL 的 [设备](#page-177-0)。
- 确保设备没有连接到设置用于数字电话的墙壁电话插孔。要检查是否为数 字电话线,请将普通的模拟电话连接到该电话线上,并侦听拨号音。如果 您没有听到正常的拨号音,则该线路可能是设置为用于数字电话的电话 线。
- 如果您使用的是专用分组交换机 (PBX) 或综合业务数字网络 (ISDN) 转换器/终端适配器,请确保设备与正确的端口相连并且尽可能将终端适 配器设置为与您所在国家/地区相匹配的正确交换机类型。有关详细信 息,请参阅方案 C:设置使用 PBX [电话系统或](#page-179-0) ISDN 线的设备。
- 如果设备与 DSL 服务共用一条电话线,则 DSL 调制解调器可能没有正确 接地。如果 DSL 调制解调器没有正确接地,则会在电话线上产生噪音。 声音质量差(有噪音)的电话线会导致传真出问题。可以通过将电话插到 墙壁电话插孔中并聆听静电噪音或其他噪音,来检查电话线路的声音质 量。如果听到噪音,请关闭 DSL 调制解调器并完全拔去电源至少 15 分 钟。然后重新打开 DSL 调制解调器并再次聆听拨号音。
	- 注意 将来可能还会注意到电话线上的静电噪音。如果设备停止收发传 真,请重复这一过程。

如果电话线上仍有噪音,则请联系电话公司。有关关闭 DSL 调制解调器 的详细信息,请与 DSL 供应商联系以获得技术支持。

• 如果使用了电话分离器,则它会导致传真问题。(分离器是一种双线连接 器,插在墙壁电话插孔上。)请尝试卸下分离器,然后将设备直接连接到 墙壁电话插孔。

# 设备在手动发送传真时出现问题

#### 解决方法**:**

注意 此方法只能在设备包装盒中含有两芯电话线的国家/地区适用,包 括:阿根廷、澳大利亚、巴西、加拿大、智利、中国、哥伦比亚、希腊、 印度、印度尼西亚、爱尔兰、日本、韩国、拉丁美洲、马来西亚、墨西 哥、菲律宾、波兰、葡萄牙、俄罗斯、沙特阿拉伯、新加坡、西班牙、中 国台湾地区、泰国、美国、委内瑞拉和越南。

确保将发送传真所用的电话直接连接到设备。要手动发送传真,必须将电 话直接连接到设备上标有 2-EXT 的端口上,如下所示。

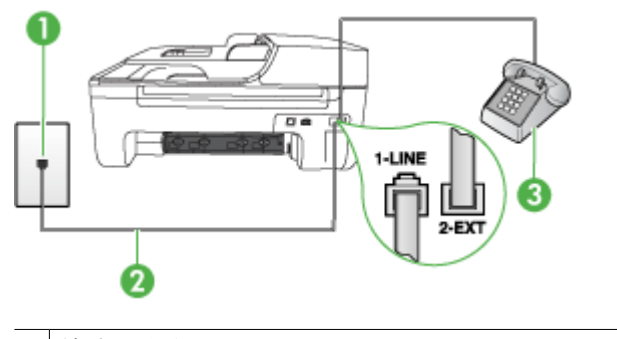

- 1 墙壁电话插孔
- 2 使用设备包装盒中提供的电话线连接到 1-LINE 端口。

3 电话

- 如果使用直接连接至设备的电话手动发送传真,必须使用电话上的按键来 发送传真。不能使用设备控制面板上的键盘。
	- $\mathbb B'$  注意 如果使用串行电话系统,请在连有墙壁插头的设备电缆末端直接 连接电话。

#### 设备无法接收传真,但可以发送传真

#### 解决方法**:**

- 如果没有使用特殊响铃服务,请确保设备上的"区别铃声"功能设置 为"**所有铃声**"。有关详细信息,请参[阅将应答响铃模式更改为特殊响](#page-57-0) [铃](#page-57-0)。
- 如果"自动接听"设置为"关闭",则需要手动接收传真;否则设备不会 接收传真。有关手动接收传真的信息,请参[阅手动接收传真](#page-48-0)。
- 如果在用于传真电话的同一电话号码上有语音邮件服务,则必须手动接收 传真,而不能自动接收传真。这意味着您必须能够亲自应答拨入的传真呼 叫。有关在有语音邮件服务的情况下设置设备的信息,请参[阅方案](#page-181-0) F: 与 [语音信箱共用语音](#page-181-0)/传真线。有关手动接收传真的信息,请参[阅手动接收](#page-48-0) [传真](#page-48-0)。
- 如果计算机拨号调制解调器与设备共用一条电话线,请检查以确保调制解 调器随附的软件没有设置成自动接收传真。设置为自动接收传真功能的调 制解调器将占用电话线来接收所有发来的传真,从而阻止设备接收传真呼 叫。
- 如果应答机和设备共用一条电话线,您可能会遇到下列问题之一:
	- 应答机可能没有针对设备进行正确设置。
	- 外发消息过长或声音过大,导致设备无法检测到传真音,发送端传真 机可能会断开连接。
	- 应答机可能在外发消息后没有留出足够的静音时间,从而使得设备无 法检测到传真音。这个问题在数字应答机上最常见。

下列操作可能会帮助您解决这些问题:

- 如果您的应答机与传真呼叫使用同一条电话线,请尝试将应答机直接 连接到设备,如方案 I: 与应答机共享语音/传真线中所述。
- 确保已将设备设置为自动接收传真。有关将设备设置为自动接收传真 的信息,请参[阅接收传真](#page-48-0)。
- 请确保将"**响铃以接听**"设置为比应答机的响铃次数多的设置。有关 详细信息,请参[阅设置应答前的响铃次数](#page-56-0)。
- 断开应答机的连接,然后再尝试接收传真。如果没有应答机时可成功 收发传真,则说明问题是由应答机引起的。
- 重新连接应答机并重新录制回复消息。录制长度大约为 10 秒钟的消 息。录制消息时,请以较低音量慢慢地讲话。在语音消息结束时,请 至少停顿 5 秒钟。录制这段静音时不应有任何背景噪音。请尝试再次 接收传真。

注意 有些数字应答机在外发消息结束时可能不会保留录制的静 音。请回放并检查外发消息。

• 如果设备与其它类型的电话设备(如应答机、计算机拨号调制解调器或多 端口交换机盒)共用一条电话线,则传真信号可能会减弱。如果使用分离 器或连接额外的电缆来延长电话线的长度,也可能会减弱信号。减弱传真 信号可能造成传真的接收出现问题。 要查明问题是否由其它设备引起,请断开电话线上除本设备以外的其它设 备的连接,然后再尝试接收传真。如果在没有其它设备的情况下可以成功 接收传真,则说明问题是由其中一个或多个设备引起的;尝试每次重新连

• 如果传真电话号码具有特殊响铃模式(使用了向电话公司申请的特殊响铃 服务), 请确保设备的"区**别铃声**"功能设置与之相符。有关详细信息, 请参[阅将应答响铃模式更改为特殊响铃](#page-57-0)。

接一个设备并接收传真,直到找出问题所在的设备。

# 设备无法发送传真,但可以接收传真

解决方法**:**

• 设备可能拨号太快或太早。您可能需要在电话号码数字序列间插入暂停符 号。例如,如果需要在拨打电话号码前访问外线,则需要在接入号码之后 插入停顿符号。如果您的号码是 95555555, 9 代表外线接入号码, 那么 您可按照以下方式插入暂停符号:9-555-5555。为了在输入的传真号码中 插入停顿符号,请按重拨**/**暂停,或连续按空格 **(#)** 按钮,直到显示屏上出 现破折号 ("**-**")。 还可以使用监视器拨号发送传真。这样便可以在拨号时监听电话线。可以

自己设置拨号速度,并对拨号时的提示作出响应。有关详细信息,请参阅 [使用监听拨号发送传真](#page-45-0)。

• 您在发送传真时输入号码的格式不正确或者接收传真的机器有问题。要检 查是否有此问题,请尝试从电话拨打传真号码,并聆听传真音。如果听不 到传真音,则说明接收端传真机没有打开或没有连接,或者语音邮件服务 干扰了接收方的电话线路。另外,也可以让收件人检查接收端传真机,看 是否有故障。

#### 应答机上录制了传真音

解决方法**:**

- 如果您的应答机与传真呼叫使用同一条电话线,请尝试将应答机直接连接 到设备,如方案 I[:与应答机共享语音](#page-187-0)/传真线中所述。如果不按照推荐的 方法来连接应答机,传真音可能会录制在应答机中。
- 确保已将设备设置为自动接收传真,并且"**响铃以接听**"设置正确无误。 设备的应答响铃次数必须超过应答机的响铃次数。如果为应答机和设备设 置了相同的应答响铃次数,则这两个设备都会应答呼叫,并且传真音将被 录制到应答机中。
- 将应答机设置为较少的响铃次数,并将设备设置为应答时采用支持的最大 响铃次数。(最大响铃次数因国家/地区而异)。在此设置中,应答机负 责应答呼叫,设备负责监听线路。如果设备检测到传真音,则将接收传 真。如果是语音电话,应答机会记录收到的信息。有关详细信息,请参阅 [设置应答前的响铃次数](#page-56-0)。

#### 设备随附的电话线不够长

解决方法**:** 如果设备随附的电话线不够长,可以使用耦合器延长其长度。您 可以在销售电话附件的电子商店购买耦合器。还需要另外一条与您家中或办 公室中已有的电话线相同的标准电话线。

※提示 如果设备随附有两芯电话线适配器, 则可以将其与四芯电话线一起 使用以延长其长度。有关使用两芯电话线适配器的信息,请参阅随附的文 档。

# 延长电话线

- **1.** 使用设备包装盒中提供的电话线,将电话线的一端连接到耦合器,然后将 另一端连接到设备背面标有 1-LINE 的端口上。
- **2.** 将另一条电话线连接到墙壁电话插孔和耦合器的空闲端口上。

# 不能打印彩色传真

原因**:** "传入传真打印"选项已关闭。

解决方法**:** 要打印彩色传真,请确保已打开设备控制面板中的"传入传真打 印"选项。

#### 计算机无法接收传真("传真至 **PC**"和"传真至 **Mac**")

原因**:** HP 数字成像监视器处于关闭状态 (Windows)。

解决方法**:** 检查任务栏并确保 HP 数字成像监视器一直处于开启状态。

原因**:** 选择用来接收传真的计算机处于关闭状态。

解决方法**:** 确保选择用来接收传真的计算机一直处于开启状态。

原因**:** 为设置传真和接收传真配置了不同的计算机,而且其中一台计算机可 能处于关闭状态。

解决方法**:** 如果接收传真的计算机与进行设置的计算机不同,则两台计算机 都应该一直处于开启状态。

原因**:** "传真至 PC"或"传真至 Mac"未激活或者计算机未配置为接收传 真。

解决方法**:** 请激活"传真至 PC"或"传真至 Mac"并确保将计算机配置为 接收传真。

原因**:** HP 数字成像监视器运行不正常 (Windows)。

解决方法**:** 重新启动 HP 数字成像监视器,或者重新启动计算机。

# 解决有线 **(Ethernet)** 网络问题(仅限某些型号)

如果无法将产品连接到有线 (Ethernet) 网络,请执行以下一项或多项任务。

 $\overline{\mathbb{B}}$  注意 纠正下列任一问题后,请再次运行安装程序。

- [一般网络故障的排除](#page-114-0)
- [创建的网络端口与设备](#page-114-0) IP 地址不匹配 (Windows)

# <span id="page-114-0"></span>一般网络故障的排除

如果无法安装设备软件,请检查:

- 连接计算机和设备的所有线缆是否都牢固。
- 网络是否正常运行,以及网络集线器是否已打开。
- 对于运行 Windows 的计算机,关闭或禁用所有应用程序,包括病毒防护程 序、间谍软件防护程序和防火墙
- 将设备与将要使用该设备的计算机安装在同一子网上。

如果安装程序无法找到设备,则打印网络配置页并在安装程序中手动输入 IP 地 址。有关详细信息,请参阅 [了解网络配置页\(仅限某些机型\)](#page-126-0)。

虽然不推荐为设备分配静态 IP 地址, 但这样做可能有助于解决某些安装问题 (例如,与个人防火墙的冲突问题)。

# 创建的网络端口与设备 **IP** 地址不匹配 **(Windows)**

如果所用计算机运行的系统是 Windows,请确保在设备驱动程序中创建的网络 端口与设备 IP 地址相匹配:

- **1.** 打印设备的网络配置页
- 2. 单击"开始", 指向"设置", 然后单击"打印机"或"打印机和传真机"。 - 或 -

依次单击"开始"、"控制面板",然后双击"打印机"。

- 3. 右键单击设备图标,再单击"属性",然后单击"端口"标签。
- 4. 选择设备的 TCP/IP 端口, 然后单击"配置端口"。
- 5. 比较对话框中列出的 IP 地址,确保其与网络配置页中列出的 IP 地址一致。 如果 IP 地址不一致,则更改对话框中的 IP 地址,使其与网络配置页中的地 址保持一致。
- **6.** 单击"OK"两次,保存设置并关闭对话框。

# 解决无线问题(仅限某些型号)

如果在完成无线设置和软件安装之后,本设备无法与网络通信,请按照下面显示 的顺序执行下面的一个或多个任务。

- 基本的无线疑难排解
- [高级的无线疑难排解](#page-115-0)

## 基本的无线疑难排解

请按照所显示的顺序执行以下步骤。

注意 如果这是首次设置无线连接,而且您使用的是随附的软件,请确保将 USB 电缆连接到本设备和计算机。

#### <span id="page-115-0"></span>步骤 **1 -** 确保无线 **(802.11)** 指示灯处于打开状态

如果 HP 设备无线按钮旁边的蓝色指示灯未亮起,则可能尚未启用无线功能。要 启用无线功能,请按住**无线**按钮 3 秒钟。

Light 这样 HP 设备支持 Ethernet,请确保尚未将 Ethernet 电缆连接到设备 上。连接 Ethernet 电缆将会禁用 HP 设备的无线功能。

#### 步骤 **2 -** 重新启动无线网络的组件

关闭路由器和 HP 设备, 然后再按如下顺序将其一一打开: 首先打开路由器, 然 后打开 HP 设备。如果您仍无法连接,请依次关闭路由器、HP 设备和您的计算 机。有时,关闭并重新打开电源将能够解决网络通信问题。

#### 步骤 **3 -** 运行无线网络测试

对于无线网络问题,请运行无线网络测试。要打印无线网络测试页,请按**无线**按 钮。如果检测到问题,则打印出来的测试报告中将包含一些建议,这些建议可能 有助于解决问题。

## 高级的无线疑难排解

如果您尝试过"基本疑难排解"一节中提供的建议,但是仍无法将 HP 设备连接 到无线网络,请按如下顺序尝试下面的建议:

- 步骤 1: 确保计算机已连接到网络。
- 步骤 2: 确保 HP [设备已连接到您的网络](#page-117-0)
- 步骤 3[:查看防火墙软件是否阻止了通信](#page-118-0)
- 步骤 4: 确保 HP [设备联机并且已就绪](#page-118-0)
- 步骤 5:确保 HP 设备的无线版本设置为默认打印机驱动程序 ( 仅限 [Windows](#page-119-0))
- 步骤 6:确保 HP [网络设备支持服务正在运行\(仅限](#page-119-0) Windows)
- 向无线接入点(WAP[\)中添加硬件地址](#page-119-0)

#### <span id="page-116-0"></span>步骤 **1**:确保计算机已连接到网络。

#### 检查有线 **(Ethernet)** 连接

- ▲ 在许多计算机上,通过 Ethernet 电缆连接到路由器的端口旁边都有指示灯。 通常有两个指示灯,一个是点亮的,另一个是闪烁的。如果您的计算机有指 示灯,请查看指示灯是否亮起。如果指示灯未亮,请尝试将 Ethernet 电缆重 新连接到计算机和路由器。如果仍然未看见指示灯亮起,则可能是路由器、 Ethernet 电缆或您的计算机存在问题。
	- 注意 Macintosh 计算机没有指示灯。要检查 Macintosh 计算机上的 Ethernet 连接, 请单击 Dock 中的"系统首选项", 然后单击"网络"。 如果 Ethernet 连接正常工作, 则会在连接列表中出现"内置的 Ethernet",以及 IP 地址和其他状态信息。如果"内置的 Ethernet" 未 出现在列表中,则可能是路由器、Ethernet 电缆或您的计算机存在问题。 有关详细信息,请单击窗口中的"帮助"按钮。

# 检查无线连接

- **1.** 确保已启用了计算机的无线功能。(有关详细信息,请参阅计算机附带的文 档。)
- 2. 如果您所使用的网络名称 (SSID) 不唯一, 则您的无线计算机可能会连接到附 近某个不属于您的网络中。

下列步骤可以帮助您确定您的计算机是否连接到了自己的网络。

#### **Windows**

a. 单击"开始",单击"控制面板",指向"网络连接",然后单击"查看 网络状态"和"任务"。 - 或 - 单击"开始",选择"设置",单击"控制面板",双击"网络连接", 单击"杳看"菜单,然后选择"详细信息"。

在继续下一步骤时请将该网络对话框保持为打开状态。

- **b**. 切断无线路由器电源线。您计算机的连接状态应该更改为"未连接"。
- **c**. 将电源线重新连接到无线路由器。连接状态应该更改为"已连接"。

#### **Mac OS X**

- ▲ 单击屏幕顶部菜单栏上的 "AirPort" 图标。从出现的菜单中,可以确定 AirPort 是否处于打开状态,以及您的计算机连接到哪个无线网络。
	- $\mathbb{P}^n$  注意 有关 AirPort 连接的详细信息, 请单击 Dock 中的"系统首选 项",然后单击"网络"。如果无线连接功能正常工作,则会在连接 列表中的 AirPort 旁边显示一个绿点。有关详细信息,请单击窗口中 的"帮助"按钮。

如果您的计算机无法连到网络,请联系网络安装人员或路由器制造商,因为可 能是路由器或计算机存在硬件故障。

<span id="page-117-0"></span>如果您无法访问 Internet,而且使用的是运行 Windows 的计算机,则还可以访 问 HP 网络助手(网址为 [www.hp.com/sbso/wireless/tools-setup.html?](http://www.hp.com/sbso/wireless/tools-setup.html?jumpid=reg_R1002_USEN) [jumpid=reg\\_R1002\\_USEN](http://www.hp.com/sbso/wireless/tools-setup.html?jumpid=reg_R1002_USEN),该网站仅以英文提供)获得有关设置网络的帮助。

# 步骤 **2**:确保 **HP** 设备已连接到您的网络

如果 HP 设备没有连接到计算机所在的网络,则您将无法通过网络使用该设备。 请按照本章中描述的步骤进行操作,确定本设备是否已连接到正确的网络中。

注意 如果您的无线路由器或 Apple AirPort Base Station 使用的是隐藏的 SSID,则 HP 设备将不自动检测网络。

# **A**:确保 **HP** 设备在网络上

- **1.** 如果 HP 设备支持 Ethernet 网络而且连接到 Ethernet 网络,请确保未将 Ethernet 电缆插入设备背面。如果 Ethernet 电缆已插入设备背面,则说明无 线连接处于禁用状态。
- **2.** 如果 HP 设备连接的是无线网络,请打印设备的"无线配置"页。有关详细 信息,请参阅 [了解网络配置页\(仅限某些机型\)](#page-126-0)。
	- ▲ 在打印该页之后, 请检查网络状态和 URL:

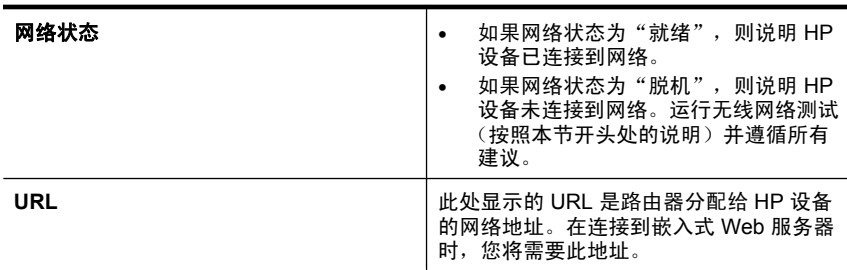

## **B**:查看您能否访问嵌入式 **Web** 服务器 **(EWS)**

▲ 在确定计算机和 HP 设备当前均连接到网络上后,可通过访问设备的嵌入式 Web 服务器 (EWS) 来验证它们是否位于相同网络上。有关详细信息,请参 阅嵌入式 Web [服务器\(仅限某些机型\)。](#page-204-0)

# 访问 **EWS**

- **a**. 在计算机上打开您常用来访问 Internet 的 Web 浏览器(如 Internet Explorer 或 Safari)。在地址栏中键入同网络配置页上所显示一样的 HP 设备 URL (如 http://192.168.1.101)。
	- 注意 如果您在浏览器中使用代理服务器,则可能需要将其禁用才能访 问 EWS。
- **b**. 如果可以访问 EWS,请尝试通过网络使用该 HP 设备(如进行打印), 以查看网络安装是否成功。
- **c**. 如果无法访问 HP 或在通过网络使用该 HP 设备时仍然有问题,请参阅下 一节(此节与防火墙有关)。

## <span id="page-118-0"></span>步骤 **3**:查看防火墙软件是否阻止了通信

如果您无法访问 EWS 并且确定计算机和 HP 设备均已连接到同一网络中,则可 能是防火墙安全软件阻止了通信。将计算机上运行的所有防火墙安全软件临时关 闭,然后再次尝试访问 EWS。如果能够访问 EWS,请尝试使用 HP 设备(进行 打印)。

如果能够访问 EWS 并且在防火墙处于关闭情况下可以使用 HP 设备,则需要重 新配置防火墙设置,使其允许计算机和 HP 设备通过网络互相通信。有关详细信 息, 请参[阅对防火墙进行配置以便您能使用](#page-120-0) HP 设备。

如果能够访问 EWS, 但即使在防火墙处于关闭情况下仍无法使用 HP 设备, 请 尝试允许防火墙软件识别该 HP 设备。

#### 步骤 **4**:确保 **HP** 设备联机并且已就绪

如果已经安装 HP 软件,则您可以从计算机检查 HP 设备的状态,以查看该设备 是否暂停或脱机并导致您无法使用。

要检查 HP 设备的状态,请完成以下步骤:

#### **Windows**

1. 单击"开始", 指向"设置", 然后单击"打印机"或"打印机和传真机"。 - 或 -

依次单击"开始"、"控制面板",然后双击"打印机"。

- **2.** 如果与计算机相连的打印机未显示在详细信息视图中,请单击"查看"菜 单,然后单击"详细信息"。
- **3.** 根据打印机状态执行以下操作之一:
	- **a**. 如果 HP 设备处于"脱机"状态,请右键单击该设备,然后单击"使用联 机打印机"。
	- **b**. 如果 HP 设备处于"暂停"状态,请右键单击该设备,然后单击"继续打  $E \Gamma$ ".
- **4.** 尝试通过网络使用 HP 设备。

#### **Mac OS X**

- 1. 单击 Dock 中的"系统首选项", 然后单击"打印和传真"。
- 2. 选择 HP 设备, 然后单击"打印队列"。
- 3. 如果"作业已停止"出现在所显示的窗口中,请单击"启动作业"。

如果在执行上述步骤后 HP 设备可以使用,但是在继续使用的过程中症状仍然存 在,则可能是防火墙正在阻止该设备。如果仍然无法通过网络使用 HP 设备,请 转到下一节,以获取其他疑难排解帮助。

## <span id="page-119-0"></span>步骤 **5**:确保 **HP** 设备的无线版本设置为默认打印机驱动程序(仅限 **Windows**)

如果再次安装该软件,则安装程序可能会在"打印机"或"打印机和传真"文件 夹中再创建打印机驱动程序的一个版本。如果您在打印或连接到 HP 设备时遇到 问题,请确保将正确版本的打印机驱动程序设置为默认版本。

1. 单击"开始", 指向"设置", 然后单击"打印机"或"打印机和传真机"。 - 或 -

依次单击"开始"、"控制面板",然后双击"打印机"。

- **2.** 确定是否已为"打印机"或"打印机和传真"文件夹中正确版本的打印机驱 动程序建立无线连接:
	- a. 右键单击打印机图标,然后单击"属性"、"文档默认值"或"打印首选 项"。
	- **b**. 在"端口"选项卡上,查找列表中带有复选标记的端口。对于已经建立无 线连接的正确版本的打印机驱动程序,复选标记旁边的端口说明为"标 准 TCP/IP 端口"。
- **3.** 右键单击与已经建立无线连接的正确版本的打印机驱动程序相对应的打印机 图标,然后选择"设为默认打印机"。
- $\bar{\mathbb{B}}$  注意 如果文件夹中有多个 HP 设备图标,请右键单击与已经建立无线连接的 打印机驱动程序版本相对应的打印机图标,然后选择"设为默认打印机"。

#### 步骤 **6**:确保 **HP** 网络设备支持服务正在运行(仅限 **Windows**)

#### 重新启动 **HP** 网络设备支持服务

- **1.** 删除当前位于打印队列中的所有打印作业。
- 2. 在桌面上, 右键单击"我的电脑"或"电脑", 然后单击"管理"。
- **3.** 双击"服务和应用程序",然后单击"服务"。
- 4. 向下滚动浏览服务列表, 右键单击 "HP 网络设备支持", 然后单击 "重新 启动"。
- **5.** 服务重新启动后,再次尝试通过网络使用该 HP 设备。

如果可以通过网络使用该 HP 设备,则表示网络安装成功。

如果仍然无法通过网络使用该 HP 设备或必须定期执行此步骤才能通过网络使用 该设备,则可能是防火墙正在阻止该设备。

如果仍然无效,则可能是网络配置或路由器存在问题。请联系网络安装人员或路 由器制造商以获取帮助。

#### 向无线接入点(**WAP**)中添加硬件地址

MAC 过滤是一项安全功能,在此功能中,一个无线接入点(WAP)配置了一个 设备 MAC 地址(也称为"硬件地址")的列表, 这些设备有权通过 WAP 访问 网络。如果 WAP 没有试图访问网络的设备的硬件地址,WAP 就会拒绝该设备

<span id="page-120-0"></span>访问网络。如果 WAP 对 MAC 地址进行过滤, 则必须将设备的 MAC 地址添加 到 WAP 接受的 MAC 地址列表中。

- 打印网络配置页。有关详细信息,请参[阅了解网络配置页\(仅限某些机型\)。](#page-126-0)
- 打开 WAP 的配置实用程序,然后将设备的硬件地址添加到 WAP 接受的 MAC 地址列表中。

# 对防火墙进行配置以便您能使用 **HP** 设备

个人防火墙是运行在计算机上的一种安全软件,它可以阻止 HP 设备与计算机之 间的网络通信。

如果您遇到以下问题:

- 在安装 HP 软件时未找到打印机
- 无法打印,打印作业积压在队列中,或打印机脱机。
- 出现有关扫描通信出错或扫描仪忙的消息
- 无法从计算机上查看打印机状态

防火墙可能阻止了 HP 设备通过所在网络通知计算机。如果 HP 软件在安装期间 无法找到 HP 设备(且您确定 HP 设备在网络上),或者如果您已成功安装 HP 软件但仍遇到问题,请尝试以下操作:

- **1.** 如果使用运行 Windows 的计算机,请在防火墙配置实用程序中查找信任本地 子网(有时称为"作用域"或"区域")上的计算机的选项。通过信任本地 子网内的所有计算机,家中或办公室中的计算机和设备就可以互相通信,且 同时仍被保护不受来自 Internet 的入侵。这是可用的最简便方法。
- **2.** 如果您不具有信任本地子网内计算机的选项,请将流入 UDP 端口 427 添加 到防火墙的允许端口列表中。

注意 并非所有防火墙都要求您区别流入和流出端口,某些防火墙要求您 区别流入和流出端口。

另一个常见问题是,防火墙未将 HP 软件设置为受信任的软件,因而后者无法访 问网络。在安装 HP 软件时,如果在出现的任何防火墙对话框中选择了"阻 止",则可能会出现这种问题。

如果出现这种情况,而且您使用的是运行 Windows 的计算机,请检查下列程序 是否位于防火墙的受信任应用程序列表中;添加任何缺失的程序。

- "hpqkygrp.exe", 位于 "C:\program files\HP\digital imaging\bin" 中
- "hpqscnvw.exe", 位于 "C:\program files\HP\digital imaging\bin" 中 - 或 -
	- "hpiscnapp.exe", 位于 "C:\program files\HP\digital imaging\bin" 中
- "hpqste08.exe",位于 "C:\program files\HP\digital imaging\bin" 中
- "hpqtra08.ex", 位于 "C:\program files\HP\digital imaging\bin" 中
- "hpqthb08.ex", 位于 "C:\program files\HP\digital imaging\bin" 中

 $\mathbb{P}^*$  注意 请参阅防火墙文档,了解有关如何配置防火墙端口设置以及如何将 HP 文件添加到"受信任"列表。

某些防火墙在您将其禁用后仍会导致阻止。如果您使用的是运行 Windows 的 计算机,而且按照上述说明配置了防火墙但仍遇到问题,则您可能需要卸载 防火墙软件以便通过网络使用 HP 设备。

# 高级防火墙信息

您的 HP 设备也会使用下列端口,您可能需要在防火墙配置中开放这些端口。流 入端口 (UDP) 是计算机上的目标端口,而流出端口 (TCP) 则是 HP 设备上的目 标端口。

- 流入 **(UDP)** 端口: 137, 138, 161, 427
- 流出 **(TCP)** 端口: 137, 139, 427, 9100, 9220, 9500

# 这些端口用于进行以下操作:

打印

- **UDP** 端口: 427, 137, 161
- **TCP** 端口: 9100

## 照片卡上传

- **UDP** 端口: 137, 138, 427
- **TCP** 端口: 139

#### 扫描

- **UDP** 端口: 427
- **TCP** 端口: 9220, 9500

# **HP** 设备状态

**UDP** 端口: 161

## 传真

- **UDP** 端口: 427
- **TCP** 端口: 9220

#### **HP** 设备安装

**UDP** 端口: 427

# 解决设备管理问题

本节介绍设备管理中常见问题的解决方法。本节包括以下主题:

- $\mathbb B^{\!\! \prime}$  注意 要使用嵌入式 Web 服务器 (EWS), 必须使用 Ethernet 或无线连接将 产品连接到网络。如果使用 USB 电缆将产品连接到计算机,则无法使用嵌入 式 Web 服务器。
- 无法打开嵌入式 Web 服务器
- 只有英文版 EWS 可用

# 无法打开嵌入式 **Web** 服务器

# 检查网络设置

- 确保未使用电话线或交叉电缆将设备与网络相连接。
- 确保网络电缆与设备连接牢固。
- 确保网络集线器、交换机或路由器已打开并工作正常。

#### 检查计算机

确保所用的计算机与网络连接。

注意 要使用嵌入式 Web 服务器 (EWS),必须使用 Ethernet 或无线连接将 产品连接到网络。如果使用 USB 电缆将产品连接到计算机,则无法使用嵌入 式 Web 服务器。

## 检查 **Web** 浏览器

- 确保 Web 浏览器满足系统的最低要求。有关详细信息,请参阅[系统要求。](#page-134-0)
- 如果您的 Web 浏览器使用任何代理设置连接到 Internet,则尝试禁用这些设 置。有关详细信息,请参阅 Web 浏览器附带的文档。

# 检查设备的 **IP** 地址

- 要杳看产品的 IP 地址,请通过打印网络配置页获取 IP 地址。按**设置**按钮, 选择"网络设置",然后选择"打印网络设置"。
- 在命令提示符下使用 IP 地址对设备执行 Ping 操作。 例如,如果 IP 地址为 123.123.123.123,则在 MS-DOS 提示符中键入以下 地址:

C:\Ping 123.123.123.123

或者,在 Mac OS X 中,打开 Terminal (可在"应用程序" > "实用程 序"文件夹中找到),并键入以下内容:ping 123.123.123 如果出现回复,则 IP 地址是正确的。如果出现响应超时,则 IP 地址不正确。

# 只有英文版 **EWS** 可用

如果您的产品仅支持无线网络连接而不支持 Ethernet 网络连接,则只有英文版 EWS 可用。

# 排除安装故障

如果执行以下主题所列步骤不能解决问题,请参[阅解决问题了](#page-73-0)解有关 HP 支持的 信息。

- 硬件安装建议
- [软件安装建议](#page-124-0)

# 硬件安装建议

# 检查设备

- 确保去除了设备内外的所有包装胶带和包装材料。
- 请确保设备中已装纸。
- 除应该亮的"就绪"指示灯外,确保没有其它指示灯都亮起或闪烁。如果警 示灯闪烁, 请检查设备控制面板上的消息。

#### 检查硬件连接

- 确保使用的所有线缆(如 USB 电缆或 Ethernet 电缆)工作状况良好。
- 确保电源线与设备和通电插座连接牢固。
- 确保电话线连接到 1-LINE 端口。

#### 检查墨盒

- 产品会在您每次安装或更换墨盒时提示您校准墨盒。您也可以随时通过产品 控制面板或者随产品安装的 HP 软件校准墨盒。校准墨盒可确保高质量的输 出效果。有关详细信息,请参[阅校准墨盒](#page-69-0)。如果校准失败,请查看并确保墨 盒安装正确,然后启动墨盒校准功能。有关详细信息,请参[阅校准失败](#page-78-0)。
- 确保所有插销和盖板都已正确关闭。

# 检查计算机系统

- 确保计算机运行的操作系统是受支持的操作系统。
- 确保计算机至少满足最低的系统要求。

# 检查设备,确认下列事项

- 电源指示灯已点亮且没有闪烁。首次打开设备时,大约需要 45 秒的预热时 间。
- 设备处于"就绪"状态,而设备控制面板上没有其它指示灯亮起或闪烁。如 果指示灯亮起或闪烁,请查看设备控制面板上的消息。
- 确保电源线和其它线缆都处于工作状态,并与设备牢固连接。
- 从设备上去除所有包装胶带和包装材料。
- 双面打印器已锁定到位。
- 将纸张正确放入纸盒,且没有卡在设备中。
- 所有卡销和盖板都已合上。

#### <span id="page-124-0"></span>校验安装的必要条件

- 确保使用的 HP 软件光盘包含适用于操作系统的正确安装软件。
- 在安装软件之前,确保关闭了所有其它程序。
- 键入 CD 驱动器的路径后,如果计算机识别不出该路径,请检查是否指定了 正确的盘符。
- 如果计算机无法识别光驱中的 HP 软件光盘,则检查光盘是否损坏。您可以 从 HP 网站 ([www.hp.com/support](http://www.hp.com/support)) 下载设备驱动程序。

#### 检查或执行以下各项:

- 确保计算机满足系统要求。
- 在 Windows 计算机上安装软件前先确保已关闭所有其它程序。
- 键入 CD 驱动器的路径后,如果计算机识别不出该路径,请检查是否指定了 正确的盘符。
- 如果计算机无法识别光驱中的 HP 软件光盘,则检查光盘是否损坏。您可以 从 HP 网站 ([www.hp.com/support](http://www.hp.com/support)) 下载设备驱动程序。
- 在 Windows 设备管理器下,确保 USB 驱动程序可用。
- 使用运行 Windows 操作系统的计算机时,如果计算机检测不到设备,请运行 卸载实用程序(HP 软件光盘上的 util\ccc\uninstall.bat), 彻底卸载设备驱动 程序。重新启动计算机,然后重新安装设备驱动程序。

# 检查计算机系统

- 确保计算机运行的操作系统是受支持的操作系统。
- 确保计算机至少满足最低的系统要求。

# 了解打印机状态报告和自检报告

使用打印机状态报告或自检报告以:

- 查看当前的设备信息和墨盒状态
- 帮助解决问题

"打印机状态报告"和"自检报告"还包含了最近事件日志。

注意 如果产品不支持无线通信,则报告称为"打印机状态报告"。如果产品 支持无线通信,则报告称为"自检报告"。

如果您需要致电 HP, 那么, 提前打印好"打印机状态报告"或"自检报告"通 常会很有益处。

# 打印机状态报告

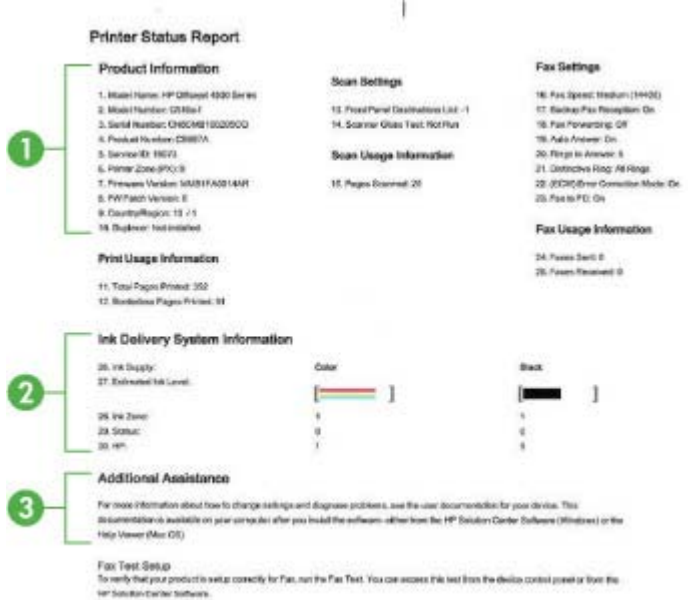

- 1. 产品信息: 显示产品信息(例如产品名、型号、序列号和固件版本号)以及 使用信息(如已从纸盒中打印的页数)。
- 2. 供墨系统信息: 显示有关墨盒的信息, 如估计的墨水量。
	- 注意 墨水量警告和指示器提供估计墨水量只是为了计划用途。在收到墨 水量不足的警告时,请准备一个替换墨盒,以避免因缺墨可能导致的打印 延误。如果打印质量可以接受,则不需要更换墨盒。
- 3. 其他帮助: 提供有关可用于查找更多产品相关信息以及问题诊断相关信息的 方法的信息。

# <span id="page-126-0"></span>自检报告

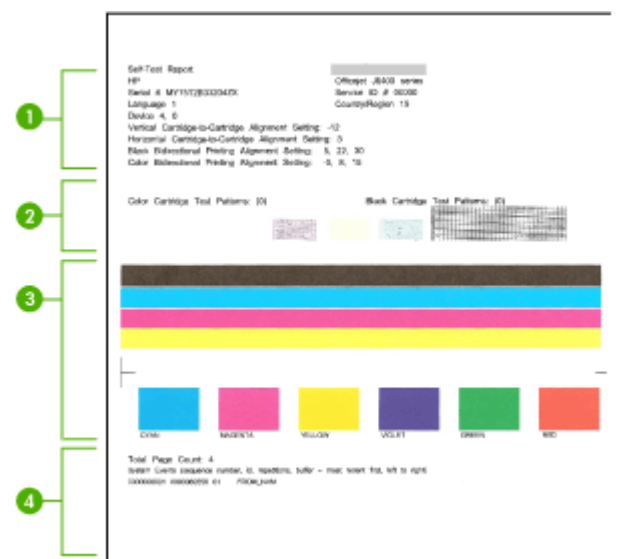

- 1. 打印机信息: 显示设备信息(例如产品名、型号、序列号和固件版本号)以 及已从纸盒中打印的页数。
- **2.** 喷嘴测试图案:缺行表明墨盒存在问题。尝试清洁或更换墨盒。
- **3.** 彩色条和彩色框:如果彩色条或彩色框显示不均匀、色彩暗淡或模糊,则表 示墨水量不足。检查墨水量。
- **4.** 事件日志:显示最近发生的事件的日志。

#### 打印"打印机状态报告"或"自检报告"

产品控制面板:按设置,选择"打印报告",选择"打印机状态"或"自检", 然后按 "OK"。

# 了解网络配置页(仅限某些机型)

如果设备已连接到网络,则可以打印网络配置页以查看设备的网络设置。可以使 用网络配置页来帮助排除网络连接问题。如果您需要致电 HP,那么,提前打印 好此页通常会很有益处。

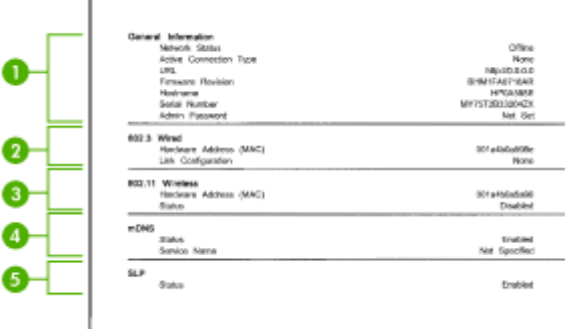

# 网络配置页

- 1. 一般信息: 显示有关网络的当前状态和有效连接类型的信息, 以及其他信 息, 如嵌入式 Web 服务器的 URL。
- 2. 802.3 有线: 显示有关有效的有线网络连接的信息, 如 IP 地址、子网掩码、 默认网关以及设备的硬件地址。
- **3. 802.11** 无线:显示有关有效的无线网络连接的信息,如 IP 地址、通信模 式、网络名称、验证类型和信号强度。
- **4. mDNS**:显示当前多点传送域名系统 (mDNS) 连接的相关信息。mDNS 服务 通常在未使用传统 DNS 服务器的小型网络中用于解析 IP 地址和名称(通过 UDP 端口 5353)。
- **5. SLP**: 显示有关当前服务定位协议 (SLP) 连接的信息。网络管理应用程序使 用 SLP 来管理设备。设备支持 IP 网络上的 SNMPv1 协议。

## 从设备控制面板打印网络配置页

按**设置**按钮,选择"打印报告",选择"网络配置",然后按"OK"。

# 清除卡纸

打印过程中有时会出现卡纸。尝试清除卡纸之前,请先尝试以下解决方法。

- 请确保使用符合规格的介质进行打印。有关详细信息,请参[阅介质技术规格。](#page-135-0)
- 请确保使用未卷曲、褶皱或损坏的介质打印。
- 确保设备很干净。有关详细信息,请参[阅维护设备](#page-24-0)。
- 确保纸盒安装正确且纸张未装得太满。有关详细信息,请参[阅放入介质](#page-23-0)。 本节包括以下主题:
- 清除卡纸
- [避免卡纸](#page-129-0)

# 清除卡纸

如果纸张是从主纸盒中放入的,则可能需要从后门清除卡纸。

自动送纸器内也可能发生卡纸现象 (ADF)。如果产品有自动送纸器 (ADF), 则以 下几个常见的操作可能会导致 ADF 中发生卡纸:

- 在 ADF 纸盒中放入的纸张过多。有关 ADF 允许的最大纸张数量的信息,请 参[阅将原件放到扫描仪玻璃板上](#page-21-0)。
- 使用的纸张太厚或太薄,以致本设备无法处理。
- 尝试在设备进纸时往 ADF 纸盒中添纸。

# 从后门清除卡纸

- **1.** 向内按后门左侧的卡销,以打开检修门。通过向外拉可以从设备上卸下检修 门。
	- 小心 如果试图从设备前面清除卡纸,则可能损坏打印机械结构。请始终 从后门进入和清理卡住的纸张。

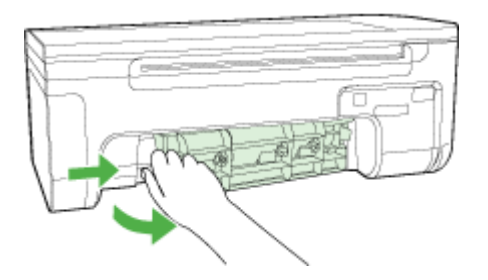

- **2.** 慢慢地将纸从滚筒里拉出来。
	- △ 小心 如果从滚筒中取出纸张时纸张破损, 请检查滚筒和齿轮, 以查看是 否还有碎纸片留在设备中。如果没有从本设备中取出所有纸片,则会发生 更多的卡纸情况。
- **3.** 更换后门。慢慢地向前推检修门,直到其卡住。
- **4.** 按 "OK" 继续当前作业。

# 在自动送纸器 **(ADF)** 中清除卡纸(仅限某些机型)

**1.** 提起 ADF 的顶盖。

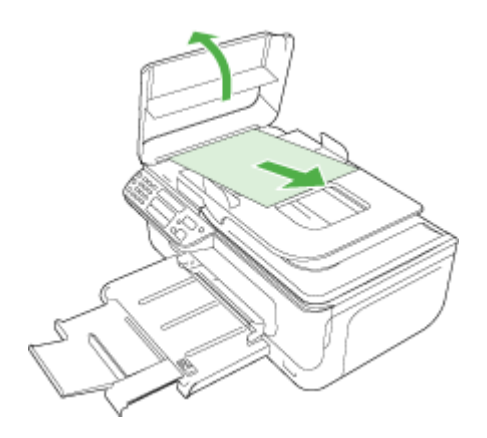

- <span id="page-129-0"></span>**2.** 慢慢地将纸从滚筒里拉出来。
	- 小心 如果从滚筒中取出纸张时纸张破损,请检查滚筒和齿轮,以查看是 否还有碎纸片留在设备中。如果没有从本设备中取出所有纸片,则会发生 更多的卡纸情况。
- **3.** 合上 ADF 的顶盖。

# 避免卡纸

遵循以下操作规范可避免卡纸。

- 经常从出纸盒中取出已打印好的纸张。
- 将所有未使用的纸张平放在密封袋中保存,以防纸张卷曲或起皱。
- 确保纸张平放在进纸盒中,并且边缘没有弯曲或撕裂。
- 不要在进纸盒中混用不同类型和尺寸的纸张;进纸盒中所有的纸张都必须尺 寸、类型完全相同。
- 调整进纸盒中的纸张宽度导板,使其紧贴所有纸张。确保纸张宽度导板没有 将进纸盒中的纸压弯。
- 不要将纸硬往进纸盒里推。
- 使用推荐用于本设备的纸张类型。有关详细信息,请参[阅介质技术规格](#page-135-0)。
- $\bar{\mathbb{B}}$  注意 潮湿可能会导致纸张卷曲, 从而造成卡纸。

# **A** 技术信息

本节包括以下主题:

- 保修信息
- [设备规格](#page-133-0)
- [规范信息](#page-142-0)
- ["环境管理"计划](#page-151-0)
- [第三方许可证](#page-154-0)

# 保修信息

本节包括以下主题:

- [Hewlett-Packard](#page-131-0) 有限保修声明
- [墨盒保修信息](#page-131-0)

# <span id="page-131-0"></span>**Hewlett-Packard** 有限保修声明

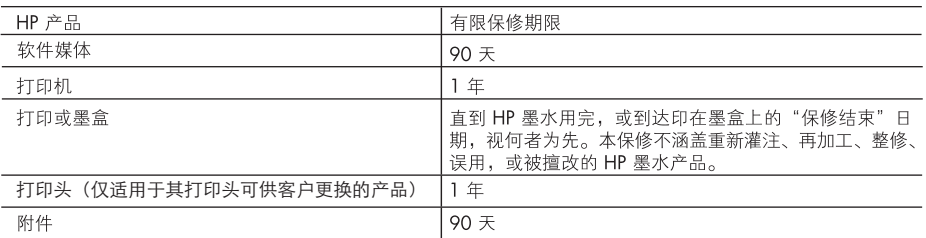

A. 有限保修的范围

- 1. 惠普 (HP) 向最终用户保证,在上述指定的保修期内,上述指定的 HP 产品自购买之日起无材料及工艺上的 缺陷。
- 2. 对于软件产品, HP 的有限保修仅适用于无法执行编程指令的故障。HP 不保证产品工作时不会中断或无错 误。
- 3. HP 的有限保修仅限于由正常使用产品而产生的缺陷, 不适用于任何其他问题, 包括因以下原因而产生的问 是而
	- a. 不正确的维护或调整:
	- b. 使用非 HP 提供或支持的软件、介质、部件或耗材;
	- c. 在产品技术规格以外的条件下操作:
	- d. 未经授权的调整或误用。
- 4. 对于 HP 打印机产品, 使用非 HP 墨盒或重新灌注的墨盒既不影响对客户的保修也不影响与客户签订的任 何 HP 支持合同。但是, 如果打印机由于使用非 HP 墨盒或重新灌注的墨盒或过期的墨盒而发生故障或损 坏, HP 在维修打印机时将根据具体故障或损坏, 收取标准工时费和材料费。
- 5. 如果 HP 在适用的保修期内收到符合 HP 保修条件的任何产品的缺陷的通知, HP 将自行决定对有缺陷的产 品进行维修或更换。
- 6. 如果 HP 无法适时维修或更换符合 HP 保修条件的有缺陷产品,HP 将在接到缺陷通知后的合理时间内,退 回该产品的全额货款。
- 7. 在客户将有缺陷的产品退回 HP 之前,HP 不承担维修、更换或退款的义务。
- 8. 更换的产品可能为全新产品或相当于全新产品, 前提是它的功能至少与被更换的产品相当。
- 9. HP 产品可能包含性能等同于新部件的再加工部件、组件或材料。
- 10.HP 的有限保修在任何销售保修范围内的 HP 产品的国家或地区均有效。可与授权的 HP 服务机构签订其他 保修服务 (如现场服务)合同,这些机构分布在由 HP 或授权进口商销售 HP 产品的国家/地区。
- B 有限保修

在当地法律允许范围内, HP 及其第三方供应商, 对有关 HP 的产品, 无论是以明示或默示的形式, 均没有任 何其他保修或条件并特别声明没有任何用于特定目的适销性、质量满意度以及适用性的默示保修或条件。

- C. 责任限制
	- 1. 在当地法规允许的范围内, 本保修声明中提供的补偿是对用户的唯一补偿。
	- 2. 在当地法规允许的范围内, 除了本保修声明中特别规定的责任外, 在任何情况下, 无论是根据合同、民事 侵权行为或其他法律准则,无论是否告知产生此类损失的可能性,HP 或其第三方供应商对直接、特殊、偶 发、继发的损失概不承担责任。
- D. 当地法律
	- 1. 此保修声明赋予用户特定的法律权利。用户还可能拥有其他权利,具体情况视州(美国)、省(加拿大) 及国家/地区(世界其他地方)而异。
	- 2. 如果本保修声明与当地法规发生矛盾, 则应视为已修改以便与当地法规保持一致。根据这类当地法规, 本 保修声明中的某些责任免除和限制可能不适用于用户。例如,美国的某些州及美国以外的某些政府(包括 加拿大的某些省),可能会:
		- a. 排除本保修声明中的责任免除和限制条款对用户法定权利的限制(例如英国);
		- b. 限制制造商实施这种责任免除或限制的能力; 或者
		- c. 赋予客户附加的保修权利, 指定默示保修的期限 ( 对这种默示保修制造商不得拒绝 ) , 或者不允许制造 商对默示保修的期限加以限制。
	- 3. 除非另有法律许可,本声明中的保修条款不得排除、限制或修改适用于此产品销售的强制性法律权利,而 是对该权利的补充。

#### 墨盒保修信息

HP 墨盒保修只适用于产品在指定 HP 打印设备上使用的情况。此保修不涵盖重新灌注、 再制造、翻新、使用不当或擅自改动的 HP 墨水产品。

在保修期间产品均可得到保修,时间为从 HP 墨水用完之前且未过保修期。以 YYYY-MM (四位年-两位月)格式表示的保修截止日期可以在产品上找到,如图所示:

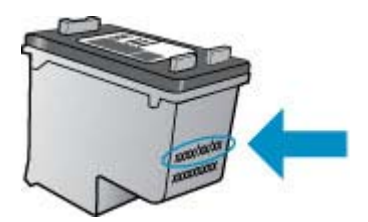

有关"HP 有限保修声明"的副本,请参阅本产品附带的印刷文档。

# <span id="page-133-0"></span>设备规格

本节包括以下主题:

- 物理规格
- 产品功能和容量
- [处理器和内存规格](#page-134-0)
- [系统要求](#page-134-0)
- [网络协议技术规格\(仅限某些机型\)](#page-134-0)
- 嵌入式 Web [服务器技术规格\(仅限某些机型\)](#page-135-0)
- [介质技术规格](#page-135-0)
- [打印分辨率](#page-139-0)
- [打印规格](#page-139-0)
- [复印规格](#page-139-0)
- [传真规格](#page-140-0)
- [扫描规格](#page-140-0)
- [运行环境](#page-141-0)
- [电力要求](#page-141-0)
- [噪音排放技术规格](#page-141-0)

# 物理规格

尺寸(宽 **x** 深 **x** 高)

433.5 x 401.5 x 216.7 毫米 (17.1 x 15.8 x 8.5 英寸)

#### 设备重量(不包括打印耗材)

5.9 千克(13 磅)

# 产品功能和容量

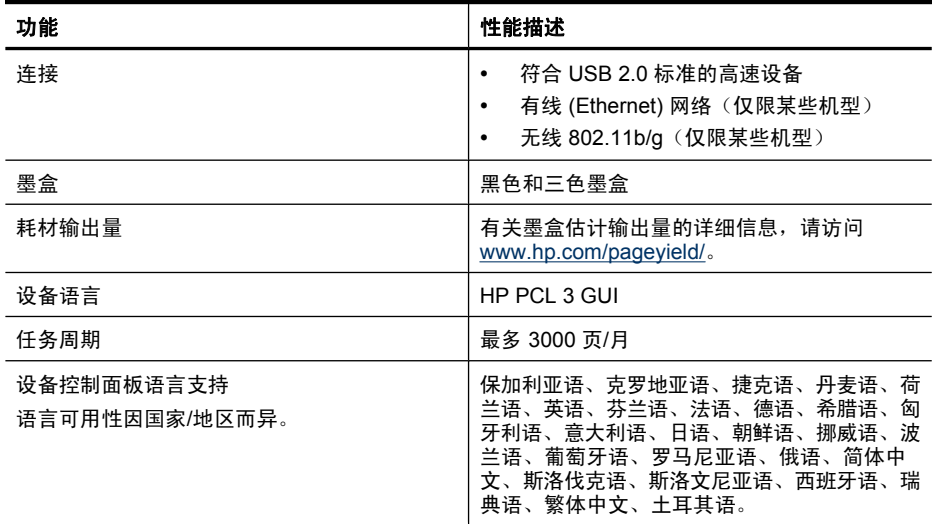

# <span id="page-134-0"></span>处理器和内存规格

# 非无线机型

处理器:192 MHz ARM9 内核 内存:64 MB DDR2

# 无线机型

处理器:180 MHz ARM9 内核 内存:32 MB SDRAM

# 系统要求

注意 有关支持的操作系统和系统要求的最新信息,请访问 [http://www.hp.com/](http://www.hp.com/support/) [support/](http://www.hp.com/support/)。

# 操作系统的兼容性

- Windows XP Service Pack 1、Windows Vista、Windows 7
	- 注意 在 Windows XP SP1 Starter Edition、Windows Vista Starter Edition 和 Windows 7 Starter Edition 中, 仅打印机驱动程序、扫描驱动程序和工具箱可用。 要查看 Windows 7 的系统要求和技术规格,请参阅自述文件。在安装 HP 软件 后,此文件即在您的计算机上出现。
- Mac OS X  $(v10.4.11, v10.5, v10.6)$
- Linux(有关详细信息,请参阅 [www.hp.com/go/linuxprinting](http://www.hp.com/go.linuxprinting))。

# 最低要求

- Microsoft Windows XP (32 位) Service Pack 1: Intel Pentium II 或 Celeron 处理 器;512 MB RAM;790 MB 可用硬盘空间;Microsoft Internet Explorer 6.0
- Microsoft Windows Vista: 800 MHz 32 位 (x86) 或 64 位 (x64) 处理器;512 MB RAM; 1.15 GB 可用硬盘空间; Microsoft Internet Explorer 7.0
- Mac OS X(v10.4.11、v10.5.6、v10.6):256 MB 内存、500 MB 可用硬盘空间
- Quick Time 5.0 或更高版本 (Mac OS X)
- Adobe Acrobat Reader 5.0 或更高版本

## 建议的要求

- Microsoft Windows XP (32 位) Service Pack 1: Intel Pentium III 或更快的处理器; 512 MB RAM;850 MB 可用硬盘空间;Microsoft Internet Explorer 6.0 或更高版本
- Microsoft Windows Vista: 1 GHz 32 位 (x86) 或 64 位 (x64) 处理器; 1 GB RAM; 1.2 GB 可用硬盘空间; Microsoft Internet Explorer 7.0 或更高版本
- Mac OS X (v10.4.11、v10.5.6、v10.6): 512 MB 内存、500 MB 可用硬盘空间

# 网络协议技术规格(仅限某些机型)

# 网络操作系统的兼容性

- Windows XP (32位) (Professional Edition 和 Home Edition)、Windows Vista 32 位和 64 位(Ultimate Edition、Enterprise Edition 和 Business Edition)、Windows 7(32 位和 64 位)。
- Mac OS X $(10.4.11, 10.5.6, 10.6)$
- Microsoft Windows 2000 服务器终端服务(采用带有 Feature Release 3 的 Citrix Metaframe XP)
- <span id="page-135-0"></span>• Microsoft Windows 2000 服务器终端服务(采用 Citrix Presentation Server 4.0)
- Microsoft Windows 2000 服务器终端服务
- Microsoft Windows 2003 服务器终端服务
- Microsoft Windows 2003 服务器终端服务(采用 Citrix Presentation Server 4.0)
- Microsoft Windows 2003 服务器终端服务(采用 Citrix Presentation Server 4.5)
- Microsoft Windows 2003 服务器终端服务(采用带有 Feature Release 3 的 Citrix Metaframe XP)
- Microsoft Windows 2003 Small Business Server 终端服务
- Microsoft Windows Server 2008 终端服务

# 兼容的网络协议

TCP/IP

# 网络管理

- HP Web JetAdmin 插件
- 内置 Web 服务器 功能 远程配置和管理网络设备功能

# 嵌入式 **Web** 服务器技术规格(仅限某些机型)

# 要求

- 基于 TCP/IP 的网络(不支持基于 IPX/SPX 的网络)
- Web 浏览器(Microsoft Internet Explorer 6.0 或更高版本、Opera 8.0 或更高版本、 Mozilla Firefox 1.0 或更高版本或者 Safari 1.2 或更高版本)
- 网络连接(如果通过 USB 电缆直接连接到计算机,则无法使用嵌入式 Web 服务器)
- Internet 连接(对于某些功能是必需的)

注意 在未连接到 Internet 的情况下也可以打开嵌入式 Web 服务器。但某些功能 无法使用。

• 必须在防火墙的设备一侧。

# 介质技术规格

使用了解支持的介质尺寸[和了解支持的介质类型和重量](#page-137-0)表确定用于本设备的正确介质,并 确定针对各介质的功能。有关本产品使用的打印页边距的信息,请参[阅设置最小页边距](#page-138-0)。 有关进行双面打印时应遵守的准则,请参[阅双面打印准则](#page-139-0)一节。

# 了解支持的介质尺寸

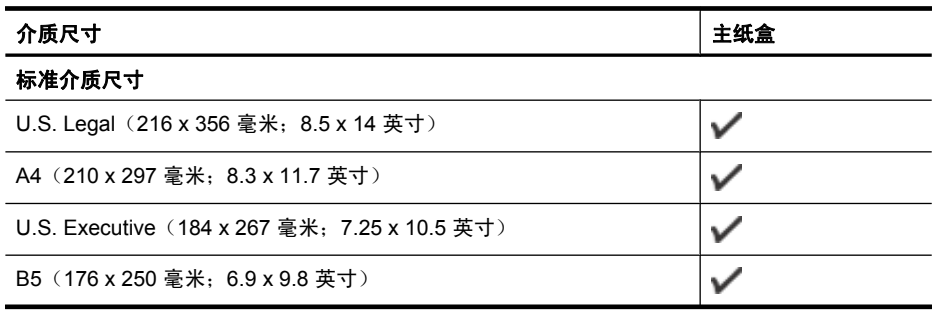

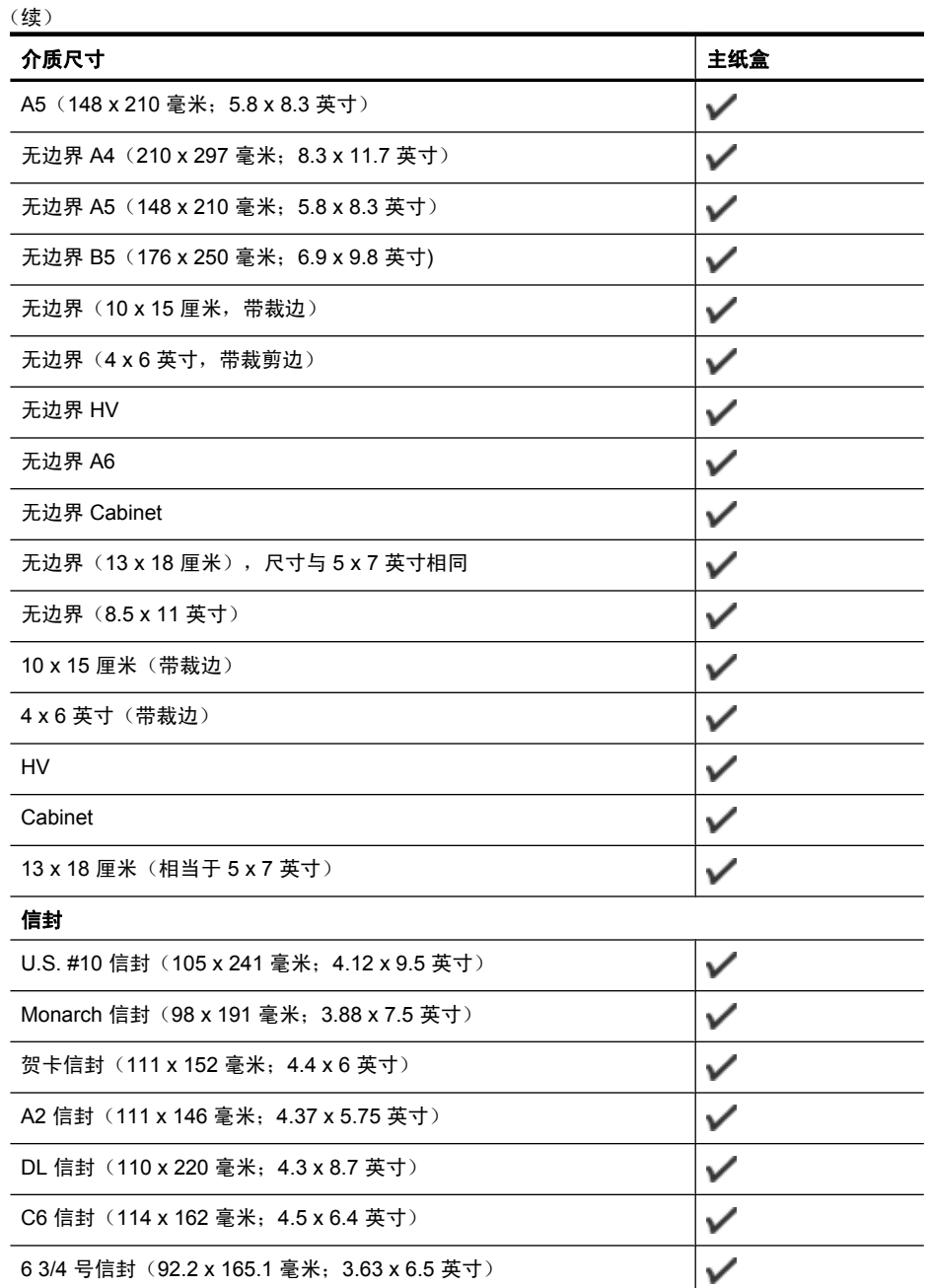

C5 信封

# 卡片

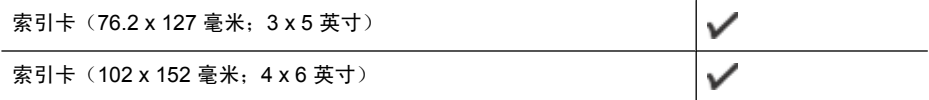

 $\checkmark$ 

# <span id="page-137-0"></span>(续) ↑ 质尺寸 キャンプ キャンプ きょうしょう しょうしょう しょうしょう しょうしょう しょうしょう しょうしょう しょうしょう しょうしょう しょうしょう  $\checkmark$ 索引卡 (127 x 203 毫米; 5 x 8 英寸)  $\checkmark$ A6 卡片 (105 x 148.5 毫米; 4.13 x 5.83 英寸)

# 照片介质

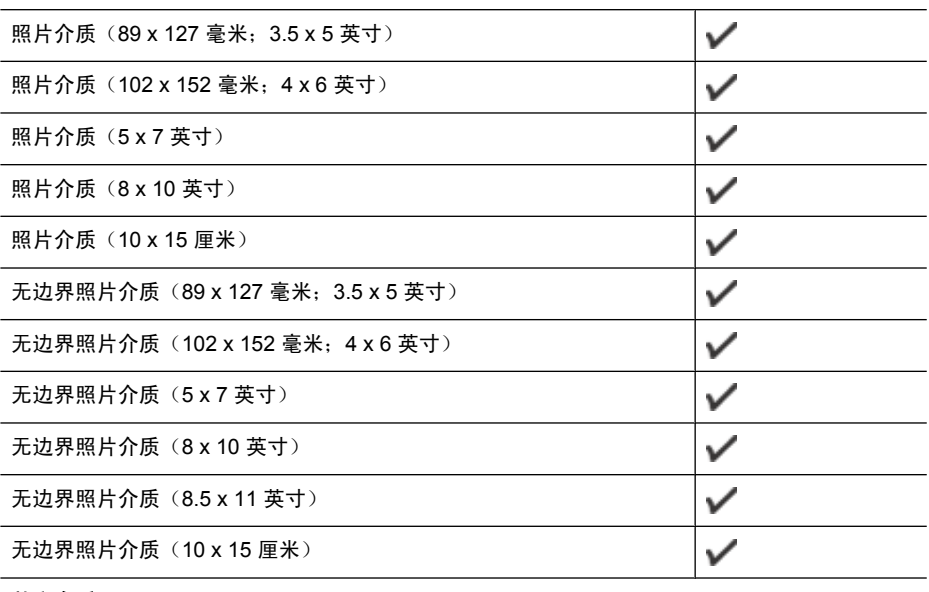

# 其它介质

您可以对纸张尺寸进行自定义,使宽度介于 76.20 至 210.06 毫米之间,  $\checkmark$ 长度介于 101.60 至 762.00 毫米之间(3 至 8.5 英寸宽,4 至 30 英寸长)

# 了解支持的介质类型和重量

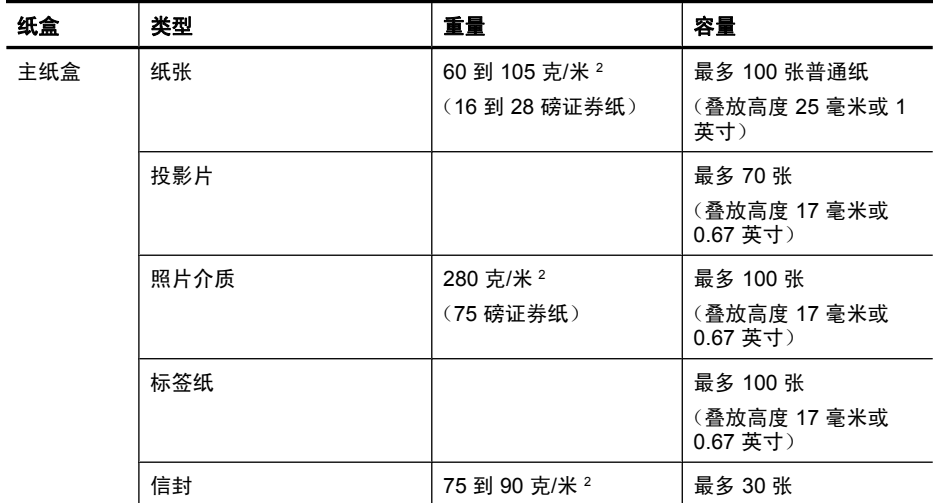

<span id="page-138-0"></span>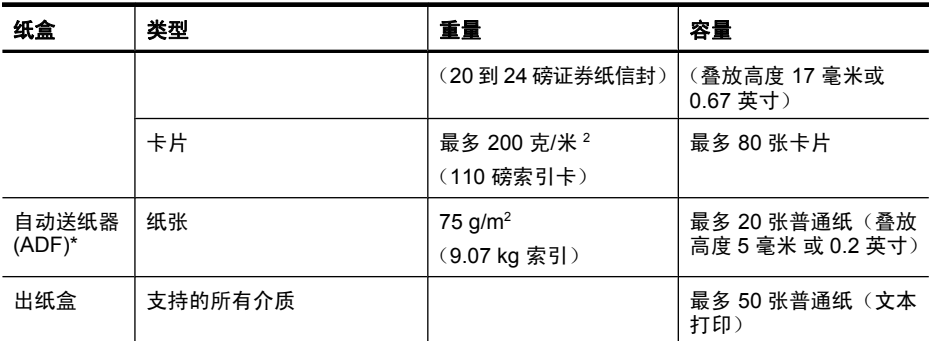

\*(仅限某些机型).

# 设置最小页边距

文档页边距必须符合(或超过)纵向版面的页边距设置。

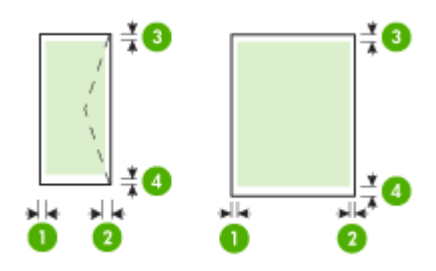

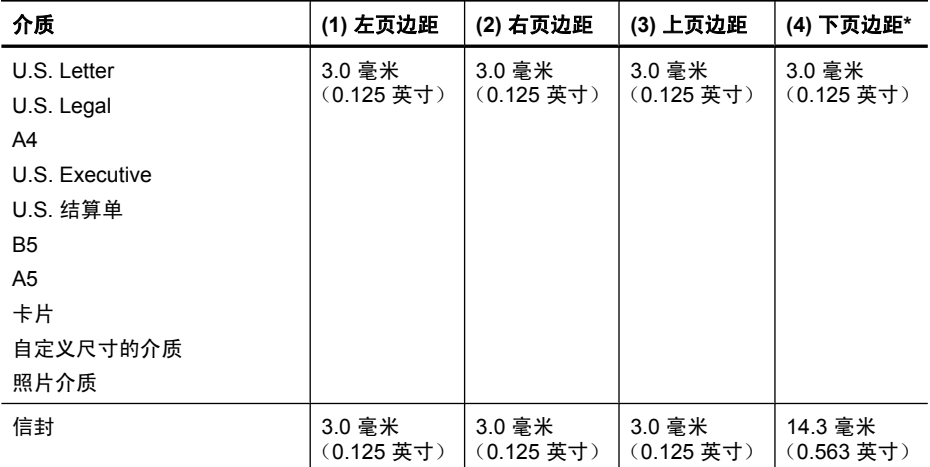

\* 要在运行 Windows 的计算机中进行页边距设置,请在打印机驱动程序中单击 "高 级"标签,然后选择"最小化页边距"。

# <span id="page-139-0"></span>双面打印准则

- 始终使用符合设备规格的介质。有关详细信息,请参[阅介质技术规格](#page-135-0)。
- 请勿在投影胶片、信封、照片纸、光面介质或重量小于 16 磅(60 克/米 <sup>2</sup>)或大于 28 磅(105 克/米 <sup>2</sup>)的纸张上进行双面打印。使用这些介质类型时可能会发生卡塞现象。
- 在页面的两面上进行打印时,某些类型的介质要求采用特定的方向。这些介质包括信 头纸、预打印纸以及带水印的预打孔纸。从运行 Windows 的计算机打印时,设备首 先打印介质的第一面。打印面朝下放入介质。

#### 打印分辨率

#### 黑白打印分辨率

着黑色时分辨率最高可达 600 dpi(从计算机打印)

#### 彩色打印分辨率

在选择 HP 照片纸并采用 1200 输入 dpi 时, 颜色分辨率最高可达 4800 x 1200 优化 dpi。可用的照片纸包括:

- HP 特优质照片纸
- HP 优质照片纸
- HP 高级照片纸

#### 打印规格

#### 黑白打印分辨率

着黑色时分辨率最高可达 600 dpi(从计算机打印)

#### 彩色打印分辨率

在选择 HP 照片纸并采用 1200 输入 dpi 时, 颜色分辨率最高可达 4800 x 1200 优化 dpi。可用的照片纸包括:

- HP 特优质照片纸
- HP 优质照片纸
- HP 高级照片纸

#### 复印规格

- 数字图像处理
- 最多 100 份原件副本(因型号而异)
- 数字缩放:25% 至 400%(因型号而异)
- 适合页面,预扫描
- 复印速度取决于文档的复杂程度

请参考下表,根据主纸盒中放入的纸张来确定要选择的纸张类型设置。

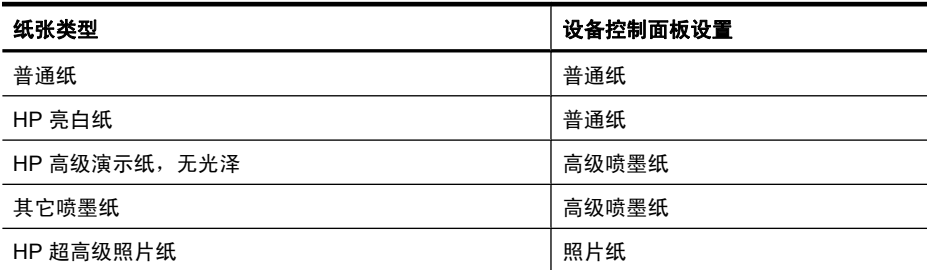

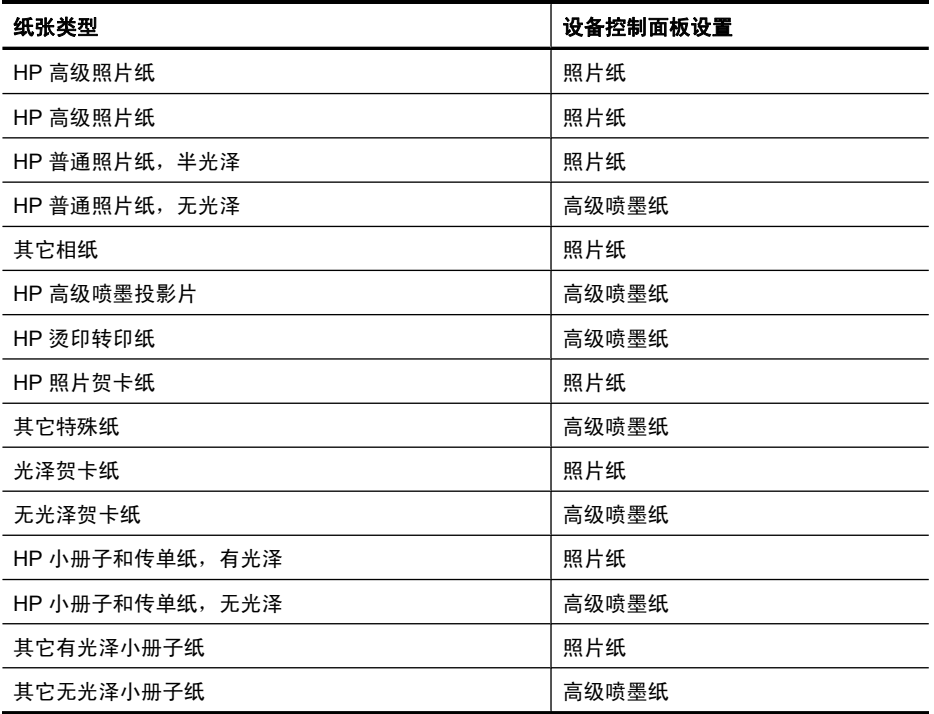

#### 传真规格

<span id="page-140-0"></span>(续)

- 独立式黑白和彩色传真功能。
- 最多 99 个快速拨号项目(因型号而异)
- 最多 100 页内存 (因型号而异, 基于标准分辨率下的 ITU-T 测试图像 #1) 。较复杂 的页面或较高的分辨率将需要更长时间和更多内存。并且,其它产品功能(如,复 印)可能会影响内存中可存储的页数。
- 手动收发传真。
- 自动占线重拨多达五次(因型号而异)。
- 确认和活动报告。
- 带有纠错模式的 CCITT/ITU Group 3 传真。
- 33.6 Kbps 传送。
- 在 33.6 Kbps 的速度下为每页 3 秒(基于标准分辨率下的 ITU-T 测试图像 #1)。较 复杂的页面或较高的分辨率将需要更长时间和更多内存。
- 带有自动传真/应答机切换的响铃检测。

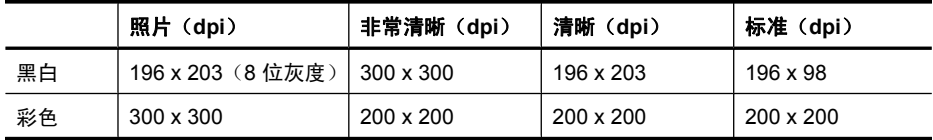

#### 扫描规格

- 带有图像编辑器
- 集成的 OCR 软件自动将扫描文本转换为可编辑文本
- <span id="page-141-0"></span>• 扫描速度取决于文档的复杂程度
- Twain 兼容接口
- 分辨率: 2400 x 4800 ppi 光学 (最高可增强至 19,200 ppi)
- 色彩: 每种 RGB 颜色都是 16 位, 共 48 位
- 玻璃板的最大扫描尺寸: 216 x 297 毫米 (8.5 x 11.7 英寸)

#### 运行环境

#### 工作环境

工作温度: 5 °C 至 40 °C (41 °F 至 104 °F) 建议的工作条件: 15 °C 至 32 °C (59 °F 至 90 °F) 建议的相对湿度:20% 到 80%,无冷凝

#### 存放环境

储存温度:-40°C 至 60°C(-40 °F 至 140 °F) 存放相对湿度:温度在 65 °C (150 °F) 时,最高为 90% 无冷凝

## 电力要求

# 电源

通用电源适配器(外部)

#### 电源要求

输入电压: 100 到 240 VAC ( $\pm$ 10%), 50/60 Hz ( $\pm$  3Hz) 输出电压:32 Vdc 625 mA

## 耗电量

打印:28.4 瓦(快速草稿模式);复印:32.5 瓦(快速草稿模式)

#### 噪音排放技术规格

草稿模式下打印,噪音排放符合 ISO 7779 标准

# 声压(旁观位置)

LpAd 56 (dBA)

## 声能

LwAd 7.0 (BA)

# <span id="page-142-0"></span>规范信息

该设备符合您的国家/地区的产品规范要求。 本节包括以下主题:

- [FCC](#page-143-0) 声明
- [韩国用户通知](#page-143-0)
- [适用于日本用户的](#page-143-0) VCCI (Class B) 符合性声明
- [有关电源线使用的日本用户须知](#page-144-0)
- [德国的噪音排放声明](#page-144-0)
- LED [指示灯说明](#page-144-0)
- [美国电话网络用户须知:](#page-145-0)FCC 要求
- [加拿大电话网络用户通知](#page-146-0)
- [欧洲经济区用户通知](#page-147-0)
- [德国电话网络用户须知](#page-147-0)
- [澳大利亚有线传真声明](#page-147-0)
- [无线产品的规范信息](#page-147-0)
- [规范型号识别码](#page-149-0)
- [合格声明](#page-150-0)

# <span id="page-143-0"></span>**FCC** 声明

# **FCC statement**

The United States Federal Communications Commission (in 47 CFR 15.105) has specified that the following notice be brought to the attention of users of this product.

This equipment has been tested and found to comply with the limits for a Class B digital device, pursuant to Part 15 of the FCC Rules. These limits are designed to provide reasonable protection against harmful interference in a residential installation. This equipment generates, uses and can radiate radio frequency energy and, if not installed and used in accordance with the instructions, may cause harmful interference to radio communications. However, there is no guarantee that interference will not occur in a particular installation. If this equipment does cause harmful interference to radio or television reception, which can be determined by turning the equipment off and on, the user is encouraged to try to correct the interference by one or more of the following measures:

- Reorient the receiving antenna.
- Increase the separation between the equipment and the receiver.
- Connect the equipment into an outlet on a circuit different from that to which the receiver is connected.
- Consult the dealer or an experienced radio/TV technician for help.

For further information, contact:

Manager of Corporate Product Regulations Hewlett-Packard Company 3000 Hanover Street Palo Alto, Ca 94304 (650) 857-1501

Modifications (part 15.21)

The FCC requires the user to be notified that any changes or modifications made to this device that are not expressly approved by HP may void the user's authority to operate the equipment.

This device complies with Part 15 of the FCC Rules. Operation is subject to the following two conditions: (1) this device may not cause harmful interference, and (2) this device must accept any interference received, including interference that may cause undesired operation.

# 韩国用户通知

사용자 안내문(B급 기기)

이 기기는 비업무용으로 전자파 적합 등록을 받은 기기로서, 주거지역에서는 물론 모든 지역에서 사용할 수 있습니다.

# 适用于日本用户的 **VCCI (Class B)** 符合性声明

この装置は、クラスB情報技術装置です。この装置は、家庭環境で使用することを目的として いますが、この装置がラジオやテレビジョン受信機に近接して使用されると、受信障害を引き 起こすことがあります。取扱説明書に従って正しい取り扱いをして下さい。

VCCI-B
## 有关电源线使用的日本用户须知

製品には、同梱された電源コードをお使い下さい。 同梱された電源コードは、他の製品では使用出来ません。

## 德国的噪音排放声明

## **Geräuschemission**

LpA < 70 dB am Arbeitsplatz im Normalbetrieb nach DIN 45635 T. 19

## **LED** 指示灯说明

## **LED indicator statement**

The display LEDs meet the requirements of EN 60825-1.

## **Notice to users of the U.S. telephone network: FCC requirements**

This equipment complies with FCC rules, Part 68. On this equipment is a label that contains, among other information, the FCC Registration Number and Ringer Equivalent Number (REN) for this equipment. If requested, provide this information to your telephone company.

An FCC compliant telephone cord and modular plug is provided with this equipment. This equipment is designed to be connected to the telephone network or premises wiring using a compatible modular jack which is Part 68 compliant. This equipment connects to the telephone network through the following standard network interface jack: USOC RJ-11C.

The REN is useful to determine the quantity of devices you may connect to your telephone line and still have all of those devices ring when your number is called. Too many devices on one line might result in failure to ring in response to an incoming call. In most, but not all, areas the sum of the RENs of all devices should not exceed five (5). To be certain of the number of devices you may connect to your line, as determined by the REN, you should call your local telephone company to determine the maximum REN for your calling area.

If this equipment causes harm to the telephone network, your telephone company might discontinue your service temporarily. If possible, they will notify you in advance. If advance notice is not practical, you will be notified as soon as possible. You will also be advised of your right to file a complaint with the FCC. Your telephone company might make changes in its facilities, equipment, operations, or procedures that could affect the proper operation of your equipment. If they do, you will be given advance notice so you will have the opportunity to maintain uninterrupted service. If you experience trouble with this equipment, please contact the manufacturer, or look elsewhere in this manual, for warranty or repair information. Your telephone company might ask you to disconnect this equipment from the network until the problem has been corrected or until you are sure that the equipment is not malfunctioning.

This equipment may not be used on coin service provided by the telephone company.

Connection to party lines is subject to state tariffs. Contact your state public utility commission, public service commission, or corporation commission for more information.

This equipment includes automatic dialing capability. When programming and/or making test calls to emergency numbers:

- Remain on the line and explain to the dispatcher the reason for the call.
- Perform such activities in the off-peak hours, such as early morning or late evening.

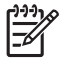

**Note** The FCC hearing aid compatibility rules for telephones are not applicable to this equipment.

The Telephone Consumer Protection Act of 1991 makes it unlawful for any person to use a computer or other electronic device, including fax machines, to send any message unless such message clearly contains in a margin at the top or bottom of each transmitted page or on the first page of transmission, the date and time it is sent and an identification of the business, other entity, or other individual sending the message and the telephone number of the sending machine or such business, other entity, or individual. (The telephone number provided might not be a 900 number or any other number for which charges exceed local or long-distance transmission charges.) In order to program this information into your fax machine, you should complete the steps described in the software.

## **Note à l'attention des utilisateurs du réseau téléphonique canadien/Notice to users of the Canadian telephone network**

Cet appareil est conforme aux spécifications techniques des équipements terminaux d'Industrie Canada. Le numéro d'enregistrement atteste de la conformité de l'appareil. L'abréviation IC qui précède le numéro d'enregistrement indique que l'enregistrement a été effectué dans le cadre d'une Déclaration de conformité stipulant que les spécifications techniques d'Industrie Canada ont été respectées. Néanmoins, cette abréviation ne signifie en aucun cas que l'appareil a été validé par Industrie Canada.

Pour leur propre sécurité, les utilisateurs doivent s'assurer que les prises électriques reliées à la terre de la source d'alimentation, des lignes téléphoniques et du circuit métallique d'alimentation en eau sont, le cas échéant, branchées les unes aux autres. Cette précaution est particulièrement importante dans les zones rurales.

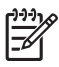

**Remarque** Le numéro REN (Ringer Equivalence Number) attribué à chaque appareil terminal fournit une indication sur le nombre maximal de terminaux qui peuvent être connectés à une interface téléphonique. La terminaison d'une interface peut se composer de n'importe quelle combinaison d'appareils, à condition que le total des numéros REN ne dépasse pas 5.

Basé sur les résultats de tests FCC Partie 68, le numéro REN de ce produit est 0.0B.

This equipment meets the applicable Industry Canada Terminal Equipment Technical Specifications. This is confirmed by the registration number. The abbreviation IC before the registration number signifies that registration was performed based on a Declaration of Conformity indicating that Industry Canada technical specifications were met. It does not imply that Industry Canada approved the equipment.

Users should ensure for their own protection that the electrical ground connections of the power utility, telephone lines and internal metallic water pipe system, if present, are connected together. This precaution might be particularly important in rural areas.

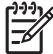

**Note** The REN (Ringer Equivalence Number) assigned to each terminal device provides an indication of the maximum number of terminals allowed to be connected to a telephone interface. The termination on an interface might consist of any combination of devices subject only to the requirement that the sum of the Ringer Equivalence Numbers of all the devices does not exceed 5.

The REN for this product is 0.0B, based on FCC Part 68 test results.

## 欧洲经济区用户通知

## **Notice to users in the European Economic Area**

C F

This product is designed to be connected to the analog Switched Telecommunication Networks (PSTN) of the European Economic Area (EEA) countries/regions.

Network compatibility depends on customer selected settings, which must be reset to use the equipment on a telephone network in a country/region other than where the product was purchased. Contact the vendor or Hewlett-Packard Company if additional product support is necessary.

This equipment has been certified by the manufacturer in accordance with Directive 1999/5/EC (annex II) for Pan-European single-terminal connection to the public switched telephone network (PSTN). However, due to differences between the individual PSTNs provided in different countries, the approval does not, of itself, give an unconditional assurance of successful operation on every PSTN network termination point.

In the event of problems, you should contact your equipment supplier in the first instance.

This equipment is designed for DTMF tone dialing and loop disconnect dialing. In the unlikely event of problems with loop disconnect dialing, it is recommended to use this equipment only with the DTMF tone dial setting.

## 德国电话网络用户须知

## **Hinweis für Benutzer des deutschen Telefonnetzwerks**

Dieses HP-Fax ist nur für den Anschluss eines analogen Public Switched Telephone Network (PSTN) gedacht. Schließen Sie den TAE N-Telefonstecker, der im Lieferumfang des HP All-in-One enthalten ist, an die Wandsteckdose (TAE 6) Code N an. Dieses HP-Fax kann als einzelnes Gerät und/oder in Verbindung (mit seriellem Anschluss) mit anderen zugelassenen Endgeräten verwendet werden.

## 澳大利亚有线传真声明

In Australia, the HP device must be connected to Telecommunication Network through a line cord which meets the requirements of the Technical Standard AS/ACIF S008.

## 无线产品的规范信息

本节包含有关无线产品的以下管制信息:

- [暴露在射频辐射下](#page-148-0)
- [巴西用户须知](#page-148-0)
- [加拿大用户须知](#page-148-0)

## <span id="page-148-0"></span>• Notice to Users in Taiwan

• [欧盟管制通告](#page-149-0)

## 暴露在射频辐射下

**Exposure to radio frequency radiation**

**Caution** The radiated output power of this device is far below the FCC radio frequency exposure limits. Nevertheless, the device shall be used in such a manner that the potential for human contact during normal operation is minimized. This product and any attached external antenna, if supported, shall be placed in such a manner to minimize the potential for human contact during normal operation. In order to avoid the possibility of exceeding the FCC radio frequency exposure limits, human proximity to the antenna shall not be less than 20 cm (8 inches) during normal operation.

## 巴西用户须知

**Aviso aos usuários no Brasil**

Este equipamento opera em caráter secundário, isto é, não tem direito à proteção contra interferência prejudicial, mesmo de estações do mesmo tipo, e não pode causar interferência a sistemas operando em caráter primário. (Res.ANATEL 282/2001).

## 加拿大用户须知

**Notice to users in Canada/Note à l'attention des utilisateurs canadiens**

**For Indoor Use.** This digital apparatus does not exceed the Class B limits for radio noise emissions from the digital apparatus set out in the Radio Interference Regulations of the Canadian Department of Communications. The internal wireless radio complies with RSS 210 and RSS GEN of Industry Canada.

**Utiliser à l'intérieur.** Le présent appareil numérique n'émet pas de bruit radioélectrique dépassant les limites applicables aux appareils numériques de la classe B prescrites dans le Règlement sur le brouillage radioélectrique édicté par le ministère des Communications du Canada. Le composant RF interne est conforme a la norme RSS-210 and RSS GEN d'Industrie Canada.

## **Notice to Users in Taiwan**

低功率電波輻射性電機管理辦法

第十二條

經型式認證合格之低功率射頻電機,非經許可,公司、商號或使用者均不得擅自變更頻 率、加大功率或變更設計之特性及功能。

### 第十四條

低功率射頻電機之使用不得影響飛航安全及干擾合法通信;經發現有干擾現象時,應立 即停用,並改善至無干擾時方得繼續使用。

前項合法通信,指依電信法規定作業之無線電通信。低功率射頻電機須忍受合法通信或 工業、科學及醫藥用電波輻射性電機設備之干擾。

## <span id="page-149-0"></span>**European Union Regulatory Notice**

Products bearing the CE marking comply with the following EU Directives:

- **·** Low Voltage Directive 2006/95/EC
- **·** EMC Directive 2004/108/EC

CE compliance of this product is valid only if powered with the correct CE-marked AC adapter provided by HP.

If this product has telecommunications functionality, it also complies with the essential requirements of the following EU Directive:

**·** R&TTE Directive 1999/5/EC

Compliance with these directives implies conformity to harmonized European standards (European Norms) that are listed in the EU Declaration of Conformity issued by HP for this product or product family. This compliance is indicated by the following conformity marking placed on the product.

# CEO

The wireless telecommunications functionality of this product may be used in the following EU and EFTA countries:

Austria, Belgium, Bulgaria, Cyprus, Czech Republic, Denmark, Estonia, Finland, France, Germany, Greece, Hungary, Iceland, Ireland, Italy, Latvia, Liechtenstein, Lithuania, Luxembourg, Malta, Netherlands, Norway, Poland, Portugal, Romania, Slovak Republic, Slovenia, Spain, Sweden, Switzerland and United Kingdom.

### **Products with 2.4-GHz wireless LAN devices**

### **France**

For 2.4 GHz Wireless LAN operation of this product certain restrictions apply: This product may be used indoor for the entire 2400-2483.5 MHz frequency band (channels 1-13). For outdoor use, only 2400-2454 MHz frequency band (channels 1-9) may be used. For the latest requirements, see http://www.art-telecom.fr.

### **Italy**

License required for use. Verify with your dealer or directly with the General Direction for Frequency Planning and Management (Direzione Generale Pianificazione e Gestione Frequenze).

## 规范型号识别码

为了便于识别,产品都具有一个"标准型号"。您产品的规范型号为 SNPRC-0902-01 或 SDGOB-0833。请勿将此规范型号同商品名称 (HP Officejet 4500 (G510) All-in-One 系列) 或产品编号相混淆。

## 合格声明

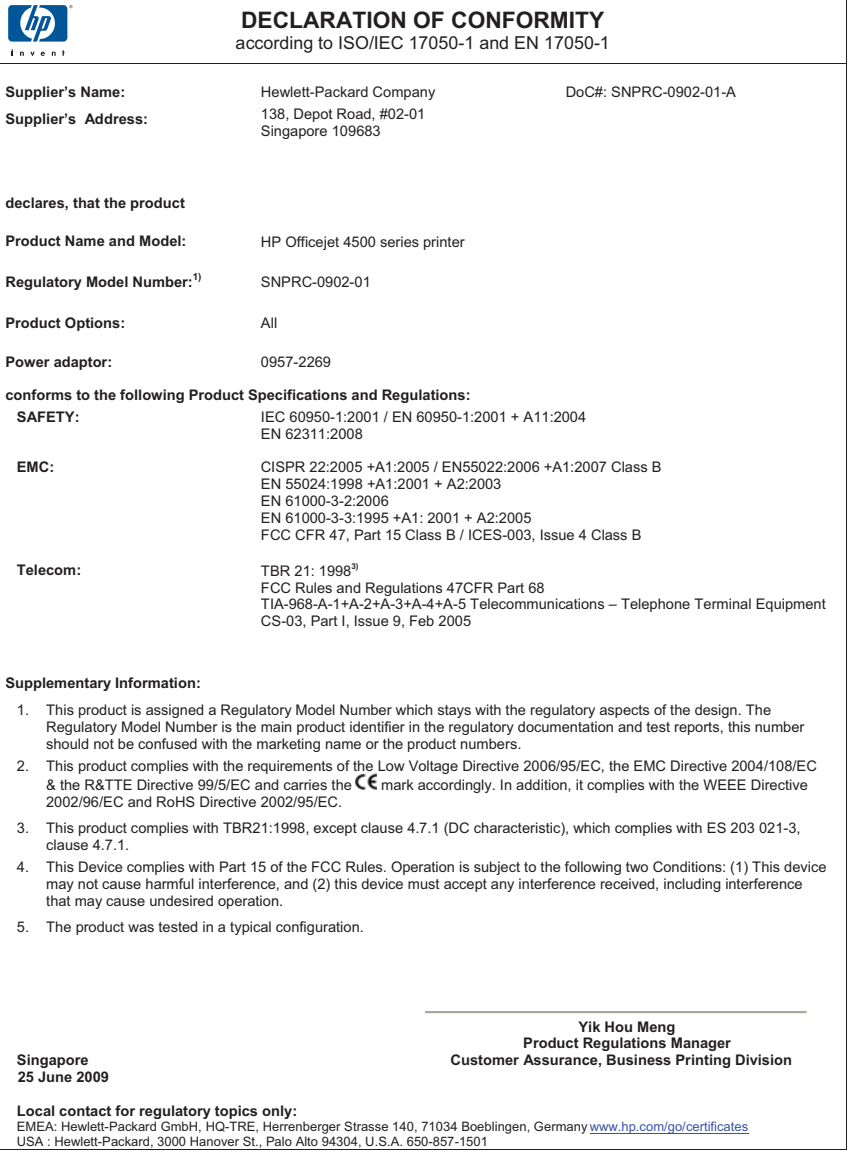

## "环境管理"计划

Hewlett-Packard 致力于提供优质的环保产品。本产品在设计时已考虑到了回收利用。在 确保功能性和可靠性的同时,尽可能减少各种材料的使用数量。不同的材料经特殊设计, 易于分离。紧固件和其它连接设备易于查找和存取,只需使用常用工具即可方便地拆卸。 为了进行高效拆卸和维修,设计了高优先级部件,使操作更加简便。

详细信息,请访问 HP 的 Commitment to the Environment 网站,网址为:

[www.hp.com/hpinfo/globalcitizenship/environment/index.html](http://www.hp.com/hpinfo/globalcitizenship/environment/index.html)

本节包括以下主题:

- 用纸
- 塑料
- 材料安全数据页
- 回收计划
- HP 喷墨耗材回收计划
- [对欧盟国家私人住户对废弃家用设备的处理](#page-152-0)
- [耗电量](#page-153-0)
- [化学物质](#page-153-0)
- RoHS [通告\(仅适用于中国\)](#page-153-0)

### 用纸

本产品适合使用符合 DIN 19309 和 EN 12281: 2002 标准的再生纸。

### 塑料

依据国际标准,凡超过 25 克的塑料零件上都有标记,便于在产品寿命终止时识别可回收 的塑料。

### 材料安全数据页

可以从 HP 网站获得材料安全数据页 (MSDS):

[www.hp.com/go/msds](http://www.hp.com/go/msds)

### 回收计划

HP 在许多国家/地区提供了越来越多的产品回收和循环使用计划,并与世界各地的大型电 子回收中心结成伙伴关系。HP 通过再次销售某些最受欢迎的产品来节约资源。有关 HP 产品的回收信息,请访问:

[www.hp.com/hpinfo/globalcitizenship/environment/recycle/](http://www.hp.com/hpinfo/globalcitizenship/environment/recycle/)

### **HP** 喷墨耗材回收计划

HP 致力于保护环境。许多国家/地区都实行了 HP 喷墨耗材回收计划,您可以免费回收已 使用的墨盒。详细信息,请访问下面的网站:

[www.hp.com/hpinfo/globalcitizenship/environment/recycle/](http://www.hp.com/hpinfo/globalcitizenship/environment/recycle/)

## <span id="page-152-0"></span>对欧盟国家私人住户对废弃家用设备的处理

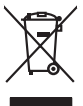

Disposed of Waste Equipment by Users in Private Households in the Evropera Union<br>This symbol on the product on its padaging indicate that his product man of be taken the product of the product<br>Symbol on the product on its **English**

**Français**

**Evacuation des équipements usagés par les utilisereurs dans les foyers privés au sein de l'Union européenne au<br>La présence de ce symbole sur le produit ou sur son embologe indique que vous ne pouve pas vou déborateur de c** 

Smaltimento di apparecchiature da rottamare da parte di privati nell'Unione Europea.<br>Questo simbolo de apparecchiature da rottemare da prate di privati nell'Unione European di altri rifuti domesic<br>separati delle apparecchi

Eliminación de residuos de aparatos elétricos y electrónicos por parte de usuarios demésticos en la Unión Euro<br>Este sinbolo en el producto en el embaloje indica que o especie de acordo de la producción de la este el este <br> **Español**

**Deutsch**

**Italiano**

**Nederlands**

**Eesti**

**Ελληνικά**

**Magyar**

**Lietuviškai**

lienda donde odquirió el producte.<br>Ellor and producte producte.<br>Alle and an produkt preba ne les abola canoniques and the producted producted and producted and producted by t<br>antient bude predukt producted and producted an **Česky**

Borskoffelse af affaldsudstyr for brugere i private husholdninger i EU onder med anderhusholdningsafiald. I stedet and at a move at borskoffe affaldsudstyr<br>ved a glieven de gå den bregnede indsamlingssker med nedskrivanske **Dansk**

Afvoer van afgedankte apparatuur door gebruikers in particuliere huishoudens in de Europese Unie<br>Oil symbool op het product of de vepakking geeft aan dat die product niet may worden afgevoerd met het huishoudelijk of de th

Eramaippidamistes kasutuselt kõrvaldatavate seadmete käitlemine Euroopa Liidus<br>viihoele või tote pakendion sessimbo, ei tohi seda todel visad olmisõhmete kuka. Tek kohas on viia kohas kasut<br>Liisteorinisõhta, Uniliseerindus

oskia<br>H**ävitettävien laitteiden käsittely kotitalouksissa Euroopan unionin alueella**<br>Tama kotleessa bisen polkauksesa oleo merkintä oskia kotletta kotletti olloittajaksi mukana. Köyttäjän vehollaus on kulehta siinteittä la **Suomi**

**Απόρριψη άχρηστων συσκτιών στην Ευρωπαϊκή Ένωση**<br>Το παρόν σύμβου συνείζουμε την προκαλού του προϊόν απορεμμάτων στην συσκεύμα ή άργουν λοιπουά απορεμματο. Αντίθ<br>Ο παρόν σύμβου συνείζουμε την προσωπική προσωπική αναφημάτω

opyt, jų sto sanionija anė to anio arg**onomio nordos kom az Európai Unióban**<br>A hulladekamyagok kezelėse a magiankartariasokban az Európai Unióban<br>hogy a kaszimbumi, amely a termiem varybolismo varhitelministra (augustus) a

Lietotių atbrivošanās no nederigam iericēm Eiropas Sovienības privātojās maisminiecībās<br>15 simbas uz ietos vai tai iepolojama notada, ies bieta ierices ierices ierices ierices ierices ierices ierice<br>15 simbas uz ietos vai **Latviski**

Europes Sqlunges vartotoju je privačiu namu šlutu aliekamos jenagos lānetimas<br>Sisainobis adstonikas videtos pinga pedalīna parklas iegūsta iedzīvota iegūsta aparatotas, bu izsagani adstono<br>Sisainobis adstonikas iedzīvota p

Utylizacja zużytego sprzętu przez użytkowników domowych w Unii Europejskiej<br>światnienie zujądy przezłowanie ostacznego janku gradymi w przez podpiedzienie z podpodami domowymi. Użytkownik<br>urzystały w przez podpiedzienie pr **Polski**

Descarte de equipamentos por usuários en residências da União Européia<br>Este intodo no produto ao construira da construira de españado por como los domésico. No entanto, é sua responsabilidade locar os quipamentos<br>a sem dec **Português**

adquivo produto.<br>Postup používateľov v krajinéch Európskej únie pri vyhodrovaní zariadenia v domácom používaní do odpadu<br>Tento ymbol na produke debo na jeho obale znamen, že nemie by vyhodený zimy noumalným obalem debo na **Slovenčina**

## **Slovenščina**

Ravnanje z odpadno opremo v gospodinjstvih znotraj Evropske unije opremi gospodinjskimi odpadk. Odpadno opremo se dožni oddočne adoločenen zbirnem<br>Ta znak na izdeliu ali embadzi izdelio premije z Manjun zakrajnjem nedikina

Kassering av förbrukningsmaterial, för hem- och privatavändare i EU<br>forbakerels av dexhedensprodukter. Genom att lanna kasseris produkter til blandet av den den stora och genom a<br>Kasseris av dexhedensprodukter. Genom att l **Svenska**

## <span id="page-153-0"></span>耗电量

标有 ENERGY STAR□ 标志的 Hewlett-Packard 打印和成像设备符合美国环保署(U.S. Environmental Protection Agency)的成像设备 ENERGY STAR 技术规范。以下标志将 出现在符合 ENERGY STAR 的成像产品上:

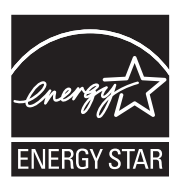

ENERGY STAR 是美国环保署在美国的注册服务标志。作为 ENERGY STAR 合作伙 伴,HP 公司已确定本产品符合 ENERGY STAR 的节能标准。 符合 ENERGY STAR 的其他成像产品型号信息在以下位置列出:

[www.hp.com/go/energystar](http://www.hp.com/go/energystar)

## 化学物质

HP 承诺为用户提供有关产品所含化学物质的必要信息, 以符合 REACH(欧洲议会和欧 盟理事会第 **1907/2006 (EC)** 号法规)等法规要求。可从以下网站查找有关此产品的化学 物质信息报告:[www.hp.com/go/reach](http://www.hp.com/go/reach)

## **RoHS** 通告(仅适用于中国)

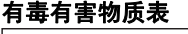

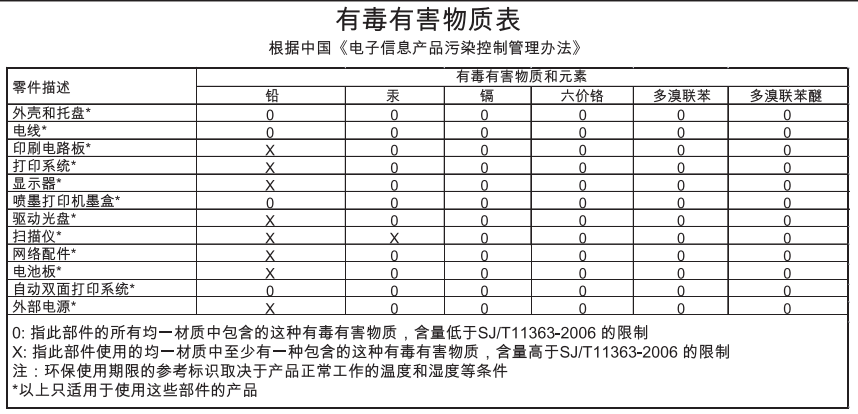

## 第三方许可证

本节包括以下主题:

- [HP Officejet 4500 Desktop](#page-155-0)
- [HP Officejet 4500](#page-158-0)
- [HP Officejet 4500 Wireless](#page-165-0)

## <span id="page-155-0"></span>**HP Officejet 4500 Desktop Third-party licenses**

## **AES**

rijndael-alg-fst.c

@version 3.0 (December 2000)

Optimised ANSI C code for the Rijndael cipher (now AES)

@author Vincent Rijmen <vincent.rijmen@esat.kuleuven.ac.be> @author Antoon Bosselaers <antoon.bosselaers@esat.kuleuven.ac.be> @author Paulo Barreto <paulo.barreto@terra.com.br>

This code is hereby placed in the public domain.

THIS SOFTWARE IS PROVIDED BY THE AUTHORS ''AS IS'' AND ANY EXPRESS OR IMPLIED WARRANTIES, INCLUDING, BUT NOT LIMITED TO, THE IMPLIED WARRANTIES OF MERCHANTABILITY AND FITNESS FOR A PARTICULAR PURPOSE ARE DISCLAIMED. IN NO EVENT SHALL THE AUTHORS OR CONTRIBUTORS BE LIABLE FOR ANY DIRECT, INDIRECT, INCIDENTAL, SPECIAL, EXEMPLARY, OR CONSEQUENTIAL DAMAGES (INCLUDING, BUT NOT LIMITED TO, PROCUREMENT OF SUBSTITUTE GOODS OR SERVICES; LOSS OF USE, DATA, OR PROFITS; OR BUSINESS INTERRUPTION) HOWEVER CAUSED AND ON ANY THEORY OF LIABILITY, WHETHER IN CONTRACT, STRICT LIABILITY, OR TORT (INCLUDING NEGLIGENCE OR OTHERWISE) ARISING IN ANY WAY OUT OF THE USE OF THIS SOFTWARE, EVEN IF ADVISED OF THE POSSIBILITY OF SUCH DAMAGE.

## **SHA2**

FIPS 180-2 SHA-224/256/384/512 implementation Last update: 02/02/2007 Issue date: 04/30/2005

Copyright (C) 2005, 2007 Olivier Gay <olivier.gay@a3.epfl.ch> All rights reserved.

Redistribution and use in source and binary forms, with or without modification, are permitted provided that the following conditions are met:

- 1. Redistributions of source code must retain the above copyright notice, this list of conditions and the following disclaimer.
- 2. Redistributions in binary form must reproduce the above copyright notice, this list of conditions and the following disclaimer in the documentation and/or other materials provided with the distribution.
- 3. Neither the name of the project nor the names of its contributors may be used to endorse or promote products derived from this software without specific prior written permission.

THIS SOFTWARE IS PROVIDED BY THE PROJECT AND CONTRIBUTORS ``AS IS'' AND ANY EXPRESS OR IMPLIED WARRANTIES, INCLUDING, BUT NOT LIMITED TO, THE IMPLIED WARRANTIES OF MERCHANTABILITY AND FITNESS FOR A PARTICULAR PURPOSE ARE DISCLAIMED. IN NO EVENT SHALL THE PROJECT OR CONTRIBUTORS BE LIABLE FOR ANY DIRECT, INDIRECT, INCI-DENTAL, SPECIAL, EXEMPLARY, OR CONSEQUENTIAL DAMAGES INCLUDING, BUT NOT LIMITED TO, PROCUREMENT OF SUBSTITUTE GOODS OR SERVICES; LOSS OF USE, DATA, OR PROFITS; OR BUSINESS INTERRUPTION) HOWEVER CAUSED AND ON ANY THEORY OF LIABILITY, WHETHER IN CONTRACT, STRICT LIABILITY, OR TORT (INCLUDING NEGLIGENCE OR OTHERWISE) ARISING IN ANY WAY OUT OF THE USE OF THIS SOFTWARE, EVEN IF ADVISED OF THE POSSIBILITY OF SUCH DAMAGE.

## **ZLIB**

zlib.h -- interface of the 'zlib' general purpose compression library version 1.2.3, July 18th, 2005

Copyright (C) 1995-2005 Jean-loup Gailly and Mark Adler

This software is provided 'as-is', without any express or implied warranty. In no event will the authors be held liable for any damages arising from the use of this software.

Permission is granted to anyone to use this software for any purpose, including commercial applications, and to alter it and redistribute it freely, subject to the following restrictions:

- 1. The origin of this software must not be misrepresented; you must not claim that you wrote the original software. If you use this software in a product, an acknowledgment in the product documentation would be appreciated but is not required.
- 2. Altered source versions must be plainly marked as such, and must not be misrepresented as being the original software.
- 3. This notice may not be removed or altered from any source distribution.

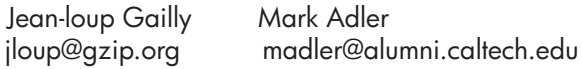

The data format used by the zlib library is described by RFCs (Request for Comments) 1950 to 1952 in the files http://www.ietf.org/rfc/rfc1950.txt (zlib format), rfc1951.txt (deflate format) and rfc1952.txt (gzip format).

## <span id="page-158-0"></span>**HP Officejet 4500 Third-party licenses**

## **AES**

rijndael-alg-fst.c

@version 3.0 (December 2000)

Optimised ANSI C code for the Rijndael cipher (now AES)

@author Vincent Rijmen <vincent.rijmen@esat.kuleuven.ac.be> @author Antoon Bosselaers <antoon.bosselaers@esat.kuleuven.ac.be> @author Paulo Barreto <paulo.barreto@terra.com.br>

This code is hereby placed in the public domain.

THIS SOFTWARE IS PROVIDED BY THE AUTHORS ''AS IS'' AND ANY EXPRESS OR IMPLIED WARRANTIES, INCLUDING, BUT NOT LIMITED TO, THE IMPLIED WARRANTIES OF MERCHANTABILITY AND FITNESS FOR A PARTICULAR PURPOSE ARE DISCLAIMED. IN NO EVENT SHALL THE AUTHORS OR CONTRIBUTORS BE LIABLE FOR ANY DIRECT, INDIRECT, INCIDENTAL, SPECIAL, EXEMPLARY, OR CONSEQUENTIAL DAMAGES (INCLUDING, BUT NOT LIMITED TO, PROCUREMENT OF SUBSTITUTE GOODS OR SERVICES; LOSS OF USE, DATA, OR PROFITS; OR BUSINESS INTERRUPTION) HOWEVER CAUSED AND ON ANY THEORY OF LIABILITY, WHETHER IN CONTRACT, STRICT LIABILITY, OR TORT (INCLUDING NEGLIGENCE OR OTHERWISE) ARISING IN ANY WAY OUT OF THE USE OF THIS SOFTWARE, EVEN IF ADVISED OF THE POSSIBILITY OF SUCH DAMAGE.

## **Expat**

Copyright (c) 1998, 1999, 2000 Thai Open Source Software Center Ltd

Permission is hereby granted, free of charge, to any person obtaining a copy of this software and associated documentation files (the "Software"), to deal in the Software without restriction, including without limitation the rights to use, copy, modify, merge, publish, distribute, sublicense, and/or sell copies of the Software, and to permit persons to whom the Software is furnished to do so, subject to the following conditions:

The above copyright notice and this permission notice shall be included in all copies or substantial portions of the Software.

THE SOFTWARE IS PROVIDED "AS IS", WITHOUT WARRANTY OF ANY KIND, EXPRESS OR IMPLIED, INCLUDING BUT NOT LIMITED TO THE WARRANTIES OF MERCHANTABILITY, FITNESS FOR A PARTICULAR PURPOSE AND NONIN-FRINGEMENT. IN NO EVENT SHALL THE AUTHORS OR COPYRIGHT HOLD-ERS BE LIABLE FOR ANY CLAIM, DAMAGES OR OTHER LIABILITY, WHETHER IN AN ACTION OF CONTRACT, TORT OR OTHERWISE, ARISING FROM, OUT OF OR IN CONNECTION WITH THE SOFTWARE OR THE USE OR OTHER DEALINGS IN THE SOFTWARE.

## **OpenSSL**

Copyright (C) 1995-1998 Eric Young (eay@cryptsoft.com) All rights reserved.

This package is an SSL implementation written by Eric Young (eay@cryptsoft.com). The implementation was written so as to conform with Netscapes SSL.

This library is free for commercial and non-commercial use as long as the following conditions are aheared to. The following conditions apply to all code found in this distribution, be it the RC4, RSA, lhash, DES, etc., code; not just the SSL code. The SSL documentation included with this distribution is covered by the same copyright terms except that the holder is Tim Hudson (tjh@cryptsoft.com).

Copyright remains Eric Young's, and as such any Copyright notices in the code are not to be removed.

If this package is used in a product, Eric Young should be given attribution as the author of the parts of the library used.

This can be in the form of a textual message at program startup or in documentation (online or textual) provided with the package.

Redistribution and use in source and binary forms, with or without modification, are permitted provided that the following conditions are met:

- 1. Redistributions of source code must retain the copyright notice, this list of conditions and the following disclaimer.
- 2. Redistributions in binary form must reproduce the above copyright notice, this list of conditions and the following disclaimer in the documentation and/or other materials provided with the distribution.
- 3. All advertising materials mentioning features or use of this software must display the following acknowledgement: "This product includes cryptographic software written by Eric Young (eay@cryptsoft.com)" The word 'cryptographic' can be left out if the rouines from the library being used are not cryptographic related :-).
- 4. If you include any Windows specific code (or a derivative thereof) from the apps directory (application code) you must include an acknowledgement: "This product includes software written by Tim Hudson (tjh@cryptsoft.com)"

THIS SOFTWARE IS PROVIDED BY ERIC YOUNG ``AS IS'' AND ANY EXPRESS OR IMPLIED WARRANTIES, INCLUDING, BUT NOT LIMITED TO, THE IMPLIED WARRANTIES OF MERCHANTABILITY AND FITNESS FOR A PARTICULAR PURPOSE ARE DISCLAIMED. IN NO EVENT SHALL THE AUTHOR OR CONTRIBUTORS BE LIABLE FOR ANY DIRECT, INDIRECT, INCIDENTAL, SPECIAL, EXEMPLARY, OR CONSEQUENTIAL DAMAGES (INCLUDING, BUT NOT LIMITED TO, PROCUREMENT OF SUBSTITUTE GOODS OR SERVICES; LOSS OF USE, DATA, OR PROFITS; OR BUSINESS INTERRUPTION) HOWEVER CAUSED AND ON ANY THEORY OF LIABILITY, WHETHER IN CONTRACT, STRICT LIABILITY, OR TORT (INCLUDING NEGLIGENCE OR OTHERWISE) ARISING IN ANY WAY OUT OF THE USE OF THIS SOFTWARE, EVEN IF ADVISED OF THE POSSIBILITY OF SUCH DAMAGE.

The licence and distribution terms for any publically available version or derivative of this code cannot be changed. i.e. this code cannot simply be copied and put under another distribution licence [including the GNU Public Licence.]

Copyright (c) 1998-2001 The OpenSSL Project. All rights reserved.

Redistribution and use in source and binary forms, with or without modification, are permitted provided that the following conditions are met:

========================================================

- 1. Redistributions of source code must retain the above copyright notice, this list of conditions and the following disclaimer.
- 2. Redistributions in binary form must reproduce the above copyright notice, this list of conditions and the following disclaimer in the documentation and/or other materials provided with the distribution.
- 3. All advertising materials mentioning features or use of this software must display the following acknowledgment: "This product includes software developed by the OpenSSL Project for use in the OpenSSL Toolkit. (http://www.openssl.org/)"
- 4. The names "OpenSSL Toolkit" and "OpenSSL Project" must not be used to endorse or promote products derived from this software without prior written permission. For written permission, please contact openssl-core@openssl.org.
- 5. Products derived from this software may not be called "OpenSSL" nor may "OpenSSL" appear in their names without prior written permission of the OpenSSL Project.
- 6. Redistributions of any form whatsoever must retain the following acknowledgment:

 "This product includes software developed by the OpenSSL Project for use in the OpenSSL Toolkit (http://www.openssl.org/)"

THIS SOFTWARE IS PROVIDED BY THE OpenSSL PROJECT ``AS IS'' AND ANY EXPRESSED OR IMPLIED WARRANTIES, INCLUDING, BUT NOT LIMITED TO, THE IMPLIED WARRANTIES OF MERCHANTABILITY AND FITNESS FOR A PARTICULAR PURPOSE ARE DISCLAIMED. IN NO EVENT SHALL THE OpenSSL PROJECT OR ITS CONTRIBUTORS BE LIABLE FOR ANY DIRECT, INDIRECT, INCIDENTAL, SPECIAL, EXEMPLARY, OR CONSEQUENTIAL DAMAGES (INCLUDING, BUT NOT LIMITED TO, PROCUREMENT OF SUBSTITUTE GOODS OR SERVICES; LOSS OF USE, DATA, OR PROFITS; OR BUSINESS INTERRUPTION) HOWEVER CAUSED AND ON ANY THEORY OF LIABILITY, WHETHER IN CONTRACT, STRICT LIABILITY, OR TORT (INCLUDING NEGLI-GENCE OR OTHERWISE) ARISING IN ANY WAY OUT OF THE USE OF THIS SOFTWARE, EVEN IF ADVISED OF THE POSSIBILITY OF SUCH DAMAGE.

========================================================

This product includes cryptographic software written by Eric Young (eay@cryptsoft.com). This product includes software written by Tim Hudson (tjh@cryptsoft.com).

========================================================

Copyright (c) 1998-2006 The OpenSSL Project. All rights reserved.

Redistribution and use in source and binary forms, with or without modification, are permitted provided that the following conditions are met:

- 1. Redistributions of source code must retain the above copyright notice, this list of conditions and the following disclaimer.
- 2. Redistributions in binary form must reproduce the above copyright notice, this list of conditions and the following disclaimer in the documentation and/or other materials provided with the distribution.
- 3. All advertising materials mentioning features or use of this software must display the following acknowledgment: "This product includes software developed by the OpenSSL Project for use in the OpenSSL Toolkit. (http://www.openssl.org/)"
- 4. The names "OpenSSL Toolkit" and "OpenSSL Project" must not be used to endorse or promote products derived from this software without prior written permission. For written permission, please contact openssl-core@openssl.org.
- 5. Products derived from this software may not be called "OpenSSL" nor may "OpenSSL" appear in their names without prior written permission of the OpenSSL Project.
- 6. Redistributions of any form whatsoever must retain the following acknowledgment: "This product includes software developed by the OpenSSL Project for use in the OpenSSL Toolkit (http://www.openssl.org/)"

THIS SOFTWARE IS PROVIDED BY THE OpenSSL PROJECT ``AS IS'' AND ANY EXPRESSED OR IMPLIED WARRANTIES, INCLUDING, BUT NOT LIMITED TO, THE IMPLIED WARRANTIES OF MERCHANTABILITY AND FITNESS FOR A PARTICULAR PURPOSE ARE DISCLAIMED. IN NO EVENT SHALL THE OpenSSL PROJECT OR ITS CONTRIBUTORS BE LIABLE FOR ANY DIRECT, INDIRECT, INCIDENTAL, SPECIAL, EXEMPLARY, OR CONSEQUENTIAL DAMAGES (INCLUDING, BUT NOT LIMITED TO, PROCUREMENT OF SUBSTITUTE GOODS OR SERVICES; LOSS OF USE, DATA, OR PROFITS; OR BUSINESS INTERRUPTION) HOWEVER CAUSED AND ON ANY THEORY OF LIABILITY, WHETHER IN CONTRACT, STRICT LIABILITY, OR TORT (INCLUDING NEGLI-GENCE OR OTHERWISE) ARISING IN ANY WAY OUT OF THE USE OF THIS SOFTWARE, EVEN IF ADVISED OF THE POSSIBILITY OF SUCH DAMAGE.

```
========================================================
```
This product includes cryptographic software written by Eric Young (eay@cryptsoft.com). This product includes software written by Tim Hudson (tjh@cryptsoft.com).

======================================================= Copyright 2002 Sun Microsystems, Inc. ALL RIGHTS RESERVED. ECC cipher suite support in OpenSSL originally developed by SUN MICROSYSTEMS, INC., and contributed to the OpenSSL project.

## **SHA2**

FIPS 180-2 SHA-224/256/384/512 implementation Last update: 02/02/2007 Issue date: 04/30/2005

Copyright (C) 2005, 2007 Olivier Gay <olivier.gay@a3.epfl.ch> All rights reserved.

Redistribution and use in source and binary forms, with or without modification, are permitted provided that the following conditions are met:

- 1. Redistributions of source code must retain the above copyright notice, this list of conditions and the following disclaimer.
- 2. Redistributions in binary form must reproduce the above copyright notice, this list of conditions and the following disclaimer in the documentation and/or other materials provided with the distribution.
- 3. Neither the name of the project nor the names of its contributors may be used to endorse or promote products derived from this software without specific prior written permission.

THIS SOFTWARE IS PROVIDED BY THE PROJECT AND CONTRIBUTORS ``AS IS'' AND ANY EXPRESS OR IMPLIED WARRANTIES, INCLUDING, BUT NOT LIMITED TO, THE IMPLIED WARRANTIES OF MERCHANTABILITY AND FITNESS FOR A PARTICULAR PURPOSE ARE DISCLAIMED. IN NO EVENT SHALL THE PROJECT OR CONTRIBUTORS BE LIABLE FOR ANY DIRECT, INDIRECT, INCIDENTAL, SPECIAL, EXEMPLARY, OR CONSEQUENTIAL DAMAGES (INCLUDING, BUT NOT LIMITED TO, PROCUREMENT OF SUBSTITUTE GOODS OR SERVICES; LOSS OF USE, DATA, OR PROFITS; OR BUSINESS INTERRUPTION) HOWEVER CAUSED AND ON ANY THEORY OF LIABILITY, WHETHER IN CONTRACT, STRICT LIABILITY, OR TORT (INCLUDING NEGLI-GENCE OR OTHERWISE) ARISING IN ANY WAY OUT OF THE USE OF THIS SOFTWARE, EVEN IF ADVISED OF THE POSSIBILITY OF SUCH DAMAGE.

========================================================

## **ZLIB**

zlib.h - interface of the 'zlib' general purpose compression library version 1.2.3, July 18th, 2005

Copyright (C) 1995-2005 Jean-loup Gailly and Mark Adler

This software is provided 'as-is', without any express or implied warranty. In no event will the authors be held liable for any damages arising from the use of this software.

Permission is granted to anyone to use this software for any purpose, including commercial applications, and to alter it and redistribute it freely, subject to the following restrictions:

- 1. The origin of this software must not be misrepresented; you must not claim that you wrote the original software. If you use this software in a product, an acknowledgment in the product documentation would be appreciated but is not required.
- 2. Altered source versions must be plainly marked as such, and must not be misrepresented as being the original software.
- 3. This notice may not be removed or altered from any source distribution.

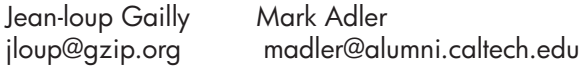

The data format used by the zlib library is described by RFCs (Request for Comments) 1950 to 1952 in the files http://www.ietf.org/rfc/rfc1950.txt (zlib format), rfc1951.txt (deflate format) and rfc1952.txt (gzip format).

## <span id="page-165-0"></span>**HP Officejet 4500 Wireless Third-party licenses**

## **AES**

rijndael-alg-fst.c

@version 3.0 (December 2000)

Optimised ANSI C code for the Rijndael cipher (now AES)

@author Vincent Rijmen <vincent.rijmen@esat.kuleuven.ac.be> @author Antoon Bosselaers <antoon.bosselaers@esat.kuleuven.ac.be> @author Paulo Barreto <paulo.barreto@terra.com.br>

This code is hereby placed in the public domain.

THIS SOFTWARE IS PROVIDED BY THE AUTHORS ''AS IS'' AND ANY EXPRESS OR IMPLIED WARRANTIES, INCLUDING, BUT NOT LIMITED TO, THE IMPLIED WARRANTIES OF MERCHANTABILITY AND FITNESS FOR A PARTICULAR PURPOSE ARE DISCLAIMED. IN NO EVENT SHALL THE AUTHORS OR CONTRIBUTORS BE LIABLE FOR ANY DIRECT, INDIRECT, INCIDENTAL, SPECIAL, EXEMPLARY, OR CONSEQUENTIAL DAMAGES (INCLUDING, BUT NOT LIMITED TO, PROCUREMENT OF SUBSTITUTE GOODS OR SERVICES; LOSS OF USE, DATA, OR PROFITS; OR BUSINESS INTERRUPTION) HOWEVER CAUSED AND ON ANY THEORY OF LIABILITY, WHETHER IN CONTRACT, STRICT LIABILITY, OR TORT (INCLUDING NEGLIGENCE OR OTHERWISE) ARISING IN ANY WAY OUT OF THE USE OF THIS SOFTWARE, EVEN IF ADVISED OF THE POSSIBILITY OF SUCH DAMAGE.

## **Expat**

Copyright (c) 1998, 1999, 2000 Thai Open Source Software Center Ltd

Permission is hereby granted, free of charge, to any person obtaining a copy of this software and associated documentation files (the "Software"), to deal in the Software without restriction, including without limitation the rights to use, copy, modify, merge, publish, distribute, sublicense, and/or sell copies of the Software, and to permit persons to whom the Software is furnished to do so, subject to the following conditions:

The above copyright notice and this permission notice shall be included in all copies or substantial portions of the Software.

THE SOFTWARE IS PROVIDED "AS IS", WITHOUT WARRANTY OF ANY KIND, EXPRESS OR IMPLIED, INCLUDING BUT NOT LIMITED TO THE WARRANTIES OF MERCHANTABILITY, FITNESS FOR A PARTICULAR PURPOSE AND NONIN-FRINGEMENT. IN NO EVENT SHALL THE AUTHORS OR COPYRIGHT HOLD-ERS BE LIABLE FOR ANY CLAIM, DAMAGES OR OTHER LIABILITY, WHETHER IN AN ACTION OF CONTRACT, TORT OR OTHERWISE, ARISING FROM, OUT OF OR IN CONNECTION WITH THE SOFTWARE OR THE USE OR OTHER DEALINGS IN THE SOFTWARE.

Copyright (C) 1995-1998 Eric Young (eay@cryptsoft.com) All rights reserved.

This package is an SSL implementation written by Eric Young (eay@cryptsoft.com). The implementation was written so as to conform with Netscapes SSL.

This library is free for commercial and non-commercial use as long as the following conditions are aheared to. The following conditions apply to all code found in this distribution, be it the RC4, RSA, lhash, DES, etc., code; not just the SSL code. The SSL documentation included with this distribution is covered by the same copyright terms except that the holder is Tim Hudson (tjh@cryptsoft.com).

Copyright remains Eric Young's, and as such any Copyright notices in the code are not to be removed. If this package is used in a product, Eric Young should be given attribution as the author of the parts of the library used. This can be in the form of a textual message at program startup or in documentation (online or textual) provided with the package.

Redistribution and use in source and binary forms, with or without modification, are permitted provided that the following conditions are met:

- 1. Redistributions of source code must retain the copyright notice, this list of conditions and the following disclaimer.
- 2. Redistributions in binary form must reproduce the above copyright notice, this list of conditions and the following disclaimer in the documentation and/or other materials provided with the distribution.
- 3. All advertising materials mentioning features or use of this software must display the following acknowledgement: "This product includes cryptographic software written by Eric Young (eay@cryptsoft.com)" The word 'cryptographic' can be left out if the rouines from the library being used are not cryptographic related :-).
- 4. If you include any Windows specific code (or a derivative thereof) from the apps directory (application code) you must include an acknowledgement: "This product includes software written by Tim Hudson (tjh@cryptsoft.com)"

THIS SOFTWARE IS PROVIDED BY ERIC YOUNG ``AS IS'' AND ANY EXPRESS OR IMPLIED WARRANTIES, INCLUDING, BUT NOT LIMITED TO, THE IMPLIED WARRANTIES OF MERCHANTABILITY AND FITNESS FOR A PARTICULAR PURPOSE ARE DISCLAIMED. IN NO EVENT SHALL THE AUTHOR OR CONTRIBUTORS BE LIABLE FOR ANY DIRECT, INDIRECT, INCIDENTAL, SPECIAL, EXEMPLARY, OR CONSEQUENTIAL DAMAGES (INCLUDING, BUT NOT LIMITED TO, PROCUREMENT OF SUBSTITUTE GOODS OR SERVICES; LOSS OF USE, DATA, OR PROFITS; OR BUSINESS INTERRUPTION) HOWEVER CAUSED AND ON ANY THEORY OF LIABILITY, WHETHER IN CONTRACT, STRICT LIABILITY, OR TORT (INCLUDING NEGLIGENCE OR OTHERWISE) ARISING IN ANY WAY OUT OF THE USE OF THIS SOFTWARE, EVEN IF ADVISED OF THE POSSIBILITY OF SUCH DAMAGE

The licence and distribution terms for any publically available version or derivative of this code cannot be changed. i.e. this code cannot simply be copied and put under another distribution licence [including the GNU Public Licence.]

Copyright (c) 1998-2001 The OpenSSL Project. All rights reserved.

Redistribution and use in source and binary forms, with or without modification, are permitted provided that the following conditions are met:

========================================================

- 1. Redistributions of source code must retain the above copyright notice, this list of conditions and the following disclaimer.
- 2. Redistributions in binary form must reproduce the above copyright notice, this list of conditions and the following disclaimer in the documentation and/or other materials provided with the distribution.
- 3. All advertising materials mentioning features or use of this software must display the following acknowledgment: "This product includes software developed by the OpenSSL Project for use in the OpenSSL Toolkit. (http://www.openssl.org/)"
- 4. The names "OpenSSL Toolkit" and "OpenSSL Project" must not be used to endorse or promote products derived from this software without prior written permission. For written permission, please contact openssl-core@openssl.org.
- 5. Products derived from this software may not be called "OpenSSL" nor may "OpenSSL" appear in their names without prior written permission of the OpenSSL Project.
- 6. Redistributions of any form whatsoever must retain the following acknowledgment:

 "This product includes software developed by the OpenSSL Project for use in the OpenSSL Toolkit (http://www.openssl.org/)"

THIS SOFTWARE IS PROVIDED BY THE OpenSSL PROJECT ``AS IS'' AND ANY EXPRESSED OR IMPLIED WARRANTIES, INCLUDING, BUT NOT LIMITED TO, THE IMPLIED WARRANTIES OF MERCHANTABILITY AND FITNESS FOR A PARTICULAR PURPOSE ARE DISCLAIMED. IN NO EVENT SHALL THE OpenSSL PROJECT OR ITS CONTRIBUTORS BE LIABLE FOR ANY DIRECT, INDIRECT, INCIDENTAL, SPECIAL, EXEMPLARY, OR CONSEQUENTIAL DAMAGES (INCLUDING, BUT NOT LIMITED TO, PROCUREMENT OF SUBSTITUTE GOODS OR SERVICES; LOSS OF USE, DATA, OR PROFITS; OR BUSINESS INTERRUPTION) HOWEVER CAUSED AND ON ANY THEORY OF LIABILITY, WHETHER IN CONTRACT, STRICT LIABILITY, OR TORT (INCLUDING NEGLI-GENCE OR OTHERWISE) ARISING IN ANY WAY OUT OF THE USE OF THIS SOFTWARE, EVEN IF ADVISED OF THE POSSIBILITY OF SUCH DAMAGE.

========================================================

This product includes cryptographic software written by Eric Young (eay@cryptsoft.com). This product includes software written by Tim Hudson (tjh@cryptsoft.com).

Copyright (c) 1998-2006 The OpenSSL Project. All rights reserved.

Redistribution and use in source and binary forms, with or without modification, are permitted provided that the following conditions are met:

========================================================

- 1. Redistributions of source code must retain the above copyright notice, this list of conditions and the following disclaimer.
- 2. Redistributions in binary form must reproduce the above copyright notice, this list of conditions and the following disclaimer in the documentation and/or other materials provided with the distribution.
- 3. All advertising materials mentioning features or use of this software must display the following acknowledgment: "This product includes software developed by the OpenSSL Project for use in the OpenSSL Toolkit. (http://www.openssl.org/)"
- 4. The names "OpenSSL Toolkit" and "OpenSSL Project" must not be used to endorse or promote products derived from this software without prior written permission. For written permission, please contact openssl-core@openssl.org.
- 5. Products derived from this software may not be called "OpenSSL" nor may "OpenSSL" appear in their names without prior written permission of the OpenSSL Project.
- 6. Redistributions of any form whatsoever must retain the following acknowledgment: "This product includes software developed by the OpenSSL Project for use in the OpenSSL Toolkit (http://www.openssl.org/)"

THIS SOFTWARE IS PROVIDED BY THE OpenSSL PROJECT ``AS IS'' AND ANY EXPRESSED OR IMPLIED WARRANTIES, INCLUDING, BUT NOT LIMITED TO, THE IMPLIED WARRANTIES OF MERCHANTABILITY AND FITNESS FOR A PARTICULAR PURPOSE ARE DISCLAIMED. IN NO EVENT SHALL THE OpenSSL PROJECT OR ITS CONTRIBUTORS BE LIABLE FOR ANY DIRECT, INDIRECT, INCIDENTAL, SPECIAL, EXEMPLARY, OR CONSEQUENTIAL DAMAGES (INCLUDING, BUT NOT LIMITED TO, PROCUREMENT OF SUBSTITUTE GOODS OR SERVICES; LOSS OF USE, DATA, OR PROFITS; OR BUSINESS INTERRUPTION) HOWEVER CAUSED AND ON ANY THEORY OF LIABILITY, WHETHER IN CONTRACT, STRICT LIABILITY, OR TORT (INCLUDING NEGLI-GENCE OR OTHERWISE) ARISING IN ANY WAY OUT OF THE USE OF THIS SOFTWARE, EVEN IF ADVISED OF THE POSSIBILITY OF SUCH DAMAGE.

This product includes cryptographic software written by Eric Young (eay@cryptsoft.com). This product includes software written by Tim Hudson

========================================================

(tjh@cryptsoft.com).

========================================================

Copyright 2002 Sun Microsystems, Inc. ALL RIGHTS RESERVED. ECC cipher suite support in OpenSSL originally developed by SUN MICROSYSTEMS, INC., and contributed to the OpenSSL project.

## **SHA2**

FIPS 180-2 SHA-224/256/384/512 implementation Last update: 02/02/2007 Issue date: 04/30/2005

Copyright (C) 2005, 2007 Olivier Gay <olivier.gay@a3.epfl.ch> All rights reserved.

Redistribution and use in source and binary forms, with or without modification, are permitted provided that the following conditions are met:

- 1. Redistributions of source code must retain the above copyright notice, this list of conditions and the following disclaimer.
- 2. Redistributions in binary form must reproduce the above copyright notice, this list of conditions and the following disclaimer in the documentation and/or other materials provided with the distribution.
- 3. Neither the name of the project nor the names of its contributors may be used to endorse or promote products derived from this software without specific prior written permission.

THIS SOFTWARE IS PROVIDED BY THE PROJECT AND CONTRIBUTORS ``AS IS'' AND ANY EXPRESS OR IMPLIED WARRANTIES, INCLUDING, BUT NOT LIMITED TO, THE IMPLIED WARRANTIES OF MERCHANTABILITY AND FITNESS FOR A PARTICULAR PURPOSE ARE DISCLAIMED. IN NO EVENT SHALL THE PROJECT OR CONTRIBUTORS BE LIABLE FOR ANY DIRECT, INDIRECT, INCI-DENTAL, SPECIAL, EXEMPLARY, OR CONSEQUENTIAL DAMAGES (INCLUDING, BUT NOT LIMITED TO, PROCUREMENT OF SUBSTITUTE GOODS OR SERVICES; LOSS OF USE, DATA, OR PROFITS; OR BUSINESS INTERRUPTION) HOWEVER CAUSED AND ON ANY THEORY OF LIABILITY, WHETHER IN CONTRACT, STRICT LIABILITY, OR TORT (INCLUDING NEGLI-GENCE OR OTHERWISE) ARISING IN ANY WAY OUT OF THE USE OF THIS SOFTWARE, EVEN IF ADVISED OF THE POSSIBILITY OF SUCH DAMAGE.

================

## **ZLIB**

zlib.h – interface of the 'zlib' general purpose compression library version 1.2.3, July 18th, 2005

Copyright (C) 1995-2005 Jean-loup Gailly and Mark Adler

This software is provided 'as-is', without any express or implied warranty. In no event will the authors be held liable for any damages arising from the use of this software.

Permission is granted to anyone to use this software for any purpose, including commercial applications, and to alter it and redistribute it freely, subject to the following restrictions:

- 1. The origin of this software must not be misrepresented; you must not claim that you wrote the original software. If you use this software in a product, an acknowledgment in the product documentation would be appreciated but is not required.
- 2. Altered source versions must be plainly marked as such, and must not be misrepresented as being the original software.
- 3. This notice may not be removed or altered from any source distribution.

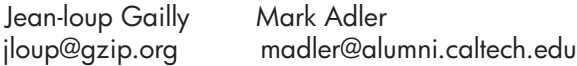

The data format used by the zlib library is described by RFCs (Request for Comments) 1950 to 1952 in the files http://www.ietf.org/rfc/rfc1950.txt (zlib format), rfc1951.txt (deflate format) and rfc1952.txt (gzip format).

# **B HP** 耗材和附件

本节提供有关 HP 设备耗材和附件的信息。该信息可能随时变更,请访问 HP 网站 [\(www.hpshopping.com](http://www.hpshopping.com)) 获取最新信息。您还可以通过该网站进行购买。 本节包括以下主题:

- 在线订购打印耗材
- 耗材

## 在线订购打印耗材

有关可与您的打印机配合使用的 HP 墨盒的编号列表,请参阅支持的墨盒。还会在墨水警 报消息中显示墨盒信息以及指向在线购物网站的链接。 使用以下工具,您可以在线订购打印耗材:

注意 有关打开和使用 HP 软件工具的详细信息,请参阅[设备管理工具。](#page-203-0)

- **HP 解决方案中心 (Windows):**在 HP 解决方案中心中,单击"购物"图标,然后选 择"在线购物"订购耗材,或"打印购物清单"创建可打印的购物清单。HP 解决方 案中心会在您允许的情况下,上载打印机信息(包括型号、序列号和预估的墨水 量)。您的打印机中正在使用的 HP 耗材是预先选中的。您可以更改数量,添加或删 除商品,然后打印列表或在 HP 商店或其他在线零售商 ( 选项因国家/地区而异 ) 在线 购买。
- HP 工具箱 (Windows): 在 "估计的墨水量"选项卡上, 单击 "在线购物"。
- **HP 实用工具 (Mac OS X):** 在工具栏上, 单击"耗材"图标。
- **HP SureSupply** 网站:在标准 Web 浏览器中,转到 [www.hp.com/buy/supplies](http://www.hp.com/buy/supplies)。在 出现提示时,请选择您所在的国家/地区,根据提示选择您的产品,然后选择所需的耗 材。
- **嵌入式 WEB 服务器 (EWS):** 在 EWS 中, 单击 "订购耗材"。单击 "发送"向 HP 发送打印机信息(如型号、序列号和预估的墨水量),您将被重定向到 HP SureSupply 网站。
- 学 注意 并非所有国家/地区都提供在线订购墨盒服务。不过,很多国家/地区都提供了通 过电话订购、查找当地商店以及打印购物单的相关信息。此外,您还可以选择 [www.hp.com/buy/supplies](http://www.hp.com/buy/supplies) 页面顶部的"如何购买"选项,以获得在您所在国家/地区 购买 HP 产品的相关信息。

## 耗材

本节包括以下主题:

- 支持的墨盒
- HP [介质](#page-173-0)

## 支持的墨盒

可以在以下位置查找本设备支持哪些墨盒:

- 墨盒标签(位于打印机内部靠近墨盒的位置)。
- HP SureSuppply 网站 [\(www.hp.com/buy/supplies](http://www.hp.com/buy/supplies))。有关详细信息,请参阅在线订购 打印耗材。
- <span id="page-173-0"></span>• 要替换的墨盒的标签。
- 计算机上的 HP 软件:
	- $\ddot{\boxtimes}$  注意 有关打开和使用 HP 软件工具的详细信息,请参阅[设备管理工具。](#page-203-0)
	- "解决方案中心 (Windows)":单击"状态",然后单击"预估的墨水量"。"我 的墨盒"选项卡列出了当前安装的墨盒。"所有墨盒"选项卡列出了本设备支持 的所有墨盒。
	- "工具箱 (Windows)":单击"预估的墨水量"选项卡,然后单击"墨盒详细信 息"按钮以查看有关替换墨盒的信息。
	- "HP 实用工具 (Mac OS X)":单击"信息和支持"窗格中的"耗材信息"图标。
	- "嵌入式 Web 服务器":单击"信息"选项卡,然后单击左侧窗格中的"设备信 息"。
- 将显示自检诊断页。有关详细信息,请参[阅了解打印机状态报告和自检报告](#page-124-0)。

注意 在更换墨盒时,请确保仅使用与要更换的墨盒具有相同编号的替换墨盒。

## **HP** 介质

要订购介质(如 HP 高级照片纸),请访问 [www.hp.com](http://www.hp.com)。

# <span id="page-174-0"></span>**C** 其他传真设置

在完成《使用入门指南》中的所有步骤后,请使用本节中的说明完成传真设置。请保存好 《使用入门指南》,以便日后使用。

在本节中,您将了解到如何设置设备,以使传真功能可以与共用一条电话线的所有设备和 服务成功地协同工作。

 $\mathcal{R}$  提示 也可使用传真设置向导 (Windows) 或 HP 设置助手 (Mac OS X) 快速设置传真 的某些重要设置,如应答模式和传真标题信息。可以通过随设备安装的软件访问这些 工具。运行这些工具后,按照本节中的过程完成传真设置。

本节包括以下主题:

- 设置传真功能(并行电话系统)
- [串行传真设置](#page-193-0)
- [测试传真设置](#page-194-0)

## 设置传真功能(并行电话系统)

在开始设置设备的传真功能之前,请确定您所在的国家/地区使用哪种电话系统。根据您 使用的是串行电话系统还是并行电话系统,传真的设置说明会有所不同。

- 如果下面的表中没有列出您所在的国家/地区,您可能具有串行电话系统。在串行电话 系统中,共享电话设备(调制解调器、电话和应答机)上的接头类型不允许物理连接 到设备上的"2-EXT"端口。所有设备都必须连接到墙壁电话插孔。
	- 注意 在一些使用串行电话系统的国家/地区,设备随附的电话线可能额外连有墙 壁插头。这样,您就可以将其它电信设备连接到设备所插入的墙壁插孔。 您可能需要将所提供的电话线连接到适用于您所在国家/地区的适配器。
- 如果在下表中列出了您所在的国家/地区,则您可能使用的是并行电话系统。在并行电 话系统中,可以通过使用设备背面的"2-EXT"端口将共享电话设备连接到电话线上。
	- 注意 如果具有并行电话系统,HP 建议您使用设备随附的 2 芯电话线将设备连接 到墙壁电话插孔。

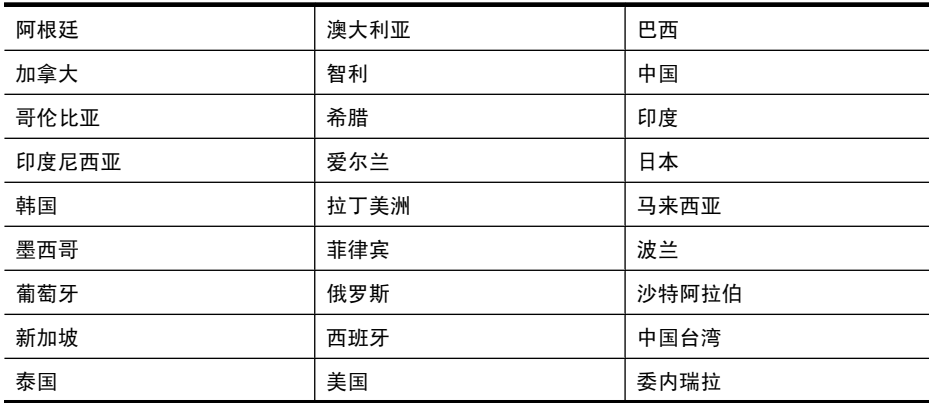

### 表 **C-1** 具有并行电话系统的国家**/**地区

具有并行电话系统的国家/地区 (续)

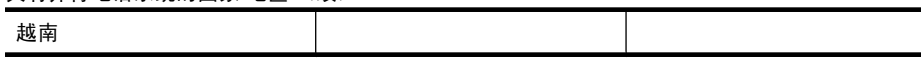

如果您无法确定您的电话系统是哪一种类型(并行或串行),请向电信公司确认。 本节包括以下主题:

- 为您的家庭或办公室选择正确的传真设置
- 方案 A: 单独的传真线 (不接收语音电话)
- 方案 B: 设置使用 DSL 的设备
- 方案 C: 设置使用 PBX [电话系统或](#page-179-0) ISDN 线的设备
- 方案 D[:在电话线上有特别铃声服务时发传真](#page-179-0)
- 方案 E: 语音电话和传真共用一条电话线
- 方案 F: 与语音信箱共用语音/传真线
- 方案 G: 与计算机调制解调器共用传真线 (不接收语音电话)
- 方案 H[:与计算机调制解调器共用语音](#page-184-0)/传真线
- 方案 I: 与应答机共享语音/传真线
- 方案 J: 与计算机调制解调器和应答机共用语音/传真线
- 方案 K: 与计算机拨号调制解调器和语音信箱共用语音/传真线

## 为您的家庭或办公室选择正确的传真设置

要成功进行传真,需要了解哪些类型的设备和服务(如果有的话)与设备共用同一条电话 线。这一点很重要,因为您可能需要将现有的某些办公设备直接连接到设备,可能还需要 更改某些传真设置才能成功进行传真。

- **1.** 确定电话系统是串行还是并行(请参[阅设置传真功能\(并行电话系统\)](#page-174-0))。
	- **a**. 串行电话系统 请参[阅串行传真设置](#page-193-0)。
	- **b**. 并行电话系统 请转至步骤 2。
- **2.** 选择共用传真线的设备和服务的组合。
	- DSL: 电信公司提供的数字用户线 (DSL) 服务。(在您的国家/地区, DSL 可能称 为 ADSL。)
	- PBX:专用交换机 (PBX) 系统或综合业务数字网 (ISDN) 系统。
	- 特色铃声服务:电信公司提供的特色铃声服务提供多个具有不同响铃模式的电话 号码。
	- 语音电话:用来接收语音电话的电话号码与设备上传真电话的电话号码相同。
	- 计算机拨号调制解调器:计算机的拨号调制解调器与该设备共用同一条电话线。 如果对于下面的任何一个问题您的回答是"是",则说明您使用了计算机拨号调 制解调器:
		- 您是否通过拨号连接直接向/从计算机软件应用程序发送/接收传真?
		- 计算机是否通过拨号连接来收发电子邮件?
		- 计算机是否通过拨号连接来访问 Internet?
	- 应答机:应答机用来应答语音电话的电话号码与设备上传真电话的电话号码相同。
	- 语音邮件服务:电信公司提供的语音邮件订购服务与设备上传真电话的电话号码 相同。
- **3.** 在下表中,选择适合于您家庭或办公设置的设备和服务组合,然后查找推荐的传真设 置。后面各节包括了每种方案的详细步骤说明。

学注意 如果您的家庭或办公设置在本节中没有说明,请按照常规模拟电话来设置设 备。确保使用包装盒中提供的电话线,将电话线的一端连接到墙壁的电话插孔,将另 一端连接到设备背面带有 1-LINE 标记的端口。如果使用其他电话线,则有可能在发 送和接收传真时出现问题。

您可能需要将所提供的电话线连接到适用于您所在国家/地区的适配器。

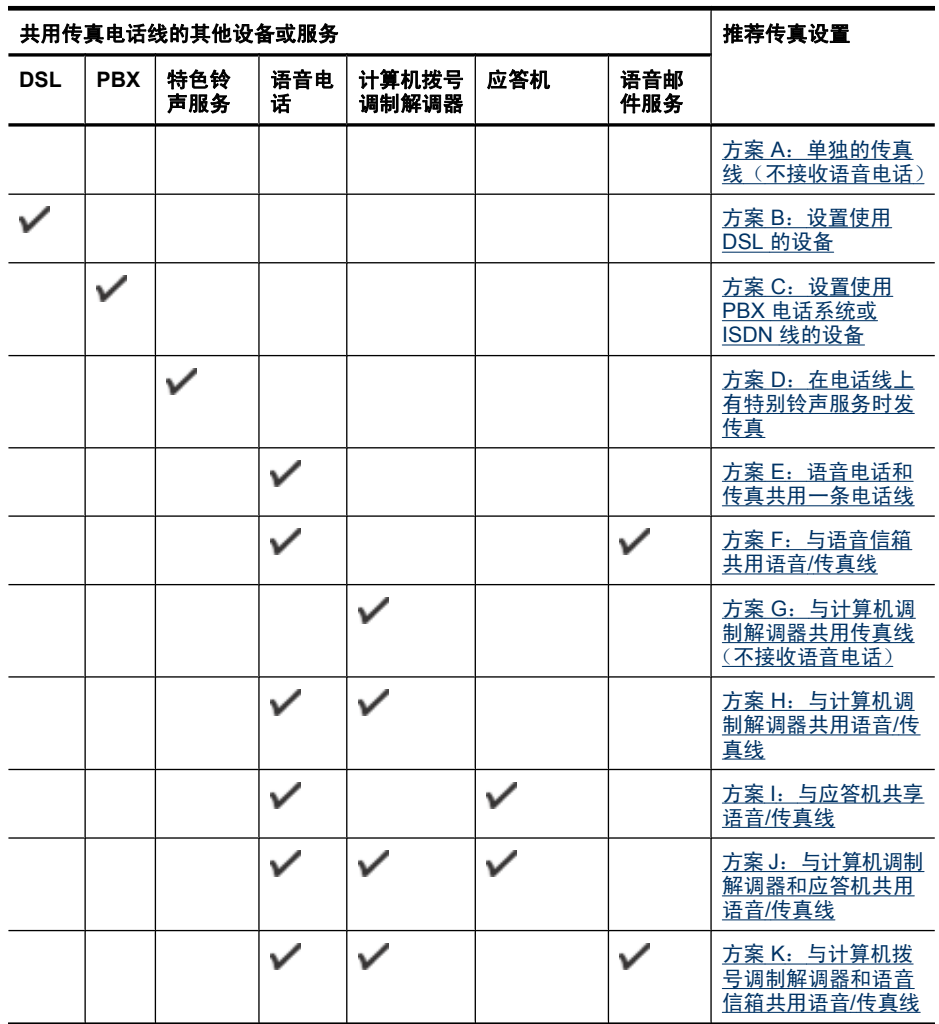

### <span id="page-177-0"></span>方案 **A**:单独的传真线(不接收语音电话)

如果您使用单独的电话线,不通过该电话线接收语音电话,并且也不连接其它任何设备, 请按照本节中的说明设置设备。

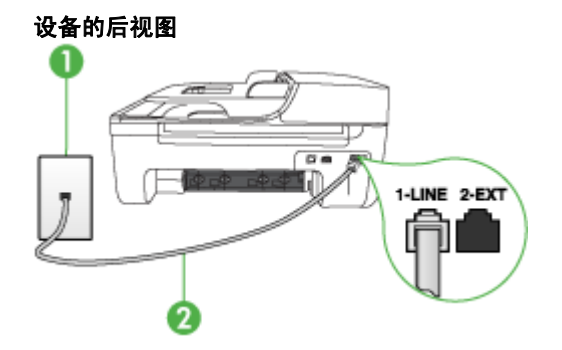

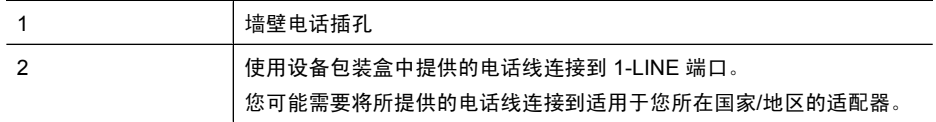

### 设置使用单独传真线的设备

- **1.** 使用设备包装盒中提供的电话线,将电话线的一端连接到墙壁电话插孔,将另一端连 接到设备背面带有 1-LINE 标记的端口上。
	- 注意 您可能需要将所提供的电话线连接到适用于您所在国家/地区的适配器。 如果不使用所提供的电话线来连接墙壁电话插孔和设备,您可能无法成功地收发 传真。这种特殊的电话线与家中或办公室内的电话线不同。
- **2.** 打开自动接听设置。
- 3. (可选)将"响铃以接听"设置更改为最低设置(两声响铃)。
- **4.** 运行传真测试。

电话铃声响起时,设备会自动在一定的响铃次数后应答,响铃次数在"**响铃以接听**"设置 中设置。随后,设备开始向发送端传真机发出传真接收音并接收传真。

### 方案 **B**:设置使用 **DSL** 的设备

如果向电话公司购买了 DSL 服务,并且未将任何装置连接到该设备,请使用本节中的说 明在墙壁电话插孔与设备之间连接 DSL 过滤器。DSL 过滤器可去掉会对设备造成干扰的 数字信号,以便设备能够与电话线正常通信。(在您的国家/地区 DSL 可能称为 ADSL。)

注意 如果使用 DSL 线但不连接 DSL 过滤器,将无法用设备收发传真。

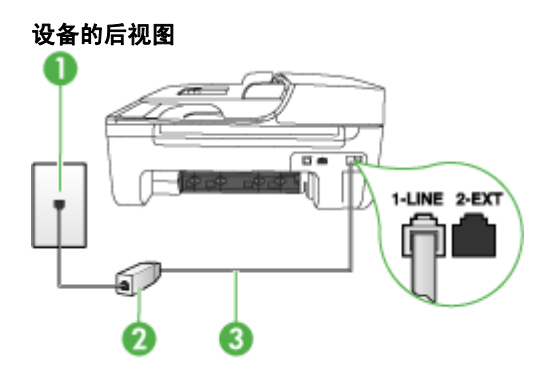

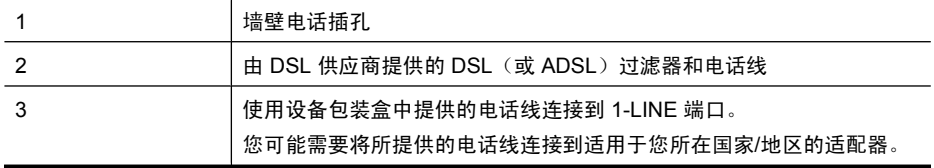

### 设置使用 **DSL** 的设备

- **1.** 从 DSL 供应商那里购买 DSL 过滤器。
- **2.** 使用设备包装盒中提供的电话线,将电话线的一端连接到 DSL 过滤器上的空闲端 口,然后将另一端连接到设备背面标有 1-LINE 的端口上。
	- 学 注意 您可能需要将所提供的电话线连接到适用于您所在国家/地区的适配器。 如果不使用所提供的电话线来连接 DSL 过滤器和设备, 您可能无法成功地收发传 真。这种特殊的电话线与家中或办公室内的电话线不同。 由于只提供了一条电话线,对于这种设置,您可能需要获取额外的电话线。
- **3.** 用另一条电话线连接 DSL 过滤器和墙壁电话插孔。
- **4.** 运行传真测试。

如果您在设置该设备及可选设备时遇到问题,请与当地的服务提供商或供应商联系以获得 进一步的帮助。

### <span id="page-179-0"></span>方案 **C**:设置使用 **PBX** 电话系统或 **ISDN** 线的设备

如果使用了 PBX 电话系统或 ISDN 转换器/终端适配器,一定要执行以下操作:

- 如果使用的是 PBX 或 ISDN 转换器/终端适配器,请将设备连接到传真和电话的专用 端口上。另外,如果可能的话,请根据您所在的国家/地区为终端适配器设置正确的开 关类型。
	- 注意 一些 ISDN 系统允许用户为特定的电话设备配置端口。例如,可以为电话 和 Group 3 传真分配一个端口,而为其他用途分配另一个端口。如果连接到 ISDN 转换器的传真/电话端口时出现问题,请尝试使用多用途端口,它可能标记 为"multi-combi"或类似的文字。
- 如果您使用的是 PBX 电话系统,则将电话等待音设为"关闭"。
	- $\hat{\mathbb{F}}$ "注意 许多数字 PBX 系统中都包含电话等待音,其默认设置为"打开"。电话等 待音会干扰传真传输,您将无法使用设备发送或接收传真。请参考 PBX 电话系统 随附的文档,以获得关于如何关闭电话等待音的说明。
- 在 PBX 电话系统上,请在传真号码前加拨外线号码。
- 请务必使用所提供的电话线连接墙壁电话插孔和设备。否则可能无法成功收发传真。 这种特殊的电话线与家中或办公室内的电话线不同。如果提供的电话线太短,可以从 当地的电子商店购买耦合器延长它。

您可能需要将所提供的电话线连接到适用于您所在国家/地区的适配器。

如果您在设置该设备及可选设备时遇到问题,请与当地的服务提供商或供应商联系以获得 进一步的帮助。

### 方案 **D**:在电话线上有特别铃声服务时发传真

如果您向电信公司购买了特别铃声服务,就可以让多个电话号码共用一条电话线,并且每 个号码使用不同的铃声模式,请按照本节中的说明设置设备。

## 设备的后视图

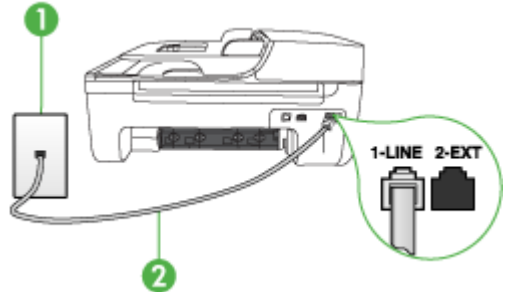

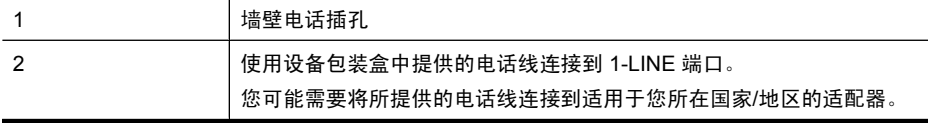
#### <span id="page-180-0"></span>设置使用特别铃声服务的设备

- **1.** 使用设备包装盒中提供的电话线,将电话线的一端连接到墙壁电话插孔,将另一端连 接到设备背面带有 1-LINE 标记的端口上。
	- 注意 您可能需要将所提供的电话线连接到适用于您所在国家/地区的适配器。 如果不使用所提供的电话线来连接墙壁电话插孔和设备,您可能无法成功地收发 传真。这种特殊的电话线与家中或办公室内的电话线不同。
- **2.** 打开自动接听设置。
- 3. 更改"区别铃声"设置,使其与电信公司为您的传真号码指定的模式相一致。
	- $\hat{\mathbb{F}}$ "注意 默认情况下,设备设置为应答所有响铃模式。如果未将"区别铃声"设置为 与指定给传真号码的响铃模式相一致,设备可能会既应答语音电话,又应答传真 电话,或者根本不应答。
- 4. (可洗) 将"**响铃以接听"**设置更改为最低设置(两声响铃)。
- **5.** 运行传真测试。

设备将在选定的响铃次数("响铃以接听"设置)之后自动应答具有选定响铃模式("区 别铃声"设置)的拨入呼叫。随后,设备开始向发送端传真机发出传真接收音并接收传 真。

如果您在设置该设备及可选设备时遇到问题,请与当地的服务提供商或供应商联系以获得 进一步的帮助。

#### 方案 E: 语音电话和传真共用一条电话线

如果用同一个电话号码接收语音电话和传真电话,而且此电话线不连接其它办公设备(或 语音信箱), 请按照本节中的说明设置设备。

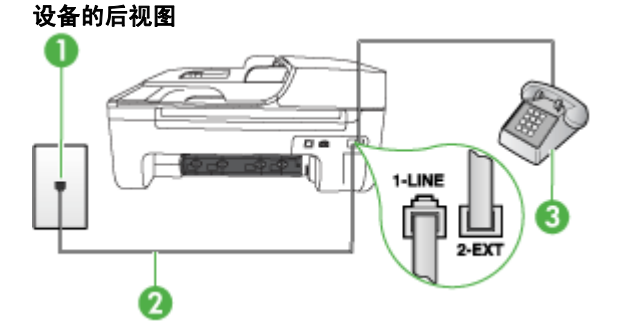

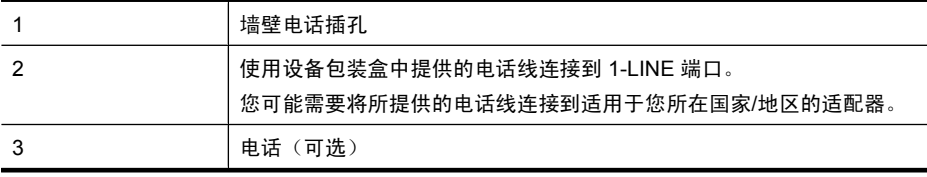

#### <span id="page-181-0"></span>设置使用共用的语音**/**传真线的设备

- **1.** 使用设备包装盒中提供的电话线,将电话线的一端连接到墙壁电话插孔,将另一端连 接到设备背面带有 1-LINE 标记的端口上。
	- 注意 您可能需要将所提供的电话线连接到适用于您所在国家/地区的适配器。 如果不使用所提供的电话线来连接墙壁电话插孔和设备,您可能无法成功地收发 传真。这种特殊的电话线与家中或办公室内的电话线不同。
- **2.** 执行以下操作之一:
	- 如果您有并行电话系统,则从设备背面带有 2-EXT 标记的端口取下白色插头, 然 后将电话连接到此端口。
	- 如果使用串行电话系统,您可以在连有墙壁插头的设备电缆末端直接连接电话。
- **3.** 现在需要确定设备应答呼叫的方式(自动或手动):
	- 如果将设备设置为**自动**应答呼叫,它将应答所有拨入呼叫并接收传真。在这种情 况下,设备将无法区分传真呼叫和语音呼叫;如果怀疑是语音呼叫,则需要在设 备应答该呼叫之前应答。要将设备设置为自动应答呼叫,请打开**自动接听**设置。
	- 如果将设备设置为**手动**接收传真,那么,您必须亲自接听拨入的传真呼叫,否则 设备将无法接收传真。要将设备设置为手动应答呼叫,请关闭**自动接听**设置。
- **4.** 运行传真测试。

如果您在设备应答电话之前摘机,并听到发送端传真机的传真音,则需要手动应答传真电 话。

如果您在设置该设备及可选设备时遇到问题,请与当地的服务提供商或供应商联系以获得 进一步的帮助。

#### 方案 **F**:与语音信箱共用语音**/**传真线

如果用同一电话号码接收语音电话和传真电话,并且还向电信公司购买了语音信箱服务, 请按照本节中的说明设置设备。

注意 如果为传真使用的同一电话号码订购了语音信箱服务,则无法自动接收传真。 必须手动接收传真;这意味着您必须亲自应答拨入的传真呼叫。如果想自动接收传 真,请向电信公司购买特别铃声服务,或者专门为传真申请一条单独的电话线。

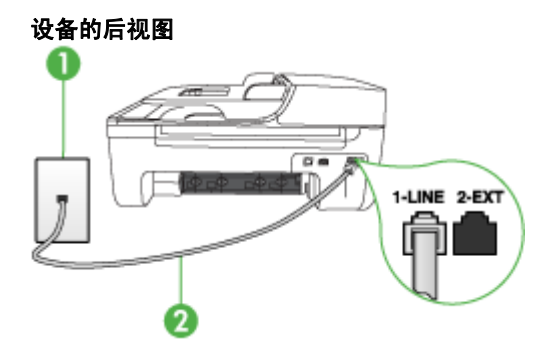

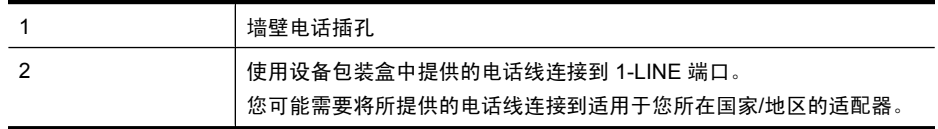

#### <span id="page-182-0"></span>设置使用语音信箱的设备

- **1.** 使用设备包装盒中提供的电话线,将电话线的一端连接到墙壁电话插孔,将另一端连 接到设备背面带有 1-LINE 标记的端口上。 您可能需要将所提供的电话线连接到适用于您所在国家/地区的适配器。
	- 注意 您可能需要将所提供的电话线连接到适用于您所在国家/地区的适配器。 如果不使用所提供的电话线来连接墙壁电话插孔和设备,您可能无法成功地收发 传真。这种特殊的电话线与家中或办公室内的电话线不同。
- **2.** 关闭自动接听设置。
- **3.** 运行传真测试。

您必须亲自应答拨入的传真呼叫,否则设备无法接收传真。语音信箱接通线路之前您必须 启动手动传真。

如果您在设置该设备及可选设备时遇到问题,请与当地的服务提供商或供应商联系以获得 进一步的帮助。

#### 方案 G: 与计算机调制解调器共用传真线(不接收语音电话)

如果传真线不用来接收语音电话,但它连接了计算机调制解调器,请按照本节中的描述设 置设备。

- 注意 如果有计算机拨号调制解调器,则计算机拨号调制解调器与设备共用电话线。 您将无法同时使用调制解调器和设备。例如,在使用计算机拨号调制解调器发送电子 邮件或访问 Internet 时,便无法使用设备收发传真。
- 设置使用计算机拨号调制解调器的设备
- 设置使用计算机 DSL/ADSL [调制解调器的设备](#page-183-0)

#### 设置使用计算机拨号调制解调器的设备

如果将同一条电话线用于发送传真和计算机拨号调制解调器,请按照这些说明来设置设 备。

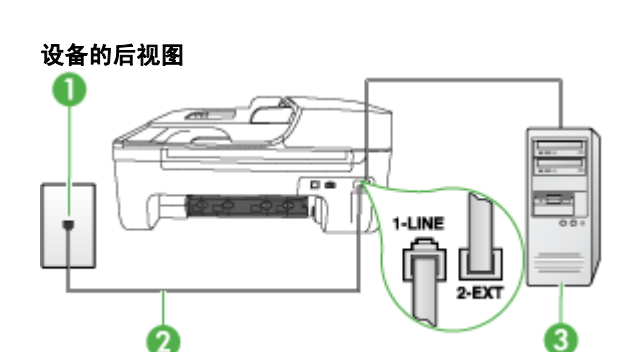

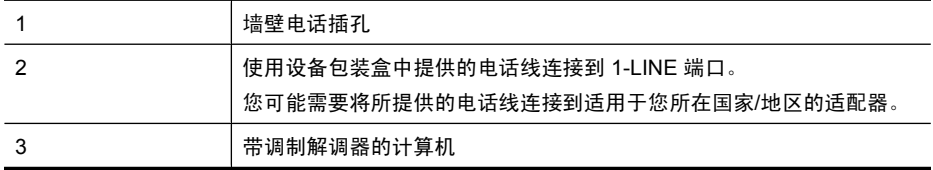

#### <span id="page-183-0"></span>设置使用计算机拨号调制解调器的设备

- **1.** 从设备背面带有 2-EXT 标记的端口取下白色塞子。
- **2.** 从计算机后面找到用于连接计算机(计算机拨号调制解调器)和墙壁电话插孔的电话 线。将电话线与墙壁电话插孔断开连接,并插入到设备背面带有 2-EXT 标记的端口。
- **3.** 使用设备包装盒中提供的电话线,将电话线的一端连接到墙壁电话插孔,将另一端连 接到设备背面带有 1-LINE 标记的端口上。
	- 注意 您可能需要将所提供的电话线连接到适用于您所在国家/地区的适配器。 如果不使用所提供的电话线来连接墙壁电话插孔和设备,您可能无法成功地收发 传真。这种特殊的电话线与家中或办公室内的电话线不同。
- **4.** 如果调制解调器软件设置为自动将传真接收到计算机,请关闭该设置。

- **5.** 打开自动接听设置。
- 6. (可选)将"响铃以接听"设置更改为最低设置(两声响铃)。
- **7.** 运行传真测试。

电话铃声响起时,设备会自动在一定的响铃次数后应答,响铃次数在"**响铃以接听**"设置 中设置。随后,设备开始向发送端传真机发出传真接收音并接收传真。

如果您在设置该设备及可选设备时遇到问题,请与当地的服务提供商或供应商联系以获得 进一步的帮助。

#### 设置使用计算机 **DSL/ADSL** 调制解调器的设备

如果有 DSL 线并使用该电话线来发送传真,请按照这些说明来设置传真。

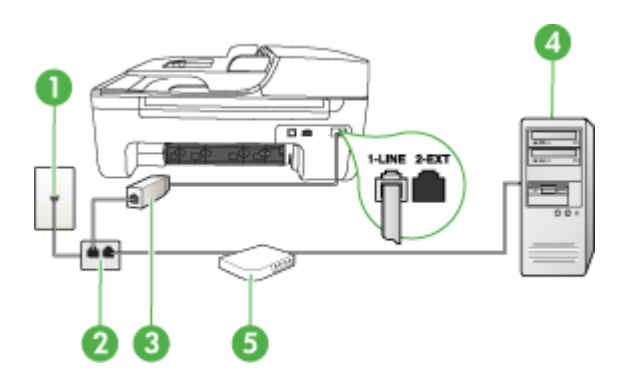

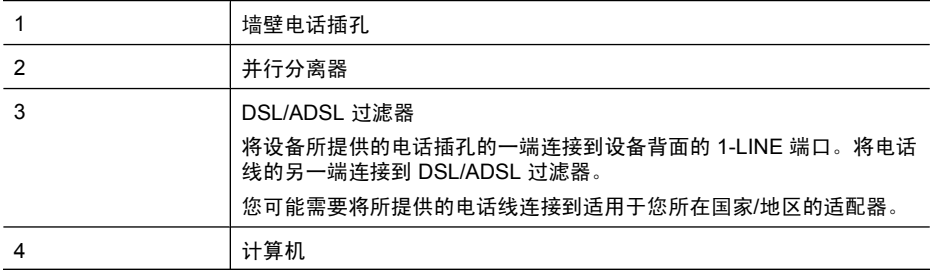

注意 如果不关闭调制解调器软件中的自动传真接收设置,则设备将无法接收传 真。

#### <span id="page-184-0"></span>5 **http://edu/2012/ADSL** 调制解调器

注意 您需要购买并行分离器。并行分离器在正面有一个 RJ-11 端口,在背面有两 个 RJ-11 端口。请不要使用双线电话分离器、串行分离器或正面有两个 RJ-11 端口而 背面是一个插头的并行分离器。

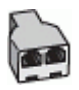

#### 设置使用计算机 **DSL/ADSL** 调制解调器的设备

- **1.** 从 DSL 供应商那里购买 DSL 过滤器。
- **2.** 使用设备包装盒中提供的电话线,将电话线的一端连接到 DSL 过滤器,然后将另一 端连接到设备背面标有 1-LINE 的端口上。
	- 注意 您可能需要将所提供的电话线连接到适用于您所在国家/地区的适配器。 如果不使用所提供的电话线将 DSL 过滤器连接到设备背面,您可能无法成功地收 发传真。这种特殊的电话线与家中或办公室内的电话线不同。
- **3.** 将 DSL 过滤器连接到并行分离器。
- **4.** 将 DSL 调制解调器连接到并行分离器。
- **5.** 将并行分离器连接到墙壁插孔。
- **6.** 运行传真测试。

电话铃声响起时,设备会自动在一定的响铃次数后应答,响铃次数在"**响铃以接听**"设置 中设置。随后,设备开始向发送端传真机发出传真接收音并接收传真。

如果您在设置该设备及可选设备时遇到问题,请与当地的服务提供商或供应商联系以获得 进一步的帮助。

#### 方案 **H**:与计算机调制解调器共用语音**/**传真线

根据计算机上电话端口的数量,可以在计算机上通过两种不同的方式对设备进行设置。在 开始之前,请检查计算机以查看有一个还是两个电话端口。

- 赏 注意 如果计算机只有一个电话端口,则需要购买并行分路器(也称作耦合器),如 下所示。(并行分离器在正面有一个 RJ-11 端口,在背面有两个 RJ-11 端口。请不要 使用双线电话分离器、串行分离器或正面有两个 RJ-11 端口、背面有一个插头的并行 分离器。)
- 与计算机拨号调制解调器共用语音/传真
- 与计算机 DSL/ADSL [调制解调器共用语音](#page-186-0)/传真

#### 与计算机拨号调制解调器共用语音**/**传真

如果将电话线同时用于传真和拨打电话,请按照这些说明来设置传真。

根据计算机上电话端口的数量,可以在计算机上通过两种不同的方式对设备进行设置。在 开始之前,请检查计算机以查看有一个还是两个电话端口。

赏 注意 如果计算机只有一个电话端口,则需要购买并行分路器(也称作耦合器),如 下所示。(并行分离器在正面有一个 RJ-11 端口,在背面有两个 RJ-11 端口。请不要 使用双线电话分离器、串行分离器或正面有两个 RJ-11 端口、背面有一个插头的并行 分离器。)

## 并行分离器示例

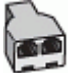

## 设置产品与具有两个电话端口的计算机在同一条电话线上时的情况

产品的后视图

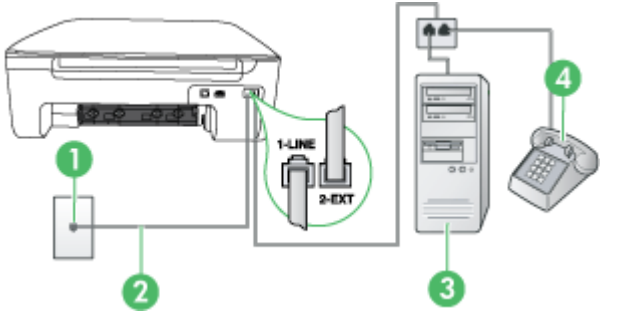

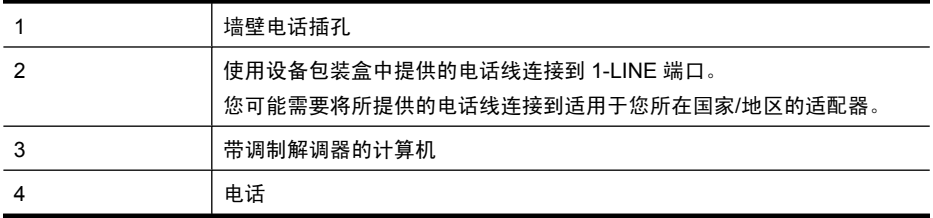

- **1.** 从产品背面带有 2-EXT 标签的端口取下白色塞子。
- **2.** 找到连接计算机背面(计算机拨号调制解调器)与墙壁电话插孔的电话线。将电话线 从墙壁电话插孔断开连接,并将其插入产品后面带有 2-EXT 标签的端口。
- **3.** 将电话连接到计算机拨号调制解调器背面的"OUT"端口。
- **4.** 使用产品包装箱中提供的电话线,将电话线的一端连接到墙壁电话插孔,然后将另一 端连接到产品背面带有 1-LINE 标签的端口。
	- 注意 您可能需要将所提供的电话线连接到适用于您所在国家/地区的适配器。 如果不使用所提供的电话线来连接墙壁电话插孔和设备,您可能无法成功地收发 传真。这种特殊的电话线与家中或办公室内的电话线不同。
- **5.** 如果调制解调器软件设置为自动将传真接收到计算机,请关闭该设置。
	- 注意 如果不关闭调制解调器软件中的自动传真接收设置,则 HP 产品将无法接收 传真。
- <span id="page-186-0"></span>**6.** 现在您需要决定要让产品如何接听电话,自动还是手动:
	- 如果将产品设置成自动接听电话,则它将接听所有来电并接收传真。在这种情况 下, HP All-in-One 将无法区别传真和语音呼叫;如果您怀疑电话是语音呼叫, 则 需要在产品接听前接听这个电话。要将产品设置为自动接听电话,请打开**自动接** 听设置。
	- 如果将产品设置为**手动**接听传真,则您必须亲自接听传真来电,否则产品无法接 收传真。要将产品设置为手动接听电话,请关闭自动接听设置。
- **7.** 运行传真测试。

如果您在设备应答电话之前摘机,并听到发送端传真机的传真音,则需要手动应答传真电 话。

如果将电话线用于语音、传真和计算机拨号调制解调器,请按照这些说明来设置传真。 如果您在设置该设备及可选设备时遇到问题,请与当地的服务提供商或供应商联系以获得 进一步的帮助。

#### 与计算机 **DSL/ADSL** 调制解调器共用语音**/**传真

如果计算机具有 DSL/ADSL 调制解调器,请按照这些说明操作

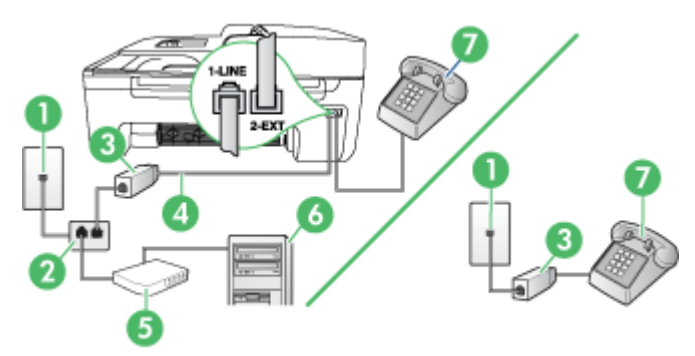

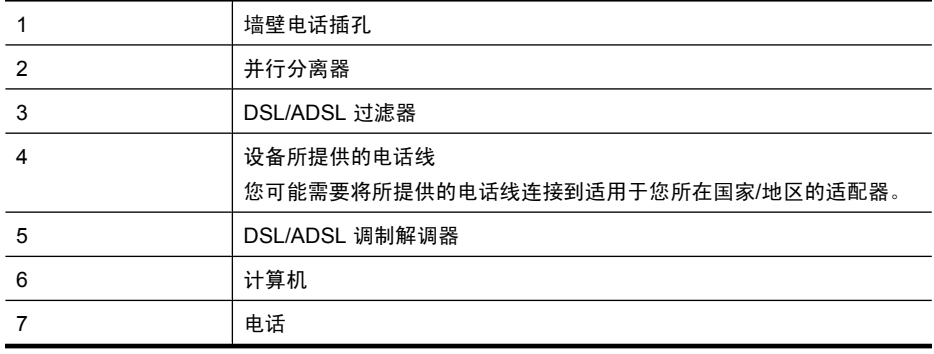

 $\hat{\mathbb{F}}$  注意 您需要购买并行分离器。并行分离器在正面有一个 RJ-11 端口,在背面有两 个 RJ-11 端口。请不要使用双线电话分离器、串行分离器或正面有两个 RJ-11 端口而 背面是一个插头的并行分离器。

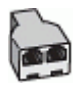

#### <span id="page-187-0"></span>设置使用计算机 **DSL/ADSL** 调制解调器的设备

- **1.** 从 DSL 供应商那里购买 DSL 过滤器。
	- $\hat{\mathbb{F}}$  注意 家中/办公室内其他位置处与 DSL 服务共用同一电话号码的电话需连接到其 他 DSL 过滤器,否则在拨打语音电话时会听到噪声。
- **2.** 使用设备包装盒中提供的电话线,将电话线的一端连接到 DSL 过滤器,然后将另一 端连接到设备背面标有 1-LINE 的端口上。
	- 注意 您可能需要将所提供的电话线连接到适用于您所在国家/地区的适配器。 如果不使用所提供的电话线来连接 DSL 过滤器和设备, 您可能无法成功地收发传 真。这条特殊的电话线不同于您家中或办公室内已有的电话线。
- **3.** 如果您有并行电话系统,则从设备背面带有 2-EXT 标记的端口取下白色插头,然后将 电话连接到此端口。
- **4.** 将 DSL 过滤器连接到并行分离器。
- **5.** 将 DSL 调制解调器连接到并行分离器。
- **6.** 将并行分离器连接到墙壁插孔。
- **7.** 运行传真测试。

电话铃声响起时,设备会自动在一定的响铃次数后应答,响铃次数在"**响铃以接听**"设置 中设置。随后,设备开始向发送端传真机发出传真接收音并接收传真。

如果您在设置该设备及可选设备时遇到问题,请与当地的服务提供商或供应商联系以获得 进一步的帮助。

#### 方案 **I**:与应答机共享语音**/**传真线

如果用同一电话号码接收语音电话和传真电话,并且有一部应答机使用此电话号码应答语 音电话,请按照本节中的描述设置设备。

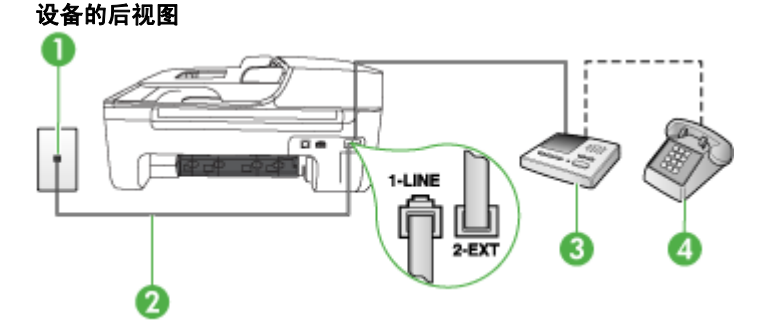

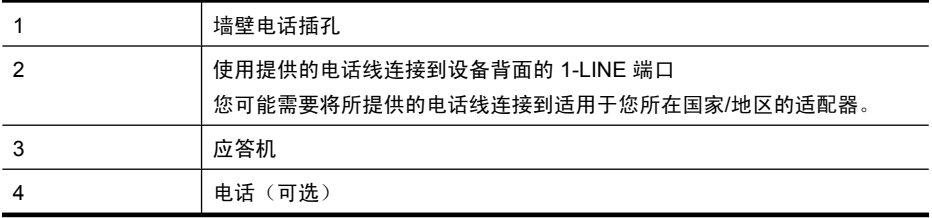

#### <span id="page-188-0"></span>设置与应答机共用语音**/**传真线的设备

- **1.** 从设备背面带有 2-EXT 标记的端口取下白色塞子。
- **2.** 将应答机的插头从墙壁电话插孔中拔出,将其连接到设备背面带有 2-EXT 标记的端 口。
	- 注意 如果不将应答机直接连接到设备,那么发送端传真机所发出的传真音可能会 录制在应答机中,使您无法通过设备接收传真。
- **3.** 使用设备包装盒中提供的电话线,将电话线的一端连接到墙壁电话插孔,将另一端连 接到设备背面带有 1-LINE 标记的端口上。
	- 注意 您可能需要将所提供的电话线连接到适用于您所在国家/地区的适配器。 如果不使用所提供的电话线来连接墙壁电话插孔和设备,您可能无法成功地收发 传真。这种特殊的电话线与家中或办公室内的电话线不同。
- **4.** (可选)如果应答机没有内置电话,为了方便起见,可能需要在应答机后面 的"OUT"端口上连接电话。
	- 注意 如果应答机不允许您连接到外部电话,您可以购买并使用并行分离器(也称 为耦合器)将应答机和电话均连接到设备。您可以为这些连接使用标准电话线。
- **5.** 打开自动接听设置。
- **6.** 将应答机设置为较少数量的响铃之后应答。
- **7.** 将设备上的"响铃以接听"设置更改为设备所支持的最大响铃次数。(最大响铃次数 因国家/地区而异)。
- **8.** 运行传真测试。

电话铃响时,应答机将在所设置的响铃次数后应答,并播放已录制好的问候语。这时,设 备将监听电话并侦听传真音。如果检测到传真音,设备将发送传真接收音并接收传真;如 果没有传真音,设备将停止监听线路,同时应答机会记录语音留言信息。

如果您在设置该设备及可选设备时遇到问题,请与当地的服务提供商或供应商联系以获得 进一步的帮助。

#### 方案 **J**:与计算机调制解调器和应答机共用语音**/**传真线

如果用同一电话号码接收语音电话和传真电话,并且此电话线上还连接了计算机调制解调 器和应答机,请按照本节中的描述设置 HP 设备。

- 注意 由于计算机拨号调制解调器与 HP 设备共享电话线,因此无法同时使用二者。 例如,在使用计算机拨号调制解调器发送电子邮件或上网时,便无法使用 HP 设备收 发传真。
- 与计算机拨号调制解调器和应答机共用语音/传真线
- 与计算机 DSL/ADSL [调制解调器和应答机共用语音](#page-190-0)/传真线

#### 与计算机拨号调制解调器和应答机共用语音**/**传真线

根据计算机上电话端口的数量,有两种不同的方式可以在计算机上对产品进行设置。在开 始设置之前,请检查计算机上有一个还是两个电话端口。

 $\stackrel{\Rightarrow}{\bowtie}$ 注意 如果计算机只有一个电话端口,则需要购买并行分路器(也称作耦合器),如 下所示。(并行分离器在正面有一个 RJ-11 端口,在背面有两个 RJ-11 端口。请不要 使用双线电话分离器、串行分离器或正面有两个 RJ-11 端口、背面有一个插头的并行 分离器。)

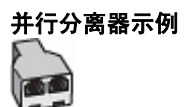

## 设置产品与具有两个电话端口的计算机在同一条电话线上时的情况

#### 产品的后视图

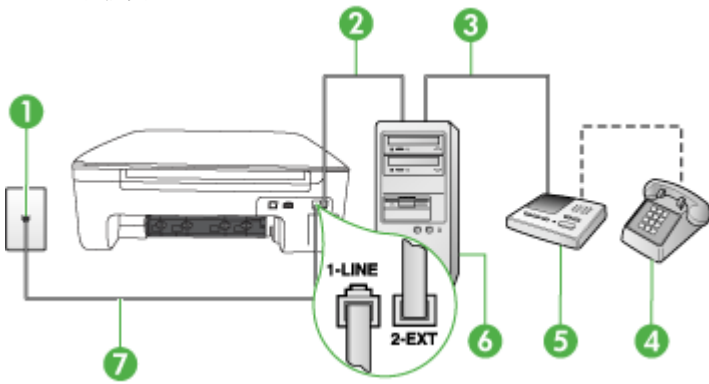

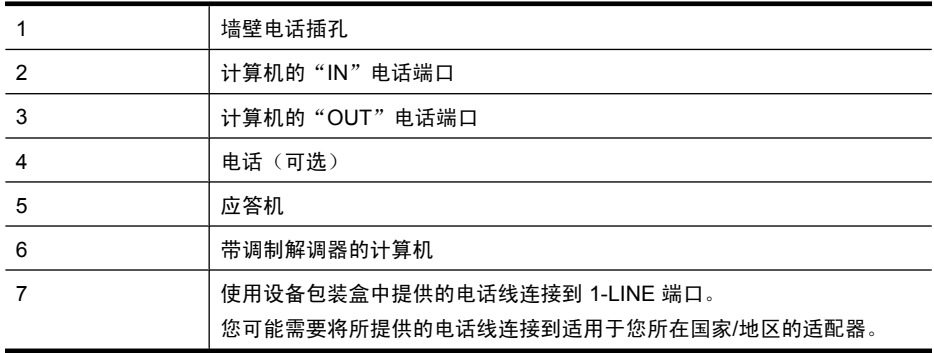

- **1.** 从产品背面带有 2-EXT 标签的端口取下白色塞子。
- **2.** 找到连接计算机背面(计算机拨号调制解调器)与墙壁电话插孔的电话线。将电话线 从墙壁电话插孔断开连接,并将其插入产品后面带有 2-EXT 标签的端口。
- 3. 将应答机的插头从墙上的电话插孔中拔出,连接到计算机(计算机拨号调制解调器) 背面标有"OUT"的端口。
- **4.** 使用产品包装箱中提供的电话线,将电话线的一端连接到墙壁电话插孔,然后将另一 端连接到产品背面带有 1-LINE 标签的端口。
	- 注意 您可能需要将所提供的电话线连接到适用于您所在国家/地区的适配器。 如果不使用所提供的电话线来连接墙壁电话插孔和设备,您可能无法成功地收发 传真。这种特殊的电话线与家中或办公室内的电话线不同。
- <span id="page-190-0"></span>5. (可选)如果应答机没有内置电话, 为了方便起见, 可能需要在应答机后面 的"OUT"端口上连接电话。
	- $\hat{\mathbb{F}}$  注意 如果应答机没有让您连接到外部电话,您可以购买并使用并行分离器(也称 为耦合器)同时将应答机和电话连接到产品。这些连接可以使用标准电话线。
- **6.** 如果调制解调器软件设置为自动将传真接收到计算机,请关闭该设置。
	- $\hat{\mathbb{F}}$  注意 如果不关闭调制解调器软件中的自动传真接收设置,则 HP 产品将无法接收 传真。
- **7.** 打开自动接听设置。
- **8.** 将应答机设置为较少数量的响铃之后应答。
- **9.** 更改产品的应答响铃次数设置,将其设为产品所支持的最大响铃次数。(最大响铃数 因国家/地区而异。)

**10.** 运行传真测试。

当电话响铃时,应答机将在所设置的响铃次数后接听,然后播放您录制好的问候语。产品 在此期间监视电话, "注意听"有无传真音。如果检测到拨入传真音, 产品将发出传真接 收音并接收传真;如果没有传真音,则产品停止监视线路,而应答机可以录制语音留言。 如果您在设置该设备及可选设备时遇到问题,请与当地的服务提供商或供应商联系以获得 进一步的帮助。

#### 与计算机 **DSL/ADSL** 调制解调器和应答机共用语音**/**传真线

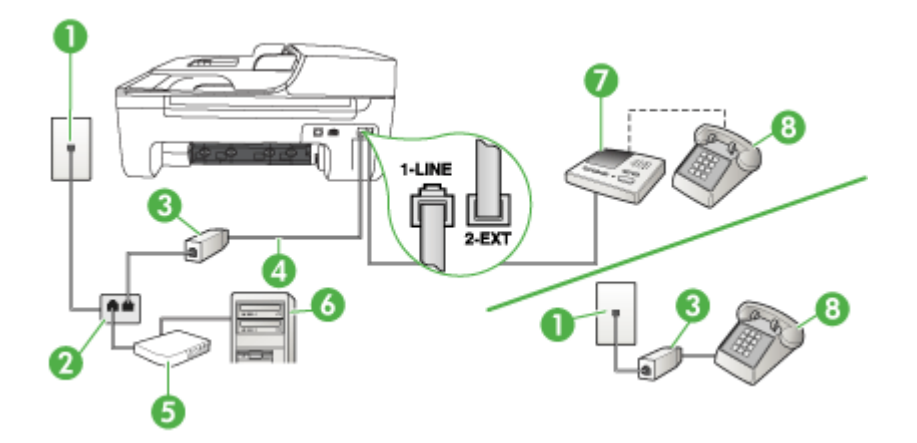

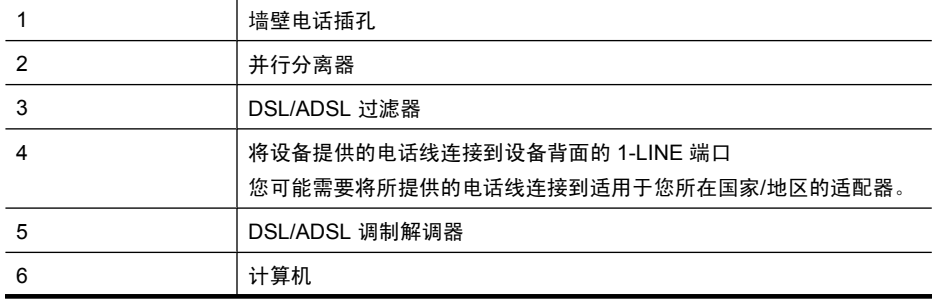

<span id="page-191-0"></span>(续)

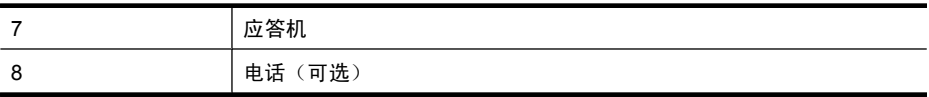

注意 您需要购买并行分离器。并行分离器在正面有一个 RJ-11 端口,在背面有两 个 RJ-11 端口。请不要使用双线电话分离器、串行分离器或正面有两个 RJ-11 端口而 背面是一个插头的并行分离器。

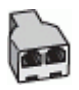

#### 设置使用计算机 **DSL/ADSL** 调制解调器的设备

- **1.** 从 DSL/ADSL 供应商那里购买 DSL/ADSL 过滤器。
	- 注意 家中/办公室内的其他位置处与 DSL/ADSL 服务共用同一电话号码的电话需 连接到其他 DSL/ADSL 过滤器,否则在拨打语音电话时会听到噪声。
- 2. 使用设备包装盒中提供的电话线,将电话线的一端连接到 DSL/ADSL 过滤器,然后将 另一端连接到设备背面标有 1-LINE 的端口上。
	- 注意 您可能需要将所提供的电话线连接到适用于您所在国家/地区的适配器。 如果不使用所提供的电话线来连接 DSL/ADSL 过滤器和设备,您可能无法成功地 收发传真。这种特殊的电话线与家中或办公室内的电话线不同。
- **3.** 将 DSL/ADSL 过滤器连接到分离器。
- **4.** 将应答机的插头从墙壁电话插孔中拔出,将其连接到设备背面标有 2-EXT 的端口。
	- 注意 如果不将应答机直接连接到设备,那么发送端传真机所发出的传真音可能会 录制在应答机中,使您无法通过设备接收传真。
- **5.** 将 DSL 调制解调器连接到并行分离器。
- **6.** 将并行分离器连接到墙壁插孔。
- **7.** 将应答机设置为较少数量的响铃之后应答。
- 8. 将设备上的"响铃以接听"设置更改为设备所支持的最大响铃次数。

 $\ddot{\mathbb{F}}$  注意 最大响铃次数因国家/地区而异。

**9.** 运行传真测试。

电话铃响时,在铃声响过设定的次数后,应答机将进行应答,然后播放所录制的问候音。 在此期间,设备会监控电话并"侦听"传真音。如果检测到外来的传真音,设备将发送传 真接收音并接收传真;如果没有传真音,设备将停止监控线路,同时应答机会记录语音消 息。

如果将同一条电话线用于电话、传真,并且有计算机 DSL 调制解调器,请按照这些说明 来设置传真。

如果您在设置该设备及可选设备时遇到问题,请与当地的服务提供商或供应商联系以获得 进一步的帮助。

#### 方案 **K**:与计算机拨号调制解调器和语音信箱共用语音**/**传真线

如果用同一电话号码接收语音电话和传真电话,此电话线又连接了计算机拨号调制解调 器,并且还向电信公司购买了语音信箱服务,请按照本节中的描述设置设备。

注意 如果为传真使用的同一电话号码订购了语音信箱服务,则无法自动接收传真。 必须手动接收传真;这意味着您必须亲自应答拨入的传真呼叫。如果想自动接收传 真,请向电信公司购买特别铃声服务,或者专门为传真申请一条单独的电话线。

由于计算机拨号调制解调器与设备共用电话线,因此将无法同时使用二者。例如,在使用 计算机拨号调制解调器发送电子邮件或访问 Internet 时,便无法使用设备收发传真。 根据计算机上电话端口的数量,可以在计算机上通过两种不同的方式对设备进行设置。在 开始之前,请检查计算机以查看有一个还是两个电话端口。

如果计算机只有一个电话端口,则需要购买并行分路器(也称作耦合器),如下所 示。(并行分离器在正面有一个 RJ-11 端口,在背面有两个 RJ-11 端口。请不要使 用双线电话分离器、串行分离器或正面有两个 RJ-11 端口、背面有一个插头的并行分 离器。)

并行分离器示例

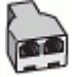

• 如果您的计算机有两个电话端口,请按如下所述设置设备。

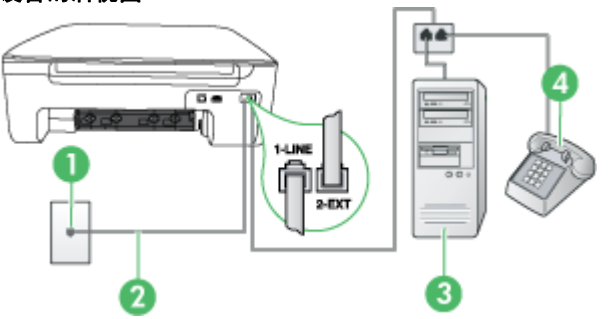

#### 设备的后视图

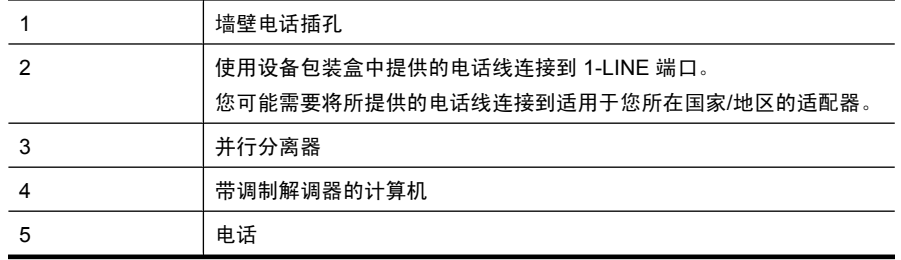

#### 设置与计算机(具有两个电话端口)共享电话线的设备

- **1.** 从设备背面带有 2-EXT 标记的端口取下白色塞子。
- **2.** 从计算机后面找到用于连接计算机(计算机拨号调制解调器)和墙壁电话插孔的电话 线。将电话线与墙壁电话插孔断开连接,并插入到设备背面带有 2-EXT 标记的端口。
- **3.** 将电话连接到计算机拨号调制解调器背面的"OUT"端口。
- **4.** 使用设备包装盒中提供的电话线,将电话线的一端连接到墙壁电话插孔,将另一端连 接到设备背面带有 1-LINE 标记的端口上。
	- 注意 您可能需要将所提供的电话线连接到适用于您所在国家/地区的适配器。 如果不使用所提供的电话线来连接墙壁电话插孔和设备,您可能无法成功地收发 传真。这种特殊的电话线与家中或办公室内的电话线不同。
- **5.** 如果调制解调器软件设置为自动将传真接收到计算机,请关闭该设置。

注意 如果不关闭调制解调器软件中的自动传真接收设置,则设备将无法接收传 真。

**6.** 关闭自动接听设置。

**7.** 运行传真测试。

您必须亲自应答拨入的传真呼叫,否则设备无法接收传真。

如果您在设置该设备及可选设备时遇到问题,请与当地的服务提供商或供应商联系以获得 进一步的帮助。

# 串行传真设置

有关设置该设备以使用串行电话系统收发传真的信息,请参阅相应国家/地区的"传真配 置"网站。

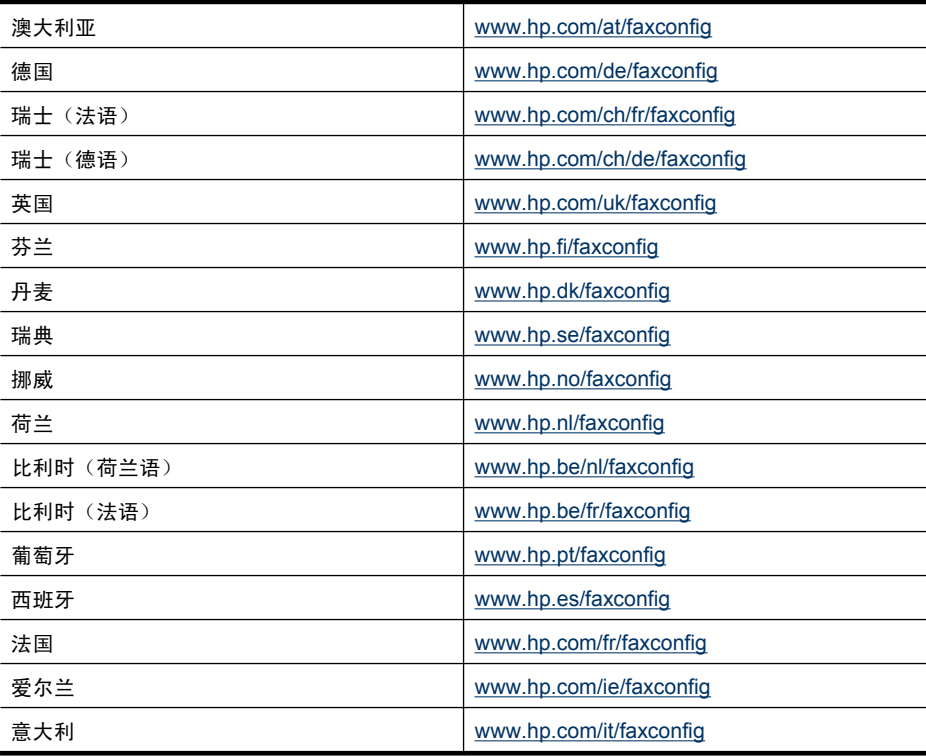

# <span id="page-194-0"></span>测试传真设置

通过测试传真设置,可以检查设备的状态,并确保传真设置正确无误。此测试在完成设备 的传真设置之后执行。测试包括以下内容:

- 测试传真硬件
- 验证与设备相连的电话线类型正确无误
- 检查电话线是否插入正确的端口。
- 检查拨号音
- 检查电话线路的工作状态
- 测试电话线路连接的状态

设备会打印出一份包含测试结果的报告。如果测试失败,请通过查看报告了解如何解决该 问题,然后返回该测试。

#### 通过设备控制面板测试传真设置

- **1.** 根据家庭或办公室设置的特定说明,对设备进行传真设置。
- **2.** 在开始测试前,请确保已安装了墨盒并在进纸盒中放入了全尺寸纸张。
- **3.** 在设备控制面板中,按设置。
- 4. 选择"工具",然后选择"执行传真测试"。 设备会在显示屏上显示测试的状态,并打印一份报告。
- **5.** 查看报告。
	- 如果测试通过,但仍存在传真问题,请检查报告中所列的传真设置,验证设置是 否正确。空白或错误的传真设置都可能导致传真问题。
	- 如果测试失败,请查看报告以获取更多有关如何解决所发现问题的信息。

# <span id="page-195-0"></span>**D** 网络设置(仅限某些机型)

可以通过设备控制面板管理设备的网络设置,如下一节中所述。可以使用嵌入式 Web 服 务器进行其他高级设置,该服务器是一个可使用本设备的现有网络连接通过 Web 浏览器 来访问的配置和状态工具。有关详细信息,请参阅嵌入式 Web [服务器\(仅限某些机](#page-204-0) [型\)](#page-204-0)。

本节包括以下主题:

- 更改基本网络设置
- 更改高级网络设置
- [设置设备以进行无线通信\(仅限某些型号\)](#page-196-0)
- [卸载并重新安装软件](#page-201-0)

## 更改基本网络设置

通过控制面板选项,可以设置和管理无线连接并执行各种网络管理任务。其中包括查看网 络设置、恢复网络默认设置、打开和关闭无线广播以及更改网络设置。 本节包括以下主题:

- 查看和打印网络设置
- 打开和关闭无线广播(仅限某些型号)

#### 查看和打印网络设置

您可以在设备控制面板或网络工具箱上显示网络设置摘要。可以打印更详细的网络配置 页。网络配置页将列出所有重要的网络设置,例如 IP 地址、链接速度、DNS 和 mDNS。有关网络设置的信息,请参阅[了解网络配置页\(仅限某些机型\)。](#page-126-0)

- **1.** 按设置按钮。
- 2. 按箭头键,直到"打印报告"处于突出显示状态,然后按"OK"。
- 3. 按箭头键,直到"网络设置"处于突出显示状态,然后按"OK"。

#### 打开和关闭无线广播(仅限某些型号)

在默认情况下,无线广播处于打开状态,由设备前部的蓝灯指示。为了保持与无线网络的 连接,广播必须始终保持打开状态。但是,如果设备连接到有线网络,或者具有 USB 连 接,则不使用广播。在这种情况下,您可能希望关闭广播。

- **1.** 按设置按钮。
- 2. 按箭头键, 直到"网络"高亮度显示, 然后按"OK"。
- 3. 选择"无线广播",然后选择"是"打开广播,或者选择"否"关闭广播。

# 更改高级网络设置

高级网络设置是为了给您提供方便而设。然而,除非您是高级用户,否则请勿更改任何设 置。高级设置包括"链接速度"、"**IP** 设置"和"默认网关"。 本节包括以下主题:

- [设置连接速度](#page-196-0)
- 查看 IP [设置](#page-196-0)
- 更改 IP [设置](#page-196-0)

#### <span id="page-196-0"></span>设置连接速度

您可以更改网络上数据的传输速度。默认设置为"自动"。

- **1.** 按设置按钮。
- 2. 按箭头键,直到"**网络**"高亮度显示,然后按"OK"。
- 3. 选择"**高级设置**",然后选择"**连接速度"**。
- **4.** 按下与网络硬件相匹配的连接速度旁的数字:
	- "**1.** 自动"
	- "**2. 10-**全双工"
	- "**3. 10-**半双工"
	- "**4. 100-**全双工"
	- "**5. 100-**半双工"

#### 查看 **IP** 设置

查看设备的 IP 地址:

- 打印网络配置页。有关详细信息,请参[阅了解网络配置页\(仅限某些机型\)](#page-126-0)。
- 或者,打开网络工具箱 (Windows),单击"网络设置"选项卡,单击"有线"或"无 线"选项卡(根据当前的连接), 然后单击"IP 设置"。

#### 更改 **IP** 设置

默认的 IP 设置为"**自动**",该选项自动设定 IP 设置。但是,如果您是高级用户,则可能 需要手动更改 IP 地址、子网掩码或默认网关等内容。

- $\Delta$  小心 手动分配 IP 地址时要十分慎重。如果在安装过程中输入无效的 IP 地址,则无 法将网络组件连接到设备。
- **1.** 按设置按钮。
- **2.** 按箭头键,直到"网络"高亮度显示,然后按 "OK"。
- 3. 依次选择"**高级设置"、"IP 设置"**,然后选择"手动 IP 设置"。
- **4.** 按 IP 设置旁的数字:
	- "**1. IP** 地址"
	- "**2.** 子网掩码"
	- "**3.** 默认网关"
- **5.** 输入所作的更改,然后按 "OK"。

# 设置设备以进行无线通信(仅限某些型号)

可以使用以下方式之一设置设备的无线通信功能:

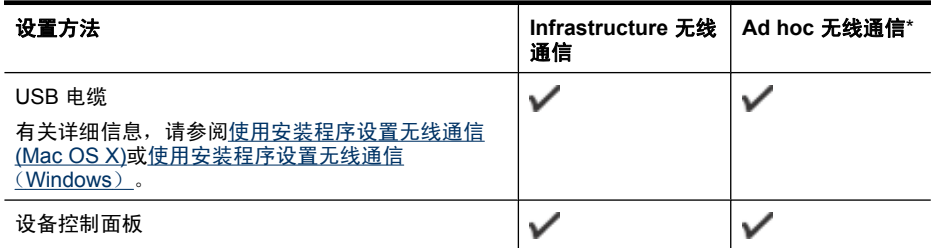

\* 可以使用 HP 软件 CD 上的无线连接实用程序来设置 ad hoc 网络。

<span id="page-197-0"></span> $\stackrel{\leftrightarrow}{\mathbb{P}}$  注意 如果遇到问题,请参阅[解决无线问题\(仅限某些型号\)](#page-114-0)。 要使用具有无线连接的设备,必须至少从 HP 软件 CD 运行一次安装程序,并创建无 线连接。 确保没有使用网络电缆将设备连接到网络。 发送设备必须具有内置 802.11 功能或安装了 802.11 无线卡。

该设备与使用它的计算机必须位于同一个子网上。

在安装设备软件前,您可能想要了解您网络的设置。请从系统管理员处获取信息,或完成 以下任务:

- 通过网络的无线接入点(WAP)的配置实用程序或通过计算机网卡的配置实用程序, 获取网络的网络名称或服务集标识符(SSID)和通信模式(基础设施或即时)。
- 找出网络所使用的加密类型,例如有线等效保密(WEP)。
- 找出无线设备的安全密码或加密密钥。

本节包括以下主题:

- 了解 802.11 无线网络设置
- [使用无线设置向导在设备控制面板上设置无线通信](#page-198-0)
- [使用安装程序设置无线通信\(](#page-198-0)Windows)
- [使用安装程序设置无线通信](#page-199-0) (Mac OS X)
- 使用 ad hoc [无线网络连接来连接设备](#page-199-0)
- [关闭无线通信功能](#page-199-0)
- [打印无线测试页](#page-199-0)
- [重置无线设置](#page-199-0)
- [更改连接方法](#page-200-0)
- [确保无线网络安全的原则](#page-200-0)
- [减少无线网络中干扰的原则](#page-201-0)

#### 了解 **802.11** 无线网络设置

#### 网络名称(**SSID**)

默认情况下,设备寻找无线网络名称或名为"hpsetup"的 SSID。您的网络可能有另一 个 SSID。

#### 通信模式

有两种通信模式可供选择:

• **Ad hoc**:在 ad hoc 网络中,将设备设置为 ad hoc 通信模式,并直接与其他无线设 备通信而无需使用 WAP。

即时模式网络上的所有设备必须满足以下要求:

- 与 802.11 兼容
- 采用即时模式作为通信模式
- 具有相同的网络名称(SSID)
- 位于相同的子网和信道上
- 具有相同的 802.11 安全设置
- **Infrastructure**(推荐):在 infrastructure 网络中,将设备设置为 infrastructure 通信 模式,并与网络上的其它设备(无论是有线设备还是无线设备)通过 WAP 进行通 信。WAP 通常在小型网络中充当路由器或网关。

#### 安全设置

- <span id="page-198-0"></span>注意 有关无线安全的详细信息,请访问 [www.weca.net/opensection/pdf/](http://www.weca.net/opensection/pdf/whitepaper_wi-fi_security4-29-03.pdf) [whitepaper\\_wi-fi\\_security4-29-03.pdf](http://www.weca.net/opensection/pdf/whitepaper_wi-fi_security4-29-03.pdf)。
- 网络认证:设备的出厂默认设置为"Open",这表明不需要对授权或加密进行安全 设置。其他可能的值有: "OpenThenShared"、"Shared"和"WPA-PSK"(Wi-Fi<sup>p</sup> 保护访问预共享密钥)。

WPA 提高了现有和将来 Wi-Fi 网络中无线电数据保护和访问控制的级别。它消除了 WEP 存在的各种已知缺陷,WEP 是 802.11 标准的原始固有安全机制。

WPA2 是第二代 WPA 安全认证;向企业和个人 Wi-Fi 用户提供高度的安全保证,只 有授权用户才能访问他们的无线网络。

- 数据加密:
	- 有线等效保密(WEP)通过对经由无线电波,从一个无线设备发送至另一个无线 设备的数据进行加密,以提供安全保护。启用 WEP 的网络上的设备可使用 WEP 密钥对数据进行编码。如果您的网络使用 WEP,则必须知道它使用的 WEP 密 钥。
	- ◎ WPA 使用"暂时密钥集成协议"(TKIP)进行加密, 采用新在一种标准的可扩 展身份验证协议(EAP),通过 802.1X 进行验证。
	- WPA2 提供了一种新型的加密方案"高级加密标准"(AES)。AES 在逆向密码 分组链接模式(CCM)中定义,支持"独立基础服务集"(IBSS)以保证运行 于 ad hoc 模式下的客户工作站之间的安全。

#### 使用无线设置向导在设备控制面板上设置无线通信

"无线设置向导"提供了一种便捷方式,可设置和管理设备的无线连接。

 $\ddot{\mathbb{C}}$  注意 要使用此方法, 必须设置和运行无线网络。

- **1.** 设置设备硬件(请参阅《使用入门指南》或设备随附的安装海报)。
- **2.** 按设备控制面板上的设置按钮。
- **3.** 按箭头按钮移动到"无线菜单",然后按 **OK**。
- **4.** 按箭头按钮移动到"设置向导",然后按 **OK**。
- **5.** 按照所显示的说明完成设置。
- 注意 如果无法找到网络名称 (SSID) 和 WPA 密钥或 WEP 口令,请与网络管理员或 无线网络设置人员联系。

#### 使用安装程序设置无线通信(**Windows**)

- 注意 对于此方法,将需要设置和运行无线网络。还将需要一根 USB 电缆。在安装程 序没有提示之前,请勿连接 USB 电缆。
- **1.** 保存所打开的任何文档。关闭计算机上正在运行的所有程序。
- **2.** 将 HP 软件 CD 放入 CD 驱动器中。CD 菜单将自动运行。如果 CD 菜单未自动启 动,请双击 HP 软件 CD 中的"安装程序"图标。
- 3. 在 CD 菜单上,单击"安装网络/无线设备",然后按照屏幕上的说明操作。
	- 注意 如果在安装过程中,计算机上的防火墙软件显示任何消息,请在这些消息中 选择"始终允许"选项。选择此选项可以在计算机上成功地安装软件。
- **4.** 在出现提示时,请临时连接 USB 无线安装电缆。
- <span id="page-199-0"></span>**5.** 按照屏幕上的说明完成安装。
	- 注意 如果无法找到网络名称 (SSID) 和 WPA 密钥或 WEP 口令,请与网络管理 员或无线网络设置人员联系。
- **6.** 出现提示时,请断开 USB 无线安装电缆。

#### 使用安装程序设置无线通信 **(Mac OS X)**

- **1.** 将 USB 无线安装电缆的一端连接到 HP 设备背面的端口,将另一端连接到计算机上 的任何 USB 端口。
- **2.** 将 HP 软件 CD 放入计算机中。
- **3.** 双击 HP 软件 CD 上的"HP 安装程序"图标,然后按照屏幕上的说明操作。

注意 如果无法找到网络名称 (SSID) 和 WPA 密钥或 WEP 口令,请与网络管理 员或建立无线网络的个人联系。

**4.** 出现提示时,请断开 USB 无线安装电缆。

#### 使用 **ad hoc** 无线网络连接来连接设备

方式一

- **1.** 在计算机和该设备中打开无线功能。
- **2.** 在计算机上,连接到网络名称 (SSID)"hpsetup"。(此网络名称是由 HP 设备创建 的默认 ad hoc 网络)
	- $\mathbb{P}^*$  注意 如果以前将 HP 设备设置为使用其他网络, 则可以恢复网络默认值以便允许 该设备使用"hpsetup"。要恢复网络默认值,请完成以下步骤:

重置管理员密码和网络设置: 选择设置, 选择网络, 然后选择恢复网络默认值。 有关详细信息,请参阅[一般故障排除提示和资源。](#page-77-0)

#### 关闭无线通信功能

- 设备控制面板:按设置,依次选择"无线"、"无线打开**/**关闭"和"打开"或"关 闭"。
- 按设备正面的无线按钮。

#### 打印无线测试页

打印无线测试页,获取有关设备的无线连接的信息。无线测试页将提供有关设备的状态、 MAC 地址和 IP 地址的信息。如果此设备连接到网络,则测试页将显示有关网络设置的详 细信息。

▲ 设备控制面板:按设置,依次选择"打印报告"、"无线测试",然后按"OK"。

#### 重置无线设置

#### 重置网络配置设置

如果设备仍然无法与网络通信,请重置设备的网络设置。

- 按"设置"。按箭头按钮并移到"网络",然后按"OK"。
- 按箭头按钮移动到"重置无线",然后按"OK"。
- 打印无线配置页,验证网络设置是否已重置。有关详细信息,请参阅[了解网络配置页](#page-126-0) [\(仅限某些机型\)。](#page-126-0) 默认情况下,网络名称(SSID)为"hpsetup",通信模式为"即时"。

#### <span id="page-200-0"></span>更改连接方法

如果您安装了该软件而且使用 USB 或 Ethernet 电缆连接了 HP 设备,则可以在任何所需 的时间更改为无线连接。

#### 将 **USB** 连接更改为无线连接 **(Windows)**

- 1. 依次选择"开始"、"程序"、"HP"、您的设备和"更改连接方法"。
- **2.** 按"添加设备"。
- **3.** 按照屏幕上的说明进行操作,并在出现提示时拔下 USB 电缆。

#### 将 **USB** 连接更改为无线连接 **(Mac OS X)**

- **1.** 单击 Dock 上的 "HP 设备管理器"图标或者应用程序文件夹中的 Hewlett Packard 文件夹。
- **2.** 从"信息和设置"列表中,选择"网络打印机设置实用程序"。
- **3.** 按照屏幕上的说明配置网络设置。

#### 将 **Ethernet** 连接更改为无线连接

 $\mathbb{R}^n$  注意 仅限支持 Ethernet 的 HP 设备。

- **1.** 打开嵌入式 Web 服务器 (EWS)。有关详细信息,请参阅嵌入式 Web [服务器\(仅限](#page-204-0) [某些机型\)](#page-204-0)。
- **2.** 单击"网络"选项卡,然后单击左窗格中的"无线 (802.11)"。
- **3.** 在"无线设置"选项卡上,按"启动向导"。
- **4.** 按照屏幕上的说明将 Ethernet 连接更改为无线连接。
- **5.** 在完成设置更改之后,断开 Ethernet 电缆连接。

#### 确保无线网络安全的原则

本节包括以下主题:

- 向 WAP 中添加硬件地址
- 其它原则

#### 向 **WAP** 中添加硬件地址

MAC 过滤是一项安全功能,在该功能中,WAP 配置了设备 MAC 地址 (也称为"硬件地 址")的列表, 这些设备有权通过 WAP 访问网络。

如果 WAP 中没有试图访问网络的设备的硬件地址,则 WAP 拒绝该设备访问网络。

如果 WAP 对 MAC 地址进行过滤,则必须将设备的 MAC 地址添加到 WAP 接受的 MAC 地址列表中。

- **1.** 打印网络配置页。有关网络配置页的信息,请参[阅了解网络配置页\(仅限某些机](#page-126-0) [型\)](#page-126-0)。
- **2.** 打开 WAP 的配置实用程序,然后将设备的硬件地址添加到接受的 MAC 地址列表中。

#### 其它原则

要确保无线网络安全可靠,请遵循以下原则:

- 使用的密码至少包含 20 个随机字符。WPA 密码最多可使用 63 个字符。
- 请勿将常用词语或短语、简单序列的字符(如全部是 1)和个人可识别信息用作密 码。请始终使用包括大小写字母和数字的随机字符串,允许时使用特殊字符(如标点 符号)。
- 定期更改密码。
- <span id="page-201-0"></span>• 更改制造商提供的用于管理员访问接入点或无线路由器的默认密码。某些路由器还可 以更改管理员名称。
- 如果可能,请关闭无线管理访问。关闭后如果要更改配置,则需要通过有线 Ethernet 连接连接到路由器。
- 如果可能,请关闭路由器中的 Internet 远程管理访问。可以使用 Remote Desktop 加 密连接到路由器后方运行的计算机,并更改通过 Internet 访问的本地计算机的配置。
- 要避免意外连接到第三方的无线网络,请关闭自动连接到非指定网络的设置。默认情 况下, Windows XP 禁用此设置。

#### 减少无线网络中干扰的原则

下列提示有助于减少无线网络中干扰的机会:

- 使无线设备远离大型金属物体(比如档案橱柜)和其它电磁设备(比如微波炉和无绳 电话),因为这些物体会干扰无线电信号。
- 使无线设备远离大型砖石建筑和其它建筑结构,因为这些物体会吸收无线电波并且减 弱信号强度。
- 对于 infrastructure 网络, 将 WAP 置于中心位置, 与网络中的无线设备成直线。
- 使网络中的所有无线设备彼此之间能够相互联系得到。

# 卸载并重新安装软件

如果安装不完全,或者在软件安装屏幕出现提示之前就将 USB 电缆连接到了计算机,则 可能需要卸载然后重新安装软件。不要只是简单地从计算机中删除设备应用程序文件。在 安装设备随附的软件时,务必使用提供的卸载实用程序进行正确的卸载。 在 Windows 操作系统的计算机中有三种卸载此软件的方法,在 Macintosh 操作系统的计 算机中有一种卸载方法。

#### 从 **Windows** 计算机卸载的第 **1** 种方法

- **1.** 断开该设备与计算机的连接。重新安装设备软件之后,再将设备连接到计算机上。
- 2. 在 Windows 任务栏上,单击"开始",选择"程序"或"所有程序",选择产品名 称,然后单击"卸载"。
- **3.** 根据屏幕上的说明执行操作。
- **4.** 当询问是否要删除共享文件时,请单击"否"。 如果删除了这些文件,使用这些文件的其它程序可能无法正常工作。
- **5.** 重新启动计算机。
- **6.** 要重新安装软件,请将 HP 软件 CD 插入计算机的 CD 驱动器中,并按照屏幕上的说 明进行操作。
- **7.** 请在软件提示时,将该设备连接到计算机。
- **8.** 按电源按钮开启该设备。 连接并开启该设备后,可能必须等待几分钟才能使所有的即插即用事件完成。
- **9.** 根据屏幕上的说明执行操作。

软件安装完成后, "HP 数字成像监视器"图标将出现在 Windows 系统托盘中。

#### 从 **Windows** 计算机卸载的第 **2** 种方法

 $\bar{\boxdot}$  注意 如果 Windows 的"开始"菜单中没有"卸载",则请使用此方法。

- <span id="page-202-0"></span>1. 在 Windows 任务栏上,单击"开始",依次选择"设置"、"控制面板",然后单 击"添加/删除程序"。 - 或 - 依次单击"开始"、"控制面板",然后双击"程序和功能"。
- 2. 选择产品名称,然后单击"更改/删除"或"卸载/更改"。
- 根据屏幕上的说明执行操作。
- **3.** 断开该设备与计算机的连接。
- **4.** 重新启动计算机。

注意 重新启动计算机前,一定要断开该设备与计算机的连接。重新安装软件之 后,再将设备连接到计算机上。

- **5.** 将 HP 软件 CD 插入计算机的 CD 驱动器中,然后启动安装程序。
- **6.** 根据屏幕上的说明执行操作。

#### 从 **Windows** 计算机卸载的第 **3** 种方法

 $\mathbb{R}^n$  注意 如果 Windows 的 "开始"菜单中没有 "卸载", 则请使用此方法。

- **1.** 将 HP 软件 CD 插入计算机的 CD 驱动器中,然后启动安装程序。
- **2.** 断开该设备与计算机的连接。
- 3. 选择"卸载",然后按照屏幕上的说明执行操作。
- **4.** 重新启动计算机。

注意 重新启动计算机前,一定要断开该设备与计算机的连接。重新安装软件之 后,再将设备连接到计算机上。

- **5.** 再次启动该设备的安装程序。
- **6.** 选择"安装"。
- **7.** 根据屏幕上的说明执行操作。

#### 从 **Macintosh** 计算机卸载的第 **1** 种方法

- **1.** 启动 HP 实用工具。有关说明,请参阅打开"HP [实用工具"。](#page-204-0)
- **2.** 单击工具栏上的"应用程序"图标。
- **3.** 双击 "HP 卸载程序"。 根据屏幕上的说明执行操作。
- **4.** 在卸载该软件之后,请重新启动计算机。
- **5.** 要重新安装软件,请将 HP 软件 CD 插入计算机的 CD 驱动器中。
- **6.** 在桌面上,打开 CD,然后双击 "HP 安装程序"。
- **7.** 根据屏幕上的说明执行操作。

#### 从 **Macintosh** 计算机卸载的第 **2** 种方法

- **1.** 打开 Finder。
- **2.** 双击 "应用程序"。
- **3.** 双击 "HP 卸载程序"。
- 4. 选择该设备, 然后双击"卸载"。

# <span id="page-203-0"></span>**E** 设备管理工具

本节包括以下主题:

- 工具箱 (Windows)
- 使用 HP 解决方案中心 (Windows)
- HP 实用工具 (Mac OS X)
- 嵌入式 Web [服务器\(仅限某些机型\)](#page-204-0)

# 工具箱 **(Windows)**

"工具箱"提供有关设备的维护信息。

 $\mathbb{P}^*$  注意 如果计算机满足系统要求, 则可以通过选择完全安装选项从 HP 软件 CD 安 装"工具箱"。

#### 打开工具箱

- 在 HP 解决方案中心中,单击"设置"菜单,指向"打印设置",然后单击"打印机 工具箱"。
- 右键单击任务栏中的"HP 数字成像监视器", 指向"打印机型号名", 然后单 击 "显示打印机工具箱" 。
- 在打印机首选项中,单击"功能"选项卡,然后单击"打印机服务"。

#### 网络工具箱(仅限某些机型)

网络工具箱用于查看和更改某些网络设置。您可以更改 IP 地址、执行测试和打印报告。

 $\left|\widetilde{\Xi}^\prime\right|$  注意 只有在使用有线 (Ethernet) 网络连接产品时,网络工具箱才可用。

#### 打开网络工具箱

- **1.** 打开工具箱
- **2.** 单击"网络设置"选项卡。
- **3.** 单击"更改设置..." 按钮。

# 使用 **HP** 解决方案中心 **(Windows)**

在 Windows 计算机上,HP 解决方案中心是 HP 软件的入口点。使用 HP 解决方案中心 更改打印设置、订购耗材以及访问联机帮助。

HP 解决方案中心中可用的功能取决于您所安装的设备。HP 解决方案中心被定制为显示 与所选设备相关联的图标。如果所选设备不具备某项功能,则该功能的图标不会在 HP 解 决方案中心中显示。

使用以下其中一种方法打开解决方案中心:

双击桌面上的解决方案中心图标。

- 或 -

在任务栏中双击数字图像监视程序图标。

# **HP** 实用工具 **(Mac OS X)**

"HP 实用工具"所包含的工具可用于配置打印设置、校准设备、在线订购耗材,以及查 找网站支持信息。

- <span id="page-204-0"></span> $\stackrel{\Rightarrow}{\mathbb{B}}$  注意 在 Macintosh 计算机上,"HP 实用工具"中可用的功能取决于所选设备。 墨水量的警告和指示器所提供的墨水量估计值仅用于计划目的。在收到墨水量警告消 息时,请准备一个替换墨盒,以避免可能导致的打印延误。如果打印质量可以接受, 则不需要更换墨盒。
- $\hat{P}$  提示 打开 "HP 实用工具"之后,可以通过在 Dock 中选择与 "HP 实用工具"相对 应的图标并在其上按住鼠标按钮来访问 Dock 菜单的快捷方式。

#### 打开"**HP** 实用工具"

#### 打开"**HP** 实用工具"

- ▲ 单击 Dock 中的"HP 实用工具"图标。
	- $\mathbb{P}^\prime$  注意 如果该图标未出现在 Dock 中,请单击菜单栏右侧上的"聚光"图标,在该 框中键入 HP 实用工具, 然后单击 "HP 实用工具"条目。

## 嵌入式 **Web** 服务器(仅限某些机型)

当将设备连接到网络时,可使用嵌入式 Web 服务器在计算机上查看状态信息,更改设置 和管理设备。

L 注意 有关内置 Web 服务器的系统要求清单, 请参阅嵌入式 Web [服务器技术规格](#page-135-0) [\(仅限某些机型\)](#page-135-0)。

某些设置可能受限制,需要密码。

您可以打开和使用嵌入式 Web 服务器而不必连接到 Internet;但是,某些功能将不可 用。

在进行浏览时, 嵌入式 Web 服务器 (EWS) 将在硬盘驱动器中放置一个很小的文本文件 (cookie)。这些文件让 EWS 能够在您下次访问时识别您的计算机。例如,如果配置了 EWS 语言,cookie 可帮助记住所选的语言,以便在下次访问 EWS 时以该语言显示页 面。尽管一些 cookie(如用来存储选定语言的 cookie)会在每个会话结束时被清除,但 是另一些 cookie(如用来存储客户特定首选项的 cookie)却存储在计算机上,直到您将 它们手动清除。

您可以将浏览器配置为接受所有 cookie,或者将其配置为每次提供 cookie 时提示您,以 便确定是接受还是拒绝 cookie。您还可以使用浏览器来删除不想要的 cookie。

 $\stackrel{\leftrightarrow}{\mapsto}$ 注意 根据您的设备,如果您选择禁用 cookie,则将禁用下面的一个或多个功能:

- 自动刷新现有的页面
- 从离开应用程序的位置开始(在使用安装向导时尤其有用)
- 防止其他用户修改您正在进行更改的设置
- 记住 EWS 浏览器的语言设置

有关如何更改隐私和 cookie 设置以及如何查看或删除 cookie 的信息,请参阅 Web 浏览 器随附的文档。

#### 打开内置 **Web** 服务器

注意 设备必须在网络上且必须有 IP 地址。

可通过下列方法打开嵌入式 Web 服务器:

- **Web** 浏览器:在您的计算机所支持的 Web 浏览器中,键入分配给本设备的 IP 地址 或主机名。 例如, 如果 IP 地址为 123.123.123.123, 则在 Web 浏览器中键入以下地址: http:// 123.123.123.123。 设备的 IP 地址和主机名列在状态报告中。有关详细信息,请参阅[了解网络配置页](#page-126-0) [\(仅限某些机型\)。](#page-126-0) 打开内置 Web 服务器之后,可将其加入书签,以便能够快速返回。
- Windows 任务栏: 右键单击"HP 数字成像监视器"图标, 指向要查看的设备, 然后 单击"网络设置 (EWS)"。
- **Windows Vista**:在设备的"网络"列表中,右键单击设备图标然后选择"查看设备 网页"。

# **F** 错误 **(Windows)**

此列表代表了您在计算机屏幕 (Windows) 上可能看到的一些错误,并说明了如何修复这 些错误。

- 传真内存已满
- 设备已断开连接
- 墨水量警告
- [墨盒问题](#page-207-0)
- [纸张不符](#page-209-0)
- [墨盒托架无法移动](#page-209-0)
- [卡纸](#page-209-0)
- [卡纸](#page-209-0)
- [打印机中无纸](#page-210-0)
- [打印机脱机](#page-210-0)
- [打印机处于暂停状态](#page-210-0)
- [文档无法打印](#page-210-0)
- [常规打印机错误](#page-210-0)
- [校准墨盒](#page-211-0)

# 传真内存已满

如果启用了"备用传真接收"或 HP 数字传真("传真到 PC"或"传真到 Mac"),且 产品有问题(如卡纸),则产品将会把收到的传真保存到内存中,直到问题解决为止。但 是,产品的内存可能会被尚未打印或传输到计算机的传真所充满。 要解决此问题,请解决产品的其他所有问题。 有关详细信息,请参[阅解决传真问题](#page-102-0)。

## 设备已断开连接

由于发生了以下任意事件之一,计算机无法与产品进行通信:

- 产品已关闭。
- 连接产品的电缆(如 USB 电缆或网络 (Ethernet) 电缆)已断开。
- 如果产品已连接到无线网络,则无线连接可能损坏。 请尝试使用下列方法解决该问题:
- 确保产品已开启,且 $\mathbf 0$ (电源)指示灯亮起。
- 确保电源线和其他电缆都在工作,且与产品牢固连接。
- 确保电源线与工作正常的交流 (AC) 电源插座牢固连接。
- 如果产品连接到网络,则请确保网络运行正常。有关详细信息,请参[阅解决有线](#page-113-0) (Ethernet) [网络问题\(仅限某些型号\)。](#page-113-0)
- 如果产品连接到无线网络,则请确保无线网络可正常运作。有关详细信息,请参阅[解](#page-114-0) [决无线问题\(仅限某些型号\)](#page-114-0)。

# 墨水量警告

消息中指示的墨盒墨水量不足。

<span id="page-207-0"></span>墨水量警告和指示灯所指示的估计用量仅供参考。当出现墨水量不足警告时,请确保您有 可更换的墨盒以免影响打印。如果打印质量可以接受,您无需更换墨盒。

有关更换墨盒的信息,请参[阅更换墨盒](#page-65-0)。

有关订购墨盒的信息,请参阅 HP [耗材和附件。](#page-172-0)

有关回收用过的墨水耗材的信息,请参阅 HP [喷墨耗材回收计划。](#page-151-0)

注意 在打印过程中会以多种不同方式使用墨盒中的墨水,这包括在初始化过程中准 备设备和墨盒以便进行打印。此外,当墨盒用完后,墨盒中还会残留一些墨水。有关 详细信息,请访问 [www.hp.com/go/inkusage](http://www.hp.com/go/inkusage)。

# 墨盒问题

消息中指出的墨盒已丢失、损坏或插至了产品的错误插槽中。

请尝试使用下列方法解决该问题。解决方案是按照顺序列出的,可能性最高的解决方案放 在最前面。如果第一个解决方案无法解决问题,请继续尝试其他解决方案,直至问题得以 解决。

请选择您的错误

- 解决方案 1: 正确安装墨盒
- 解决方案 2[:关闭产品,然后重新打开](#page-209-0)
- 解决方案 3[:清洁电子触点](#page-209-0)
- 解决方案 4: 更换墨盒

#### 解决方案 1: 正确安装墨盒

确保所有墨盒已正确安装:

- **1.** 确保本产品已开启。
	- $\bigtriangleup$  小心 如果产品处于关闭状态,则当您打开墨盒前检修门时,将无法从产品中取出 墨盒以进行更换。如果在取出墨盒时墨盒还没有停稳,则可能会损坏产品。
- **2.** 打开前检修门。 将墨盒托架移动到产品的最右端。

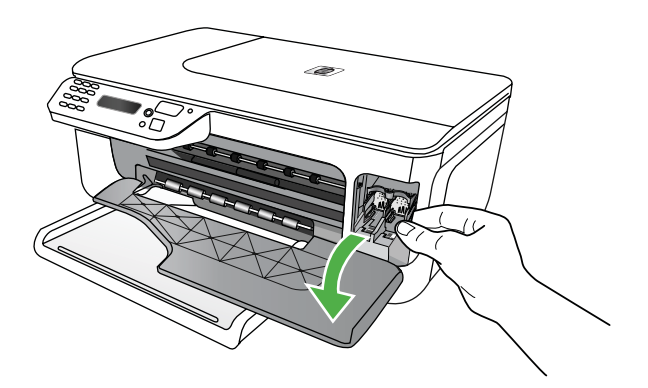

**3.** 等待墨盒托架停止移动且不再发出声响,然后轻轻地向下按墨盒,将其松开。

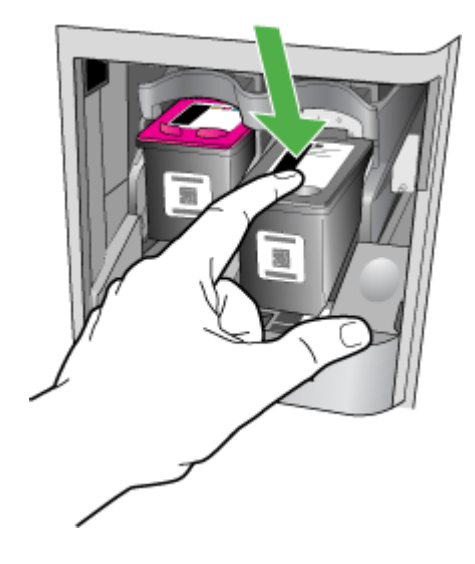

- **4.** 将墨盒朝外拉,使其脱离墨盒槽。
	- 小心 请勿触碰铜色触点或墨水喷嘴。这样做会导致墨水喷嘴堵塞以及导电不良。

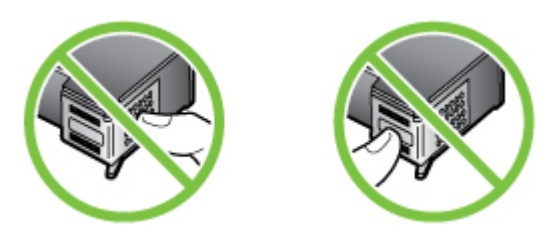

5. 使 HP 标志在顶部,握住墨盒,然后将其重新插入。确保牢固地将墨盒按压安装到 位。

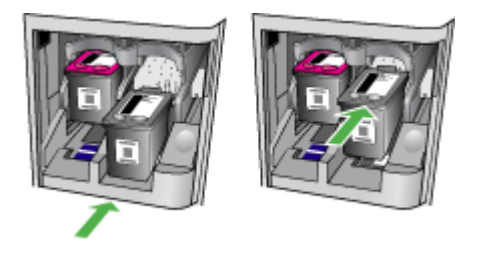

**6.** 关闭前检修门,并检查出错消息是否消失。 如果问题仍然存在,请尝试下一个解决方法。

## <span id="page-209-0"></span>解决方案 **2**:关闭产品,然后重新打开

关闭产品, 然后重新启动。 如果问题仍然存在,请尝试下一个解决方法。

#### 解决方案 **3**:清洁电子触点

清洁墨盒上的电子触点。有关详细信息,请参[阅清洁墨盒触点](#page-92-0)。 如果问题仍然存在,请尝试下一个解决方法。

#### 解决方案 **4**:更换墨盒

更换指示的墨盒。有关详细信息,请参阅 HP [耗材和附件。](#page-172-0)

 $\mathbb{P}^*$  注意 如果墨盒仍在保质期内, 请联系 HP 支持寻求服务或更换。有关墨盒保质期的 详细信息,请参阅[墨盒保修信息。](#page-131-0)

如果在更换墨盒之后,问题仍然存在,请与 HP 技术支持联系。有关详细信息,请参阅 HP [支持](#page-73-0)。

# 纸张不符

打印机驱动程序中选择的纸张尺寸或类型与产品中放入的纸张不匹配。 要解决此问题,请尝试使用以下选项之一:

- 在产品中放入正确的纸张,然后按 OK。有关详细信息,请参阅[放入介质。](#page-23-0)
- 按产品控制面板上的 × "取消"按钮,在打印机驱动程序中选择另一种纸张尺寸,然 后再次打印文档。

# 墨盒托架无法移动

有杂物卡住了墨盒支架(放置墨盒的产品部件)。要清除障碍,请按下 $\bigcirc$ )(电源)按钮 关闭产品,然后检查产品是否卡纸。 有关详细信息,请参[阅清除卡纸](#page-127-0)。

# 卡纸

纸张已卡在本产品中。

在尝试清除卡纸前,请检查以下事项:

- 确定放入的纸张符合技术规格,且未起皱、折叠或破损。有关详细信息,请参阅[介质](#page-135-0) [技术规格](#page-135-0)。
- 确保产品干净。有关详细信息,请参[阅维护设备](#page-24-0)。
- 确保已正确装载纸盒并且没有放入过多的纸张。有关详细信息,请参[阅放入介质](#page-23-0)。 有关清除卡纸的说明以及如何避免卡纸的详细信息,请参[阅清除卡纸](#page-127-0)。

## 卡纸

纸张卡在自动送纸器 (ADF) 中。

<span id="page-210-0"></span>在尝试清除卡纸前,请检查以下事项:

- 确定放入的纸张符合技术规格,且未起皱、折叠或破损。有关详细信息,请参阅[介质](#page-135-0) [技术规格](#page-135-0)。
- 确保产品干净。有关详细信息,请参[阅维护设备](#page-24-0)。
- 确保已正确装载 ADF,并且没有放入过多的纸张。有关详细信息,请参[阅将原件放入](#page-22-0) [自动送纸器\(](#page-22-0)ADF)。

 $\mathbb{P}$  注意 不要在自动送纸器中放入照片, 否则可能会损坏照片。

有关清除卡纸的说明以及如何避免卡纸的信息,请参[阅清除卡纸](#page-127-0)。

## 打印机中无纸

默认纸盒是空的。放入更多纸张,然后按"OK"。 有关详细信息,请参[阅放入介质](#page-23-0)。

# 打印机脱机

打印机当前处于脱机状态。如果产品脱机,则不能使用。 要更改产品的状态,请完成以下步骤:

1. 单击"开始", 指向"设置", 然后单击"打印机"或"打印机和传真机"。 - 或 -

依次单击"开始"、"控制面板",然后双击"打印机"。

- 2. 如果对话框中的打印机没有在"详细信息"视图中显示,请单击"查看"菜单,然后 单击"详细信息"。
- 3. 如果产品"脱机",则右键单击产品,然后选择"使用联机打印机"。
- **4.** 尝试重新使用产品。

# 打印机处于暂停状态

产品当前处于暂停状态。在暂停时,新作业将添加到队列中,但不会打印。 要更改设备的状态,请完成以下步骤:

1. 单击"开始", 指向"设置", 然后单击"打印机"或"打印机和传真机"。 - 或 -

依次单击"开始"、"控制面板",然后双击"打印机"。

- 2. 如果对话框中的打印机没有在"详细信息"视图中显示,请单击"查看"菜单,然后 单击"详细信息"。
- 3. 如果产品"暂停", 则右键单击产品, 然后单击"继续打印"。
- **4.** 尝试重新使用产品。

## 文档无法打印

产品无法打印文档,因为打印系统出现问题。 有关解决打印问题的信息,请参[阅解决打印问题](#page-78-0)。

## 常规打印机错误

产品出现问题。

<span id="page-211-0"></span>通常,此类问题可通过完成以下步骤进行解决:

1. 按下 (U) (电源) 按钮,关闭产品。

**2.** 拔下电源线,然后重新插入。

**3.** 按下 (1) (电源)按钮,打开产品。

如果问题仍然存在,请记下消息中提供的错误代码,然后联系 HP 支持。有关联系 HP 支 持的详细信息,请参阅 HP [支持。](#page-73-0)

# 校准墨盒

产品会在您每次安装或更换墨盒时提示您校准墨盒。您也可以随时通过产品控制面板或者 随产品安装的 HP 软件校准墨盒。校准墨盒可确保高质量的输出效果。

注意 在取下并重新安装同一墨盒时,产品将记忆该墨盒的校准值,不会提示您校准 墨盒。

如果校准过程失败,则请确保在进纸盒中放入了未曾使用过的普通白纸。如果校准墨盒时 进纸盒中放入的是彩色纸,校准将失败。

如果校准一再失败,则传感器或墨盒可能有问题。请联系 HP 支持。转至 [www.hp.com/](http://www.hp.com/support) [support](http://www.hp.com/support)。如果出现提示信息,则请选择您所在的国家/地区,然后单击联系 **HP** 以获得有 关请求技术支持的信息。

有关详细信息,请参[阅校准墨盒](#page-69-0)。

索引

### 符号**/**编号

(ADF) 自动送纸器 进纸问题,故障排除 [22](#page-25-0) 清洁 [22](#page-25-0) "帮助"按钮 [13](#page-16-0) "打开"按钮 [14](#page-17-0) "后退"按钮 [13](#page-16-0) "开始"按钮 [13](#page-16-0) "取消"按钮 [13](#page-16-0) "设置"按钮 [13](#page-16-0)

## **A**

ADF(自动送纸器) 放置原件 [19](#page-22-0) 容量 [19](#page-22-0) ADSL,传真设置 并行电话系统 [174](#page-177-0) 安全 无线设置 [194](#page-197-0) 无线通信 [197](#page-200-0) 安装 故障排除 [120](#page-123-0) 按钮,控制面板 [13](#page-16-0)

## **B**

白色条纹,故障排除 复印件 [94,](#page-97-0) [95](#page-98-0) 扫描 [98](#page-101-0) ……<br>斑点或条纹,故障排除 复印件 [95](#page-98-0) 斑点,故障排除 扫描 [99](#page-102-0) 保存 内存中的传真 [46](#page-49-0) 保修 [128](#page-131-0) 报告 传真测试失败 [100](#page-103-0) 错误,传真 [58](#page-61-0) 确认,传真 [57](#page-60-0) 无线测试 [196](#page-199-0) 备份传真 [46](#page-49-0) 编辑 OCR 程序中的文本 [37](#page-40-0) 标题,传真 [53](#page-56-0)

并行电话系统 DSL 设置 [174](#page-177-0) ISDN 设置 [176](#page-179-0) PBX 设置 [176](#page-179-0) 单独线设置 [174](#page-177-0) 共用线设置 [177](#page-180-0) 国家/地区 [171](#page-174-0) 设置类型 [172](#page-175-0) 调制解调器和应答机设置 [185](#page-188-0) 调制解调器和语音信箱设 置 [188](#page-191-0) 调制解调器设置 [179](#page-182-0) 特别铃声设置 [176](#page-179-0) 应答机设置 [184](#page-187-0) 与语音线共用调制解调器设 置 [181](#page-184-0) 拨号类型,设置 [55](#page-58-0) 拨号调制解调器 与传真共用(并行电话系 统) [179](#page-182-0) 话系统) [185](#page-188-0) 话系统) [181](#page-184-0) 与传真和语音信箱共用(并行 电话系统) [188](#page-191-0) 拨号音测试,失败 [103](#page-106-0) 波特率 [55](#page-58-0) ……<br>玻璃板,扫描仪 定位 [11](#page-14-0) 放置原件 [18](#page-21-0) 玻璃,扫描仪 清洁 [21](#page-24-0)

## **C**

彩色传真功能指示灯 [14](#page-17-0) 彩色复印 [38](#page-41-0) 彩色复印功能指示灯 [13](#page-16-0) 彩色文本,和 OCR [37](#page-40-0) 测试,传真 <sup>网</sup>些,长来<br>拨号音,失败 [103](#page-106-0) 传真电话线类型测试失败 [102](#page-105-0) 传真线路状况 [103](#page-106-0) 端口连接,失败 [101](#page-104-0)

与传真和应答机共用(并行电 ISDN 线,设置(并行电话系 与传真和语音线共用(并行电 PBX 系统,设置(并行电话 墙壁电话插孔 [101](#page-104-0) 设置 [191](#page-194-0) 失败 [100](#page-103-0) 硬件,失败 [100](#page-103-0) 重拨选项,设置 [55](#page-58-0) 重新打印 内存中的传真 [47](#page-50-0) 查看 网络设置 [192](#page-195-0) 产品控制面板 扫描 [36](#page-39-0) 尺寸 排除复印故障 [94](#page-97-0) 扫描,故障排除 [99](#page-102-0) 出纸盒 定位 [11](#page-14-0) 处理器规格 [131](#page-134-0) 传真 DSL,设置(并行电话系 统) [174](#page-177-0) Internet 协议,上方 [56](#page-59-0) 统) [176](#page-179-0) 系统) [176](#page-179-0) 报告 [57](#page-60-0) 备份传真 [46](#page-49-0) 标题 [53](#page-56-0) 并行电话系统 [171](#page-174-0) 拨号类型,设置 [55](#page-58-0) 拨号音测试,失败 [103](#page-106-0) 测试设置 [191](#page-194-0) 测试失败 [100](#page-103-0) 重拨选项 [55](#page-58-0) 重新打印 [47](#page-50-0) 传真至 Mac [50](#page-53-0) 传真至 PC [50](#page-53-0) 从内存中删除 [47](#page-50-0) 错误报告 [58](#page-61-0) 打印上一次事务的详细信 息 [59](#page-62-0) 单独线设置(并行电话系 统) [174](#page-177-0) 电话线类型测试,失败 [102](#page-105-0)

电话线连接测试,失败 [101](#page-104-0) 电话线太短 [109](#page-112-0) 发送 [40](#page-43-0) 发送,疑难排解 [104](#page-107-0), [106](#page-109-0), [109](#page-112-0) 共用电话线设置(并行电话系 统) [177](#page-180-0) 规格 [137](#page-140-0) 记录,打印 [58](#page-61-0) 监听拨号 [42](#page-45-0) 接收 [45](#page-48-0) 接收,疑难排解 [104](#page-107-0), [107](#page-110-0) 纠错模式 [44](#page-47-0), [54](#page-57-0) 排除应答机故障 [109](#page-112-0) 墙壁插孔测试,失败 [101](#page-104-0) 确认报告 [57](#page-60-0) 日志,清除 [59](#page-62-0) 设置类型 [172](#page-175-0) 设置,更改 [52](#page-55-0) 调制解调器和应答机,共用 (并行电话系统) [185](#page-188-0) 调制解调器和语音线,共用 (并行电话系统) [181](#page-184-0) 调制解调器和语音信箱,共用 (并行电话系统) [188](#page-191-0) 调制解调器,共用(并行电 话系统) [179](#page-182-0) 手动接收 [45](#page-48-0) 速度 [55](#page-58-0) 缩小 [49](#page-52-0) 特别铃声设置(并行电话系 统) [176](#page-179-0) 特殊响铃,更改模式 [54](#page-57-0) 线路状况测试,失败 [103](#page-106-0) 疑难排解 [99](#page-102-0) 音量 [56](#page-59-0) 应答机和调制解调器,共用 (并行电话系统) [185](#page-188-0) 应答机,设置(并行电话系 统) [184](#page-187-0) 应答模式 [53](#page-56-0) 应答响铃次数 [53](#page-56-0) 语音信箱,设置(并行电话 系统) [178](#page-181-0) 纸张尺寸 [48](#page-51-0) 转发 [48](#page-51-0) 自动应答 [53](#page-56-0) 阻止号码 [49](#page-52-0) 传真机 监视拨号 [44](#page-47-0)

轮询接收 [47](#page-50-0) 预先安排 [43](#page-46-0) 传真至 Mac 激活 [50](#page-53-0) 修改 [50](#page-53-0) 传真至 PC 激活 [50](#page-53-0) 修改 [50](#page-53-0) 串行电话系统 国家/地区 [171](#page-174-0) 设置类型 [172](#page-175-0) 从内存中删除传真 [47](#page-50-0) 存放环境规格 [138](#page-141-0) 错误报告,传真 [58](#page-61-0) 错误信息 设备控制面板 [15](#page-18-0) 无法激活 TWAIN 来源 [98](#page-101-0)

# **D**

DOC [147](#page-150-0) DSL,传真设置 并行电话系统 [174](#page-177-0) 打印 传真 [47](#page-50-0) 传真报告 [57](#page-60-0) 传真记录 [58](#page-61-0) 打印机状态报告 [123](#page-126-0) 故障排除 [75](#page-78-0) 慢 [76](#page-79-0) 上一次传真的详细信息 [59](#page-62-0) 打印机驱动程序 保修 [128](#page-131-0) 打印机状态报告 打印 [123](#page-126-0) 信息 [121](#page-124-0) 打印驱动程序 保修 [128](#page-131-0) 打印速度慢,故障排除 [76](#page-79-0) 打印小册子 打印 [28](#page-31-0) 打印信封 Mac OS [29](#page-32-0) 打印照片 Mac OS [31](#page-34-0) Windows [31,](#page-34-0) [32](#page-35-0) 打印质量 故障排除 [78](#page-81-0) 电话线 连接到正确的端口测试失 败 [101](#page-104-0) 延长 [109](#page-112-0) 正确类型测试失败 [102](#page-105-0)

电话线,应答响铃模式 [54](#page-57-0) 电话支持 [71](#page-74-0) 电话支持期 支持期 [72](#page-75-0) 电话支持期后 [74](#page-77-0) 电话,传真 发送 [41](#page-44-0) 接收 [45](#page-48-0) 电压技术规格 [138](#page-141-0) 电源 故障排除 [75](#page-78-0) 技术规格 [138](#page-141-0) 电源输入,定位 [12](#page-15-0) 电子技术规格 [138](#page-141-0) 端口,规格 [130](#page-133-0) 多页进纸,故障排除 [92](#page-95-0)

# **E**

ECM. *参阅* 纠错模式 EWS. *参阅* 嵌入式 Web 服务器

# **F**

FoIP [56](#page-59-0) 发送传真 基本传真 [40](#page-43-0) 监视拨号 [44](#page-47-0) 监听拨号 [42](#page-45-0) 内存,自 [42](#page-45-0) 手动 [41](#page-44-0) 疑难排解 [104,](#page-107-0) [106,](#page-109-0) [109](#page-112-0) 预先安排 [43](#page-46-0) 发送扫描 故障排除 [95](#page-98-0) 发送扫描件 到计算机 [36](#page-39-0) 用于 OCR [37](#page-40-0) 防火墙 配置 [117](#page-120-0) 防火墙,疑难排解 [76](#page-79-0) 放入 纸盒 [20](#page-23-0) 放入介质 [20](#page-23-0) 辅助功能 [3](#page-3-0), [10](#page-13-0) 附件 保修 [128](#page-131-0) 打印机状态报告 [122](#page-125-0) 自检报告 [123](#page-126-0) 复印 故障排除 [93](#page-96-0) 规格 [136](#page-139-0) 设置 [38](#page-41-0) 质量 [94](#page-97-0)

复印件上有垂直条纹,故障排 除 [94](#page-97-0) 复印件上有褪色条纹,故障排 除 [94](#page-97-0) 复印件上有纹理或白色条纹,故 障排除 [95](#page-98-0) 复印设置 复印 [39](#page-42-0)

## **G**

更换墨盒 [62](#page-65-0) 工具箱 (Windows) 打开 [200](#page-203-0) 关于 [200](#page-203-0) 工作环境规格 [138](#page-141-0) 故障排除 安装 [120](#page-123-0) 打印 [75](#page-78-0) 打印机状态报告 [121](#page-124-0) 打印空白页 [76](#page-79-0) 打印速度慢 [76](#page-79-0) 打印质量 [78](#page-81-0) 电源 [75](#page-78-0) 复印 [93](#page-96-0) 复印质量 [94](#page-97-0) 截断页, 文本或图形位置错 误 [77](#page-80-0) 进纸问题 [91](#page-94-0) 控制面板消息 [15](#page-18-0) 嵌入式 Web 服务器 [119](#page-122-0) 取多页纸 [92](#page-95-0) 扫描 [95](#page-98-0) 扫描质量 [98](#page-101-0) 提示 [74](#page-77-0) 网络配置页 [123](#page-126-0) 未能从纸盒拾取介质 [92](#page-95-0) 页面倾斜 [92](#page-95-0) 一般网络故障的排除 [111](#page-114-0) 有线网络 [110](#page-113-0) 广播传真 发送 [44](#page-47-0) 广播,关闭 [192](#page-195-0) 规范信息 [139,](#page-142-0) [144](#page-147-0) 规范型号识别码 [146](#page-149-0) 规格 处理器和内存 [131](#page-134-0) 存放环境 [138](#page-141-0) 工作环境 [138](#page-141-0) 网络协议 [132](#page-135-0) 物理 [130](#page-133-0) 系统要求 [131](#page-134-0)

**H** Hewlett-Packard 公司声明 [3](#page-3-0) HP 解决方案中心 [200](#page-203-0) HP 实用工具 (Mac OS X) 打开 [200](#page-203-0) 耗材 打印机状态报告 [122](#page-125-0) 输出量 [130](#page-133-0) 在线订购 [169](#page-172-0) 自检报告 [123](#page-126-0) 合格声明 (DOC) [147](#page-150-0) 黑白传真功能指示灯 [14](#page-17-0) 黑白复印功能指示灯 [13](#page-16-0) 黑白页 传真机 [40](#page-43-0) 复印 [38](#page-41-0) 黑色斑点或条纹,故障排除 复印件 [95](#page-98-0) 扫描 [99](#page-102-0) 后检修板 清除卡纸 [124](#page-127-0) 图解 [12](#page-15-0) 环境保护计划 [148](#page-151-0) 环境技术规格 [138](#page-141-0) 回收 打印墨盒 [148](#page-151-0)

# **I**

Internet 协议 传真,使用 [56](#page-59-0) IP 地址 检查设备 [119](#page-122-0) IP 设置 [193](#page-196-0) ISDN 线,设置传真 并行电话系统 [176](#page-179-0)

# **J**

计算机调制解调器 与传真共用(并行电话系 统) [179](#page-182-0) 与传真和应答机共用(并行电 话系统) [185](#page-188-0) 与传真和语音线共用(并行电 话系统) [181](#page-184-0) 与传真和语音信箱共用(并行 电话系统) [188](#page-191-0) 记录,传真 打印 [58](#page-61-0) 技术规格 电子 [138](#page-141-0) 介质 [132](#page-135-0) 噪音排放 [138](#page-141-0)

技术信息 传真规格 [137](#page-140-0) 复印规格 [136](#page-139-0) 扫描规格 [137](#page-140-0) 监视拨号 [44](#page-47-0) 监听拨号 [42](#page-45-0) 键盘,设备控制面板 定位 [13](#page-16-0) 校准墨盒 [66](#page-69-0) 接收传真 轮询 [47](#page-50-0) 手动 [45](#page-48-0) 疑难排解 [104,](#page-107-0) [107](#page-110-0) 应答响铃次数 [53](#page-56-0) 转发 [48](#page-51-0) 自动 [45](#page-48-0) 自动应答模式 [53](#page-56-0) 阻止号码 [49](#page-52-0) 截断页,故障排除 [77](#page-80-0) 解决方案中心 [200](#page-203-0) 介质 ADF 容量 [19](#page-22-0) HP,订购 [170](#page-173-0) 放入纸盒 [20](#page-23-0) 技术规格 [132](#page-135-0) 排除进纸故障 [92](#page-95-0) 清除卡纸 [124](#page-127-0) 选择 [18](#page-21-0) 页面倾斜 [92](#page-95-0) 在自定义尺寸纸张上打印 [32](#page-35-0) 支持的尺寸 [132](#page-135-0) 支持的类型和重量 [134](#page-137-0) 进纸问题,故障排除 [91](#page-94-0) 警告信息 [15](#page-18-0) 纠错模式 [44](#page-47-0) 纠错模式,传真 [54](#page-57-0)

# **K**

开机按钮 [14](#page-17-0) 可用 [119](#page-122-0) 客户支持 电子 [71](#page-74-0) 空白页,故障排除 打印 [76](#page-79-0) 复印 [93](#page-96-0) 扫描 [99](#page-102-0) 控制面板 按钮 [13](#page-16-0) 消息 [15](#page-18-0) 指示灯 [13](#page-16-0)

快速拨号 发送传真 [40](#page-43-0)

## **L**

垃圾传真模式 [49](#page-52-0) 连接类型 更改 [197](#page-200-0) 连接器,定位 [12](#page-15-0) 连接速度,设置 [193](#page-196-0) 轮询接收传真 [47](#page-50-0)

# **M**

Mac OS 打印设置 [27](#page-30-0) 打印照片 [31](#page-34-0) 双面 [35](#page-38-0) 无边界打印 [34](#page-37-0) 自定义尺寸纸张 [33](#page-36-0) Mac OS X HP 实用工具 [200](#page-203-0) 无线通信设置 [196](#page-199-0) 卸载软件 [199](#page-202-0) 脉冲拨号 [55](#page-58-0) 墨盒 保修 [128](#page-131-0) 部件名称 [61](#page-64-0) 测试 [123](#page-126-0) 处理 [61](#page-64-0) 定位 [12](#page-15-0) 更换 [62](#page-65-0) 检查墨水量 [61](#page-64-0) 校准 [66](#page-69-0) 清洁 [68](#page-71-0) 清洁触点 [89](#page-92-0) 清洁墨嘴区域 [90](#page-93-0) 输出量 [130](#page-133-0) 提示 [60](#page-63-0) 在线订购 [169](#page-172-0) 支持的 [130](#page-133-0), [169](#page-172-0) 墨盒盖,定位 [12](#page-15-0) 墨盒固定锁,定位 [12](#page-15-0) 墨盒托架检修门,定位 [12](#page-15-0) 墨水量,检查 [61](#page-64-0) 默认设置 复印 [39](#page-42-0)

# **N**

内存 保存传真 [46](#page-49-0) 重新打印传真 [47](#page-50-0) 删除传真 [47](#page-50-0)

内置 Web 服务器 打开 [201](#page-204-0) 系统要求 [132](#page-135-0)

# **O**

OCR 编辑扫描的文档 [37](#page-40-0) 故障排除 [97](#page-100-0) OK 按钮 [13](#page-16-0)

# **P**

PBX 系统,设置传真 并行电话系统 [176](#page-179-0) PCL 3 支持 [130](#page-133-0) 配置 防火墙 [117](#page-120-0)

# **Q**

卡片 支持的尺寸 [133](#page-136-0) 纸盒支持 [134](#page-137-0) 卡纸 清除 [124](#page-127-0) 需避免使用的介质 [18](#page-21-0) 纸张 [124,](#page-127-0) [126](#page-129-0) 浅色图像,故障排除 复印件 [94](#page-97-0) 扫描 [99](#page-102-0) 嵌入式 Web 服务器 故障排除,无法打开 [119](#page-122-0) 关于 [201](#page-204-0) 墙壁插孔测试,传真 [101](#page-104-0) 墙壁电话插孔,传真 [101](#page-104-0) 倾斜,故障排除 打印 [92](#page-95-0) 扫描 [98](#page-101-0) 倾斜,疑难排解 复印 [95](#page-98-0) 清除 传真日志 [59](#page-62-0) 清洁 墨盒 [68](#page-71-0) 墨盒触点 [89](#page-92-0) 墨盒墨嘴区域 [90](#page-93-0) 扫描仪玻璃板 [21](#page-24-0) 外壳 [22](#page-25-0) 自动送纸器 [22](#page-25-0) 驱动程序 保修 [128](#page-131-0) 取消 预先安排的传真 [43](#page-46-0) 确认报告,传真 [57](#page-60-0)

# **R**

任务周期 [130](#page-133-0) 容量 ADF [19](#page-22-0) 纸盒 [134](#page-137-0) 软件 OCR [37](#page-40-0) 保修 [128](#page-131-0) 从 Mac OS X 卸载 [199](#page-202-0) 从 Windows 卸载 [198](#page-201-0)

# **S**

扫描 OCR [37](#page-40-0) 从设备控制面板 [36](#page-39-0) 错误信息 [98](#page-101-0) 发送到计算机 [36](#page-39-0) 故障排除 [95](#page-98-0) 慢 [96](#page-99-0) 扫描规格 [137](#page-140-0) 质量 [98](#page-101-0) 扫描功能指示灯 [13](#page-16-0) 扫描件上有条纹,故障排除 [98](#page-101-0) 扫描仪玻璃板 定位 [11](#page-14-0) 放置原件 [18](#page-21-0) 清洁 [21](#page-24-0) 设备控制面板 定位 [11](#page-14-0) 发送传真 [41](#page-44-0) 扫描位置 [36](#page-39-0) 网络设置 [192](#page-195-0) 设置 DSL(并行电话系统) [174](#page-177-0) ISDN 线(并行电话系 统) [176](#page-179-0) PBX 系统(并行电话系 统) [176](#page-179-0) 测试传真 [191](#page-194-0) 传真方案 [172](#page-175-0) 传真,并行电话系统 [171](#page-174-0) 单独的传真线(并行电话系 统) [174](#page-177-0) 复印 [38](#page-41-0) 共用电话线(并行电话系 统) [177](#page-180-0) 计算机调制解调器和应答机 (并行电话系统) [185](#page-188-0) 计算机调制解调器和语音线 (并行电话系统) [181](#page-184-0)
计算机调制解调器(并行电话 系统) [179](#page-182-0) 调制解调器和语音信箱(并行 电话系统) [188](#page-191-0) 速度,传真 [55](#page-58-0) 特别铃声(并行电话系 统) [176](#page-179-0) 特殊响铃 [54](#page-57-0) 网络 [192](#page-195-0) 音量,传真 [56](#page-59-0) 应答机和调制解调器(并行电 话系统) [185](#page-188-0) 应答机(并行电话系统) [184](#page-187-0) 语音信箱和计算机调制解调器 <del>:</del>盲信相和订昇机调制雕调益 **W**<br>(并行电话系统) [188](#page-191-0) <sub>Wi</sub> 语音信箱(并行电话系 统) [178](#page-181-0)<br>|解调器 调制解调器 与传真和应答机共用(并行电 话系统) [185](#page-188-0) 与传真和语音线共用(并行电 话系统) [181](#page-184-0) 与传真和语音信箱共用(并行 电话系统) [188](#page-191-0) 深色图像,故障排除 复印件 [94](#page-97-0) 扫描 [99](#page-102-0) 声压 [138](#page-141-0) 湿度技术规格 [138](#page-141-0) 事件日志 [123](#page-126-0) 手动收发传真 发送 [41](#page-44-0), [42](#page-45-0) 接收 [45](#page-48-0) 双面 Mac OS [35](#page-38-0) Windows [35](#page-38-0) 速度 排除打印故障 [76](#page-79-0) 排除打印政障 70<br>排除扫描仪故障 [96](#page-99-0) 网络端口 缩小传真 [49](#page-52-0)

## **T**

TWAIN 无法激活来源 [98](#page-101-0) 调制解调器 与传真共用(并行电话系 统) [179](#page-182-0) 特别铃声 并行电话系统 [176](#page-179-0) 维护 特殊响铃 殊响铃<br>更改 [54](#page-57-0)

条纹,故障排除 复印件 [95](#page-98-0) 扫描 [99](#page-102-0) 图形 复印件上着色不完整 [95](#page-98-0) 扫描件看起来与原件不同 [98](#page-101-0) 褪色复印件 [94](#page-97-0)

## **U**

USB 连接 端口,定位 [11,](#page-14-0) [12](#page-15-0) 规格 [130](#page-133-0)

Windows ------<br>HP 解决方案中心 [200](#page-203-0) <sup>无线测试报告</sup> 打印设置 [26](#page-29-0) 打印小册子 [27](#page-30-0) 打印照片 [31](#page-34-0), [32](#page-35-0) 设置无线通信 [195](#page-198-0) 双面 [35](#page-38-0) 无边界 [34](#page-37-0) 系统要求 [131](#page-134-0) 卸载软件 [198](#page-201-0) 网络 IP 设置 [193](#page-196-0) 查看和打印设置 [192](#page-195-0) 防火墙,疑难排解 [76](#page-79-0) 高级设置 [192](#page-195-0) 连接器图解 [12](#page-15-0) 连接速度 [193](#page-196-0) 设置,更改 [192](#page-195-0) 无线设置 [123,](#page-126-0) [194](#page-197-0) 无线通信设置 [193](#page-196-0) 系统要求 [132](#page-135-0) 支持的操作系统 [131](#page-134-0) 支持的协议 [132](#page-135-0) 地址 [111](#page-114-0) 网页 打印 [29](#page-32-0) 网站 订购耗材和附件 [169](#page-172-0) 辅助功能信息 [3](#page-3-0), [10](#page-13-0) 耗材输出量数据表 [130](#page-133-0) 环境计划 [148](#page-151-0) 客户支持 [71](#page-74-0) 无线安全 [195](#page-198-0) 更换墨盒 [62](#page-65-0) 检查墨水量 [61](#page-64-0)

清洁墨盒 [68](#page-71-0) 温度技术规格 [138](#page-141-0) 文本 复印件不清晰,故障排除 [95](#page-98-0) ่ [95](#page-98-0)<br>复印件上有污点 95<br> 复印件上着色不完整 [95](#page-98-0) 故障排除 [77](#page-80-0) 扫描不清晰 [99](#page-102-0) 扫描后无法进行编辑,故障排 除 [97](#page-100-0) 扫描时丢失,故障排除 [97](#page-100-0) 无边界打印 Mac OS [34](#page-37-0) Windows [34](#page-37-0) 打印 [196](#page-199-0) 无线电干扰 管制信息 [144](#page-147-0) 减少 [198](#page-201-0) 无线通信 Ethernet 设置 [195](#page-198-0) 安全 [197](#page-200-0) 高级的无线疑难排解 [112](#page-115-0) 关闭 [196](#page-199-0) 广播,关闭 [192](#page-195-0) 规范信息 [144](#page-147-0) 基本的无线疑难排解 [111](#page-114-0) 减少干扰 [198](#page-201-0) 设置 [193,](#page-196-0) [194](#page-197-0) 向导 [195](#page-198-0) 在 Mac OS X 上设置 [196](#page-199-0) **X** 系统要求 [131](#page-134-0) 线路状况测试,传真 [103](#page-106-0) 线条 复印件,故障排除 [95](#page-98-0) 扫描,故障排除 [98,](#page-101-0) [99](#page-102-0) 向右导航按钮 [13](#page-16-0) 向左导航按钮 [13](#page-16-0) 卸载软件 Mac OS X [199](#page-202-0) Windows [198](#page-201-0) 信封 支持的尺寸 [133](#page-136-0) 纸盒支持 [134](#page-137-0) 信息丢失或不正确,疑难排解 [77](#page-80-0) 型号 [122,](#page-125-0) [123](#page-126-0) 序列号 [122](#page-125-0), [123](#page-126-0)

校准墨盒 [66](#page-69-0)

**Y** 严重错误信息 [15](#page-18-0) 页/月(任务周期) [130](#page-133-0) 页边距 设置,规格 [135](#page-138-0) 疑难排解 不执行任何打印作业 [75](#page-78-0) 传真 [99](#page-102-0) 传真拨号音测试失败 [103](#page-106-0) 传真测试 [100](#page-103-0) 传真电话线类型测试失败 [102](#page-105-0) 传真电话线连接测试失败 [101](#page-104-0) 传真线路测试失败 [103](#page-106-0) 传真硬件测试失败 [100](#page-103-0) 堵塞,纸张 [126](#page-129-0) 发送传真 [104,](#page-107-0) [106,](#page-109-0) [109](#page-112-0) 防火墙 [76](#page-79-0) 复印件倾斜 [95](#page-98-0) 接收传真 [104,](#page-107-0) [107](#page-110-0) 墙壁传真插孔测试,失败 指示灯,控制面板 [13](#page-16-0) [101](#page-104-0) 无线问题 [111](#page-114-0) 信息丢失或不正确 [77](#page-80-0) 应答机 [109](#page-112-0) 音量 传真音量 [56](#page-59-0) 音频拨号 [55](#page-58-0) 应答机 录制的传真音 [109](#page-112-0) 设置传真和调制解调器 [185](#page-188-0) 设置传真(并行电话系 统) [184](#page-187-0) 应答响铃次数 [53](#page-56-0) 应答响铃模式 并行电话系统 [176](#page-179-0) 更改 [54](#page-57-0) 硬件,传真设置测试 [100](#page-103-0) 自动送纸器 (ADF) 用户标识码 [53](#page-56-0) 语言,打印机 [130](#page-133-0) 语音信箱 设置传真和计算机调制解调器 (并行电话系统) [188](#page-191-0) 设置传真(并行电话系 统) [178](#page-181-0) 预先安排传真 [43](#page-46-0) 原件 扫描 [36](#page-39-0)

## **Z** 噪音排放 [138](#page-141-0) 噪音相关信息 [138](#page-141-0) 照片介质 支持的尺寸 [134](#page-137-0) 正确的端口测试,传真 [101](#page-104-0) 支持 [70](#page-73-0) 支持的操作系统 [131](#page-134-0) 纸盒 定位 [11](#page-14-0) 放入介质 [20](#page-23-0) 排除进纸故障 [92](#page-95-0) 清除卡纸 [124](#page-127-0) 容量 [134](#page-137-0) 支持的介质尺寸 [132](#page-135-0) 支持的介质类型和重量 [134](#page-137-0) 纸张导板图解 [11](#page-14-0) 纸张 尺寸,为传真设置 [48](#page-51-0) 卡纸 [124,](#page-127-0) [126](#page-129-0) 质量,故障排除 打印 [78](#page-81-0) 复印 [94](#page-97-0) 扫描 [98](#page-101-0) 主纸盒 支持的介质 [135](#page-138-0) 转发传真 [48](#page-51-0) 状态 打印机状态报告 [122](#page-125-0) 网络配置页 [123](#page-126-0) 信息 [15](#page-18-0) 自检报告 [123](#page-126-0) 自定义尺寸介质 支持的尺寸 [134](#page-137-0) 自定义尺寸纸张 Mac OS [33](#page-36-0) 打印 [32](#page-35-0) 讲纸问题,故障排除 [22](#page-25-0) 清洁 [22](#page-25-0) 自动送纸器(ADF) 放置原件 [19](#page-22-0) 容量 [19](#page-22-0) 自动缩小传真 [49](#page-52-0) 阻止的传真号码 设置 [49](#page-52-0)

© 2009 Hewlett-Packard Development Company, L.P.

www.hp.com/support